# **RAILROAD & CO.**

**TrainController™ Bronze**

**Version 7**

**Programmbeschreibung**

**Oktober 2009**

## **RAILROAD & CO.**

**TrainController™ Bronze**

## **Version 7**

## **Programmbeschreibung**

**Oktober 2009**

**Copyright© Freiwald Software 1995 - 2009**

**Vertrieb**: Freiwald Software Kreuzberg 16 B D-85658 Egmating, Deutschland e-mail: contact@freiwald.com http://www.freiwald.com

Alle Rechte, auch der Übersetzung, vorbehalten.

Die in diesem Handbuch enthaltenen Angaben sind ohne Gewähr und können jederzeit ohne Benachrichtigung geändert werden.

Ohne vorherige schriftliche Genehmigung des Verfassers dürfen weder das Handbuch noch irgendwelche Teile davon mit elektronischen oder mechanischen Mitteln, durch Fotokopieren oder durch andere Aufzeichnungsverfahren oder auf irgendeine andere Weise vervielfältigt, übertragen oder übersetzt werden.

## **Inhaltsverzeichnis**

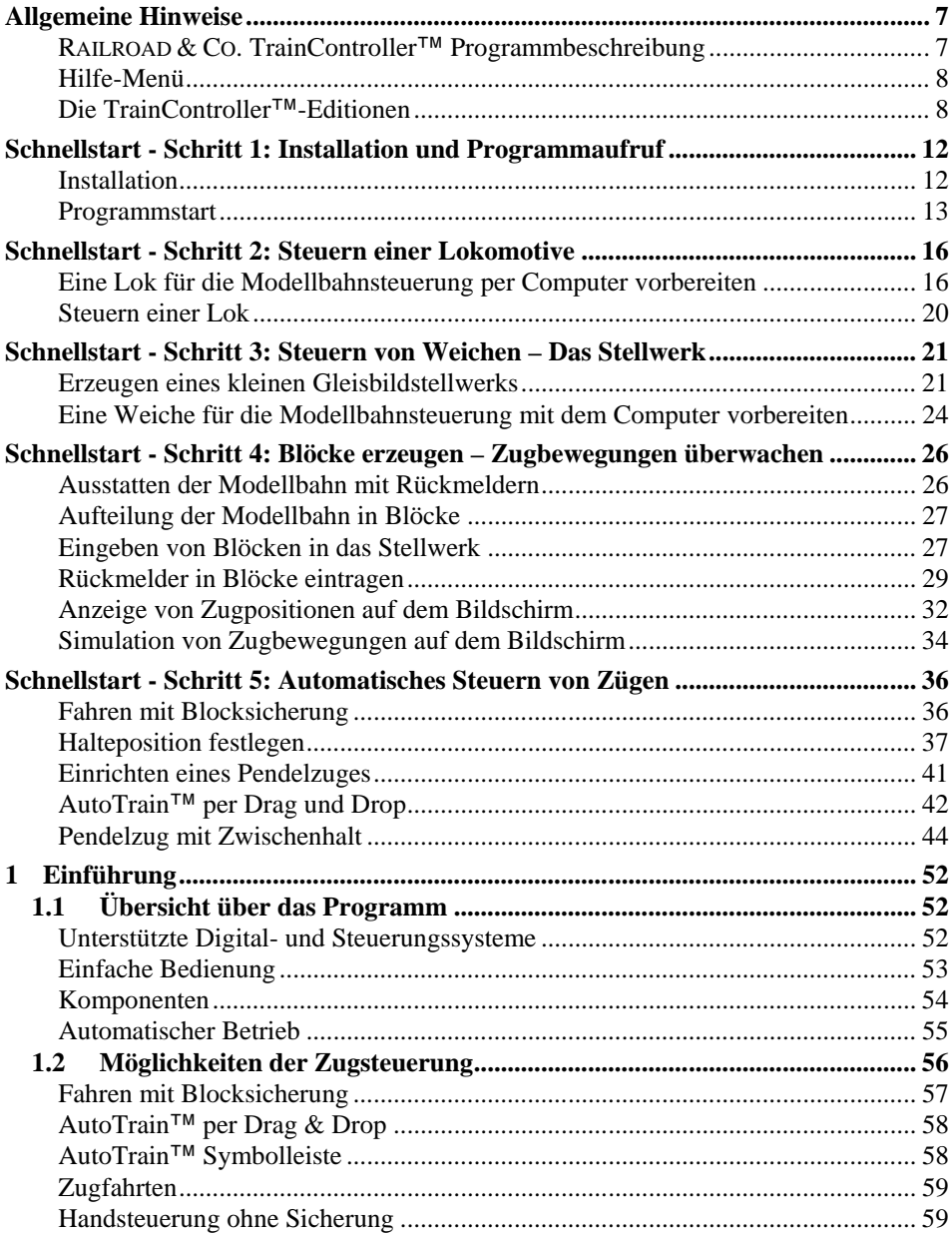

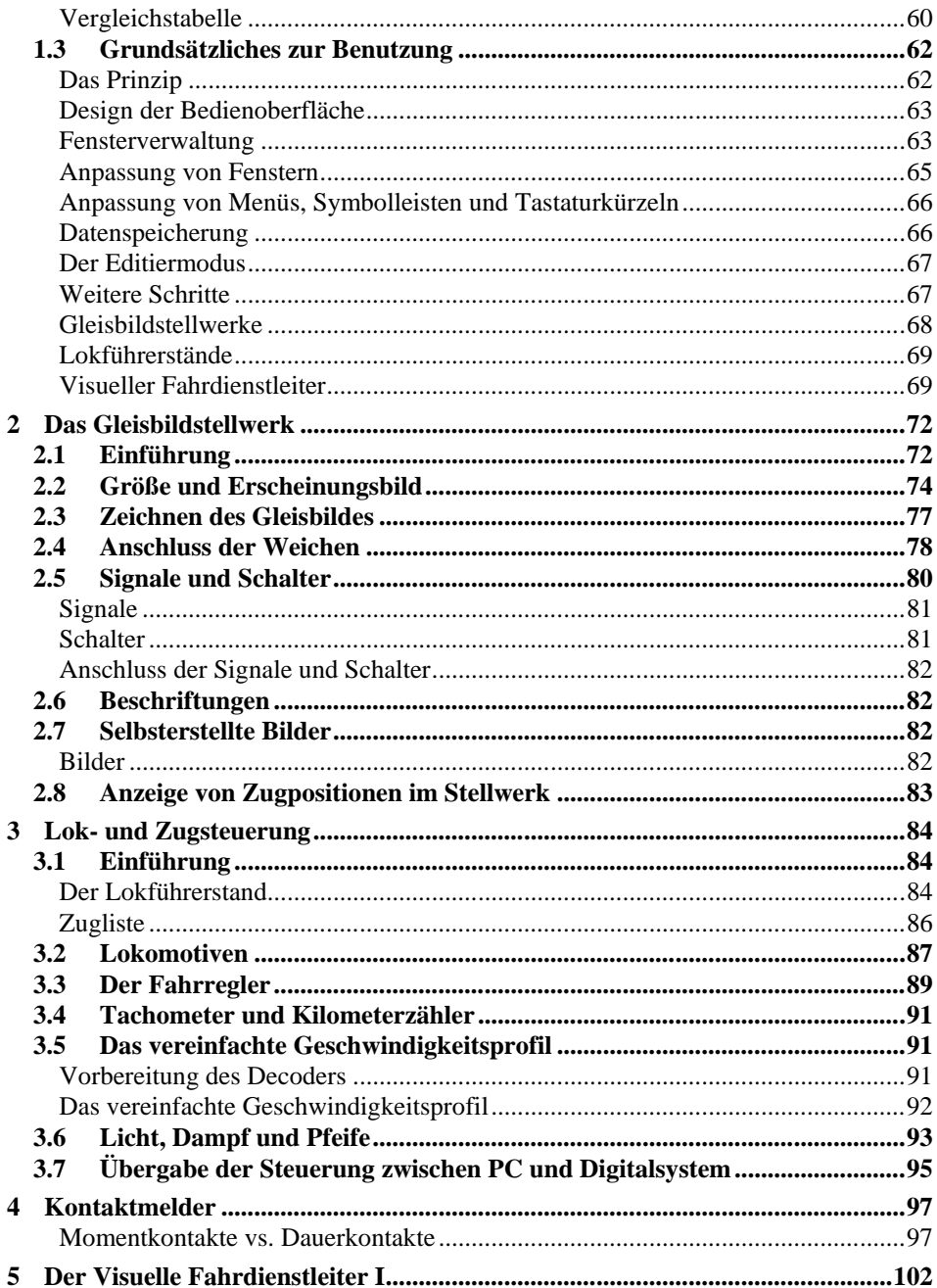

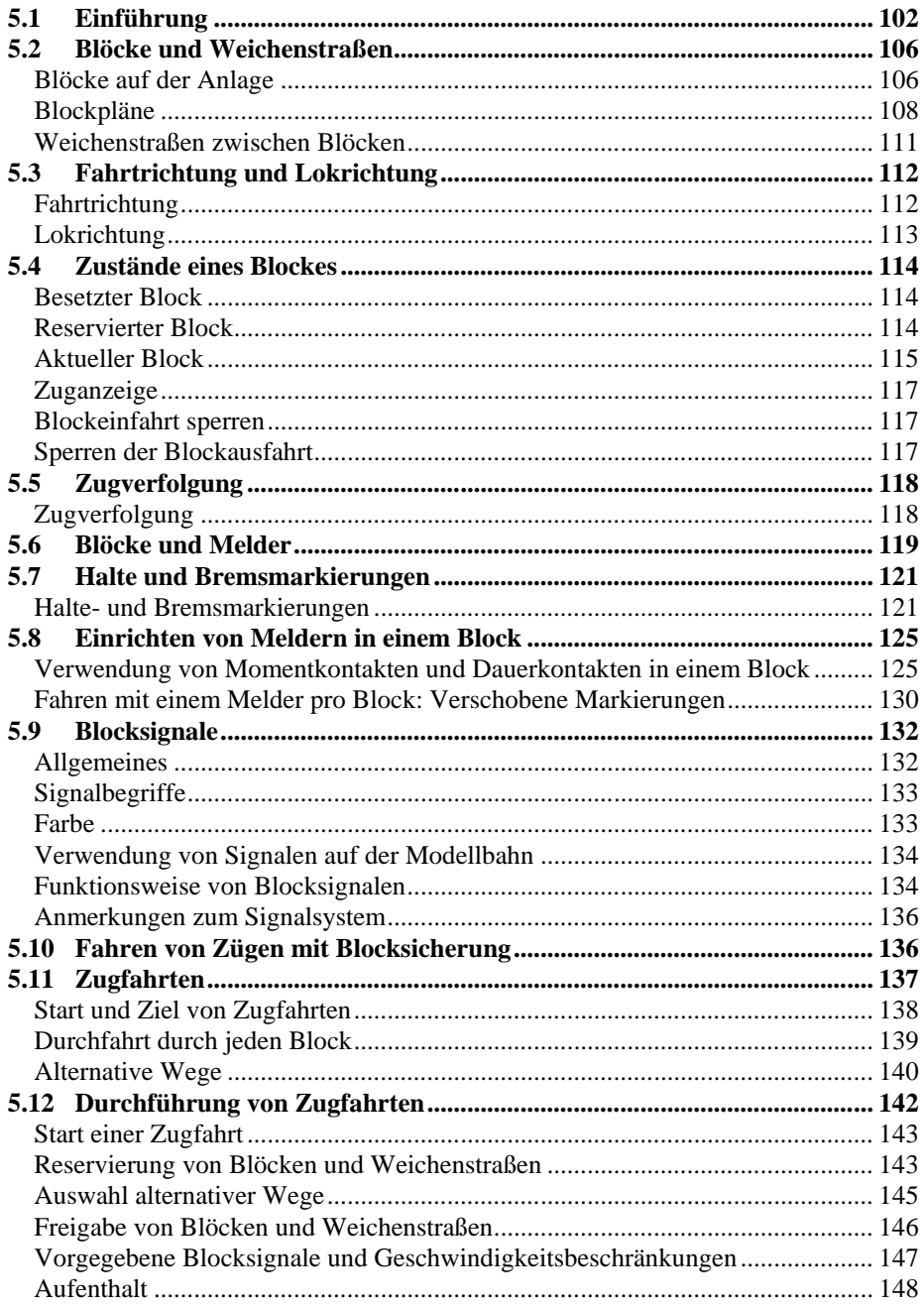

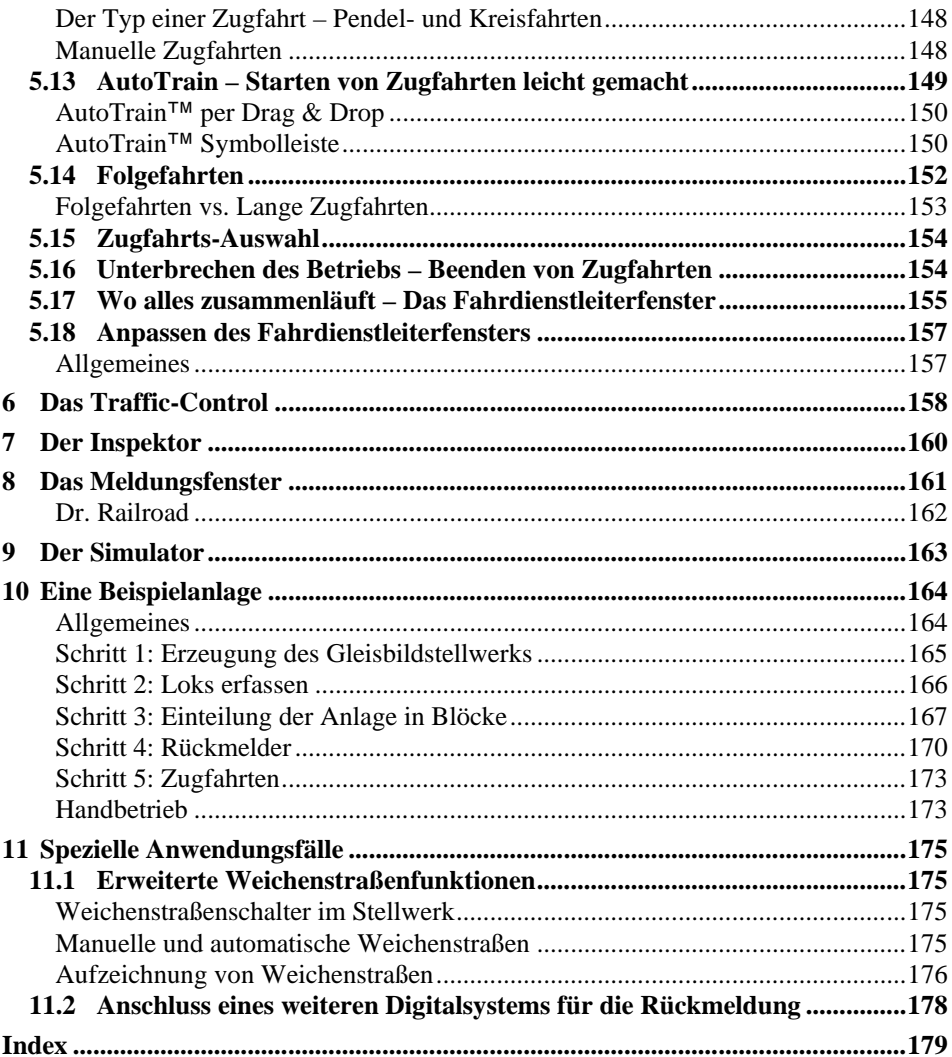

## **Allgemeine Hinweise**

**RAILROAD & CO.** ist die führende Produktfamilie von Programmen für Modellbahnen, die digital oder konventionell gesteuert werden.

- **TrainController**™ ist die weltweit führende PC-Software zur Steuerung von Modellbahnen.
- **TrainProgrammer**™ macht das Programmieren von DCC Decodern so einfach wie ein paar Klicks mit der Maus.
- **+Net**™ ist eine Erweiterung, mit deren Hilfe Sie Ihre Modellbahn mit **TrainController**™ in einem Netzwerk aus mehreren Computern steuern können.
- **+4DSound**™ ist eine Erweiterung, die realistische, räumliche Geräuscheffekte auf Ihrer mit **TrainController**™ gesteuerten Modellbahn erzeugt, ohne dass Sie spezielle Sound-Erweiterungen in den Decodern Ihrer Fahrzeuge installieren müssen.
- **+SmartHand**™ ist das weltweit erste Handsteuerungssystem, das speziell für die Steuerung von Modellbahnen mit dem Computer konzipiert ist.

## **RAILROAD & CO. TrainController**™ **Programmbeschreibung**

Die vorliegende, in sich abgeschlossene Programmbeschreibung soll einen Überblick über die grundlegenden Konzepte von **TrainController**™ **Bronze** bieten. Mit ihrer Hilfe können Sie sich über den Leistungsumfang von **TrainController**™ **Bronze** informieren. Zusätzlich soll sie Ihnen die Hintergrundinformationen liefern, die zum Aufbau einer computergestützten Modellbahnsteuerung mit **TrainController**™ **Bronze** notwendig sind.

Diese Programmbeschreibung ist in drei Teile gegliedert. Teil I enthält eine Schnellstartanleitung für Anwender, die sofort starten möchten. Teil II erklärt die Grundlagen der Anwendung. Die Kenntnis dieses Teils versetzt Sie in die Lage, Weichen, Signale, Weichenstraßen und Züge manuell zu steuern sowie einen standardisierten Automatikbetrieb durchzuführen. Einsteiger sollten sich auf diesen Teil der Beschreibung konzentrieren und ihn zunächst in die Praxis umsetzen, bevor sie mit Teil III fortfahren. Teil III beschreibt erweiterte Funktionen für die professionelle Anwendung aller Möglichkeiten durch fortgeschrittene Anwender.

Details der Bedienung werden nur dort aufgeführt, wo sie zum Verständnis der Zusammenhänge notwendig sind oder um Sie auf wichtige Funktionen des Programms hinzuweisen.

Einige Abschnitte oder Absätze sind mit zusätzlichen Markierungen versehen, welche die Orientierung für Neueinsteiger oder erfahrene Anwender erleichtern sollen bzw. die zur Hervorhebung wichtiger Anmerkungen dienen. Die Markierungen und ihre Bedeutung sind:

## **B**

Basisinhalt. Neueinsteiger sollten sich besonders auf die mit dieser Markierung versehenen Inhalte konzentrieren.

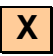

Interessante Extra-Funktion für fortgeschrittene Anwender. Neueinsteiger können die mit dieser Markierung versehenen Inhalte zunächst ignorieren.

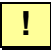

Wichtiger Hinweis.

## **Hilfe-Menü**

Die mit **TrainController**™ **Bronze** ausgelieferte Hilfe-Beschreibung enthält die Informationen, die für die Bedienung des Programms notwendig sind. Alle Funktionen, Menüs, Bildschirmdialoge und Optionen sind dort vollständig beschrieben und können bei Bedarf nachgelesen werden.

**!**

**Bitte beachten Sie: kein Dokument ist für sich allein komplett. Wenn Sie wissen möchten, was ein bestimmter Begriff bedeutet oder was eine bestimmte Funktion macht, schlagen Sie bitte in der Programmbeschreibung nach. Wenn Sie wissen möchten, wie eine bestimmte Programmeinstellung vorgenommen wird oder wie eine bestimmte Programmfunktion aufgerufen wird, rufen Sie bitte das Hilfe-Menü auf.**

#### **Die TrainController**™**-Editionen**

**TrainController**™ wird in drei Varianten angeboten:

• **TrainController**™ **Bronze** bietet einen kostengünstigen Einstieg in die Steuerung von Modelleisenbahnen mit dem Computer. Es ist besonders gut geeignet für Anwender mit kleineren bis mittleren Anlagen und durchschnittlichen Anforderungen. Neueinsteiger, die **TrainController**™ noch nicht kennen, sollten die ersten Schritte auf jeden Fall mit **TrainController**™ **Bronze** machen, auch wenn schon am Anfang klar ist, dass der eigentliche Einsatz mit einer der höherwertigen Varianten des

Programms erfolgt. Der auf das Wesentliche konzentrierte Funktionsumfang macht es gerade am Anfang einfach, die grundlegenden Funktionen von **TrainController**™ zu erkennen und zu erlernen.

- **TrainController**™ **Silver** ist der Nachfolger des bewährten und beliebten **Train-Controller**™ **5**. Es wurde für fortgeschrittene Anwender mit gehobenen Ansprüchen und Heimanlagen aller Größen konzipiert. Schon **TrainController**™ **5** war führend hinsichtlich Funktionalität, Einfachheit der Bedienung und Qualität. Mit den in **Version 7** hinzugekommenen Verbesserungen wird diese Führungsposition noch weiter ausgebaut.
- **TrainController**™ **Gold** ist das Flaggschiff der **TrainController**™-Familie und bildet eine Klasse für sich. **TrainController**™ **Gold** erfüllt selbst höchste Anforderungen von Anwendern, die Ihre Anlage wirklich professionell steuern möchten. Ist schon **TrainController**™ **Silver** in der Lage, große Modellbahnen zu steuern, so bietet **TrainController**™ **Gold** hierfür noch viel mehr Komfort, Effizienz und Sicherheit.

Diese Beschreibung bietet einen Überblick über die Funktionen von **TrainController**™ **Bronze**.

## **Teil I**

## **Schnellstart**

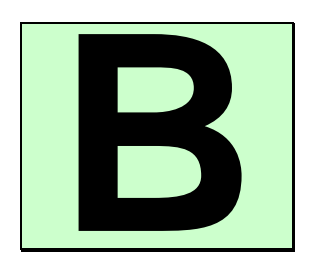

## **Schnellstart - Schritt 1: Installation und Programmaufruf**

Sie haben **TrainController**™ **Bronze** erworben, um Ihre Modellbahn mit dem Computer zu steuern. Es ist natürlich verständlich, dass Sie darauf brennen, die Software nun auch einzusetzen. Wenn Sie in Eile sind und starten möchten, ohne die Programmbeschreibung zuvor vollständig zu studieren, so können Sie auch die Schritte der folgenden Schnellstartanleitung zu **TrainController**™ **Bronze** nachvollziehen.

Detaillierte Erläuterungen zu den Konzepten, die der folgenden Schnellstartanleitung zugrunde liegen, finden Sie im Teil II dieser Programmbeschreibung. Es wird dringend empfohlen, sich mit dem Inhalt von Teil II vertraut zu machen, bevor Sie **TrainController**™ **Bronze** ernsthaft einsetzen.

#### **Installation**

Die Installationsdatei trägt den Namen TCBSETUP.EXE. Sie kann vom Download-Bereich der Internet-Seiten der Software [\(www.freiwald.com/seiten\)](http://www.freiwald.com/seiten) heruntergeladen oder von CD ROM gestartet werden.

Nach Start von TCBSETUP.EXE erscheint ein Fenster, welches Sie selbsterklärend durch die Schritte führt, die zur Installation von **TrainController**™ **Bronze** auf Ihrem Computer notwendig sind.

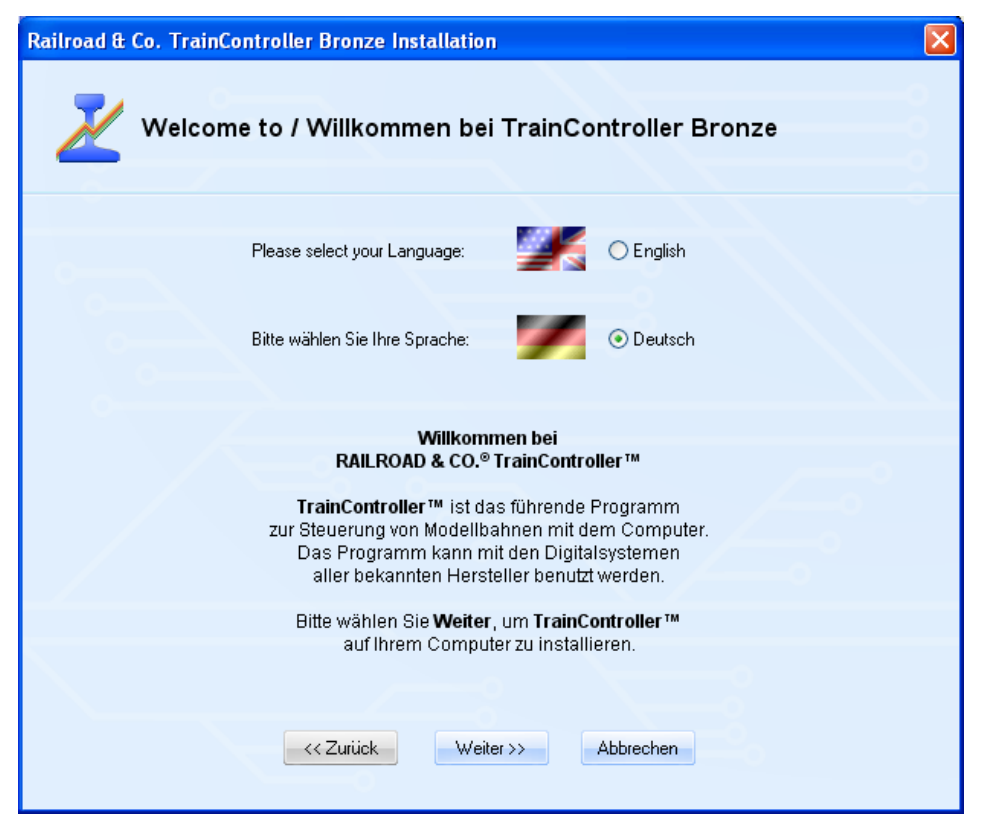

**Abbildung 1: TrainController™ Installation**

Achten Sie darauf, die richtige Sprache auszuwählen, da diese Sprache später auch bei der Nutzung von **TrainController**™ **Bronze** verwendet wird.

Bevor Sie **TrainController**™ **Bronze** nach der Installation starten, sollten Sie das Digitalsystem, mit dem Sie Ihre Modellbahn steuern, an den Computer anschließen und einschalten. Wie dies gemacht wird, entnehmen Sie bitte den Anweisungen des Herstellers Ihres Digitalsystems.

## **Programmstart**

Nach ordnungsgemäßer Installation sollte sich im Start-Menü Ihres Windows-Systems ein Eintrag befinden, mit dem Sie **TrainController**™ **Bronze** starten können.

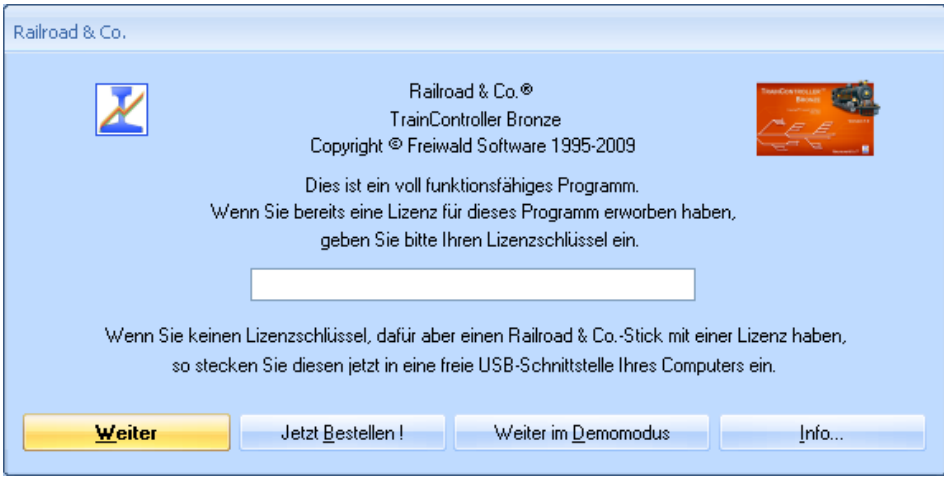

**Abbildung 2: Lizenzabfrage**

Nach dem Start von **TrainController**™ **Bronze** wird zunächst der Lizenzschlüssel abgefragt. Keine Sorge, falls Sie sich noch keine Lizenz erworben haben. Betätigen Sie **Weiter im Demomodus**, wenn Sie **TrainController**™ **Bronze** vor dem Kauf zunächst unverbindlich ausprobieren möchten.

Wenn Sie bereits eine Lizenz besitzen, so geben Sie den Lizenzschlüssel hier ein oder stecken Sie den Railroad & Co. USB-Stick mit Ihrer Lizenz in eine freie USB-Schnittstelle Ihres PCs ein. Drücken Sie dann auf **Weiter**.

Im nächsten Schritt wird das angeschlossene Digitalsystem in **TrainController**™ **Bronze** eingetragen. Normalerweise erscheint der unten abgebildete Bildschirm automatisch, wenn das Programm zum ersten Mal gestartet wird. Wenn dieser Schirm nicht erscheint, rufen Sie bitte das Kommando **Digitalsysteme einrichten** aus dem Menü **Railroad** auf.

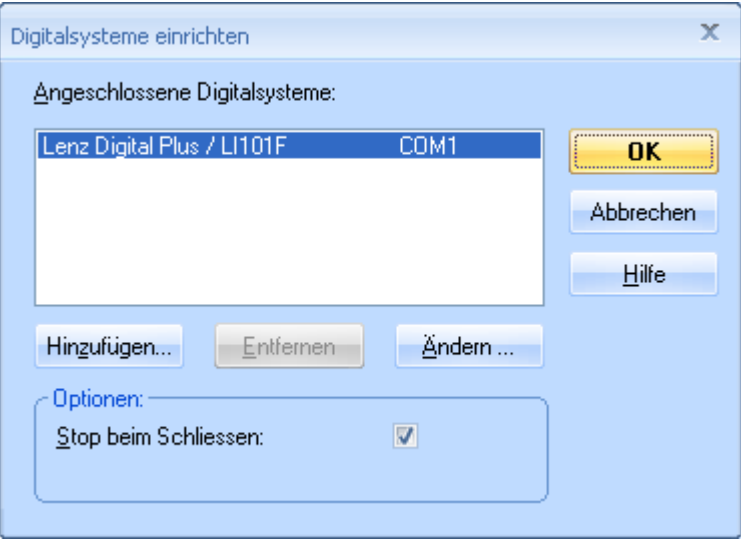

**Abbildung 3: Digitalsysteme einrichten**

Wenn das angezeigte Digitalsystem und/oder die serielle Schnittstelle nicht mit dem angeschlossenen Digitalsystem übereinstimmt, betätigen Sie **Ändern** zur Auswahl der korrekten Einstellungen.

Um zu testen, ob die Verbindung zu Ihrem Digitalsystem ordnungsgemäß funktioniert, drücken Sie abwechselnd die Kommandos **Start** und **Stop** aus dem Menü **Railroad**. Mit diesen Kommandos wird Ihr Digitalsystem gestartet bzw. ein Nothalt durchgeführt. Ihr Digitalsystem sollte nun korrekt auf diese Kommandos reagieren. Wenn dies nicht der Fall ist oder sogar irgendwelche Fehlermeldungen erscheinen, dann fahren Sie nicht fort, bevor dieses Problem behoben ist. Im Falle von Problemen in diesem Bereich prüfen Sie nochmals sehr sorgfältig, ob das Digitalsystem auch wirklich entsprechend der Anweisungen des Herstellers an den Computer angeschlossen ist.

Falls die bisher beschriebenen Schritte ordnungsgemäß durchgeführt wurden, so können Sie jetzt mit der eigentlichen Modellbahnsteuerung beginnen.

## **Schnellstart - Schritt 2: Steuern einer Lokomotive**

#### **Eine Lok für die Modellbahnsteuerung per Computer vorbereiten**

Stellen Sie zunächst eine Lok auf das Gleis und steuern Sie diese mit dem Regler Ihres Digitalsystems. Hiermit stellen Sie sicher, dass das Digitalsystem und die Lok ordnungsgemäß funktionieren. Außerdem rufen Sie sich damit noch einmal die Digitaladresse der Lok in Erinnerung. Diese wird in wenigen Augenblicken benötigt.

Nun sorgen Sie bitte dafür, dass die Option **Editiermodus** im Menü **Ansicht** eingeschaltet ist.

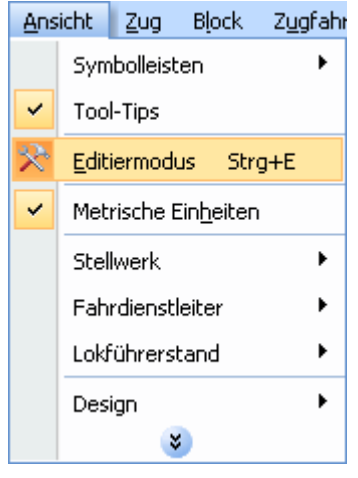

**Abbildung 4: Menü Ansicht**

<span id="page-16-0"></span>In diesem Modus können neue Daten in das Programm eingegeben oder bestehende Daten geändert werden. Dies soll als nächstes getan werden.

Rufen Sie das Kommando **Neuer Lokführerstand** aus dem Menü **Fenster** auf. Wenn dies korrekt durchgeführt wurde, erscheint folgendes Fenster auf dem Bildschirm:

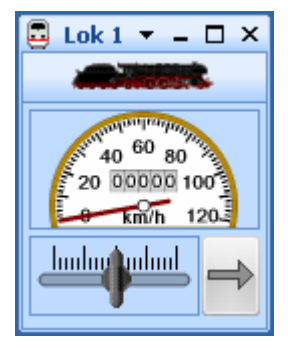

**Abbildung 5: Lokführerstand**

Falls Sie mehr über den Aufbau dieses Fensters bzw. das Hinzufügen weiterer Lokomo-tiven zum Programm lesen möchten, schlagen Sie bitte im Kapitel [3,](#page-84-0) "Lok- [und Zugs](#page-84-0)[teuerung"](#page-84-0), nach.

Nun wählen Sie das Kommando **Eigenschaften** aus dem Menü **Bearbeiten**.

| Bearbeiten     |                                          | Ansicht | Zug | <b>Block</b> | Zugfahrt | W |
|----------------|------------------------------------------|---------|-----|--------------|----------|---|
| <b>LET</b>     | Rückgängig                               |         |     |              | Strg+Z   |   |
| C <sub>1</sub> | Wiederholen                              |         |     |              | Strg+Y   |   |
| Ж              | Ausschneiden                             |         |     |              | Strg+X   |   |
| la             | Kopieren                                 |         |     |              | Strg+C   |   |
| ß              | Einfügen                                 |         |     |              | Strq+V   |   |
|                | Löschen                                  |         |     |              | Entf     |   |
| 42.            | Nach links drehen                        |         |     |              | Strq+L   |   |
| áN             | Nach rechts drehen                       |         |     |              | Strg+R   |   |
| 會              | Eigenschaften                            |         |     |              | Strg+W   |   |
|                | Einstellungen für die aktuelle Zugfahrt… |         |     |              |          |   |

**Abbildung 6: Menü Bearbeiten und Kommando Eigenschaften**

Dies ist eines der wichtigsten Kommandos von **TrainController**™ **Bronze**. Es wird für alle Objekte (Lokomotiven, Weichen, Signale, Weichenstraßen, usw.) immer dann aufgerufen, wenn die Einstellungen für das betreffende Objekt geändert werden sollen. Es erscheint nun das folgende Fenster:

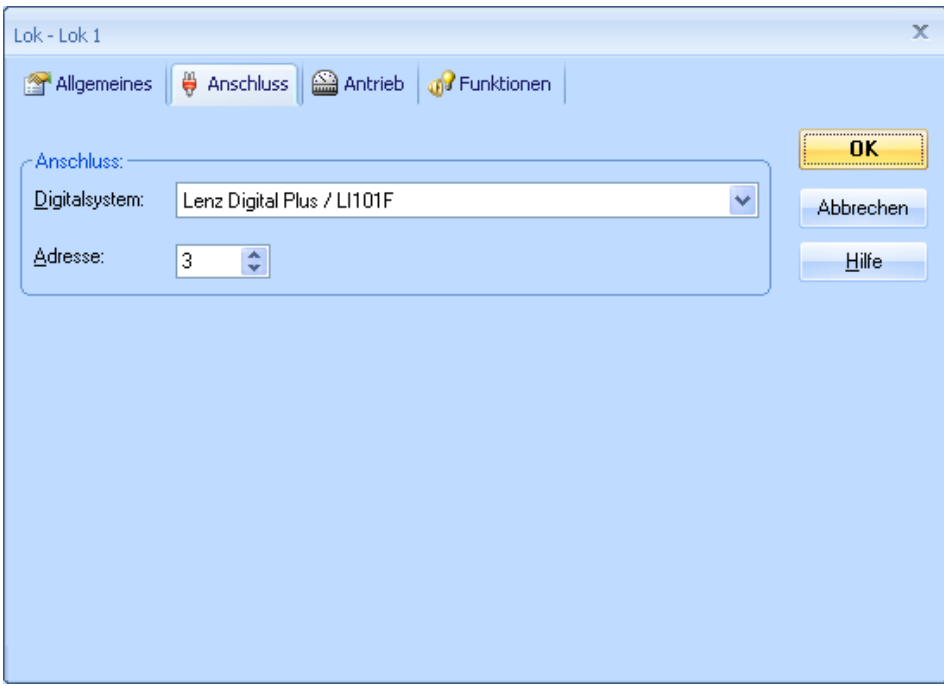

**Abbildung 7: Digitale Adresse eingeben**

Geben Sie hier nun im Feld **Adresse** dieselbe Adresse ein, die Sie zuvor verwendet haben, um die Lok mit dem Digitalsystem zu steuern. Wenn Sie für Ihre Lok zusätzlich einen leichter zu merkenden Namen vergeben möchten, so wechseln Sie zur Registerkarte **Allgemeines** und geben Sie den gewünschten Namen ein.

Dies ist in der folgenden Abbildung dargestellt:

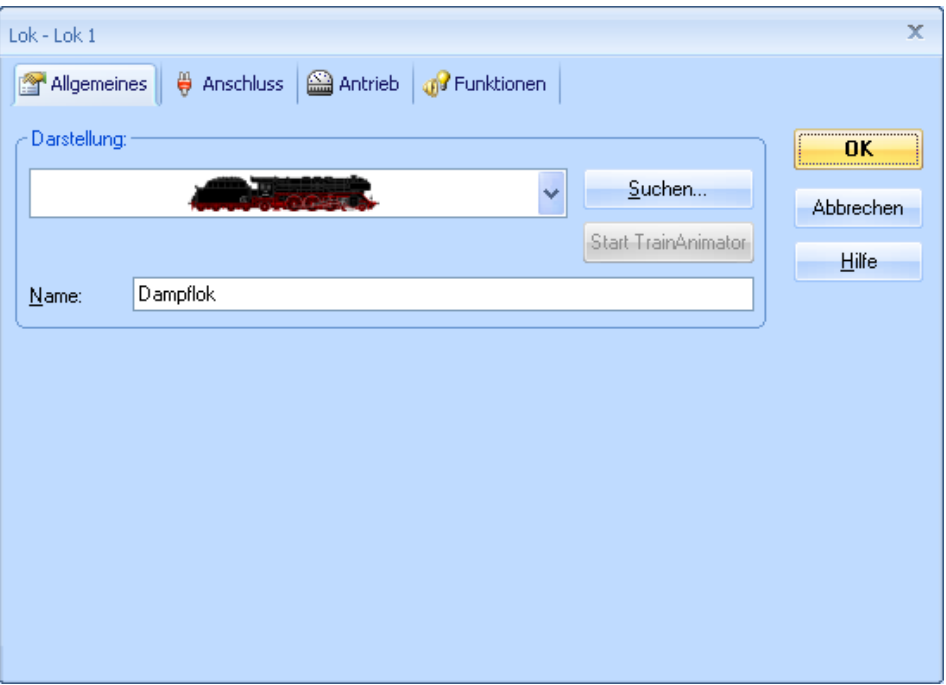

**Abbildung 8: Eingabe eines Namens**

Nun betätigen Sie Ihre Eingaben mit **OK** und schließen Sie damit den Dialog. Wir kehren nun zum Hauptfenster zurück, und können jetzt die Lok steuern.

#### **Steuern einer Lok**

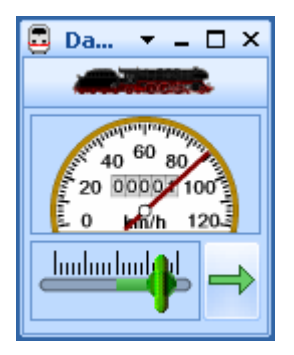

**Abbildung 9: Lokführerstand**

<span id="page-20-0"></span>Ihnen ist vielleicht aufgefallen, dass sich die Farbe einiger Bedienelemente geändert hat. Dies wurde durch die Eingabe einer Digitaladresse verursacht. **TrainController**™ **Bronze** weiß nun, wie es Ihre Lok ansteuern kann. Um dies zu überprüfen, bewegen Sie die Maus über das grüne Steuerelement in der Mitte des Fensters. Klicken Sie es an und ziehen Sie es nach rechts. Wenn bisher alles korrekt eingegeben wurde, wird sich jetzt die Lok in Bewegung setzen. Der erste erfolgreiche Schritt in die Computersteuerung Ihrer Modellbahn ist damit getan!

Bevor Sie fortfahren, schlage ich vor, mit der Lok ein wenig zu spielen. Ziehen Sie das grüne Steuerelement hin und her, tatsächlich fungiert dieses als Bildschirmregler. Ziehen Sie es nach rechts, zurück auf die Nullposition in der Mitte und dann nach links und vergleichen Sie, welche Manöver Ihre Lok ausführt. Prüfen Sie, wie der Tachometer oberhalb des Bildschirmreglers die Geschwindigkeiten der Lok anzeigt. Beobachten Sie den wachsenden Stand auf dem Kilometerzähler. Durch Anklicken des grünen Pfeils am rechten Rand des Lokführerstands kehren Sie die Fahrtrichtung der Lok um.

Es gibt noch sehr viel mehr Dinge, die **TrainController**™ **Bronze** zur realistischen Steuerung Ihrer Loks und Züge leisten kann. Sie können die Zusatzfunktionen Ihrer Loks (Licht, Pfeife, Kupplung, usw.) ansteuern, Anfahr- und Bremsverzögerung oder Massensimulation nach Ihrem Geschmack einstellen sowie die Ermittlung der vorbildbezogenen Geschwindigkeit und zurückgelegten Entfernung an die physischen Gege-benheiten Ihres Lokmodells anpassen. Dies wird im Detail in Kapitel [3,](#page-84-0) ["Lok-](#page-84-0) und [Zugsteuerung"](#page-84-0) erläutert.

## **Schnellstart - Schritt 3: Steuern von Weichen – Das Stellwerk**

#### **Erzeugen eines kleinen Gleisbildstellwerks**

Bislang zeigt der Hintergrund im Hauptfenster von **TrainController**™ **Bronze** noch eine leere Fläche. Diese ist in quadratische Felder aufgeteilt, die in Zeilen und Spalten angeordnet sind. Diese Felder sind noch leer. In dieser Arbeitsfläche soll nun ein Gleisbildstellwerk für den folgenden kleinen Gleisplan erstellt werden:

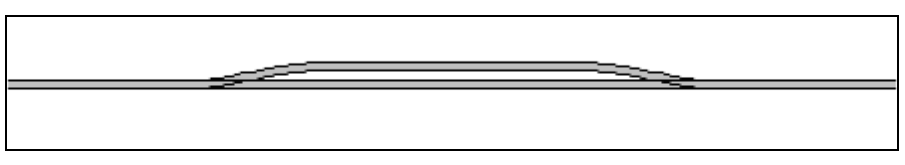

#### **Abbildung 10:Gleisplan**

Im ersten Schritt wird der Gleisplan in das Stellwerk übertragen. Stellen Sie dazu zunächst sicher, dass der **Editiermodus** im Menü **Ansicht** eingeschaltet ist (siehe [Abbil](#page-16-0)[dung 4\)](#page-16-0). Als nächstes wählen Sie **Zeichnen** im Menü **Werkzeuge**.

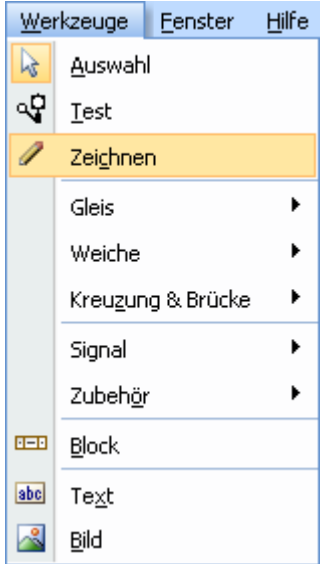

**Abbildung 11: Das Menü Werkzeuge**

Nun bewegen Sie den Mauszeiger zu dem Feld im Stellwerksfenster, in dem das linke Ende des Gleisbilds platziert werden soll. Drücken und halten Sie die linke Maustaste und ziehen Sie mit der Maus ca. 25 Felder nach rechts. Dann lassen Sie die linke Maustaste los. Das folgende Bild sollte nun im Stellwerksfenster sichtbar sein:

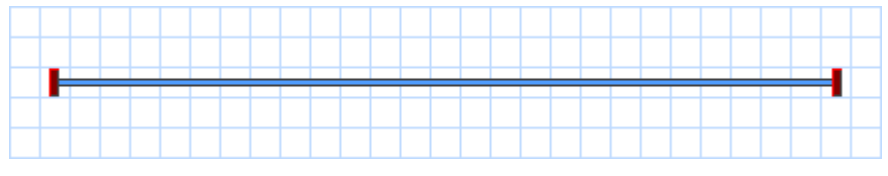

**Abbildung 12: Gerader Schienenabschnitt**

Wir haben einen gerade verlaufenden Schienenabschnitt gezeichnet. Nun bewegen Sie den Mauszeiger zu einem Feld, das auf dem Schienenabschnitt etwa ein Drittel rechts von dessen linken Ende liegt. Drücken und halten Sie die linke Maustaste und ziehen Sie mit der Maus ein Feld nach rechts und ein Feld nach oben. Dann lassen Sie die linke Maustaste los. Im Stellwerksfenster sollte nun etwa folgendes Bild sichtbar sein:

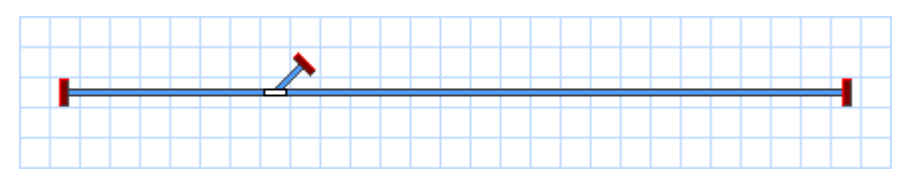

**Abbildung 13: Schienenabschnitt mit Weiche**

Durch das "Herausziehen" aus dem zuvor geraden Schienenabschnitt wurde eine Weiche erzeugt. Nun klicken Sie in das Feld, in dem Sie soeben die Maustaste losgelassen haben und ziehen Sie bei gedrückter Maustaste genau nach rechts, also ohne die Zeile zu verlassen, in ein Feld, das etwa ein Drittel links von dessen rechten Ende liegt. Dann lassen Sie die linke Maustaste los. Im Stellwerksfenster sollte nun etwa folgendes Bild erscheinen:

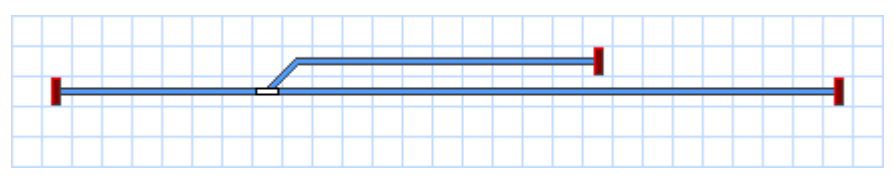

**Abbildung 14: Erweitern des Gleisbildes**

Schließlich klicken Sie nochmals in das Feld, in dem Sie soeben die Maustaste losgelassen haben, und ziehen ein Feld nach rechts und ein Feld nach unten.

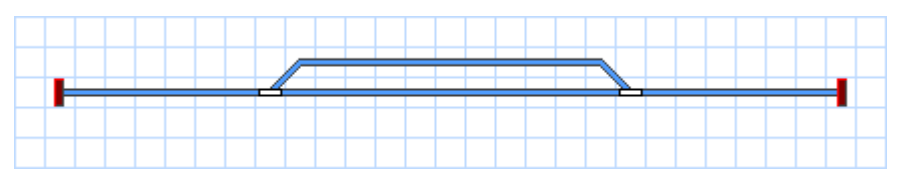

**Abbildung 15: Das fertige Gleisbild**

<span id="page-23-0"></span>Durch den "Anschluss" an den vorhandenen geraden Schienenabschnitt wird eine weitere Weiche erzeugt. Das Gleisbild ist jetzt fertiggestellt und sollte etwa so aussehen, wie in [Abbildung 15](#page-23-0) dargestellt.

Wenn Sie echte Weichen auf Ihrer Anlage mit dem soeben erzeugten Stellwerk steuern möchten, suchen Sie sich einen kleinen Bereich auf Ihrer Anlage, der eine ähnliche Gleisanlage mit zwei Weichen wie die soeben gezeichnete enthält. Schalten Sie diese beiden Weichen nun mit Ihrem Digitalsystem. Prüfen Sie, dass die Weichen ordnungsgemäß schalten und merken Sie sich bitte die verwendeten Weichenadressen. Diese werden im nächsten Schritt benötigt.

## **Eine Weiche für die Modellbahnsteuerung mit dem Computer vorbereiten**

Stellen Sie sicher, dass der **Editiermodus** im Menü **Ansicht** eingeschaltet ist (siehe [Abbildung 4\)](#page-16-0).

Nun klicken Sie auf das Symbol der Linksweiche im Stellwerk. und wählen Sie das Kommando **Eigenschaften** aus dem Menü **Bearbeiten**. Erinnern Sie sich? Dieser Befehl wird für alle im Programm gespeicherten Objekte (Lokomotiven, Weichen, Signale, Weichenstraßen, usw.) aufgerufen, wenn Einstellungen des betreffenden Objekts zu ändern sind. Es erscheint das folgende Fenster:

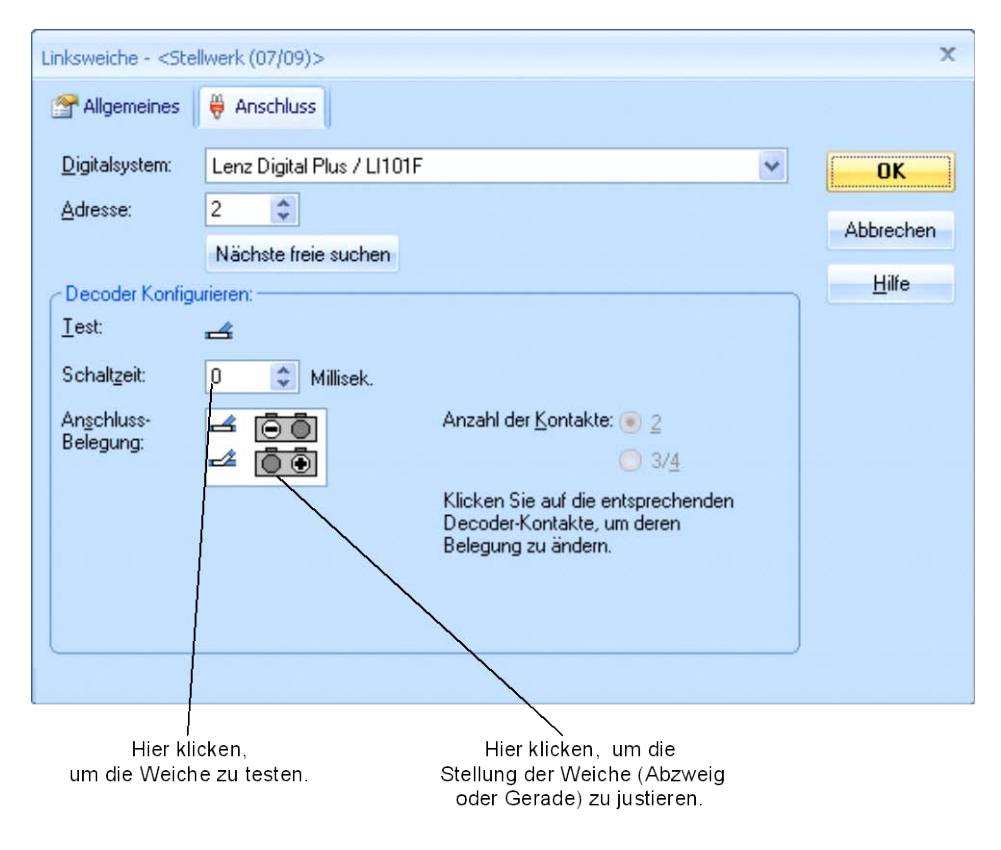

**Abbildung 16: Digitaladresse angeben**

<span id="page-24-0"></span>Geben Sie im Feld **Adresse** dieselbe Adresse an, die Sie zuvor zum Steuern der Weiche mit Ihrem Digitalsystem eingeben haben. Klicken Sie dann auf das Symbol der Weiche rechts der Beschriftung **Test**. Die echte Weiche auf Ihrer Anlage sollte jetzt reagieren. Je nach Verkabelung Ihrer Weiche kann es jetzt passieren, dass das Bild der Weiche auf dem Bildschirm und die echte Weiche nicht denselben Zustand (Gerade vs. Abzweig) zeigen. Wenn dies der Fall ist, klicken Sie auf den grau markierten Kreis in der oberen Zeile des Feldes **Anschluss-Belegung**, um die Bildschirmanzeige zu justieren (siehe [Abbildung 16\)](#page-24-0). Die Ausleuchtung im Feld **Anschluss-Belegung** sollte sich jetzt ändern und die Anzeige des Weichensymbols sollte mit der Lage der echten Weiche übereinstimmen, wenn Sie die Weiche nochmals testen.

Hintergrundinformation: in vielen Fällen und abhängig vom angeschlossenen Digitalsystem gibt die Markierung im Feld **Anschluss-Belegung** an, welche Tasten auf dem Handregler oder Keyboard Ihres Digitalsystems zu betätigen sind, um die Weiche (oder anderes Zubehör, welches über Weichenbefehle gesteuert wird), in die entsprechende Lage zu stellen. Immer, wenn die Anzeige der Weiche auf dem Bildschirm nicht mit der tatsächlichen Lage der Weiche auf der Anlage übereinstimmt, sollten Sie zunächst die Weiche mit dem Digitalsystem bedienen und die für jede Lage notwendigen Tastaturbefehle vor Augen halten. Anschließend übertragen Sie diese Tastaturbefehle als entsprechende Markierungen in das Feld **Anschluss-Belegung**.

Wenn Sie Ihrer Weiche einen bestimmten, leichter zu merkenden Namen geben möchten, wechseln Sie in die Registerkarte **Allgemeines** und geben Sie den gewünschten Namen an.

Nun drücken Sie **OK** und bestätigen Sie damit Ihre Änderungen. Wir kehren zum Hauptfenster zurück und können die Weiche jetzt über das am Bildschirm sichtbare Stellwerk steuern. Schalten Sie den **Editiermodus** im Menü **Ansicht aus** (siehe [Abbil](#page-16-0)[dung 4\)](#page-16-0), bewegen Sie den Mauszeiger zum Weichensymbol im Stellwerksfenster, klicken Sie das Symbol an und beobachten Sie, wie die tatsächliche Weiche auf der Anlage reagiert.

Führen Sie die beschriebene Prozedur auch für die Rechtsweiche im Gleisbild aus.

Nun sind wir in der Lage, eine Lokomotive und ein kleines Stellwerk mit dem Computer zu steuern. Ich schlage vor, mit der Lok ein paar Mal auf der kleinen Anlage hinund her zu fahren und mit jeweils verschiedenen Weichenstellungen zu spielen.

Im nächsten Schritt lernen wir, wie Lokbewegungen überwacht und Züge automatisch unter Kontrolle des Computers gesteuert werden können.

## **Schnellstart - Schritt 4: Blöcke erzeugen – Zugbewegungen überwachen**

#### **Ausstatten der Modellbahn mit Rückmeldern**

Die wichtigste Voraussetzung für die Überwachung und das automatische Steuern von Zügen mit dem Computer ist die Ausstattung der Modellbahn mit Rückmeldern. Diese Melder werden verwendet, um Informationen über die Standortänderungen fahrender Züge an den Computer zurückzumelden. Mit Hilfe dieser Informationen wird **Train-Controller**™ **Bronze** in die Lage versetzt, die Bewegungen von Zügen zu verfolgen und die richtigen Entscheidungen zu treffen, um Züge an ihr Ziel zu steuern.

Rückmelder werden nach Dauer- und Momentkontakten unterschieden. Nähere Informationen zu Rückmeldern und deren Unterschieden finden Sie im Kapitel [4,](#page-97-0) ["Kontaktmelder"](#page-97-0).

Im folgenden wird angenommen, dass Dauerkontakte für die Steuerung der im vorigen Schritt beschriebenen kleinen Anlage verwendet werden. Es wird ferner angenommen, dass unsere Anlage in vier Belegtabschnitte eingeteilt ist, wie in der folgenden Abbildung dargestellt:

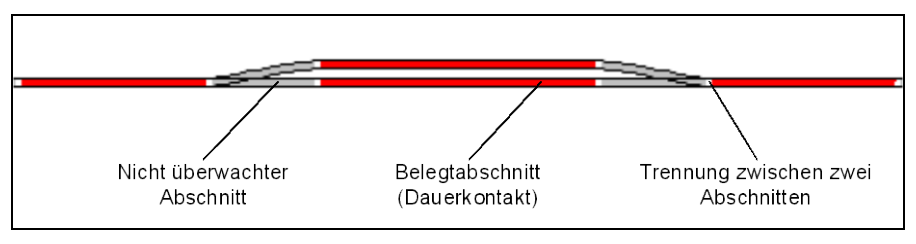

**Abbildung 17: Belegtabschnitte und Dauerkontakte**

Es gibt natürlich auch andere Möglichkeiten, die Anlage in Belegtabschnitte aufzuteilen oder auch mit Momentkontakten zu überwachen. Das obige Schema stellt auch nicht unbedingt eine optimale Lösung dar. Das obige Schema wurde aber für diese Schnellstatten, werden in Abschnitt 5.6, "Blöcke und Melder" behandelt. startanleitung aus Vereinfachungsgründen gewählt, da es für einen schnellen Start ausreichend ist. Andere Varianten, eine Anlage und einzelne Blöcke mit Meldern auszu-

#### **Aufteilung der Modellbahn in Blöcke**

Eine andere unabdingbare Voraussetzung für die Überwachung und das automatische Steuern von Zügen mit dem Computer ist die Aufteilung der Modellbahn in Blöcke. Blöcke sind die Grundelemente, auf denen die Verfolgung von Zugbewegungen und das Steuern von Zügen basiert. Es gibt einen engen Zusammenhang zwischen Rückmeldern und Blöcken: jeder Block ist mit einem oder mehreren Rückmeldern verknüpft.

Es gibt verschiedene Richtlinien für die Einrichtung von Blöcken. Diese finden Sie im Abschnitt [5.2, "Blöcke"](#page-106-0). Gemäß dieser Richtlinien wird unsere kleine Beispielanlage wie folgt in Blöcke aufgeteilt::

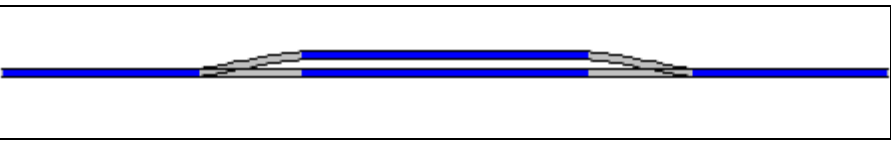

**Abbildung 18: Aufteilung einer Anlage in Blöcke**

Wie man sieht, wurde eine 1:1-Zuordnung zwischen Blöcken und Belegtabschnitten gewählt. Bitte beachten Sie, dass dies nicht immer so sein muss. In vielen Fällen wird ein Block aus mehr als einem Belegtabschnitt bzw. Rückmelder gebildet. Es ist jedoch in bestimmten Fällen möglich, die Anlage oder geeignete Teile der Anlage mit einem Melder pro Block zu steuern. Aus Gründen der Vereinfachung und weil es für den Schnellstart ausreicht, verwenden wir hier einen Belegtabschnitt pro Block. Bitte vergessen Sie aber nicht, dass Blöcke und Belegtabschnitte unterschiedliche Dinge sind.

Weitere Details zu diesem Thema werden im Abschnitt [5.6,](#page-119-0) ["Blöcke und Melder"](#page-119-0) behandelt.

## **Eingeben von Blöcken in das Stellwerk**

Blöcke werden in **TrainController**™ **Bronze** als rechteckige Symbole auf dem Bildschirm dargestellt. Um die Blöcke einzugeben, die zur Steuerung unserer kleinen Beispielanlage benötigt werden, schalten Sie den **Editiermodus** im Menü **Ansicht** ein und wählen Sie das Kommando **Block** aus dem Menü **Werkzeuge**.

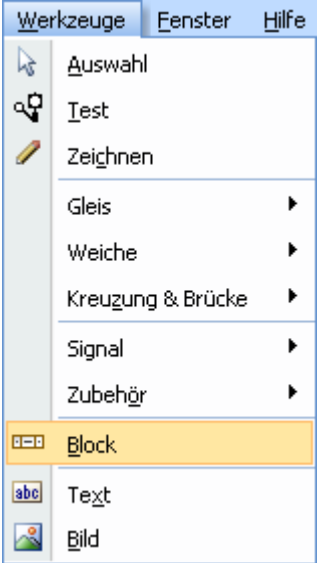

**Abbildung 19: Menü Werkzeuge**

Nun klicken Sie im Stellwerk auf das Feld, das sich direkt rechts neben dem linken Ende unseres Gleisbilds befindet. Ein Blocksymbol, das den ersten Block repräsentiert, erscheint daraufhin an dieser Stelle.

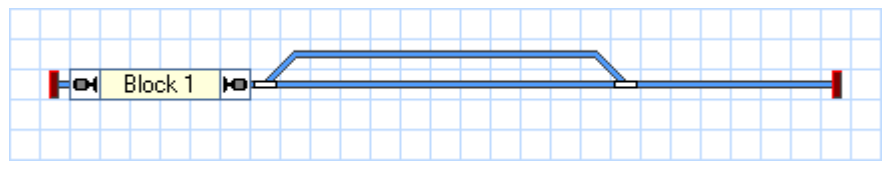

**Abbildung 20: Block im Stellwerk**

Führen Sie dies auch für die anderen drei Blöcke aus. Beachten Sie, dass ein Block meistens mehrere Felder belegt und das Feld, in das Sie hineinklicken, das linke Ende des Blocks bestimmt. Achten Sie außerdem darauf, immer in ein Feld zu klicken, das ein gerades Gleisbildelement enthält.

Sie können die Größe jedes Blocks anpassen, indem Sie den linken oder rechten Rand mit der Maus verschieben.

Wenn alle vier Blöcke korrekt eingegeben wurden, sollte das Stellwerk etwa wie folgt aussehen:

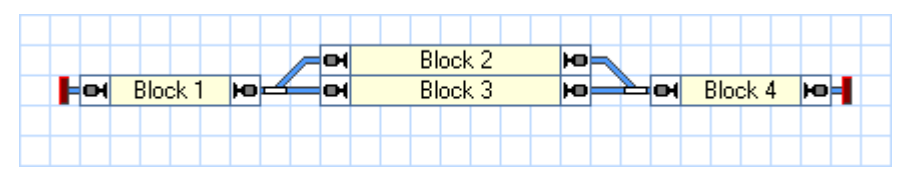

**Abbildung 21: Komplettes Gleisbild mit Blocksymbolen**

#### **Rückmelder in Blöcke eintragen**

Es gibt einen engen Zusammenhang zwischen Rückmeldern und Blöcken: jeder Block ist mit einem oder mehreren Rückmeldern verknüpft. Um ein Symbol für einen Rückmelder in **TrainController**™ **Bronze** zu erzeugen und in einen Block einzutragen, markieren Sie den Block im Stellwerk (z.B. "Block 1") und wählen Sie das Kommando **Eigenschaften** aus dem Menü **Bearbeiten**.

Im nun erscheinenden Dialog wählen Sie die Registerkarte **Blockeditor**:

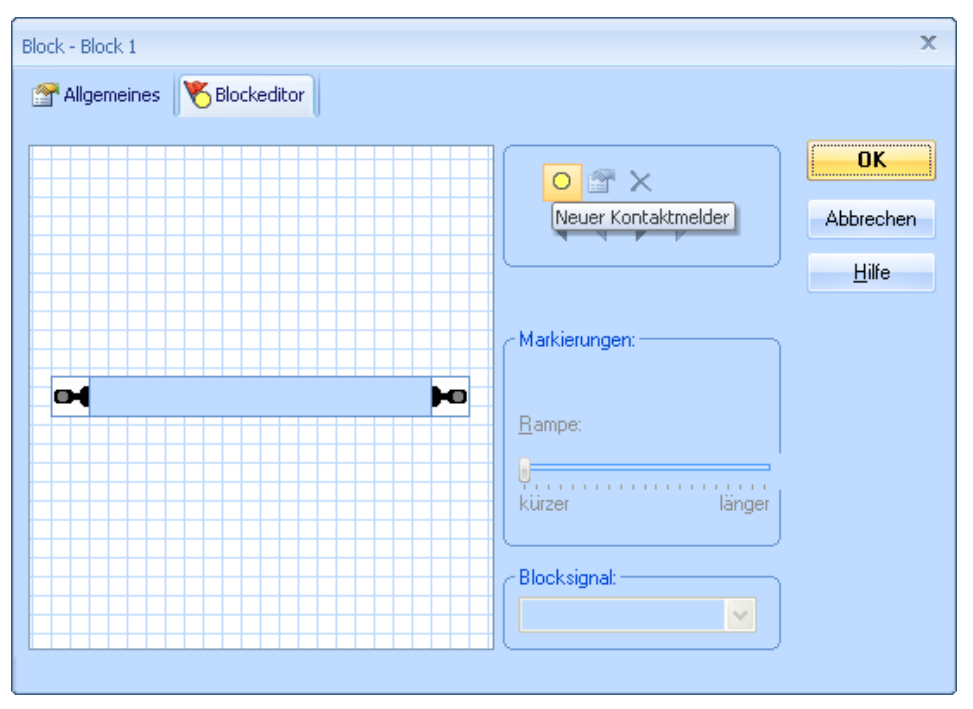

<span id="page-29-0"></span>**Abbildung 22: Blockeditor**

Die Eigenschaften des markierten Blocks werden angezeigt. Noch ist kein Rückmelder eingetragen.

Klicken Sie nun auf  $\overline{O}$  in der Symbolleiste des Blockeditors. In [Abbildung 22](#page-29-0) wird dieses Symbol hervorgehoben dargestellt. Die Anzeige im Blockeditor ändert sich daraufhin:

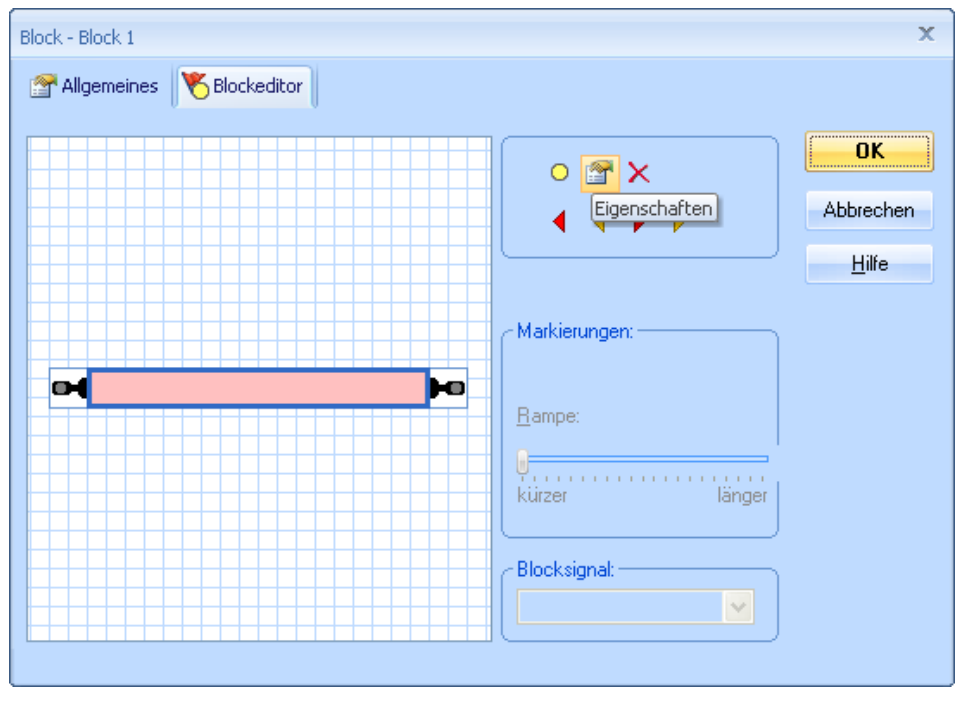

**Abbildung 23: Blockeditor mit Kontaktmelder**

<span id="page-30-0"></span>Im Inneren des Blockeditors wird nun ein rötliches Rechteck angezeigt. Dieses Rechteck bildet einen Kontaktmelder und stellt gleichzeigt den Belegtabschnitt dar, der vom zugehörigen Rückmelder überwacht wird.

Klicken Sie nun den Kontaktmelder (d.h. das rötliche Rechteck an) und wählen Sie dann das Kommando **Eigenschaften** in der Symbolleiste des Blockeditors. Dieses Kommando wird in [Abbildung 23](#page-30-0) hervorgehoben dargestellt. Es erscheint daraufhin der unten abgebildete Dialog:

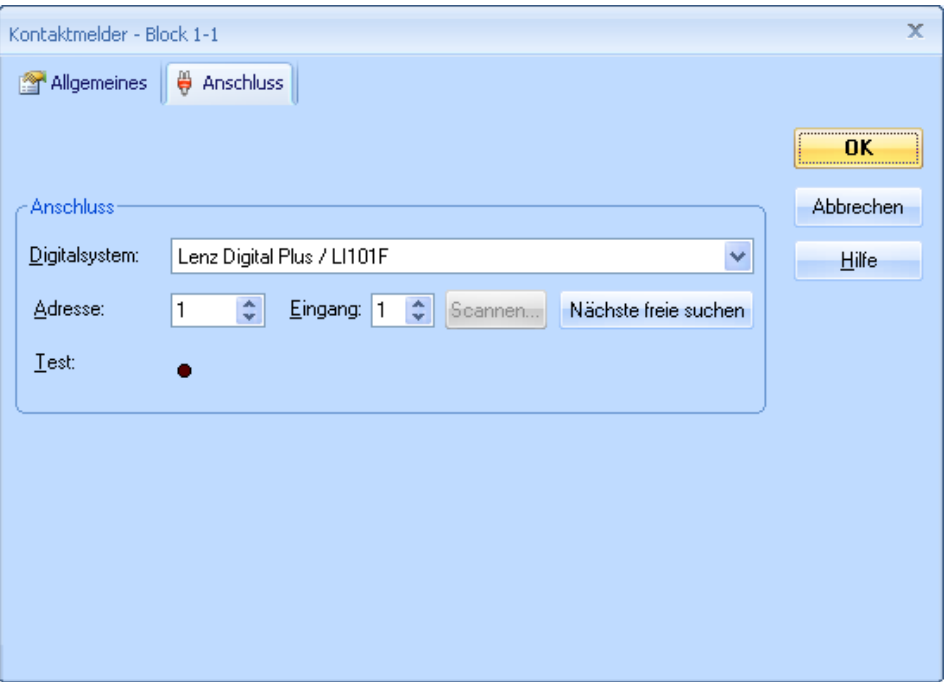

**Abbildung 24: Digitale Adresse eines Rückmelders eintragen**

Nun geben Sie die Digitaladresse des Rückmelders an. In vielen Fällen ist dies die digitale Adresse des Rückmelde-Decoders und die Nummer des Eingangs, an dem der zugehörige Moment- oder Dauerkontakt angeschlossen ist.

Um die Einstellungen zu prüfen, setzen Sie eine Lok oder einen beleuchteten Wagen in den Gleisabschnitt, der von dem zugehörigen Kontakt überwacht wird, und der zu "Block 1" gehört. Die Farbe des Blocks im Stellwerk sollte nun wie unten abgebildet wechseln:

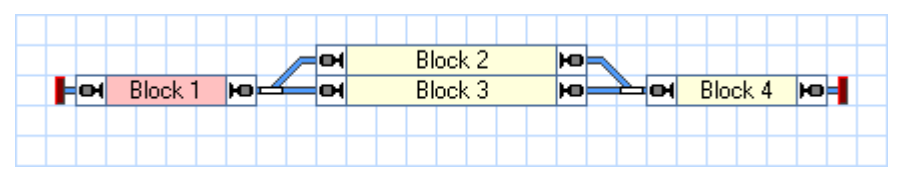

**Abbildung 25: Anzeige eines belegten Blocks**

Erzeugen Sie nun Symbole für die Rückmelder für die restlichen drei Blöcke.

Wenn dies richtig durchgeführt wurde, wechseln die Blöcke im Stellwerk ihre Farbe entsprechend der Bewegung Ihres Zuges auf der kleinen Beispielanlage. Spielen Sie ein wenig mit dem Zug und beobachten Sie, wie sich die Ausleuchtung der Blöcke im Stellwerk jeweils ändert.

## **Anzeige von Zugpositionen auf dem Bildschirm**

Die Vorbereitungen für die sogenannte *Zugverfolgung*, d.h. Anzeige sich ändernder Zugpositionen auf dem Bildschirm, sind nun nahezu abgeschlossen.

Fahren Sie nun Ihre Lok nach "Block 1", falls Sie sich nicht bereits dort befindet. Stellen Sie sicher, dass Ihre Lok so auf dem Gleis steht, dass ihr vorderes Ende in Richtung der anderen Blöcke zeigt, d.h. dass die Lok vorwärts fahren muss, um nach "Block 2" oder "Block 3" zu gelangen.

Schalten Sie den **Editiermodus** im Menü **Ansicht** aus (siehe [Abbildung 4\)](#page-16-0). Dann wählen Sie "Block 1" im Stellwerk aus und rufen Sie das Kommando **Zug zuweisen** aus dem Menü **Block** auf:

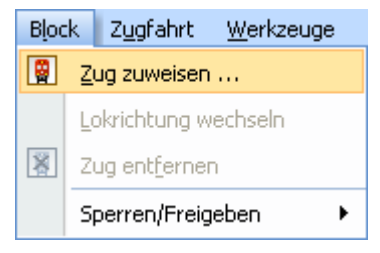

**Abbildung 26: Menü Block**

Im nun erscheinenden Dialog wählen Sie "Dampflok" und markieren Sie den nach rechts zeigenden Pfeil.

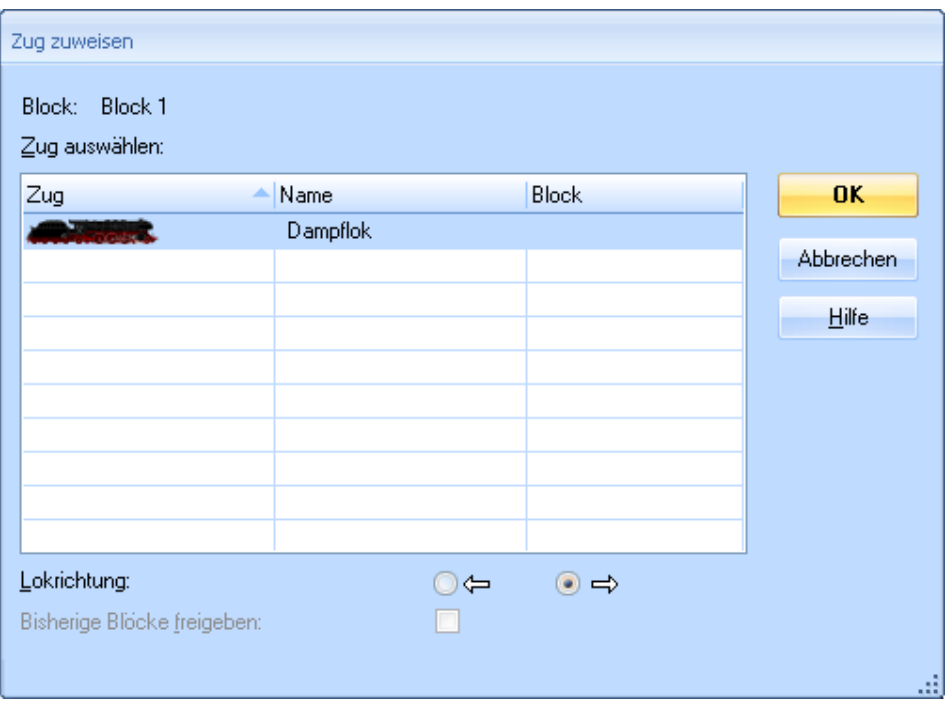

**Abbildung 27: Zuweisen eines Zuges zu einem Block**

Nach Betätigen von OK erscheint das Symbol und der Name der Lok in "Block 1" im Stellwerk:

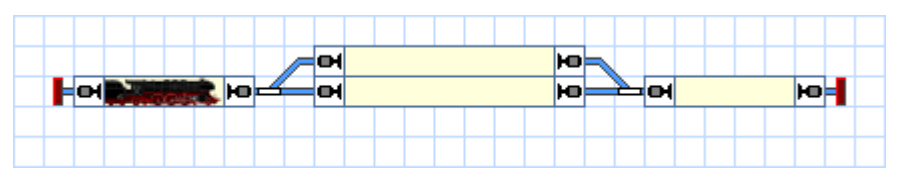

**Abbildung 28: Anzeige von Zugpositionen auf dem Bildschirm**

Anstatt des Kommandos **Zug zuweisen** können Sie auch das Symbol der Lok von einer anderen Stelle des Bildschirms nach "Block 1 ziehen", falls dieses Symbol an einer anderen Stelle sichtbar sein sollte.

Nun fahren Sie den Zug mit dem in [Abbildung 9](#page-20-0) gezeigten Bildschirmregler. Wenn der Zug in einen anderen Block bzw. Belegtabschnitt unserer kleinen Anlage einfährt, sollte der Bildschirm entsprechend aktualisiert werden und das Symbol der Lok zu diesem Block mitwandern. Wenn Sie diesen Test auf einer größeren Anlage ausführen, stellen Sie bitte sicher, dass die Lok den Bereich nicht verlässt, der von Rückmeldern und Blöcken in der hier beschriebenen Weise überwacht wird.

## **Simulation von Zugbewegungen auf dem Bildschirm**

Wenn keine Modellbahn angeschlossen ist, so können Sie die beschriebenen Zugbewegungen auch auf dem Bildschirm simulieren. Rufen Sie hierfür das Kommando **Simulator** aus dem Menü **Fenster** auf.

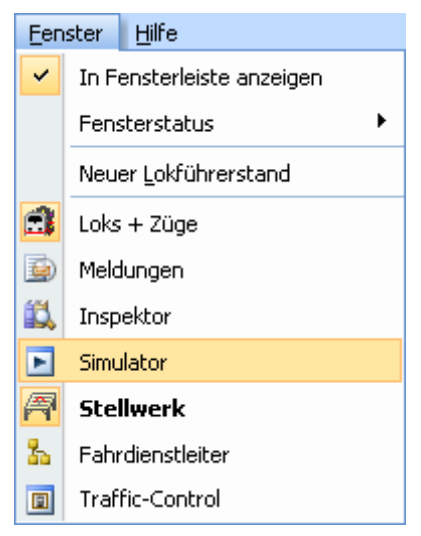

**Abbildung 29: Menü Fenster**

Dadurch wird das unten abgebildete Fenster des Simulators geöffnet:

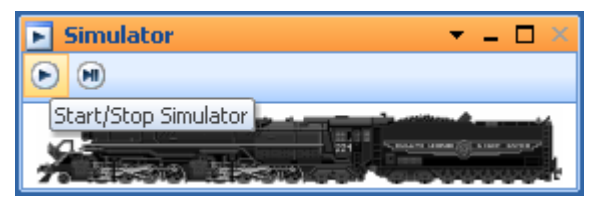

**Abbildung 30: Simulator**

<span id="page-34-0"></span>Starten Sie den Simulator, indem Sie das Symbol ganz links in der lokalen Symbolleiste anklicken, I[n Abbildung 30](#page-34-0) wird dieses Symbol hervorgehoben dargestellt.

Wenn Sie nun den Zug im Lokführerstand in Vorwärtsrichtung starten, d.h. den Fahrregler nach rechts ziehen, so werden Sie feststellen, dass das Symbol des Zuges am Bildschirm von Block zu Block bewegt wird. Sie können sogar die Weichen am Bildschirm stellen und verfolgen, dass die Bewegung des Zuges entsprechend reagiert.

Falls Sie alle Schritte bis hierher ordnungsgemäß durchgeführt haben, sind Sie in der Lage, mit **TrainController**™ **Bronze** Ihre Lok zu steuern, die Weichen zu schalten, sowie die Positionsänderungen der fahrenden Lok auf dem Bildschirm zu verfolgen.
# **Schnellstart - Schritt 5: Automatisches Steuern von Zügen**

# **Fahren mit Blocksicherung**

<span id="page-36-0"></span>Im letzten Schritt dieser Schnellstartanleitung wird die automatische Steuerung von Zügen behandelt. Zunächst soll ein Zug automatisch von "Block 1" nach "Block 4" fahren und dort selbsttätig anhalten. Fahren Sie dazu Ihre Lok zunächst manuell zum Ausgangspunkt nach "Block 1", falls er sich nicht bereits dort befindet. Die bereits eingerichtete Zugverfolgung sollte dafür sorgen, dass das Symbol der Lok entsprechend auf dem Bildschirm mitwandert und am Ende in "Block 1" landet (siehe [Abbildung 28\)](#page-33-0). Schalten Sie außerdem den **Editiermodus** im Menü **Ansicht** aus (vgl. [Abbildung 4\)](#page-16-0).

Nun markieren Sie "Block 1", d.h. den Block, in dem sich die Lok gerade befindet, und wählen das Kommando **Fahren mit Blocksicherung nach Rechts** aus dem Menü **Zug**.

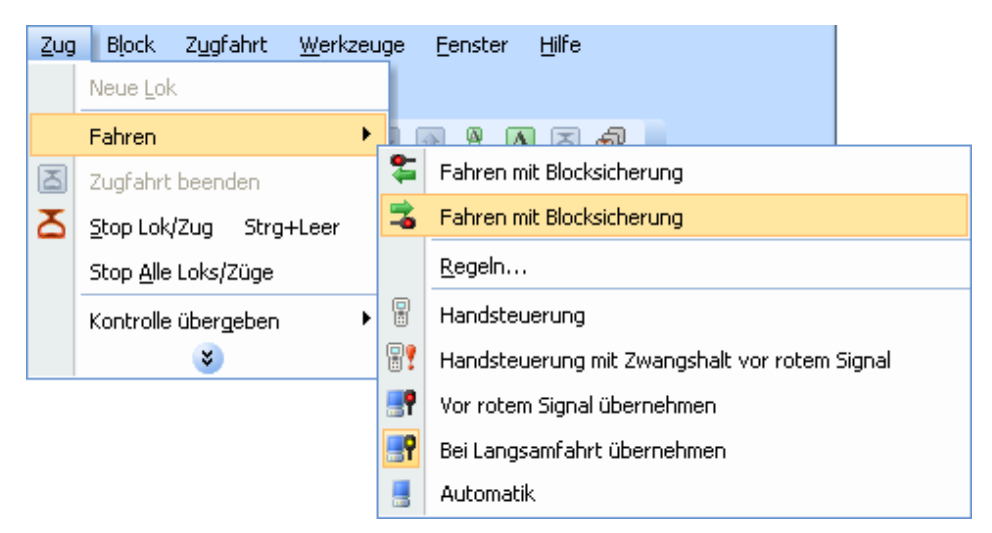

**Abbildung 31: Fahren mit Blocksicherung nach rechts starten**

Die Anzeige im Stellwerk sollte nun in etwa folgendermaßen aussehen:

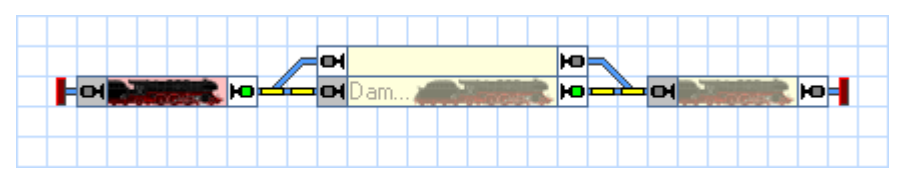

**Abbildung 32: Fahren mit Blocksicherung**

Gleichzeitig sollte sich der Zug auf der Anlage in Bewegung setzen und über "Block2" oder "Block 3" nach "Block 4" fahren und dort anhalten.

Dieses Manöver kann auch ohne angeschlossene Anlage mit Hilfe des Simulators durchgeführt werden( siehe Seite [34\)](#page-34-0).

# **Halteposition festlegen**

Möglicherweise ist Ihnen aufgefallen, dass der Zug anhält, sobald er den Belegtabschnitt in "Block 4" erreicht. Um eine andere Halteposition in "Block 4" festzulegen, schalten Sie den **Editiermodus** im Menü **Ansicht** ein (siehe [Abbildung 4\)](#page-16-0), markieren Sie "Block 4" und rufen dann das Kommando **Eigenschaften** aus dem Menü **Bearbeiten** auf.

Wählen Sie dann die Registerkarte **Blockeditor** wie unten abgebildet:

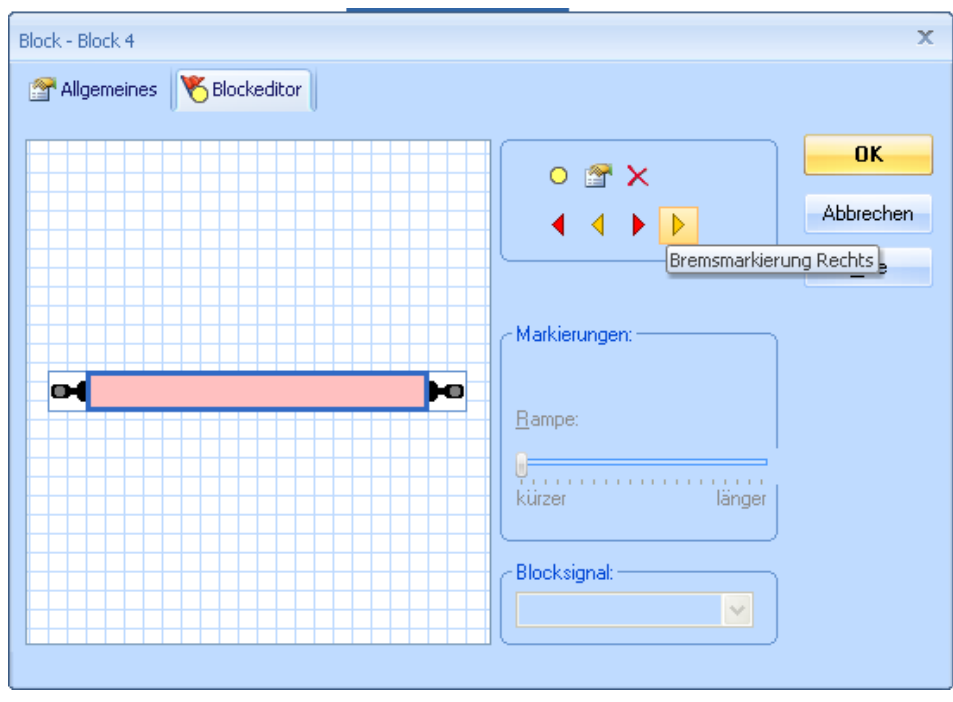

**Abbildung 33: Blockeditor**

<span id="page-38-0"></span>Klicken Sie das rötliche Rechteck (Kontaktmelder) im Innern des Blockeditors an und wählen Sie das Kommando Bremsmarkierung Rechts in der Symbolleiste des Blockeditors (siehe [Abbildung 33\)](#page-38-0). Zwei dreieckige Symbole erscheinen nun im Arbeitsbereich des Blockeditors.

Der Blockeditor sollte nun in etwa so aussehen, wie unten abgebildet:

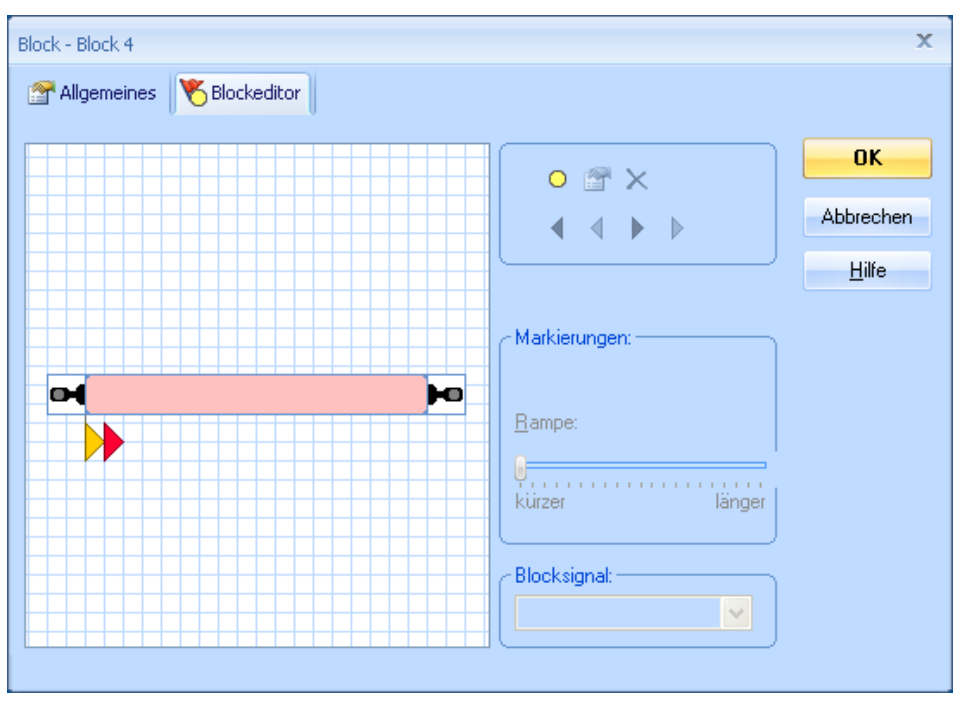

**Abbildung 34: Blockeditor mit Brems- und Haltemarkierung**

Das gelbe Dreieck markiert den Punkt, an dem ein Zug in "Block 4" anfangen soll zu bremsen (Bremsmarkierung). Das rote Dreieck markiert den Punkt, an dem ein Zug in "Block 4" anhalten soll (Haltemarkierung). Wir nehmen z.B. an, dass ein Zug an einem bestimmten Punkt hinter der Trennstelle des Belegtabschnitts halten soll. Markieren Sie das gelbe Dreieck im Blockeditor und ziehen Sie den Schieber im Feld **Rampe** bis etwa zur Mitte nach rechts.

Der Blockeditor sollte nun etwa folgendermaßen aussehen:

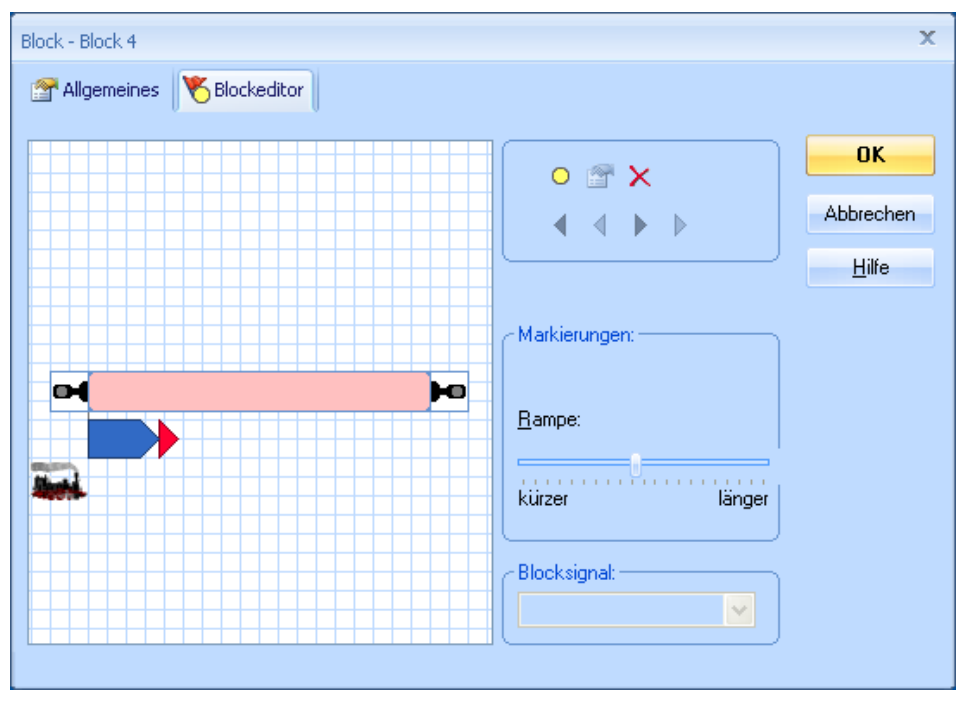

**Abbildung 35: Blockeditor mit Brems- und Haltemarkierung und Rampe**

Nun drücken Sie **OK** und wiederholen Sie die im Abschnitt ["Fahren mit Blocksiche](#page-36-0)[rung"](#page-36-0) beschriebene Prozedur. Der Zug sollte nun bei Erreichen des Belegtabschnitts in "Block 4" beginnen zu bremsen und dann irgendwo im Inneren von "Block 4" anhalten.

Wenn der Zug nicht an der gewünschten Position in "Block 4" anhält, so verändern Sie die Einstellungen für die Rampe entsprechend. Weitere Informationen können im Ab-schnitt [3.5,](#page-91-0) ["Das vereinfachte Geschwindigkeitsprofil"](#page-91-0) gefunden werden.

In der späteren Praxis, wenn alle Daten für die Anlage ordnungsgemäß eingegeben wurden, soll ein Zug nicht nur irgendwo im Block anhalten, sondern genau da, wo es erforderlich ist. Hierfür ist aber entweder der Einbau eines weiteren Rückmelders für den Halteabschnitt (siehe Abschnitt [5.8,](#page-125-0) ["Einrichten von Meldern in einem Block"](#page-125-0)) er-forderlich oder das Einstellen der Lokomotiven (siehe Abschnitt [3.5,](#page-91-0) "Das vereinfachte [Geschwindigkeitsprofil"](#page-91-0)). Hierauf gehen wir erst später ein. Fürs erste geben wir uns damit zufrieden, wenn der Zug langsam abbremst und irgendwo im Inneren des Blocks anhält. Fügen Sie nun entsprechend des oben beschriebenen Verfahrens mit dem Blockeditor je ein nach links zeigendes rotes und gelbes Dreieck in "Block 4" ein und geben Sie ähnliche Werte für die **Rampe** ein.

Führen Sie dies schließlich auch für "Block 1", "Block 2" und "Block 3" aus.

# **Einrichten eines Pendelzuges**

Im nächsten Schritt wollen wir einen Zug als Pendelzug zwischen "Block 1" und "Block 4" hin- und herfahren lassen. Fahren Sie dazu Ihre Lok zunächst manuell zum Ausgangspunkt nach "Block 1", falls er sich nicht bereits dort befindet. Die bereits eingerichtete Zugverfolgung sollte dafür sorgen, dass das Symbol der Lok entsprechend auf dem Bildschirm mitwandert und am Ende in "Block 1" landet (siehe [Abbildung 28\)](#page-33-0). Schalten Sie außerdem den **Editiermodus** im Menü **Ansicht** aus (vgl[. Abbildung 4\)](#page-16-0).

Nun markieren Sie "Block 1", d.h. den Block, in dem sich die Lok gerade befindet, und wählen das Kommando **Regeln** aus dem Menü **Zug**.

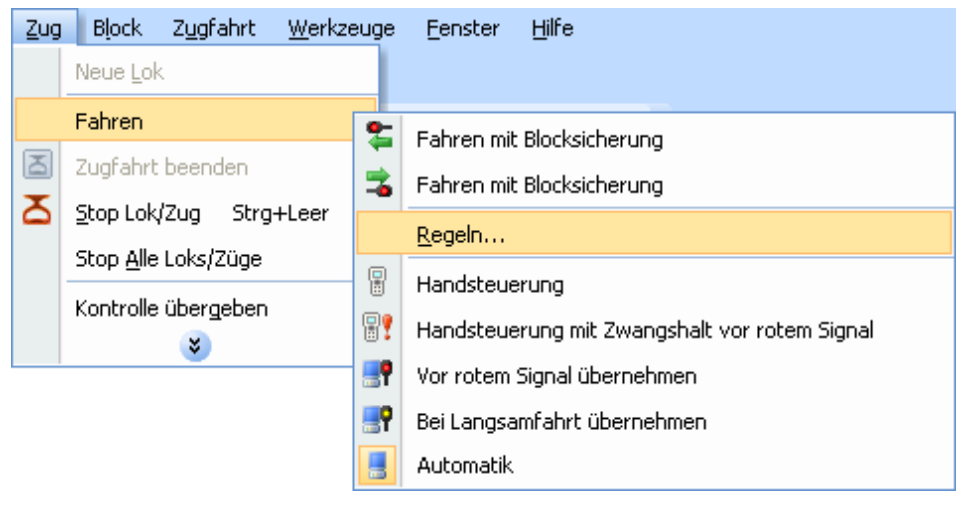

**Abbildung 36: Kommando Regeln**

Nun markieren Sie die Option **Automatisches Wenden**:

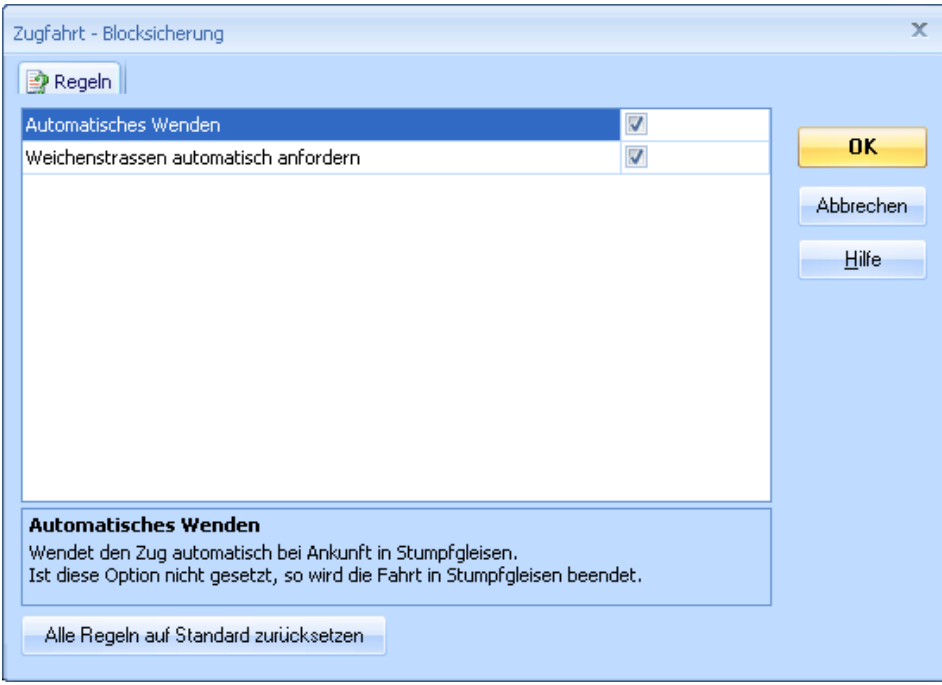

**Abbildung 37: Regeln für das Fahren mit Blocksicherung**

Dadurch wird der Zug veranlasst, in "Block 4" zu wenden, weil es sich hier um ein Stumpfgleis handelt. Der Zug fährt dann zurück nach "Block 1", wendet dort aus demselben Grund und fährt dann wieder nach "Block 4" usw.

Betätigen Sie OK, markieren Sie dann "Block 1", d.h. den Block, in dem sich die Lok gerade befindet, und wählen Sie dann das Kommando **Fahren mit Blocksicherung nach Rechts** aus dem Menü **Zug**. Beobachten Sie nun, wie dies auf Ihrer Anlage funktioniert.

Dies kann auch ohne angeschlossene Anlage mit Hilfe des Simulators durchgeführt werden( siehe Seit[e 34\)](#page-34-0).

# **AutoTrain™ per Drag und Drop**

Nun wollen wir einen Zug in "Block 1" starten und in "Block 3" anhalten lassen. Hierfür ist das oben beschriebene Fahren mit Blocksicherung nicht geeignet, da der Zug beim Fahren mit Blocksicherung den Weg über "Block 2" nehmen könnte und auch nicht anhalten würde, bevor er das Stumpfgleis "Block 4" erreicht.

Fahren Sie zunächst Ihre Lok manuell zum Ausgangspunkt nach "Block 1", falls er sich nicht bereits dort befindet. Die bereits eingerichtete Zugverfolgung sollte dafür sorgen, dass das Symbol der Lok entsprechend auf dem Bildschirm mitwandert und am Ende in "Block 1" landet (siehe [Abbildung 28\)](#page-33-0). Schalten Sie außerdem den **Editiermodus** im Menü **Ansicht** aus (vgl. [Abbildung 4\)](#page-16-0).

Nun wählen Sie das Kommando **AutoTrain per Drag und Drop** aus dem Menü **Zugfahrt**.

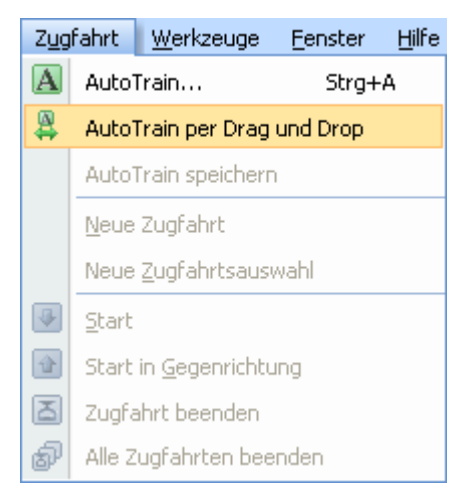

**Abbildung 38: Menü Zugfahrt**

Bewegen Sie nun den Mauszeiger zum Symbol der Lok in "Block 1". Der Mauszeiger sollte nun die Abbildung eines , A' mit einem Pfeil nach rechts darstellen:

# 7⊫⇒

Klicken Sie nun auf das Symbol der Lok mit der linken Maustaste an und ziehen Sie die Maus nach "Block 3", um genau zu sein in dessen rechte Hälfte, bis der Mauszeiger wieder dasselbe Zeichen wie oben abgebildet anzeigt. Nun geben Sie die linke Maustaste frei. Die Anzeige im Stellwerk am Bildschirm sollte nun etwa wie folgt aussehen:

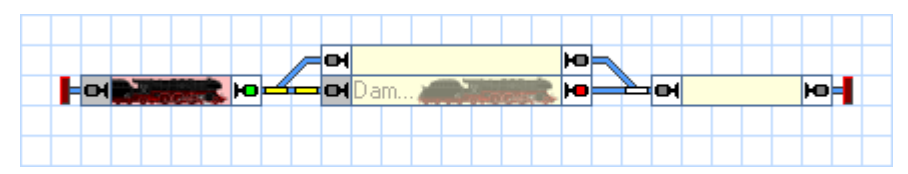

**Abbildung 39: Automatisches Steuern eines Zuges mit AutoTrain™**

Gleichzeitig sollte sich die reale Lok auf der Anlage in Bewegung setzen und nach "Block 2" fahren, wo Sie abbremsen und anhalten sollte.

Nachdem die Lok in "Block 2" angekommen ist, können Sie sie auch wieder nach "Block 1" zurückfahren lassen, indem Sie das Kommando **AutoTrain per Drag und Drop** aus dem Menü Zugfahrt aufrufen und das Loksymbol wieder in den "Block 1" zurückschieben. Achten Sie darauf, dass der Mauszeiger jetzt einen nach links zeigenden Pfeil enthält, bevor Sie das Loksymbol in "Block 4" anklicken und bevor Sie es in "Block 1" wieder freigeben. Der Zug soll ja jetzt in die entgegengesetzte Richtung nach links fahren.

# **Pendelzug mit Zwischenhalt**

Zum Abschluss unserer Schnellstartanleitung wollen wir einen Zug als Pendelzug einige Male zwischen "Block 1" und "Block 4" hin- und herfahren lassen. Der Zug soll für die Durchfahrt jeweils das in Fahrtrichtung rechts liegende Ausweichgleis auswählen, d.h. auf der Fahrt nach rechts soll er durch "Block 3" fahren, auf der Fahrt nach links durch "Block 2". Außerdem soll der Zug bei jeder Fahrt einen kurzen Aufenthalt in "Block 2" oder "Block 3" einlegen.

Fahren Sie dazu Ihre Lok zunächst manuell zum Ausgangspunkt nach "Block 1", falls er sich nicht bereits dort befindet. Die bereits eingerichtete Zugverfolgung sollte dafür sorgen, dass das Symbol der Lok entsprechend auf dem Bildschirm mitwandert und am Ende in "Block 1" landet (siehe [Abbildung 28\)](#page-33-0). Schalten Sie außerdem den **Editiermodus** im Menü **Ansicht** aus (vgl[. Abbildung 4\)](#page-16-0).

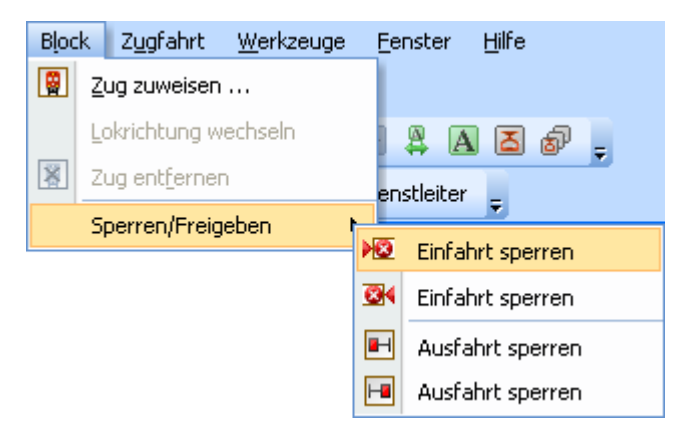

**Abbildung 40: Einfahrt eines Blockes sperren**

Nun markieren Sie "Block 2" im Stellwerk und rufen Sie das Kommando Einfahrt **links sperren** aus dem Menü **Block** auf. Dies stellt sicher, dass der Zug auf dem Weg nach rechts nach "Block 4" nicht durch "Block 2" fährt. Danach markieren Sie "Block 3" im Stellwerk und rufen Sie das Kommando **Einfahrt rechts sperren** aus dem Menü **Block** auf.

Das Stellwerk sollte jetzt etwa so aussehen:

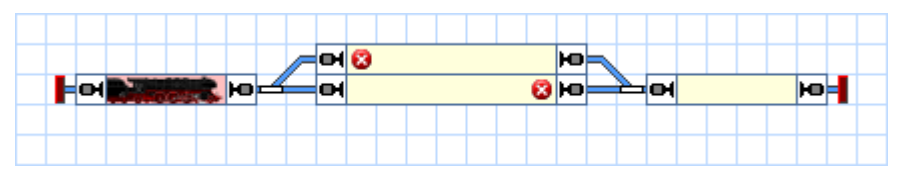

**Abbildung 41: Blöcke mit gesperrten Einfahrten**

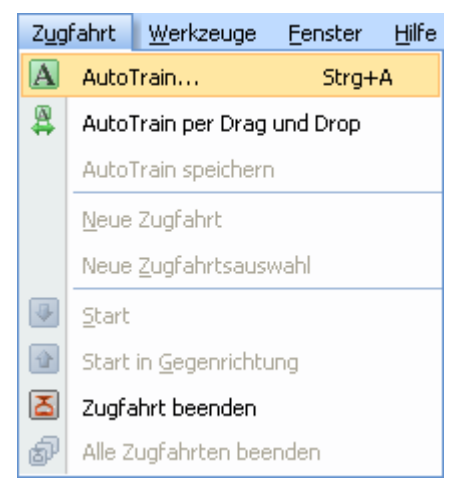

**Abbildung 42: Menü Zugfahrt**

Nun wählen Sie "Block 1" und rufen Sie das Kommando AutoTrain aus dem Menü **Zugfahrt** auf. Dadurch wird die **AutoTrain**™-Symbolleiste geöffnet:

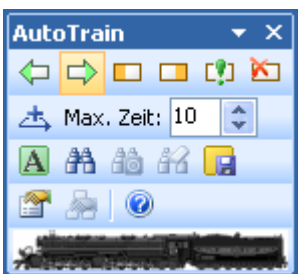

**Abbildung 43: AutoTrain™-Symbolleiste**

Prüfen Sie, dass eine grüne Markierung an der rechten Seite von "Block 1" erscheint. Dies zeigt an, dass der Zug in diesem Block in Richtung nach rechts starten soll. Falls diese Markierung nicht erscheint, wählen Sie "Block 1" aus und betätigen Sie  $\Box$ . Als nächstes wählen Sie "Block 4" und drücken ... Dadurch wird festgelegt, dass der Zug in "Block 4" von links nach rechts einfahren soll und hier enden soll. Nun drücken Sie **<del>nd</del>**. TrainController<sup>™</sup> Bronze prüft nun, ob es einen Weg von "Block 1" nach "Block 4" gibt. Als Ergebnis werden "Block 2" und "Block 3" mit derselben Intensität am Bildschirm angezeigt wie "Block 1" und "Block 4". Das zeigt an, dass es tatsächlich Wege von "Block 1" nach "Block 4" gibt, die über "Block 2" bzw. "Block 3" führen.

Jetzt bleibt noch die Festlegung als Pendelzug und der Aufenthalte in "Block 2" und "Block 3". Drücken Sie dazu zunächst **TrainController™ Bronze** öffnet den folgenden Dialog:

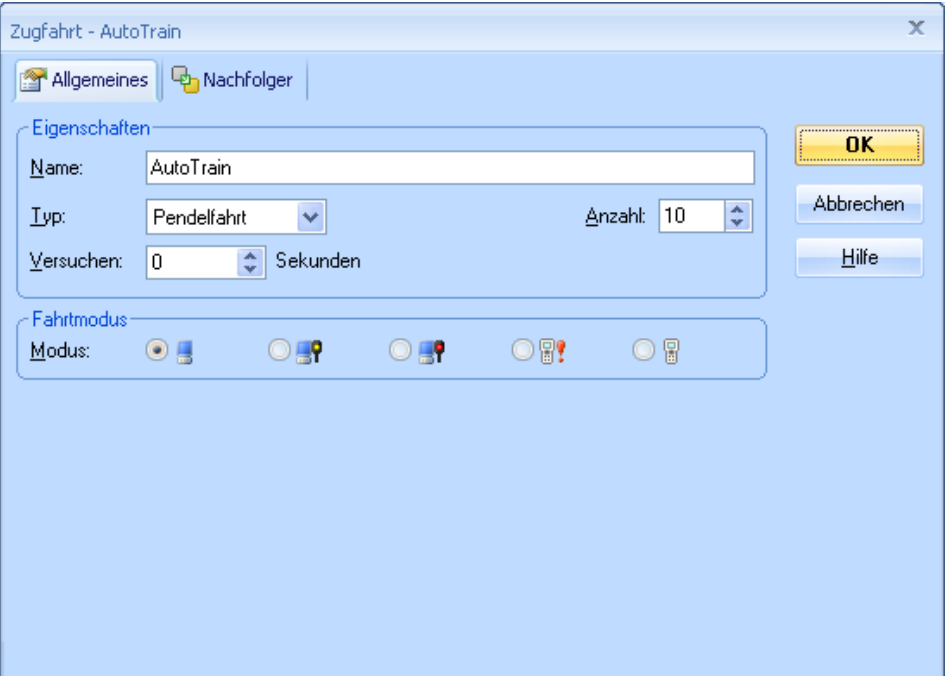

**Abbildung 44: Einen Pendelzug festlegen**

Wählen Sie hier **Pendelfahrt** als **Typ** und **10** als **Anzahl**. Damit wird ein Pendelzug festgelegt, der zehn Mal hin und her fährt. Natürlich können Sie auch eine andere Anzahl eingeben. Bestätigen Sie Ihre Einstellungen mit **OK**.

Nun markieren Sie "Block 2" und drücken Sie . **TrainController**™ **Bronze** öffnet den folgenden Dialog:

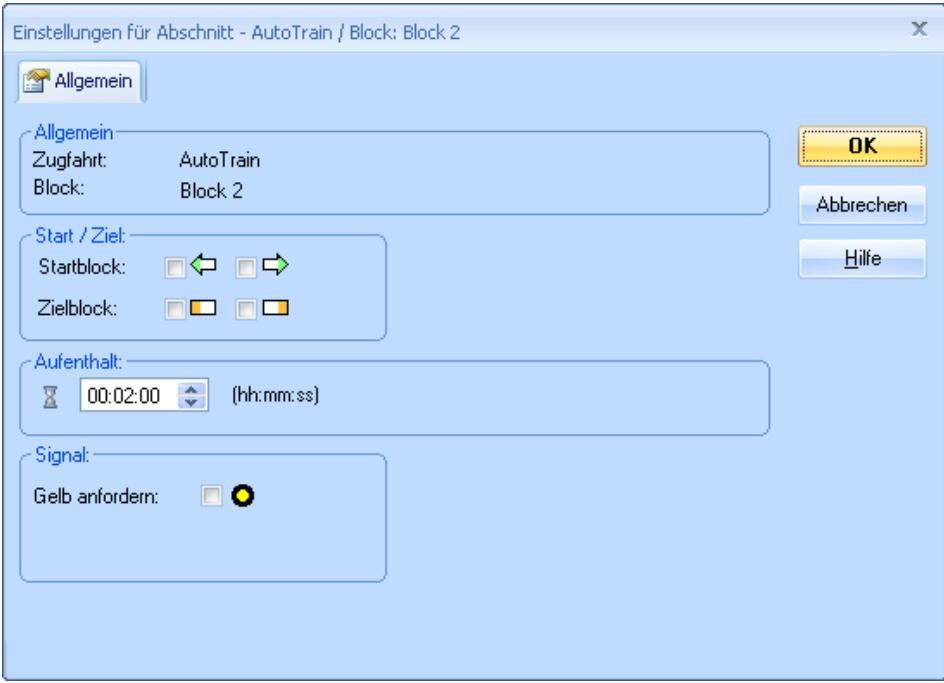

**Abbildung 45: Einen Aufenthalt festlegen**

Geben Sie **00:02:00** in das Feld unterhalb **Aufenthalt** ein. Dadurch wird ein Aufenthalt in "Block 2" festgelegt, der zwei simulierte Minuten lang dauert. Die Dauer solcher simulierter Minuten ("Spielzeit") ergibt sich aus einem intern in der Software fest eingestellten Zeitfaktor. Bestätigen Sie Ihre Einstellungen mit **OK**. Führen Sie dieselben Schritte auch für "Block 3" aus.

Nun drücken Sie  $\mathbf{A}$ . Die Lok setzt sich nun in Richtung "Block 3" in Bewegung. In "Block 3" bremst sie ab und hält für einen Moment. Dann startet sie erneut und fährt nach "Block 4". Hier bremst sie wieder ab, hält an und startet in Gegenrichtung. In "Block 2" bremst und hält sie abermals und starten nach einem Moment in Richtung "Block 1", wo sie wieder anhält. Dann wird der komplette Zyklus wiederholt.

Sie sind nun also auch in der Lage, automatisch fahrende Züge einzurichten. Beginnend mit dem Fahren mit Blocksicherung können Sie auf sehr einfache Weise und ohne aufwändige Voreinstellungen Züge in Bewegung setzen. Mit AutoTrain per Drag und Drop haben Sie mehr Möglichkeiten das Fahrtziel zu beeinflussen. Die AutoTrain Symbolleiste, die wir im letzten Schritt verwendet haben, bietet volle Kontrolle und viele Einstellungsmöglichkeiten für automatisch fahrende Züge.

**TrainController**™ **Bronze** kann jedoch noch sehr viel kompliziertere Steuerungsaufgaben auf sehr viel größeren Modellbahnanlagen wahrnehmen. **TrainController**™ **Bronze** kann nicht nur Züge steuern, die dauerhaft im Kreis oder auf einer Pendelstrecke fahren. **TrainController**™ **Bronze** kann zwischenzeitliche Aufenthalte bewirken oder Lokfunktionen automatisch auslösen. Beispiele ist das Schalten der Stirnbeleuchtung oder das Abspielen von Klangdateien. **TrainController**™ **Bronze** kann Schattenbahnhöfe beliebiger Größe automatisch steuern. Fahren Sie nun mit dem Studium von Teil II dieser Programmbeschreibung fort, damit Sie diese aufregenden Dinge und noch viel mehr mit **TrainController**™ **Bronze** in die Praxis umsetzen können.

# **Teil II**

# **Grundlagen**

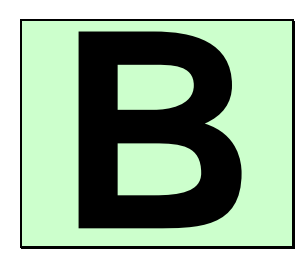

# **1 Einführung**

# **1.1 Übersicht über das Programm**

**TrainController**™ **Bronze** ist ein Computerprogramm, mit dem Sie Ihre Modelleisenbahn mit einem PC steuern können. **TrainController**™ **Bronze** läuft auf Microsoft Windows XP und Windows Vista. Empfohlen wird die Verwendung von Windows XP. Mit dem Programm können digitale Lokomotiven und Triebfahrzeuge ohne eingebauten Decoder gesteuert werden.

**TrainController**™ **Bronze** bietet eine einfach zu bedienende grafische Oberfläche. Sie können Weichen, Signale und anderes Zubehör über ein Gleisbildstellwerk steuern, das Sie individuell erstellen und auf dem Bildschirm anzeigen lassen. Ihre Züge können Sie mit Hilfe der am Bildschirm angezeigten Lokführerstände steuern. Natürlich können Sie auch die herkömmlichen Fahrregler Ihrer Modellbahnanlage parallel weiterverwenden. Leistungsfähige Automatisierungsfunktionen versetzen eine einzige Person in die Lage, Betriebssituationen zu steuern, die sonst nur auf großen Vereins- und Ausstellungsanlagen zu sehen sind. Während des Betriebes werden die aktuellen Zugpositionen am Bildschirm angezeigt und laufend aktualisiert.

# **Unterstützte Digital- und Steuerungssysteme**

**TrainController**™ **Bronze** unterstützt alle am Markt führenden Digital- und Steuerungssysteme, die mit einer öffentlich zugänglichen Schnittstelle zur Computersteuerung ausgestattet sind. Dies sind u.a. (ohne Anspruch auf Vollständigkeit):

- Märklin Central Station 1
- Märklin Digital
- Lenz Digital Plus
- Roco-Digital
- ESU ECoS
- Trix Selectrix
- Uhlenbrock Intellibox und Intellibox Basic
- Tams Master Control
- Fleischmann Twin Center
- Fleischmann Profi-Boss
- Müt Digirail

**B**

- Rautenhaus Digital
- North Coast Engineering Master Series, Wangrow System One
- Digitrax LocoNet
- CTI
- RCI
- Littfinski HSI-88
- Zimo

**!**

• und weitere

Die vollständige Liste entnehmen Sie bitte den Hilfeinformationen zu **TrainController**™ **Bronze**.

Sie können bis zu zwei Systeme gleichzeitig an verschiedene serielle Schnittstellen Ihres Computers anschließen. Wenn Ihr Digitalsystem z.B. nicht in der Lage ist, den Zustand von Rückmeldern zu überwachen, so können Sie Ihr System durch den Anschluss eines zweiten Systems, das dazu in der Lage ist, erweitern. Beachten Sie aber, dass dieses zweite System in **TrainController**™ **Bronze** nur zur Überwachung von Rückmeldern verwendet werden kann. Die Steuerung aller Weichen und Lokomotiven muss über das erste angeschlossene Digitalsystem erfolgen.

Außerdem gibt es einen Modus, mit dem Sie das Programm ohne Verbindung zu einer vorhandenen Modelleisenbahn ausprobieren können.

Für jedes Digitalsystem gibt es weiterführende Informationen, in denen die Benutzung des jeweiligen Digitalsystems mit **TrainController**™ **Bronze** näher erläutert wird. Diese Informationen können über das Hilfemenü von **TrainController**™ **Bronze** und Eingabe des Namens des Digitalsystems bzw. seines Herstellers als Suchbegriff erreicht werden.

# **Einfache Bedienung**

**TrainController**™ **Bronze** ist einfach zu bedienen. Die grafische Benutzeroberfläche ist intuitiv und einfach zu erlernen. Sie wurde unter folgenden Gesichtspunkten entwickelt:

- Die Benutzung ist ohne spezielle Computer- oder Programmierkenntnisse möglich.
- Es werden grafische Symbole verwendet anstatt künstlicher Kommandos.
- Die Bedienung basiert auf natürlichen Dingen wie Züge, Weichen und Signale anstatt digitaler Adressen oder unverständlicher Befehlscodes.
- Aktionen werden auf natürliche Weise durchgeführt: Sie zeigen mit der Maus auf ein Signal und setzen es auf grün, anstatt etwas eingeben zu müssen wie "setze Kontaktausgang 2 von Decoder 35 auf 1".
- Automatischer Betrieb kann mit wenig Aufwand verwirklicht werden, ohne zuvor eine Programmiersprache lernen zu müssen.

# **Komponenten**

**TrainController**™ **Bronze** besteht wie ein Baukasten aus überschaubaren Komponenten und Elementen mit abgegrenzter Funktionalität. Jeder Baustein kann getrennt von den anderen genutzt werden. Auf diese Weise wurde z.B. das Fahren der Züge und die Steuerung von Weichen und Signalen voneinander getrennt. Sie müssen sich also nur um die Funktionen kümmern, die Sie wirklich benötigen. Dies ist am Anfang besonders wichtig und erleichtert die Einarbeitung. Sie beginnen mit einigen wenigen Elementen und bauen Schritt für Schritt ein Steuerungssystem ganz nach Ihren Vorstellungen.

Dies sind die Hauptfunktionen von **TrainController**™ **Bronze**:

- **Gleisbildstellwerk:** Mit Hilfe eines Stellwerks können Sie Ihre Weichen, Signale, Weichenstraßen und weiteres Zubehör wie Entkupplungsgleise oder Beleuchtung über den Computer bedienen sowie den Betrieb überwachen.
- **Lokführerstand:** Wie bei der richtigen Eisenbahn dienen einer oder mehrere dieser Führerstände zum Steuern Ihrer Lokomotiven und Züge. Bedienungselemente zum Steuern und Instrumente zum Überwachen ermöglichen ein vorbildgetreues Fahren.
- **Fahrdienstleiter:** Diese Komponente ist für die Überwachung des Betriebes auf der Anlage sowie die Durchführung teil- oder vollautomatischer Zugfahrten zuständig. Die Möglichkeit, Zugfahrten zufallsgesteuert zu starten, bieten vielfältige Betriebsmöglichkeiten.

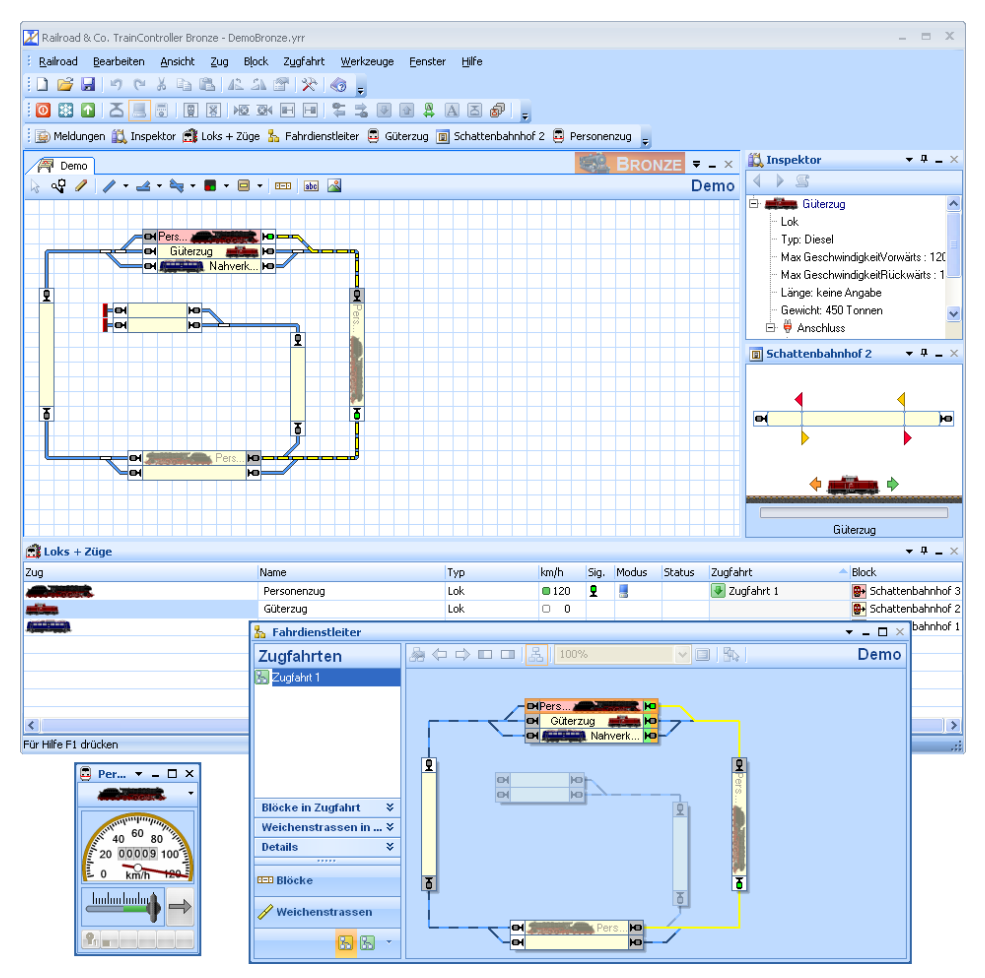

**Abbildung 46: RAILROAD & CO. TrainController™ Bronze**

# **Automatischer Betrieb**

<span id="page-55-0"></span>Wenn eine Modelleisenbahn mit dem Computer gesteuert wird, so wird die Anlage oder wenigstens Teile davon in der Regel auch automatisch betrieben. Um dies zu verwirklichen, müssen Sie kein Computerexperte oder gar Programmierer sein. **TrainController**™ **Bronze** erfordert nicht das Erlernen einer speziellen Programmiersprache, um automatische Abläufe zu programmieren. Sie können durch einfaches Anklicken mit der Maus die Elemente festlegen, die automatisch gesteuert oder überwacht werden sollen.

Die Festlegung des Automatikbetriebes ist so einfach wie das Zeichnen eines Gleisplans.

Umfang und Komplexität des Betriebes, der durch eine einzige Person gesteuert werden kann, werden durch die Verwendung von **TrainController**™ **Bronze** deutlich gesteigert. **TrainController**™ **Bronze** bietet alle Möglichkeiten von komplett manuellem Betrieb über teilautomatischen Betrieb einzelner Anlagenteile bis zu vollautomatischem Betrieb der gesamten Modellbahn. Manueller und automatischer Betrieb sind gleichzeitig möglich - dies betrifft nicht etwa nur Züge in voneinander getrennten Anlagenteilen sondern ist auch für verschiedene Züge auf demselben Gleis möglich. Selbst während der Fahrt eines einzelnen Zuges kann zwischen automatischer und manueller Steuerung hin- und hergewechselt werden. Automatische Abläufe sind nicht an bestimmte Züge gebunden. Einmal festgelegt, können automatische Abläufe mit allen Zügen gestartet werden.

Eine weitere Bereicherung des Betriebes wird durch die Verwendung von zufallsgesteuerten Abläufen geboten.

# **1.2 Möglichkeiten der Zugsteuerung**

Zugsteuerung, d.h. die Kontrolle und Überwachung fahrender Züge auf einer Modelleisenbahn ist eine der Kernaufgaben von **TrainController**™ **Bronze**.

**TrainController**™ **Bronze** bietet eine weite Palette von Möglichkeiten, Züge fahren zu lassen – von komplett manueller bis komplett automatischer Steuerung in vielen Varianten.

Die folgende Liste bietet einen Überblick über die Möglichkeiten, Züge mit **Train-Controller**™ **Bronze** zu steuern:

- (1) Manuelle sowie halb- oder vollautomatische Steuerung von Zügen unter Blockund Weichenstraßensicherung durch **TrainController**™ **Bronze** über Fahrwege und Weichenstraßen, die entweder durch den Zug während der Fahrt selbsttätig angefordert oder von der Bedienperson geschaltet werden. Züge werden spontan gestartet, d.h. es wird im voraus kein Zielblock und kein kompletter Fahrweg festgelegt (**Fahren mit Blocksicherung**).
- (2) Manuelle sowie halb- oder vollautomatische Steuerung von Zügen unter Blockund Weichenstraßensicherung durch **TrainController**™ **Bronze**. Start und Ziel werden durch Ziehen eines Zugsymbols mit der Maus von seiner aktuellen Position zu der gewünschten Zielposition vorgegeben. (**AutoTrain**™ **per Drag & Drop**).
- (3) Steuerung von Zügen wie unter (2). Es können aber mehrere Start- oder Zielblöcke sowie geplante Wartezeiten, Geschwindigkeitsbeschränkungen und weitere Optionen vorgegeben werden. (**AutoTrain**™ **Symbolleiste**).
- (4) Manuelle sowie halb- oder vollautomatische Steuerung von Zügen unter Blockund Weichenstraßensicherung mit Hilfe von Zugfahrten, d.h. vordefinierten Fahrten mit festgelegten Start- und Zielblöcken, Geschwindigkeitsbeschränkungen und weiteren Einstellungen für die Durchführung der Fahrt. Zugfahrten werden vor Start des Fahrbetriebs festgelegt, d.h. während der Konfigurierung der Daten. Zugfahrten können manuell oder als Teil einer Sequenz gestartet werden. (**Zugfahrten**).
- (5) Manuelle Steuerung von Zügen ohne Sicherung durch den Computer (**Handsteuerung ohne Blocksicherung**).

# **Fahren mit Blocksicherung**

Dies ist die einfachste Art, Züge unter Block- und Weichenstraßensicherung durch **TrainController**™ **Bronze** fahren zu lassen. Es muss nur eine Lok ins Gleisbild eingesetzt und das Menükommando **Fahren mit Blocksicherung** für die gewünschte Reiserichtung aufgerufen werden, und der Zug fährt los, vorausgesetzt, dass der vorausliegende Streckenabschnitt frei ist. Der Zug kann sich auf Wunsch dann seinen Fahrweg selber suchen und fährt dann solange weiter, bis er in ein Stumpfgleis gerät oder der Weg aus einem anderen Grund versperrt ist. In einem Stumpfgleis kann er auf Wunsch automatisch wenden und wieder zurückfahren.

Die Anforderung von Weichenstraßen für den fahrenden Zug kann auf unterschiedliche Weise gehandhabt werden. Es kann eingestellt werden, ob der Computer alle für den Zug benötigten Weichenstraßen selbsttätig anfordert und schaltet, oder ob dies die Bedienperson machen soll. Im zweiten Fall wird der Zug automatisch in Blöcken angehalten, aus denen mindestens eine Weichenstraße hinausführt. Der Zug wartet dann solange, bis eine geeignete Weichenstraße durch die Bedienperson ausgewählt und geschaltet wurde.

# **Vorteile:**

- Sehr gut geeignet für eine spielerische Beschäftigung mit der Modellbahn, die Block- und Weichenstraßensicherung sowie Signalisierung mit einschließt.
- Minimaler Aufwand.
- Einfachste Methode, um Züge unter Block- und Weichenstraßensicherung fahren zu lassen.
- Kann jederzeit während des Betriebs aufgerufen werden.
- Schnellste Methode, um einen Zug mit einem **+SmartHand™** Handregler unter Absicherung durch den Computer fahren zu lassen.

# **Nachteile:**

- Es erfordert normalerweise einen Eingriff durch die Bedienperson oder spezielle Einstellungen, um Züge davon abzuhalten, in Gleise einzufahren, in die sie nicht einfahren sollen.
- Ohne weitere Maßnahmen nicht optimal geeignet für den vollautomatischen Betrieb der Anlage, da im Normalfall ein Eingriff durch den Benutzer nötig ist, um den Zug zu starten.

# **AutoTrain™ per Drag & Drop**

Dies ist eine andere, sehr einfache Methode, Züge unter Block- und Weichenstraßensicherung durch **TrainController**™ **Bronze** fahren zu lassen. Es muss nur eine Lok ins Gleisbild eingesetzt und ihr Symbol mit der Maus zur gewünschten Zielposition gezogen werden. Der Zug kann dann sofort losfahren, vorausgesetzt, dass der vorausliegende Streckenabschnitt frei ist. Er sucht sich selbst einen geeigneten Weg zum angegebenen Ziel und hält an, wenn er dort angekommen ist.

# **Vorteile:**

- Sehr gut geeignet, um einen Zug unter Block- und Weichenstraßensicherung sowie Signalisierung zu einem bestimmten Zielort zu fahren.
- Minimaler Aufwand.
- Sehr einfache Methode, um Züge unter Block- und Weichenstraßensicherung fahren zu lassen.
- Kann jederzeit während des Betriebs aufgerufen werden.
- Volle Kontrolle über das Fahrtziel des Zuges.

# **Nachteile:**

• Ohne weitere Maßnahmen nicht optimal geeignet für den vollautomatischen Betrieb der Anlage, da im Normalfall ein Eingriff durch den Benutzer nötig ist, um den Zug zu starten.

# **AutoTrain™ Symbolleiste**

Dies ist eine Erweiterung von **AutoTrain™ per Drag & Drop**. Anstatt ein Zugsymbol mit der Maus von seiner aktuellen Position zu einem Zielblock zu ziehen, kann der Fahrweg sowie zahlreiche weitere Einstellungen über die **AutoTrain™ Symbolleiste** festgelegt werden. Diese Symbolleiste bietet viel mehr Einstellungsmöglichkeiten als das einfache Ziehen mit der Maus. Die volle Bandbreite der Einstellungsmöglichkeiten für fahrende Züge steht zur Verfügung. U.a. können mehrere Start- oder Zielblöcke festgelegt werden, Streckenabschnitte können gezielt in den Fahrweg einbezogen oder

aus diesem ausgeschlossen werden, Aufenthalte können eingeplant werden usw. Mit der **AutoTrain™ Symbolleiste** werden während der Konfigurationsarbeiten auch die fest geplanten Zugfahrten für den späteren Betrieb festgelegt.

# **Vorteile:**

- Sehr gut geeignet, um einen Zug unter Block- und Weichenstraßensicherung sowie Signalisierung zu einem bestimmten Zielort zu fahren und darüber hinaus für die Fahrt spezielle Einstellungen vornehmen zu können.
- Wird verwendet, um vorab Zugfahrten für den automatischen der Anlage festzulegen.
- Bietet die volle Bandbreite an Einstellungsmöglichkeiten für fahrende Züge.
- Kann jederzeit während des Betriebs aufgerufen werden.
- Volle Kontrolle über den Fahrweg und das Fahrtziel des Zuges.

# **Nachteile:**

• Nicht optimal geeignet für den vollautomatischen Betrieb der Anlage, da im Normalfall ein Eingriff durch den Benutzer nötig ist, um den Zug zu starten.

# **Zugfahrten**

Zugfahrten bieten die Möglichkeit, Zugbewegungen vorab und insbesondere für den vollautomatischen Betrieb der Anlage festzulegen. Zugfahrten können automatisch gestartet werden, erfordern also keinen Benutzereingriff. Die volle Bandbreite aller Einstellungsmöglichkeiten für Züge, die unter Kontrolle des Computers fahren, ist ebenfalls verfügbar, u.a. können mehrere Start- oder Zielblöcke festgelegt werden, Streckenabschnitte gezielt in den Fahrweg einbezogen bzw. aus diesem ausgeschlossen werden, Aufenthalte können unterwegs ausgeführt werden usw.

# **Vorteile:**

- Sehr gut geeignet für den vollautomatischen Betrieb der Anlage.
- Bietet die volle Bandbreite an Einstellungsmöglichkeiten für fahrende Züge.
- Kann ohne Eingriff durch die Bedienperson gestartet werden.
- Volle Kontrolle über den Fahrweg und das Fahrtziel des Zuges.

# **Nachteile:**

• Kann nicht im laufenden Betrieb erstellt oder geändert werden.

# **Handsteuerung ohne Sicherung**

Handsteuerung ohne Blocksicherung wird dadurch ausgeführt, dass ein Zug auf das Gleis gestellt wird, und ohne weitere Maßnahmen mit dem Handregler des Digitalsys-

tems, mit dem Bildschirmfahrregler von **TrainController**™ **Bronze** oder mit einem **+SmartHand**-Handregler gesteuert wird. Der fahrende Zug kann zwar vom Computer über die Anlage verfolgt werden, aber der Computer schaltet keine Weichenstraßen für den Zug und sorgt auch nicht dafür. dass der Zug an einem roten Signal stehen bleibt. Der Computer kann aber dafür sorgen, dass andere Züge, die unter Kontrolle des Computers fahren, nicht in handgesteuerte Züge hineinfahren. Umgekehrt ist die Bedienperson aber voll verantwortlich dafür, dass der von ihm gesteuerte Zug nicht in andere Züge hineinfährt.

# **Vorteile:**

- Gut geeignet für handgesteuerte Testfahrten und einfachen Betrieb ohne Block- und Weichenstraßensicherung.
- Kann jederzeit während des Betriebs ausgeführt werden.

# **Nachteile:**

- Geringe Sicherheit.
- Keine Block- und Weichenstraßensicherung; keine Signalisierung.
- Nur für Handsteuerung geeignet.
- Die Anzahl der auf diese Weise gesteuerten Züge ist durch die Anzahl und Fertigkeiten der beteiligten Bedienpersonen beschränkt (normalerweise 1 bis höchstens 3 Züge pro Person).

# **Vergleichstabelle**

Die folgende Tabelle bietet einen Überblick über die vorgestellten Methoden und Ihre Eignung für verschiedene Zwecke:

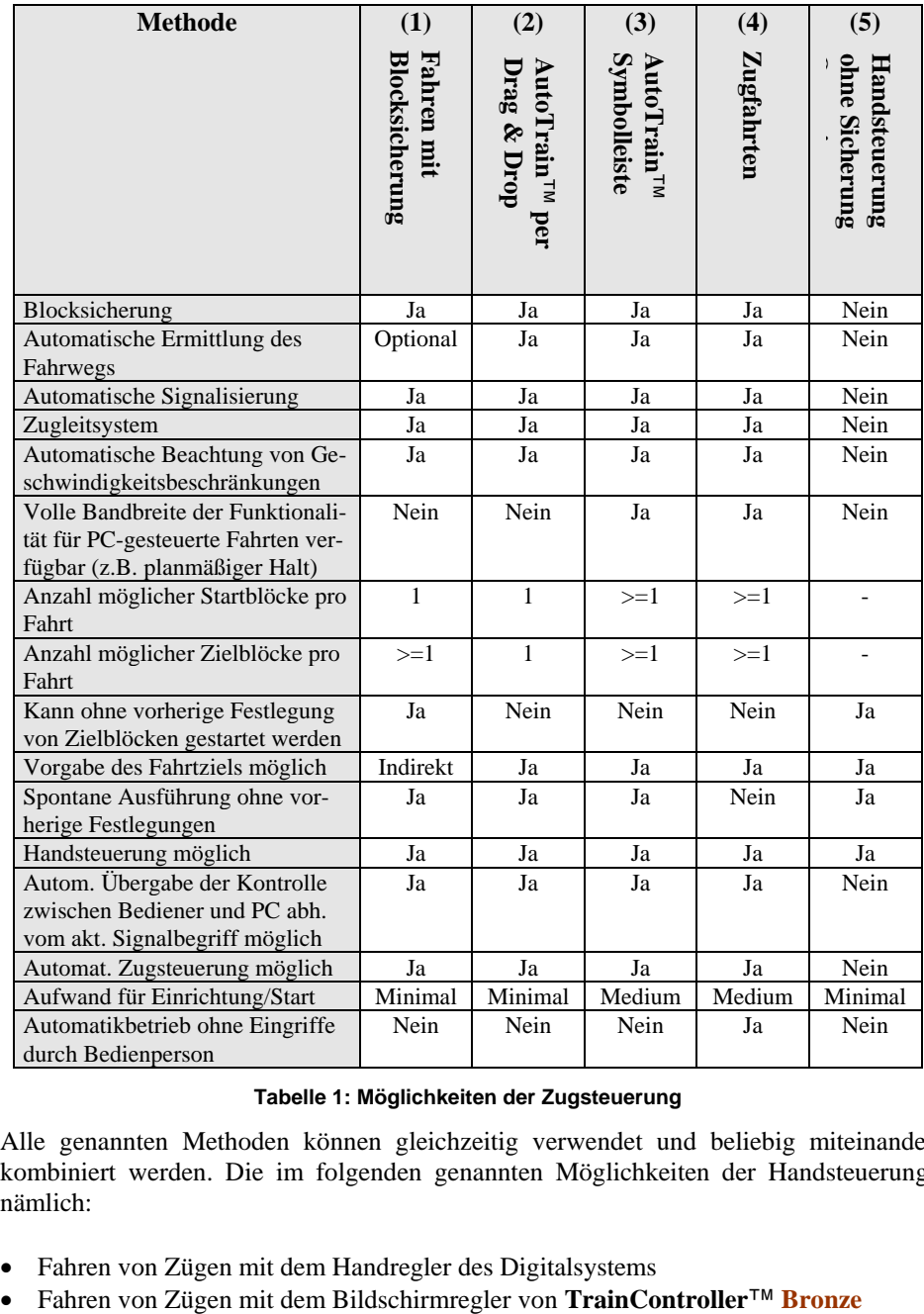

# **Tabelle 1: Möglichkeiten der Zugsteuerung**

Alle genannten Methoden können gleichzeitig verwendet und beliebig miteinander kombiniert werden. Die im folgenden genannten Möglichkeiten der Handsteuerung, nämlich:

- 
- Fahren von Zügen mit dem Handregler des Digitalsystems<br>• Fahren von Zügen mit dem Bildschirmregler von TrainController<sup>TM</sup> Bronze

• Fahren von Zügen mit Handreglern von **+SmartHand**™

können für alle handgesteuerten Züge bei allen oben genannten Methoden der Zugsteuerung eingesetzt werden. Es ist außerdem jederzeit während des Betriebs möglich, die Kontrolle über einen Zug von der Handsteuerung in den Automatikbetrieb oder umgekehrt zu übergeben, oder zwischen den diversen Methoden der Zugsteuerung zu wechseln. Mit anderen Worten: es gibt fast keine Einschränkungen.

# **1.3 Grundsätzliches zur Benutzung**

# **Das Prinzip**

**TrainController**™ **Bronze** ist für die Unterstützung manueller, halbautomatischer und automatischer Steuerung Ihrer Modelleisenbahn sowie für den Mischbetrieb von manueller und automatischer Steuerung konzipiert.

*Stellwerke* und *Lokführerstände* bieten die Instrumente zum Steuern und Überwachen von Weichen, Signalen, Weichenstraßen und Zügen usw. Diese Elemente können manuell von der Bedienperson oder automatisch vom Computer gesteuert werden.

Eine einzelne Bedienperson kann normalerweise nicht mehr als das Stellwerk und ein bis zwei Züge gleichzeitig überwachen und steuern. Wenn eine höhere Anzahl von Zügen gleichzeitig bedient werden sollen, werden entweder weitere Bedienpersonen benötigt oder ein Computer, auf dem **TrainController**™ **Bronze** läuft. Die Software enthält eine spezielle Komponente, den *Visuellen Fahrdienstleiter*, der die Rolle zusätzlicher Bedienpersonen übernehmen kann.

Wie eine menschliche Bedienperson kann auch der *Visuelle Fahrdienstleiter* Weichen, Signale, Weichenstraßen und Züge überwachen und steuern. Dies wird *Automatikbetrieb* genannt.

Manuelle Steuerung und Automatikbetrieb können hauch gleichzeitig durchgeführt werden, ganz so, wie mehrere Bedienpersonen sich gleichzeitig die Steuerung derselben Anlage teilen können.

Sie können natürlich auf Wunsch auch ganz ohne den *Visuellen Fahrdienstleiter* arbeiten, wenn Sie alles selber steuern möchten.

**B**

# **Design der Bedienoberfläche**

**D**ie Bedienoberfläche von **TrainController**™ **Bronze** kann sehr weitgehend an individuelle Bedürfnisse und Geschmäcker angepasst werden.

Dies beginnt mit dem allgemeinen Aussehen der Bedienoberfläche. Für die Bedienoberfläche kann unter folgenden Designs ausgewählt werden:

- Mehrere Designs Office 2007
- Visual Studio 2008 und 2005
- Native XP
- Office 2003
- Office 2000

Suchen Sie sich einfach das Design aus, das Ihnen am besten gefällt.

# **Fensterverwaltung**

Die einzelnen Funktionen von **TrainController**™ **Bronze** werden in unterschiedlichen Fenstern dargestellt. Normalerweise werden Sie mehrere Fenster innerhalb derselben Anlagendatei öffnen. Wenn Sie mehrere Züge mit unterschiedlichen Lokführerständen steuern möchten, können Sie weitere Fenster innerhalb derselben Anlagendatei öffnen.

Fenster (für Stellwerk, Lokführerstände usw.) werden über das Programm-Menü **Fenster** erzeugt und entfernt. Jedes Fenster kann jederzeit zwischenzeitlich geschlossen werden, d.h. unsichtbar gemacht werden, ohne dass die darin enthaltenen Daten verloren gehen.

[Abbildung 46](#page-55-0) zeigt eine geöffnete Anlagendatei mit verschiedenen Fenstern. Die Datei enthält u.a. ein Stellwerk, einen Lokführerstand und das Fenster vom Fahrdienstleiter für den Automatikbetrieb.

Das grundlegende Layout und die Handhabung aller Fenster ist sehr einheitlich. Die Größe aller Fenster kann frei verändert werden.

Jedes Fenster kann in einem der folgenden Zustände erscheinen:

- Angedockt an den Rahmen des Hauptfensters.
- Angedockt an andere Fenster.
- Schwebend an beliebigen Positionen des Bildschirms; entweder allein oder mit anderen Fenstern gruppiert.
- In Registerkarten zusammen mit anderen Fenster gruppiert entweder als Registerkartendokument im Hintergrund des Hauptfensters oder zusammen mit anderen Fenstern in einem schwebenden oder selbst wieder angedockten Rahmen.
- Automatisch verborgen, solange es nicht benötigt wird, mit schnellem Zugriff über eine Schaltfläche an irgendeiner Seite des Hauptfensters.

Die Fähigkeit, zusammengehörige Fenster in **TrainController**™ **Bronze** miteinander gruppieren zu können, entweder angedockt oder in Registerkarten angeordnet, im Hauptfenster oder in separaten schwebenden Rahmen, eröffnet neue Möglichkeiten. Es können nun beispielsweise mehrere zusammengehörige Fenster, die der Kontrolle eines bestimmten Teils der Anlage dienen, miteinander gruppiert werden und andere Fenster für einen anderen Anlagenteil zu einer anderen Gruppe zusammengefügt werden. Eine solche Gruppe zusammengehöriger Fenster kann dann verschoben, vergrößert, verborgen oder wiederhergestellt und selbst an andere Fenster angedockt werden, als wäre es ein einzelnes Fenster. Damit können solche Fenstergruppen sehr komfortabel und effizient verwaltet werden. Ein Beispiel solch zusammengehöriger Fenster ist die Kombination eines Stellwerksfensters mit einem Fahrdienstleiterfenster, welches den zum Stellwerk gehörenden Blockplan anzeigt. Egal, wie viele Fenster Sie benötigen, um Ihre gesamte Anlage anzuzeigen, Sie werden eine optimale Fensteranordnung dafür finden.

Mit **TrainController**™ **Bronze** erfolgt das Andocken von Fenstern sehr einfach und intuitiv. Dies wird durch sogenannte ,Dockingmarkierungen' unterstützt. Diese Markierungen werden während des Verschiebens eines Fensters auf dem Bildschirm sichtbar. Die Markierungen zeigen sehr genau und anschaulich an, wohin man die Maus bewegen muss, um ein Fenster an einer bestimmten Seite eines anderen Fensters anzudocken und wie die Anordnung dann aussehen wird. Dank dieser Funktion, die auch in hochmodernen Entwicklungsumgebungen eingesetzt wird, ist es keine knifflige Aufgabe mehr, ein Fenster zielgerichtet an einem anderen Fenster anzudocken.

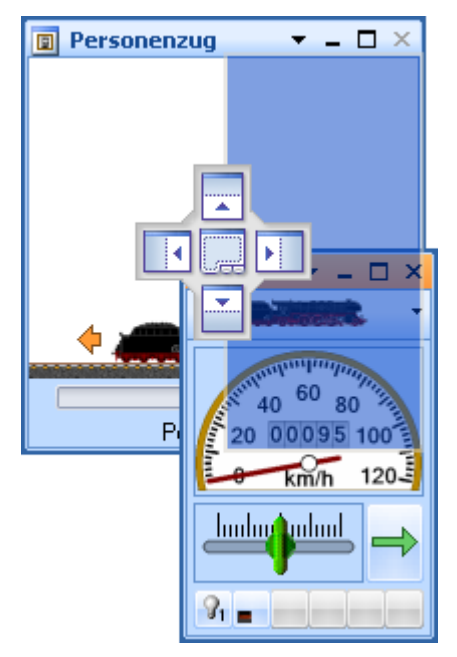

**Abbildung 47: Andocken eines Lokführerstands auf der rechten Seite eines Traffic-Controls**

**TrainController**™ **Bronze** speichert die Anordnung aller Fenster individuell für jedes Projekt. Insbesondere Anwender, die mit mehreren Projekten arbeiten, werden es begrüßen, dass die Fensteranordnung für jedes Projekt nun separat angelegt und gespeichert werden kann.

Selbst für den Fall, dass die Fenster aus irgendeinem Grund so durcheinandergeraten, und Sie nicht wissen, wie Sie zu einem geordneten Zustand zurückkehren können, gibt es Abhilfe: mit einem speziellen Menübefehl kann das aktuelle Projekt neu geladen werden mit einer Fensteranordnung im Grundzustand.

# **Anpassung von Fenstern**

Das Aussehen der wichtigsten und am häufigsten benutzten Fenster, nämlich das Stellwerk, der Fahrdienstleiter und der Lokführerstand, können an persönliche Bedürfnisse und Geschmäcker angepasst werden.

Sie können ohne Gefahr mit den verschiedenen Einstellungen für diese Fenster experimentieren. **TrainController**™ **Bronze** bietet nämlich die Möglichkeit, alle diese Fenster auf Knopfdruck auf Voreinstellungen zurückzusetzen.

# **Anpassung von Menüs, Symbolleisten und Tastaturkürzeln**

Menüs, Symbolleisten und Tastaturkürzel können ebenfalls angepasst werden.

Es können neue Menüs und Symbolleisten erzeugt, sowie Kommandos zu Menüs und Symbolleisten hinzugefügt oder aus diesen entfernt werden. Mit einem eingebauten Symboleditor können Symbole für Kommandos erzeugt werden, welche bei Auslieferung noch keines besaßen, oder auch vorhandene Symbole abgeändert werden.

Es ist außerdem möglich, alle Menü- und Symbolleistensymbole vergrößert anzuzeigen.

Tastaturkürzel können geändert oder neue Tastaturkürzel erzeugt werden.

# **Datenspeicherung**

Alle Daten der kompletten Modellbahn werden in einer einzigen Datei auf der Festplatte Ihres Computers gespeichert. Diese Datei wird auch *Anlagendatei* genannt. Sie können so viele Anlagendateien erzeugen, wie Sie benötigen. Dies ist beispielsweise sinnvoll, wenn Sie mehrere Modellbahnanlagen besitzen oder verschiedene Varianten einer Anlagendatei ausprobieren und speichern möchten.

Die Anlagendatei enthält eine komplette Beschreibung Ihrer Anlage, d.h. alle Gleisbilder, Weichenstraßen, Züge und alle Daten für den Automatikbetrieb, falls vorhanden. Bitte beachten Sie, dass alle zur selben Anlage gehörenden Daten in ein- und derselben Anlagendatei gespeichert werden.

Anlagendateien werden über das Programm-Menü **Railroad** erzeugt, geöffnet und gespeichert.

Eine Sitzung wird beendet durch Schließen einer Anlagendatei oder Beenden des Programmes. Dabei wird automatisch eine weitere Datei erzeugt, die sogenannte *Zustandsdatei*. Die Zustandsdatei enthält den aktuellen Zustand der Anlage, d.h. die momentane Stellung aller Weichen und Signale, den Zustand und die Positionen aller Züge, usw. Die Zustandsdatei wird wieder beim nächsten Programmstart geladen. Durch Verwendung der Zustandsdatei kann die Software auf dem letzten Stand weiterlaufen, der am Ende der vorigen Sitzung gültig war.

Die momentane Fensteranordnung und alle Oberflächeneinstellungen werden in einer dritten Datei gespeichert. Diese Datei wird automatisch bei Beginn einer Sitzung geladen. Mit ihrer Hilfe werden die Fenster- und Oberflächeneinstellungen der vorigen Sitzung wieder hergestellt.

Verwechseln Sie bitte nicht die Begriffe *Fenster* und *Datei*. Nur eine Anlagendatei kann zur selben Zeit geöffnet sein und die Anlagendatei enthält alle Daten und Fenster, die zu einer Anlage gehören. Die Fenster, die zu einer Anlage gehören, sind in ein- und derselben Anlagendatei enthalten.

# **Der Editiermodus**

Alle Änderungen an den Daten Ihrer Anlagendatei erfordern, dass **TrainController**™ **Bronze** in den *Editiermodus* geschaltet wird. Solange der Editiermodus eingeschaltet ist, können Sie Daten verändern, neue Daten hinzufügen oder bestehende Daten löschen. Für den Betrieb wird der Editiermodus ausgeschaltet. Dies schützt Ihre Daten während des Betriebes vor unbeabsichtigten Änderungen.

Der Editiermodus kann jederzeit ein- oder ausgeschaltet werden. Wenn der Editiermodus eingeschaltet wird, werden sämtliche automatischen Abläufe angehalten.

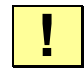

# **Für die Eingabe neuer Daten sowie zum Bearbeiten und Löschen bestehender Daten muss der Editiermodus eingeschaltet werden.**

# **Weitere Schritte**

Für die Steuerung Ihrer Modellbahn mit **TrainController**™ **Bronze** benötigen Sie eines oder mehrere der im vorigen Abschnitt aufgeführten digitalen Modellbahnsteuerungssysteme. Diese Digitalsysteme werden an freie serielle, USB- oder Netzwerk-Schnittstellen Ihres Computers angeschlossen. Mit Hilfe eines passenden USB-Seriell-Adapters können Sie ein Digitalsystem mit einer seriellen Schnittstelle auch an eine USB-Schnittstelle Ihres Computers anschließen.

Es wird im folgenden davon ausgegangen, dass Sie mit dem Betrieb Ihres Digitalsystems bereits vertraut sind. Details des Digitalsystems lesen Sie bitte in der zugehörigen Dokumentation des entsprechenden Herstellers nach.

Für den Aufbau einer computergestützten Steuerung mit **TrainController**™ **Bronze** werden in der Regel die folgenden Schritte durchgeführt:

• Aufbau eines *Gleisbildstellwerkes* für die Anlage

- Eingabe der Daten der vorhandenen *Lokomotiven* und *Züge*
- Festlegung automatischer *Zugfahrten* im *Fahrdienstleiter*

Nicht alle Schritte sind notwendig, um Ihre Eisenbahn mit dem Computer und **Train-Controller**™ **Bronze** zu steuern. Auf Vereinsanlagen beispielsweise, in denen eine Person zuständig für die Überwachung des Betriebes, die Bedienung von Weichen und Signalen sowie das Schalten und Freigeben von Weichenstraßen ist, während die Züge von anderen Personen über separate Fahrregler gesteuert werden, kann es ausreichend sein, nur das Gleisbildstellwerk einzurichten. Oder wenn Sie beispielsweise bereits über ein separates Gleisbildstellwerk verfügen, können die Lokführerstände auch allein genutzt werden, um von den realistischen Steuerungsmöglichkeiten zu profitieren.

# **Gleisbildstellwerke**

Normalerweise werden Sie mit dem Aufbau des *Gleisbildstellwerkes* beginnen. Wie beim Vorbild steuern und überwachen Sie mit Hilfe dieser Stellwerke die Weichen, Signale, Weichenstraßen und anderes Zubehör - z.B. Entkupplungsgleise oder Bahnschranken - ihrer Modelleisenbahn. Stellwerke werden aus einzelnen Symbolelementen aufgebaut. Es sind die verschiedensten Elemente für *Schienen*, *Weichen*, *Kreuzungen*, *Signalen*, *Schalter* zur Steuerung von Zubehör u.a.m. verfügbar.

*Stellwerke* werden für gewöhnlich für solche Bereiche der Anlage erstellt, welche Weichen und Signale enthalten. Typische Beispiele solcher Bereiche sind Bahnhöfe, Abstellgleise oder Schattenbahnhöfe.

Zunächst platzieren Sie die Schienensymbole im Stellwerksfenster so, dass das Abbild in etwa dem Gleisbild der Anlage entspricht. Das Stellwerk dient auch als Basis für die schnelle und einfache Konfiguration des Automatikbetriebs.

Wenn alle *Schienen*, *Weichen*, *Kreuzungen*, *Gleisabschlüsse* und B*rücken* richtig platziert sind, tragen Sie die *digitalen Adressen* Ihrer *Weichen* ein. Wenn Sie dies durchgeführt haben, sind Sie bereits in der Lage, Ihre Weichen mit **TrainController**™ **Bronze** und Ihrem Computer zu steuern.

Ihre Eisenbahn besteht aber nicht nur aus Schienen und Weichen, sondern auch aus Signalen und anderem Zubehör, wie z.B. Entkupplungsgleisen. Daher werden im nächsten Schritt die *Signale* - **TrainController**™ **Bronze** bietet Symbole für *zwei-*, *drei-* und *vierbegriffige Signale* - an den geeigneten Stellen im Gleisbildstellwerk platziert. Zum Steuern von Entkupplungsgleisen, Lampen, Bahnübergängen oder anderem Zubehör dienen Symbole, die *Tastschalter*, *Umschalter* oder *Ein/Ausschalter* darstellen.

Für Signale und Schalterelemente werden - wie bei Weichen - ebenfalls entsprechende *digitale Adressen* eingetragen.

Nun können Sie bereits alle Weichen, Signale und Zubehör bequem per Maus ansteuern.

Schließlich können Sie *Textelemente* zur Beschriftung Ihrer Gleisbildstellwerke und Bilder an beliebigen Stellen anbringen.

Wenn Sie einen Automatikbetrieb konfigurieren möchten oder Zugpositionen auch im Stellwerk darstellen möchten, so erzeugen Sie *Blöcke* im Stellwerk, welche die Lage der Blöcke Ihrer Modellbahn im Gleisbild markieren.

# **Lokführerstände**

Wie bei der richtigen Eisenbahn dienen die in **TrainController**™ **Bronze** enthaltenen *Lokführerstände* zum Fahren von *Lokomotiven* und *Zügen*. Zum gleichzeitigen Steuern von mehreren Loks per Hand können Sie so viele Lokführerstände auf Ihrem Bildschirm öffnen, wie Sie möchten.

In jedem *Lokführerstand* können Sie die momentan zu steuernde *Lok* bzw. den *Zug* auswählen. Anschließend können Lok bzw. Zug über den Führerstand gesteuert sowie mit den Kontrollinstrumenten des Führerstandes überwacht werden.

Zum Fahren Ihrer Triebfahrzeuge mit dem Computer ist es ausreichend, diese als Lok zusammen mit ihrer *digitalen Adresse* in **TrainController**™ **Bronze** einzutragen. Ist eine Lok mit Ihrer digitalen Adresse festgelegt, so kann Sie bereits vom *Lokführerstand* aus gefahren werden.

# **Visueller Fahrdienstleiter**

Mit Hilfe des *Visuellen Fahrdienstleiters* (oder kurz: *Fahrdienstleiter*) können Sie den Betrieb auf der gesamten Anlage überwachen und teil- oder vollautomatisch gesteuerte *Zugfahrten* durchführen. Dadurch können auch von einer einzigen Person Betriebssituationen kontrolliert werden, wie sie auf größeren Vereins- oder Ausstellungsanlagen angetroffen werden.

Wie eine menschliche Bedienperson muss auch der *Visuelle Fahrdienstleiter* die Streckenverläufe auf Ihrer Modellbahn kennen. Diese Streckenverläufe werden dargestellt in einem Diagramm, das Blöcke und die dazwischenliegenden Gleisverbindungen (Weichenstraßen) enthält. Dieses Diagramm wird Blockplan der Anlage genannt. Der Blockplan bietet einen groben Überblick über die Streckenverläufe der gesamten Anlage, enthält aber keine Details wie einzelne Weichen, Signale, usw.

Zugfahrten werden mit Hilfe eines Systems von *Blöcken* überwacht. Dieses Blocksystem verhindert Zugkollisionen und ermöglicht die Verfolgung von Zugpositionen auch ohne die Installation spezieller Elektronik auf der Eisenbahn. Zur Einrichtung des Blocksystems wird die Eisenbahn gedanklich in *Blöcke* aufgeteilt. Das bedeutet, Sie sehen Blöcke überall dort vor, wo steuernd in das Verhalten von Lokomotiven eingegriffen werden soll - z.B. vor Signalen - oder wo Zugpositionen überwacht werden sollen z.B. Abstellgleise in Schattenbahnhöfen. Blöcke werden durch entsprechende Einträge in **TrainController**™ **Bronze** erzeugt.

Normalerweise bildet jedes Gleis in einem Bahnhof oder Schattenbahnhof, jedes Abstellgleis und jeder entsprechend lange Abschnitt auf einer Verbindungsstrecke zwischen zwei Bahnhöfen einen Block.

Die Aufteilung der Anlage in Blöcke bedeutet jedoch nicht, dass diese Blöcke elektrisch voneinander isoliert sind. **TrainController**™ **Bronze** benötigt keine Trennstellen. Es hängt nur von der eingesetzten Hardware ab, ob Trennstellen vorgesehen werden müssen oder nicht.

*Blöcke* und *Weichenstraßen* werden grafisch im Blockplan angeordnet, um zu beschreiben, auf welchen Wegen *Züge* fahren sollen. *Zugfahrten* beschreiben, wie diese Fahrten ausgeführt werden sollen. Dies umfasst die Festlegung von Start- und Zielblöcken, Wartezeiten, Geschwindigkeitsbeschränkungen u.v.m.

*AutoTrain*™ ist ein weiteres hervorstechendes Merkmal von **TrainController**™ **Bronze**. *AutoTrain*™ ermöglicht, Züge jederzeit automatisch fahren zu lassen, ohne zuvor einen Ablauf in Form einer *Zugfahrt* festlegen zu müssen oder neue *Zugfahrten* im laufenden Betrieb festzulegen. Sie "programmieren spielend", also während des Betriebes! Durch Drag & Drop eines Zugsymbols von einer Stelle des Bildschirms zu einer anderen zu einem beliebigen Zeitpunkt im laufenden Betrieb können Sie einen Zug automatisch entsprechend in Bewegung setzen, ohne den Ablauf zuvor programmiert zu haben.

Züge können von Ihnen selbst gesteuert werden, wobei Sie wie ein Lokführer für die Steuerung der Geschwindigkeit und die Beachtung der Blocksignale verantwortlich sind. Dabei werden diese Blocksignale je nach Betriebssituation vom *Fahrdienstleiter* gesetzt. Züge können aber auch unter voller Kontrolle des *Fahrdienstleiters* laufen, der dann die Steuerung der Geschwindigkeit entsprechend der angezeigten Blocksignale übernimmt.

Zugfahrten können auch für *Pendelzüge*, *zufallsgesteuert* oder *als zyklisch zu wiederholende* Fahrten festgelegt werden.

Damit haben Sie alle Möglichkeiten für einen abwechslungsreichen Betrieb auf Ihrer Anlage zu sorgen.
# **2 Das Gleisbildstellwerk**

### **2.1 Einführung**

Im Normalfall zeigt **TrainController**™ **Bronze** ein Gleisbildstellwerk im Hauptfenster des Programms an. Ein Gleisbildstellwerk ist ein Bedienpult am Computerbildschirm für Ihre Anlage.

Wie beim Vorbild dienen diese Stellwerke zum Steuern von *Weichen*, *Signalen*, *Weichenstraßen* und anderem Zubehör - z.B. Bahnschranken - ihrer Modelleisenbahn. Stellwerke werden aus einzelnen Symbolelementen aufgebaut. Dies geschieht nach einem schachbrettartigen Muster, in dem die einzelnen Elemente in Zeilen und Spalten angeordnet werden.

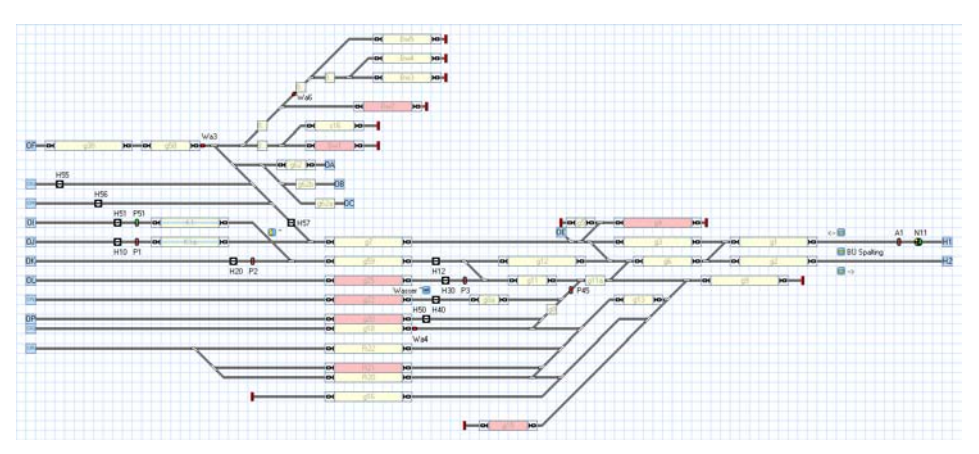

**Abbildung 48: Beispiel für ein Gleisbildstellwerk**

Für den Aufbau von Gleisbildstellwerken werden verschiedene Typen von Elementen angeboten:

- *Schienenelemente* werden verwendet, um alle starr verlegten Gleise Ihrer Modellbahn wie z.B. *Geraden* oder *Bogen* abzubilden.
- *Weichenelemente* stehen als spezielle Schienenelemente für die Darstellung und Steuerung verschiedenster Weichentypen zur Verfügung.

- *Signale* dienen als *zwei*-, *drei-* und *vierbegriffige Signale* in verschiedenen Formen z.B. als Vor- oder Hauptsignale - für die Abbildung und Steuerung von Signalen
- *Schalter* werden in verschiedenen Typen als *Momenttaster*, *Umschalter* oder *Ein/Ausschalter* - verwendet, um weiteres Zubehör - z.B. Entkuppler oder Beleuchtung - zu steuern.
- *Blocksymbole* können zur schnellen und einfachen Einrichtung des Automatikbetriebs und Anzeige von Zugpositionen im Stellwerk verwendet werden.
- *Textelemente* können zur Beschriftung beispielsweise von Gleisen verwendet werden.
- *Bilder* können zur Darstellung von Landschaft, Gebäuden, Straßen und allen anderen Dingen, die abseits der Schienen auf Ihrer Modellbahn vorhanden sind, in das Stellwerk eingebunden werden.

Folgende Elemente können in speziellen Fällen im Stellwerk platziert werden:

• *Weichenstraßenschalter* erlauben das manuelle Schalten und Verriegeln aller zu einer Weichenstraße gehörenden Weichen und Signale.

Für Erstellung und Betrieb eines Gleisbildstellwerkes gibt es die Möglichkeit, den sogenannten *Editiermodus* an- oder abzuschalten. Im Editiermodus kann das Gleisbild erstellt und geändert sowie die Eigenschaften der Elemente - z.B. die digitalen Adressen der vorhandenen Weichen - eingetragen und geändert werden. Ist der Editiermodus abgeschaltet, kann das Gleisbildstellwerk für die Steuerung der Modelleisenbahn genutzt werden.

Die Erstellung eines Gleisbildstellwerkes läuft in folgenden Schritten ab:

- Zeichnen des Gleisbildes des betreffenden Bereiches (z.B. Bahnhof)
- Eintragen der Digitaladressen von Weichen und Kreuzungsweichen
- Einfügen von Blocksymbolen für den Automatikbetrieb und die Zugverfolgung
- Platzierung von Signalen und Schaltern zum Steuern von Zubehör
- Eintragen der Digitaladressen von Signalen und Schaltern
- Anbringen von Beschriftungen und Bildern

Die folgenden Schritte werden dann im Stellwerk durchgeführt, wenn gewünscht wird, den Betrieb bis zu einem gewissen Grade zu überwachen oder einfache Automatikschaltungen einzurichten, ohne den *Visuellen Fahrdienstleiter* zu verwenden. Wenn der *Visuelle Fahrdienstleiter* verwendet wird, werden Sie die folgenden Schritte im Fahrdienstleiter anstatt im Stellwerk ausführen:

• Einrichtung der manuell zu schaltender Weichenstraßen

# **2.2 Größe und Erscheinungsbild**

Für jedes Stellwerk kann die Größe, d.h. die Anzahl der Zeilen und Spalten, und das Erscheinungsbild individuell angepasst werden.

Die Elemente im Stellwerk werden in einem Raster aus Zeilen und Spalten angeordnet. Die individuellen Vorlieben im Hinblick auf die Optik von Gleisbildstellwerken sind sehr unterschiedlich. Aus diesem Grund bietet **TrainController**™ **Bronze** viele Optionen, um das Aussehen des Gleisbildes dem eigenen Geschmack anpassen zu können. So können die Hintergrund- und Gleisfarbe eingestellt werden, dreidimensionale Effekte erzeugt und die Farben gewählt werden, in denen bestimmte Elemente ausgeleuchtet werden.

Es gibt praktisch unbegrenzt viele Möglichkeiten.

Ein paar Beispiele sind unten abgebildet:

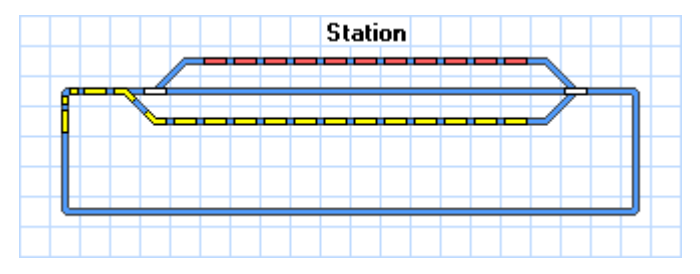

**Abbildung 49: Standard-Format**

<span id="page-75-0"></span>[Abbildung 49](#page-75-0) zeigt die Voreinstellungen des Standardformates nach Programmstart. Einige Beispiele der vielen weiteren Möglichkeiten, das Erscheinungsbild anzupassen, sind im Folgenden abgebildet:

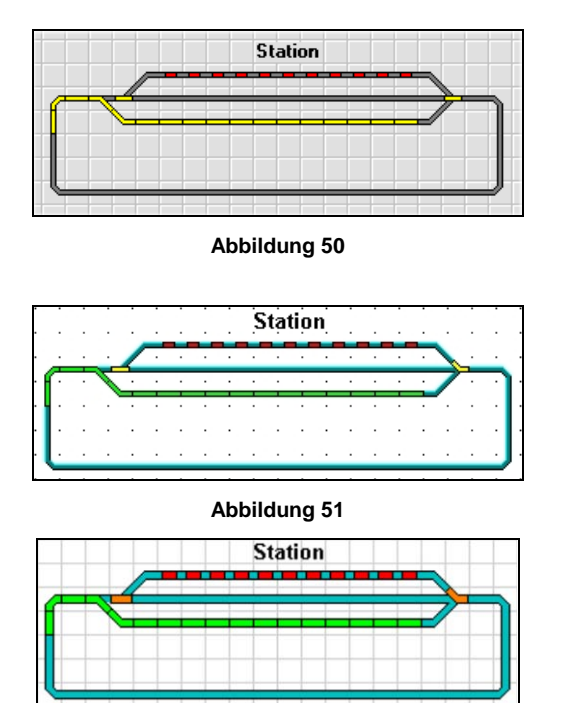

**Abbildung 52**

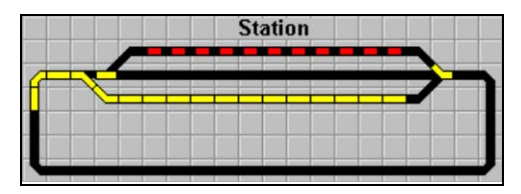

### **Abbildung 53**

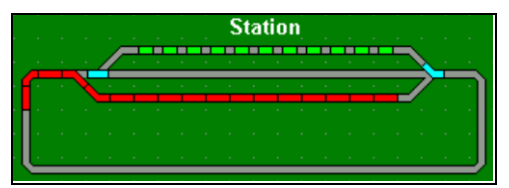

### **Abbildung 54**

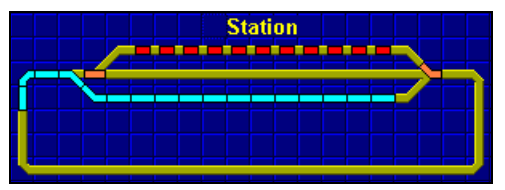

### **Abbildung 55**

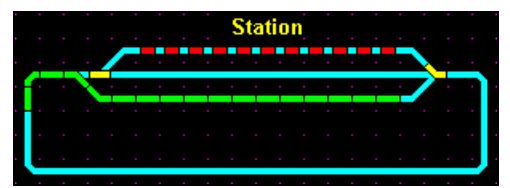

**Abbildung 56**

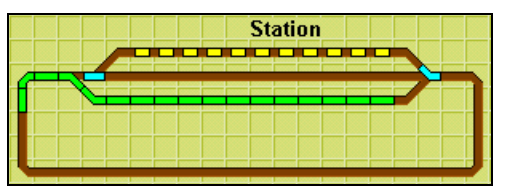

### **Abbildung 57**

Unter anderem stehen folgende Einstellungen zur Verfügung, um das Erscheinungsbild von Stellwerken anzupassen:

# **2.3 Zeichnen des Gleisbildes**

**B**

Die Erzeugung eines Stellwerkes beginnt mit der Erstellung des Gleisbildes der Anlage. Dazu wird mit den verfügbaren *Schienenelementen* ein schematisches Abbild der Gleisanlage auf dem Bildschirm gezeichnet.

Es stehen folgende Schienenelemente zur Verfügung:

- *Gerade*
- *Kurven* als enge und weite Kurve
- *Gleisabschluss*
- *Kreuzung* diagonal und vertikal jeweils ohne Schaltfunktion
- *Brücke* diagonal und vertikal
- *Weiche* als Links- und Rechtsweiche sowie als Y-Weiche
- *Dreiwegweiche*
- *Kreuzungsweiche* als einfache oder doppelte Kreuzungsweiche

Sie können Ihr Gleisbild auf verschiedene Weise anfertigen. Zunächst muss der *Editiermodus* eingeschaltet werden.

Dann können Sie aus folgenden Möglichkeiten wählen:

- **Einfügen einzelner Schienenelemente:** Sie können Ihr Gleisbild zeichnen, indem Sie nacheinander einzelne Schienenelemente einfügen.
- **Zeichnen eines geraden Schienenabschnittes mit der Maus:** Sie können einen geraden Schienenabschnitt, der aus mehreren Elementen besteht, sehr schnell durch *Ziehen mit der Maus* zeichnen.
- **Zeichnen des Gleisbildes mit der Tastatur:** Eine weitere schnelle Möglichkeit, das Gleisbild zu zeichnen, ist die Nutzung des *Ziffernblockes* Ihrer Tastatur.

Details dieser Verfahren sind in der **Online-Hilfe** beschrieben.

Zum Einpassen der Schienenelemente stehen weitere Bearbeitungsmöglichkeiten wie *Kopieren*, *Verschieben* und *Drehen* der Elemente zur Verfügung.

## **2.4 Anschluss der Weichen**

**B**

<span id="page-78-0"></span>Nach Fertigstellung des Gleisbildes ist der nächste Schritt die Verbindung von Weichen und Kreuzungsweichen mit den realen Weichen auf Ihrer Modellbahn. Dazu ist vor allem die *digitale Adresse* jeder Weiche bzw. Kreuzungsweiche einzutragen. Bei Anschluss mehrerer *Digitalsysteme* ist zusätzlich das Digitalsystem auszuwählen, mit dem die Weiche gesteuert wird.

Dies geschieht durch Markierung der Weiche und Auswahl des Befehls **Eigenschaften** aus dem Menü **Bearbeiten**.

Für jede Weiche können Sie zudem einen *Namen* vergeben. Dies erleichtert z.B. das Wiedererkennen der Weiche in den Arbeitsschritten, die in den folgenden Kapiteln beschrieben sind.

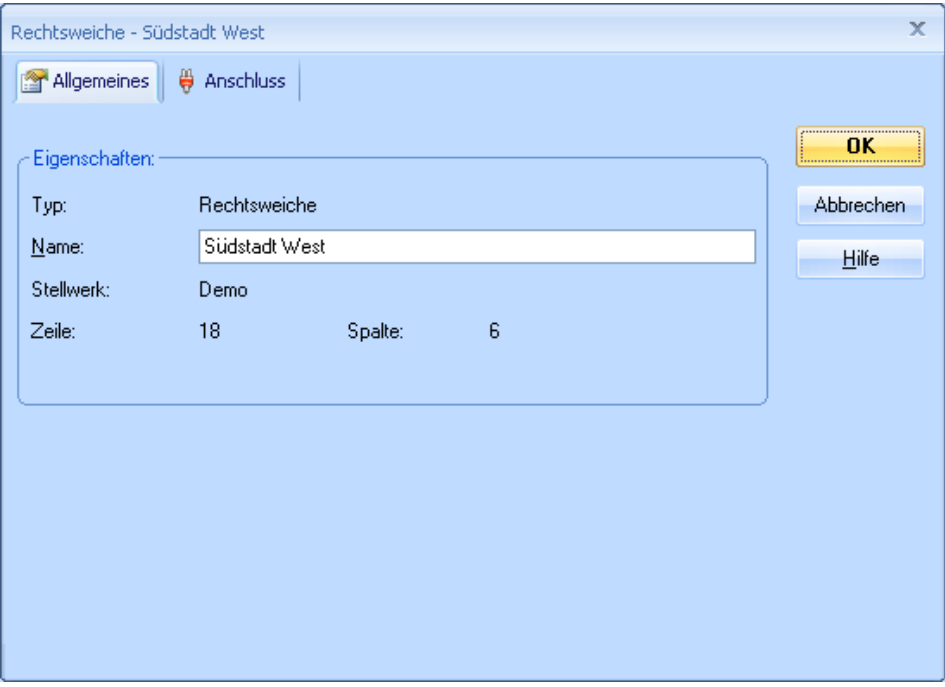

**Abbildung 58: Namen einer Weiche eintragen**

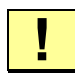

Für Weichen mit mehr als zwei Zuständen wie z.B. *Dreiwegweichen*, *einfache Kreuzungsweichen* oder *doppelte Kreuzungsweichen* mit vier Magnetspulen werden zwei digitale Adressen belegt. **TrainController**™ **Bronze** verwendet hier der Einfachheit halber normalerweise neben der eingetragenen selbsttätig auch die nächst höhere Adresse.

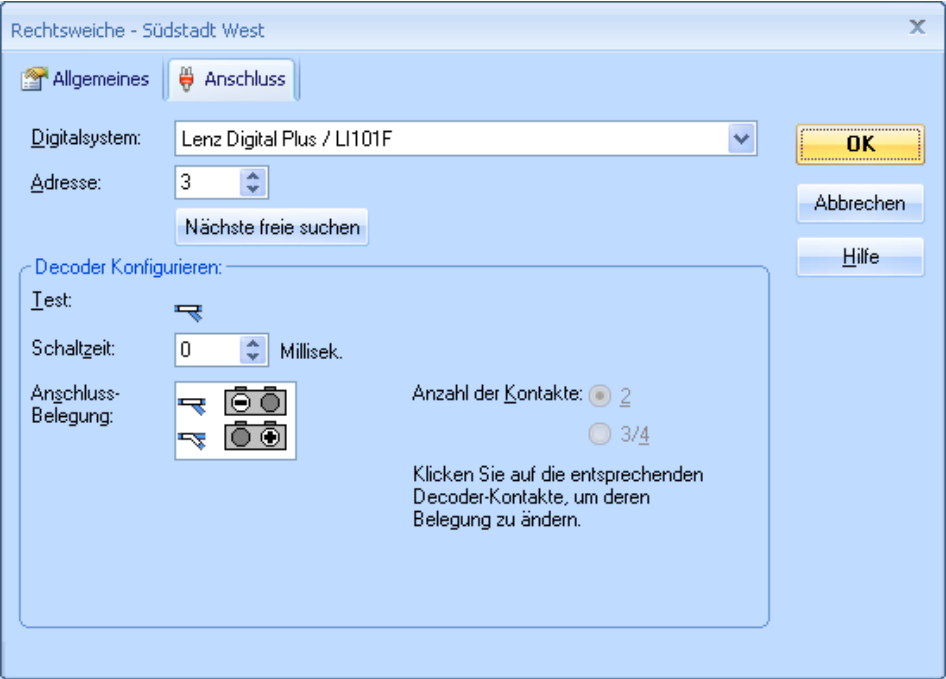

**Abbildung 59: Digitale Adresse einer Weiche eintragen**

Für *Doppelkreuzungsweichen* können Sie zusätzlich einstellen, ob die Weiche durch zwei oder vier Magnetspulen angetrieben wird.

Je nach angeschlossenem Digitalsystem bzw. ausgeführter Verdrahtung kann es passieren, dass das Weichenelement im Stellwerk nicht die richtige Lage der zugehörigen Weiche anzeigt. Um dies zu korrigieren, müssen Sie nicht etwa die Weiche auf Ihrer Anlage neu verkabeln, sondern Sie können die Belegung der von der Weiche belegten Anschlüsse am Decoder per Programm völlig freizügig einstellen.

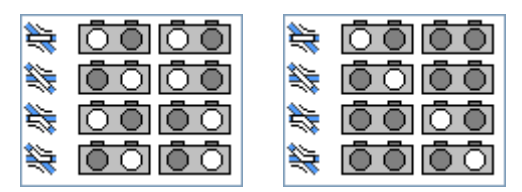

**Abbildung 60: Anschlussbelegung einer Doppelkreuzungsweiche einstellen**

In der obigen Abbildung sind zwei mögliche Anschlussbelegungen einer Doppelkreuzungsweiche abgebildet. In beiden Fällen wird angenommen, dass die Weiche durch zwei Weichenantriebe mit vier Magnetspulen angetrieben wird und dass sie daher zwei Decoderadressen mit insgesamt 4 Schaltausgängen belegt. Die linke Abbildung stellt eine Situation dar, bei der zum Schalten der Weiche jeder der beiden Weichenantriebe einen Schaltimpuls benötigt. Die rechte Abbildung zeigt eine Situation, bei der zum Schalten der Weiche nur einer der Antriebe einen Schaltimpuls erhält. Die hell gekennzeichneten Kreise markieren dabei die jeweils für die entsprechende Weichenstellung geschalteten Kontaktausgänge am Decoder. Die dunkel markierten Kreise markieren die Kontaktausgänge, die bei der Weichenschaltung spannungslos bleiben.

Für bestimmte Digitalsysteme wird die helle Ausleuchtung, die den im jeweiligen Zustand aktiven Kontakt hervorhebt, mit einer bestimmten Farbe oder einer zusätzlichen Markierung dargestellt. Diese spiegelt die Taste wider, die auf der Tastatur oder dem Handregler des betreffenden Digitalsystems zu betätigen ist, um den zugehörigen Kontakt zu aktivieren. Wenn Sie mit der Bedienung der Weiche oder dem Signal über die Tastatur Ihres Digitalsystems vertraut sind, so soll Ihnen diese Anzeige helfen, die richtige Anschlussbelegung zu ermitteln.

Die Abbildungen stellen nur zwei mögliche Situationen dar. Die Anschlussbelegung kann aber je nach den Erfordernissen der angeschlossenen Antriebselektronik völlig frei konfiguriert werden.

# **2.5 Signale und Schalter**

Nach Fertigstellung des Gleisbildes werden die Signale im Gleisbild platziert sowie die Schalter eingetragen, die für die Bedienung sonstiger Zubehörteile - z.B. Entkupplungsgleise oder Beleuchtung - notwendig sind.

Es stehen folgende Elemente zur Verfügung:

• *Signale* als *zwei-, drei-* und *vierbegriffige Signale* in verschiedenen Formen

Neben dem Gleissymbol Auf dem Gleissymbol

• *Schalter* als *Momenttaster*, *Ein/Ausschalter* oder *Umschalter*

**Abbildung 61: Anbringen von Signalen und Schaltern im Gleisbild**

Signale und Schalter können neben oder auf den im Gleisbild vorhandenen Gleissymbolen angebracht werden. Das Anbringen *auf* einem Gleissymbol empfiehlt sich immer dann, wenn sichtbar sein soll, dass zwischen dem Signal oder Schalter und dem zugehörigen Gleissymbol ein Bezug besteht. Das wird z.B. häufig bei *Signalen* der Fall sein, die einen bestimmten Gleisabschnitt kontrollieren oder um durch die Kombination eines Schienenelementes mit einem *Momenttaster* ein *Entkupplungsgleis* darzustellen. Für die Bedienung des Signals oder Schalters ist es allerdings völlig unerheblich, ob es neben oder auf einem Gleissymbol angebracht wird. Das Anbringen dient lediglich der Darstellung im Gleisbild.

#### **Signale**

Für die Steuerung wichtig ist die Tatsache, ob Sie ein *zwei-*, *drei-* oder *vierbegriffiges Signal* verwenden.

#### **Schalter**

*Schalter* dienen zum Steuern sonstiger Zubehörteile. Sie sind in Form von drei verschiedenen Typen vorhanden:

- *Momenttaster* für das kurzzeitige Einschalten eines einzelnen Kontaktes z.B. zur Steuerung von *Entkupplungsgleisen*
- *Umschalter* zum dauerhaften Hin- und Herschalten zwischen zwei Kontakten
- *Ein/Ausschalter* zum dauerhaften Ein- oder Ausschalten eines einzelnen Kontaktes z.B. zum Ein- und Ausschalten von Beleuchtung

#### **Anschluss der Signale und Schalter**

Der Anschluss von Signalen und Schaltern verläuft sinngemäß, wie im Abschnitt [2.4,](#page-78-0) ["Anschluss der Weichen"](#page-78-0), beschrieben. Es ist ebenfalls der Befehl **Eigenschaften** aus dem Menü **Bearbeiten** auszuwählen.

### **2.6 Beschriftungen**

Innerhalb Ihrer Gleisbildstellwerke können Sie Beschriftungen anbringen. Dazu werden *Textelemente* angeboten, z.B. zur Beschriftung von Weichen, Signalen und Schaltern oder zur Kennzeichnung von Gleisen.

### **2.7 Selbsterstellte Bilder**

#### **Bilder**

Sie können auch Bilder aus Bitmap-, .GIF- und .JPEG-Dateien in Ihre Gleisbildstellwerke einbinden. Dabei werden folgende zusätzliche Möglichkeiten angeboten:

Bilder können im Hintergrund, d.h. hinter den im Gleisbildstellwerk liegenden Schienenelementen oder im Vordergrund angeordnet werden. Im Hintergrund liegende Bilder können teilweise von davor liegenden Gleiselementen oder auch von im Vordergrund liegenden Bildern verdeckt werden. Solchermaßen angeordnete Bilder sind z.B. zur Darstellung der unter dem Schienenstrang liegenden Landschaft (z.B. Wiesen oder Flüsse) geeignet. Bilder, die im Vordergrund liegen, können Gleiselemente überdecken und sind dazu geeignet, Objekte darzustellen, die in der Natur oberhalb des Schienenstranges liegen (z.B. Bahnhofshallen, Straßenbrücken, Gebirge mit Tunneln, usw.).

Es gibt außerdem die Möglichkeit, Teile eines Bildes aus der Darstellung auszublenden, also "transparent" darzustellen. Dies ermöglicht die Darstellung von Objekten mit unregelmäßigen Konturen. Dies kann dadurch erfolgen, dass die Teile der Bitmap, die transparent dargestellt werden sollen, in einer bestimmten, sonst nicht benutzten Farbe gezeichnet werden. Diese Farbe wird dann im Programm eingetragen und danach vom Programm bei der Ausgabe des Bildes nicht dargestellt.

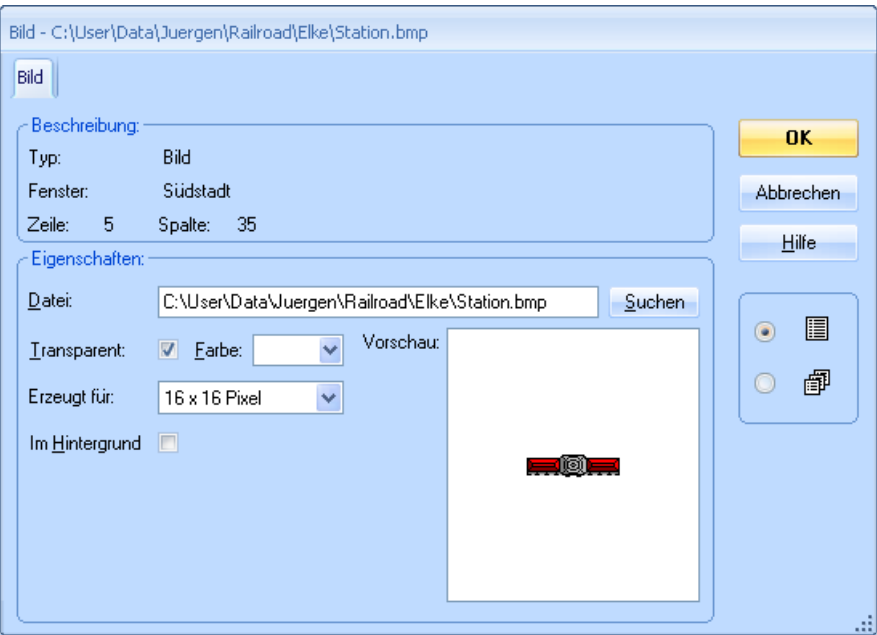

**Abbildung 62: Einrichten eines Bildes**

# **2.8 Anzeige von Zugpositionen im Stellwerk**

Die Namen oder Bilder von Zügen, die sich in bestimmten Blöcken auf der Anlage befinden, können mit Hilfe von Blocksymbolen im Stellwerk angezeigt werden. Ein Blocksymbol ist immer mit einem Block verknüpft. Es kann den Status des zugehörigen Blockes anzeigen sowie den Namen und/oder das Bild des Zuges, der sich gerade in diesem Block befindet. Weitere Details finden Sie im Abschnitt [5.5,](#page-118-0) ["Zugverfolgung"](#page-118-0).

Blocksymbole werden außerdem zur schnellen und einfachen Einrichtung des Automatikbetriebs verwendet. Sie markieren die Lage der Blöcke Ihrer Modellbahn im Stellwerk. Dazu später mehr.

# **3 Lok- und Zugsteuerung**

# **3.1 Einführung**

#### **Der Lokführerstand**

Lokführerstände können benutzt werden, um Züge manuell mit der Maus oder der Tastatur zu steuern oder um den Zustand fahrender Züge während des Betriebs zu überwachen

In jedem Lokführerstand können Sie die momentan zu steuernde Lok bzw. den Zug auswählen. Anschließend können Lok bzw. Zug über den Führerstand gesteuert sowie mit den Kontrollinstrumenten des Führerstandes überwacht werden.

Ein Beispiel für einen Lokführerstand ist im Folgenden abgebildet:

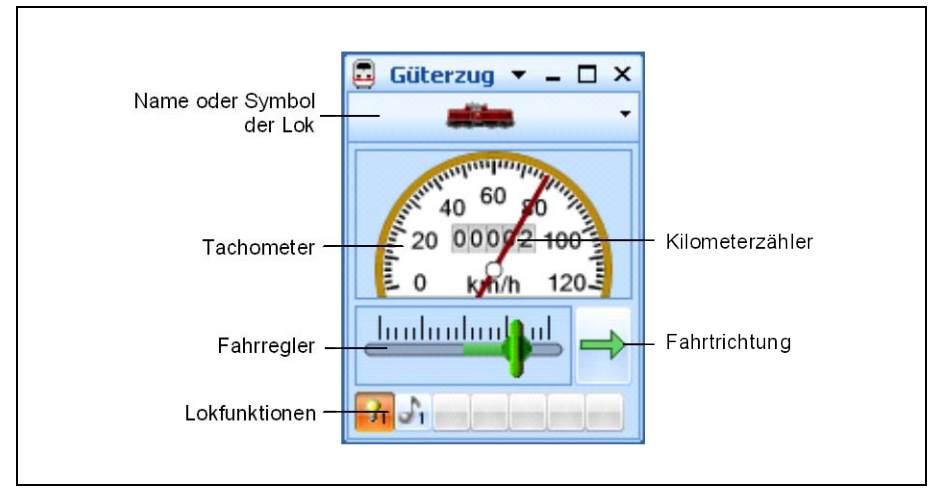

#### **Abbildung 63: Lokführerstand**

Lokführerstände bieten u.a. folgende Funktionen:

- Die Größe des Lokführerstands kann frei eingestellt werden. Dies wird genau wie bei allen anderen Fenstern durch Ziehen der Fensterränder mit der Maus durchgeführt.
- Es kann auch eine Idealgröße für Lokführerstände gespeichert und per Mausklick wieder abgerufen werden.
- Es kann das Symbol oder der Name des gerade gewählten Zugs angezeigt werden.
- Die Grüße der einzelnen Instrumentengruppen kann individuell vorgegeben werden. **TrainController**™ **Bronze** ist darüberhinaus in der Lage, je nach verfügbarem Platz dynamisch zwischen einem großen und kleinen Anzeigemodus zu wechseln. Schließlich können einzelne Instrumentengruppen komplett verborgen werden, um Platz auf dem Bildschirm zu sparen.
- Die Anzahl der Schritte für die Bedienung des Fahrreglers mit den Pfeiltasten der Tastatur oder dem Mausrad kann individuell vorgegeben werden. Mit einer speziellen Einstellung kann die Anzahl der Schritte an die Anzahl verfügbarer Fahrstufen im Decoder angepasst werden.
- Der Fahrregler kann wahlweise mit Nullposition in der Mitte oder ganz links betrieben werden
- Die Wahl und Anzeige der Fahrtrichtung kann wahlweise **bezogen auf die Lok**  oder **bezogen auf die Anlage** erfolgen. Ein **auf die Lok** bezogener Regler setzt die Lok immer vorwärts in Bewegung, wenn die Fahrtrichtungseinstellung nach rechts zeigt; und rückwärts in Bewegung, wenn die Fahrtrichtungseinstellung nach links zeigt. Ein **anlagenorientierter** Regler setzt eine Lok auf der Anlage nach links/oben in Bewegung, wenn die Fahrtrichtungseinstellung nach links zeigt; und auf der Anlage nach rechts/unten in Bewegung, wenn die Fahrtrichtungseinstellung nach rechts zeigt. Diese Einstellung wirkt nur dann, wenn die Lok einem Block zugeordnet ist. Sie bildet das Verhalten eines früheren Fahrreglers für analoge Gleichstrombahnen nach.
- Der Fahrregler kann so eingestellt werden, dass er die **Geschwindigkeit** des Zuges kontrolliert (weniger realistisch, aber komfortabel) oder die **Leistung** (realistischer aber weniger komfortabel). Wenn der Regler die Geschwindigkeit steuert, so wird der gesteuerte Zug immer mit der maximalen Motorleistung beschleunigt, die für den Zug festgelegt wurde. Das Schieben des Fahrreglers auf eine bestimmte Position hat denselben Effekt, als wenn der Regler zunächst und während der Beschleunigungsphase auf die Maximalposition geschoben und dann bei Erreichen der Zielgeschwindigkeit auf die entsprechende Position zurückgenommen werden würde. Wenn der Regler die Leistung steuert, so wird der gesteuerte Zug immer mit der Leistung beschleunigt, die der Reglerstellung entspricht. Dies ermöglicht vorbildgetreuere Steuerung von Zügen, da auch beim Vorbild viele Regler die gerade effektive Leistung einstellen anstatt der Geschwindigkeit. In solchen Fällen "folgt" die Geschwindigkeit indirekt der gerade anliegenden Leistung. Diese Einstellung erfordert aber auch eine potentiell etwas aufwändigere Handhabung des Fahrreglers und ist

damit weniger komfortabel als die Steuerung der Geschwindigkeit. Es ist auch möglich, den Fahrregler so einzustellen, dass der gesteuerte Zug immer ohne Verzögerung beschleunigt oder verlangsamt.

- Die Farbe und das Aussehen des Tachometers und des Kilometerzählers kann sehr individuell mit einer Vielzahl von Optionen und Varianten angepasst werden.
- Alle vorgenannten Einstellungen können bei Bedarf per Knopfdruck auf die Voreinstellungen zurückgesetzt werden.

### **Zugliste**

Die In der *Zugliste* werden die von **TrainController**™ **Bronze** gesteuerten Loks und Züge verwaltet.

In der Zugliste sind alle Loks und Züge, die in **TrainController**™ **Bronze** eingegeben wurden, enthalten. Neue Loks bzw. Züge können über das Menü **Zug** erzeugt werden.

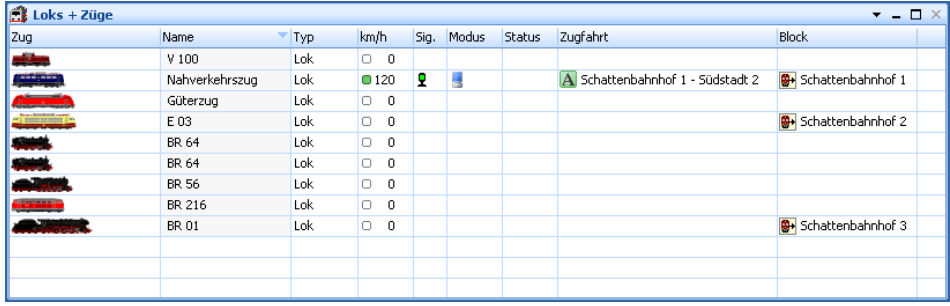

#### **Abbildung 64: Zugliste**

<span id="page-86-0"></span>Die Zugliste besteht aus folgenden Spalten:

- **Zug**: Abbildung des Zuges
- **Name**: Name des Zuges
- **Typ**: Zugtyp
- **km/h** oder **mph**: momentane Geschwindigkeit und Richtung
- **Sig.**: aktuelles Signal
- **Modus**: Fahrtmodus
- **Status**: Statusanzeuge
- **Zugfahrt**: zur Zeit ausgeführte Zugfahrt
- **Block**: momentaner Standort

In der Zugliste können Sie jede Lok oder jeden Zug zum Bearbeiten oder Steuern auswählen. Wenn beispielsweise während des Betriebes auf einen Eintrag in der Zugliste mit einem Doppelklick mit der linken Maustaste ausgeführt wird, so wird ein Lokführerstand aktiviert, mit dem Sie den ausgewählten Zug steuern können.

Für jede Lok oder jeden Zug gibt es einen Eintrag, der ein beliebiges Bild und den Namen der Lok anzeigt. Für die Vorbereitung von Lokbildern zur Anzeige in **TrainController**™ **Bronze** gibt es ein separates, kostenloses Programm, den **TrainAnimator**™.

**TrainController**™ **Bronze** setzt voraus, dass die Bilddaten in einem bestimmten Format gespeichert sind und auf ein bestimmtes Maß skaliert worden sind. Die Bilder müssen zu den Verhältnissen der Bildschirmanzeige von **TrainController**™ **Bronze** passen. Außerdem sollen die Bilder verschiedener Loks und Züge maßstäblich zueinander passen, unabhängig davon, woher sie ursprünglich stammen. **TrainAnimator**™ sorgt dafür, dass die Bilder entsprechend vorbereitet werden. **TrainAnimator**™ kann verschiedene Bildformate verarbeiten, u.a. Bitmap, JPEG oder GIF. Das Programm kann außerdem auch auf Bilder zugreifen, die in Programmdateien (.EXE und .DLL) oder Bildschirmschonern (.SCR) gespeichert sind. **TrainAnimator**™ wandelt die unterschiedlichen Bildformate und –Maßstäbe in ein einheitliches und maßstäblich angepasstes Format um, das von **TrainController**™ **Bronze** direkt verwendet werden kann.

Die Bilder in [Abbildung 64](#page-86-0) wurden ebenfalls mit **TrainAnimator**™ bearbeitet. Obwohl die Formate und Größen der Originalbilder völlig unterschiedlich sind, wurden sie so umgewandelt, dass sie zueinander passen.

### **3.2 Lokomotiven**

Eine *Lok* beschreibt in **TrainController**™ **Bronze** die verschiedenen Eigenschaften eines Ihrer Lokmodelle. Dies sind vorbildbezogene Eigenschaften wie Höchstgeschwindigkeit und Leistung oder modellbezogene Eigenschaften wie digitale Adresse oder Lokfunktionen.

**B**

Für das normale Fahren Ihrer Lokomotiven ist es ausreichend, diese jeweils als *Lok* zusammen mit Ihrer *digitalen Adresse* in **TrainController**™ **Bronze** einzutragen. Für die Eintragung der *digitalen Adresse* und anderer Eigenschaften einer Lok wählen Sie diese im Lokführerstand aus und rufen dann im *Editiermodus* den Befehl **Eigenschaften** aus dem Menü **Bearbeiten** aus. Ist eine Lok mit Ihrer digitalen Adresse eingetragen, so kann Sie bereits vom Lokführerstand aus gefahren werden.

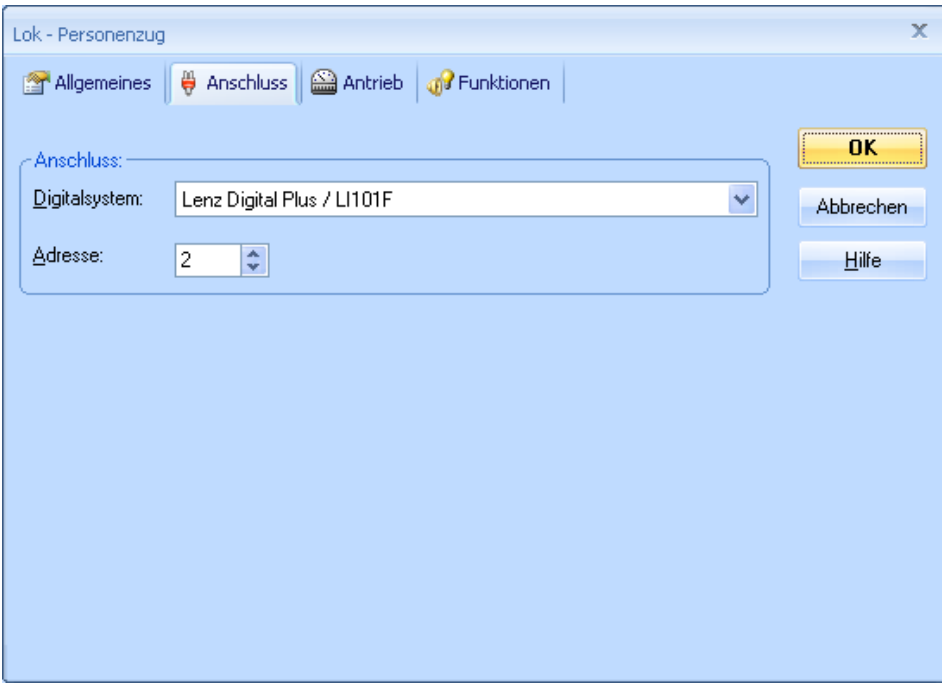

**Abbildung 65: Digitale Adresse einer Lok**

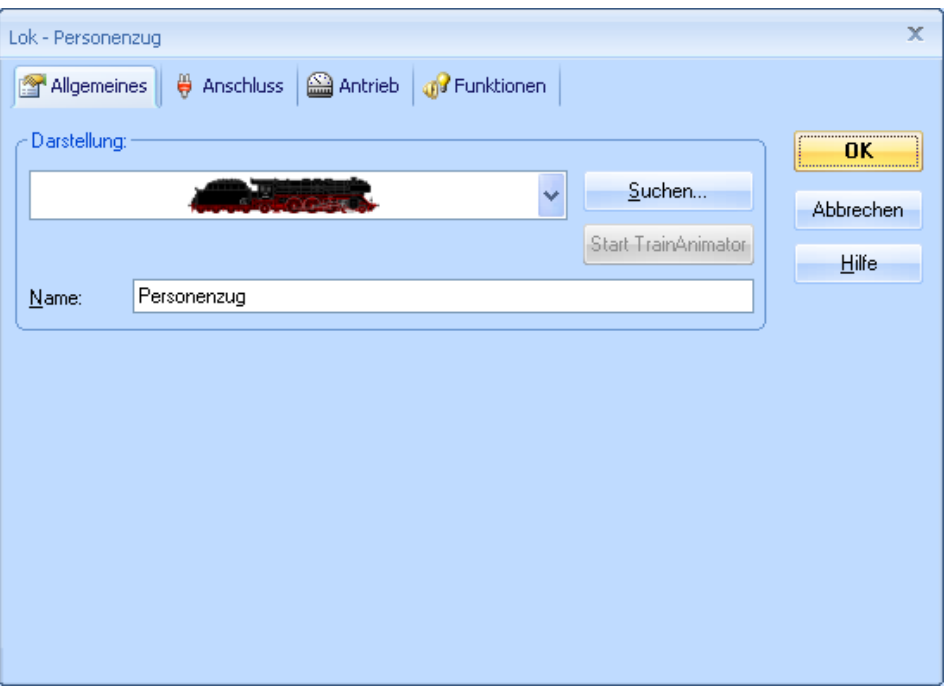

**Abbildung 66: Allgemeine Eigenschaften einer Lok**

# **3.3 Der Fahrregler**

Zum Regeln der Geschwindigkeit im Lokfenster dient der *Fahrregler*. In der Mitte befindet sich die Nullstellung des Fahrreglers. Volle Vorwärtsgeschwindigkeit wird erreicht, wenn sich der Regler ganz rechts befindet - entsprechend wird volle Rückwärtsgeschwindigkeit bei der äußersten linken Reglerstellung erreicht.

**B**

Die Nullstellung kann auch so eingestellt werden, dass sie ganz links liegt. In diesem Fall wird maximale Vorwärts- oder Rückwärtsgeschwindigkeit dadurch eingestellt, dass der Regler ganz nach rechts gezogen wird. Die Fahrtrichtung des Zuges wird in diesem Modus allein mit dem separaten Fahrtrichtungsumschalter eingestellt.

Die obigen Absätze beschreiben den **lokorientierten** Modus des Reglers. In diesem Modus fährt der Zug immer vorwärts, wenn die Fahrtrichtungsanzeige nach rechts weist, und rückwärts, wenn sie nach links weist. Im alternativ einstellbaren **anlagenorientierten** Modus hingegen fährt der Zug auf der Anlage nach rechts, wenn die Fahrtrichtungsanzeige nach rechts weist, und nach links, wenn sie nach links weist. Dieser Modus ist nur wirksam für Züge, die gerade einem Block (siehe [5.2,](#page-106-0) "Blöcke [und Weichenstraßen"](#page-106-0)) zugewiesen sind. Wenn der betreffende Block vertikal auf dem Bildschirm ausgerichtet ist, so fährt der Zug nach oben bzw. unten, wenn die Fahrtrichtungsanzeige nach oben bzw. unten weist. Dieser Modus bildet das Verhalten eines früheren Fahrreglers für analoge Gleichstrombahnen nach.

Für jede Lok können Sie individuell die vorbildbezogene *Höchstgeschwindigkeit* festlegen. Diese Geschwindigkeit wird dann im Betrieb als die höchste von **TrainController**™ **Bronze** einstellbare Geschwindigkeit für diese Lok verwendet. Um eine Lok mit Höchstgeschwindigkeit zu fahren, muss der Fahrregler ganz nach links bzw. rechts aufgedreht werden.

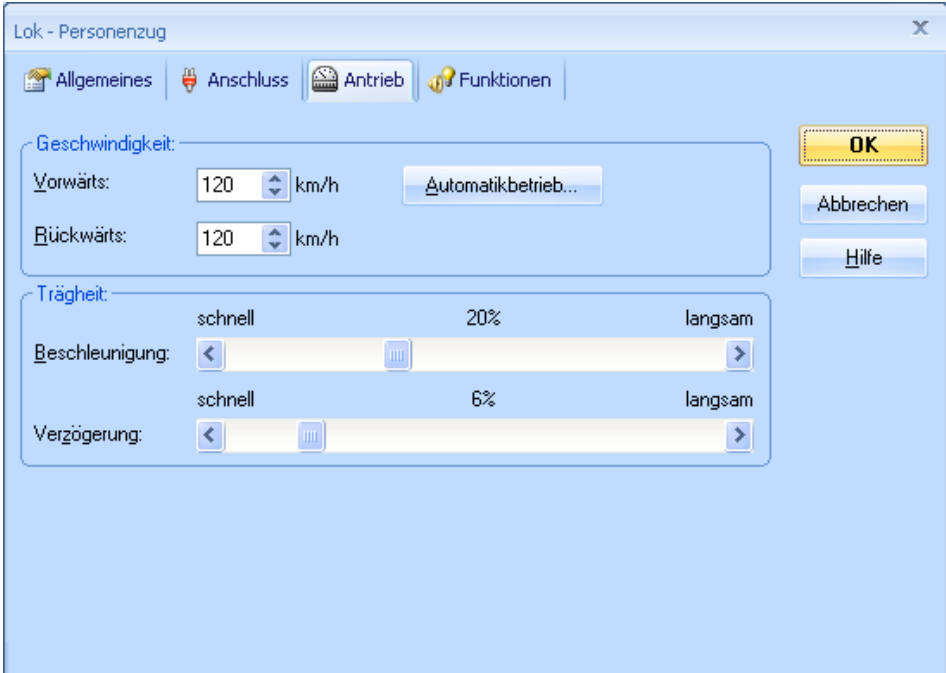

**Abbildung 67: Fahreigenschaften einer Lok**

Für jede Lok können und sollten Sie außerdem die *Kriechgeschwindigkeit* einstellen. Das ist die langsamste Geschwindigkeit, bei der Ihre Lok gerade noch gleichmäßig fährt. Die Kriechgeschwindigkeit wird z.B. dann benutzt, wenn der Fahrregler nur leicht von der mittleren Nullstellung fort bewegt wird. Dadurch werden "tote Zonen"

im Regelbereich des Fahrreglers vermieden. Besonders für Loks, die automatisch vom *Fahrdienstleiter* (siehe Kapitel [5\)](#page-102-0) gesteuert werden, ist die Ermittlung der Kriechgeschwindigkeit sehr wichtig.

## **3.4 Tachometer und Kilometerzähler**

Auf dem *Tachometer* können Sie jeweils die *vorbildbezogene Geschwindigkeit* einer Lok oder eines Zuges ablesen. Die vorbildbezogene Geschwindigkeit ergibt sich aus der tatsächlichen Geschwindigkeit auf der Modellbahn und dem Modellmaßstab. Wenn beispielsweise eine Lok mit dem Maßstab 1:87 (H0) für eine Strecke von 1 Meter Länge 5 Sekunden benötigt, so würde Sie mit derselben Geschwindigkeit 720 Meter in der Stunde zurücklegen, was einer *vorbildbezogenen Geschwindigkeit* von ca. 63 km/h entspricht.

Zusammen mit einem intern fest eingestellten Zeitfaktor wird aus der vorbildbezogenen Geschwindigkeit die *simulierte Distanz* ermittelt. Diese Distanz wird auf dem *Kilometerzähler* angezeigt.

# **3.5 Das vereinfachte Geschwindigkeitsprofil**

Damit die vorbildbezogene Geschwindigkeit näherungsweise eingestellt und am *Tachometer* angezeigt werden kann, sollten Sie für jede Lok das *Geschwindigkeitsprofil* ermitteln.

Das Geschwindigkeitsprofil ist eine Tabelle, in der für jede Lok und beide Fahrtrichtungen festgehalten wird, welche vorbildbezogene Geschwindigkeit einer bestimmten Fahrstufe entspricht. **TrainController**™ **Bronze** arbeitet mit 1000 programminternen Fahrstufen unabhängig von den tatsächlichen Fahrstufen der benutzten Lokdecoder. Wenn ein Geschwindigkeitskommando an einen Lokdecoder gesendet wird, wird die interne Fahrstufe in eine dem Lokdecoder entsprechende Fahrstufe umgerechnet.

### **Vorbereitung des Decoders**

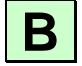

Bevor Sie das Geschwindigkeitsprofil einstellen, sollten Sie den Decoder Ihrer Lok, sofern möglich, entsprechend vorbereiten, um bestmögliche Fahr- und Steuerungseigenschaften zu erzielen. Dazu führen Sie die folgenden Schritte aus:

• Stellen Sie die Anfahrspannung im Decoder so ein, dass die Lok mit möglichst niedriger Fahrstufe reibungslos zu laufen beginnt.

- Stellen Sie die Maximalgeschwindigkeit im Decoder so ein, dass die gewünschte Höchstgeschwindigkeit der Lokomotive etwa mit der höchsten Fahrstufe erreicht wird. Wenn Ihr Decoder beispielsweise 28 Fahrstufen besitzt und die Höchstgeschwindigkeit der Lok 120 km/h betragen soll, so stellen Sie die Maximalgeschwindigkeit im Decoder so ein, dass die Lok bei Fahrstufe 28 etwa 120 km/h schnell fährt.
- Setzen Sie die Bremsverzögerung im Decoder auf einen Minimalwert, und zwar gerade so, dass Geschwindigkeits- bzw. Fahrstufenänderungen optisch nicht mehr als abrupte Änderung im Fahrverhalten der Lokomotive wahrgenommen werden.
- Stellen Sie die Geschwindigkeitstabelle bzw. mittlere Geschwindigkeit, sofern vorhanden, und die Anfahrverzögerung im Decoder nach Ihrem Geschmack ein.

#### **Das vereinfachte Geschwindigkeitsprofil**

Die Software ermöglicht die Einstellung eines vereinfachten Geschwindigkeitsprofils. Dieses vereinfachte Profil beschreibt das Fahrverhalten der Lok näherungsweise und für beide Fahrtrichtungen auf dieselbe Weise. Es enthält die folgenden Einstellungen:

- Eine Einstellung für die Fahrstufe, die der Kriechgeschwindigkeit der Lok entspricht. Das ist die niedrigste Fahrstufe (im internen 1000er System), bei der Ihre Lok gerade noch gleichmäßig fährt. Diese Fahrstufe wird eingestellt, indem Sie die Lok unter Kontrolle der Software entsprechend langsam fahren lassen und nach Einstellen der Geschwindigkeit diese in der Software mit Knopfdruck speichern.
- Eine Einstellung, welche die Fahrstufe bei einer bestimmten, vorgegebenen Geschwindigkeit für Langsamfahrt beschreibt. Lassen Sie die Lok unter Kontrolle der Software mit der entsprechenden Geschwindigkeit fahren (Prüfung mit Tachowagen oder Stoppuhr). Sie können dann die entsprechende Einstellung mit Knopfdruck in der Software speichern.
- Eine Einstellung, welche die Fahrstufe bei Höchstgeschwindigkeit der Lok beschreibt. Diese wird ebenso ermittelt und gespeichert, wie oben beschrieben.
- Eine Einstellung für die Bremsrampe der Lok für das Bremsen und Anhalten im Automatikbetrieb. Wenn die Lok im Automatikbetrieb zu schnell abbremst oder zu früh anhält, so kann dies mit dieser Einstellung bis zu einem gewissen Grade ausgeglichen werden.

92

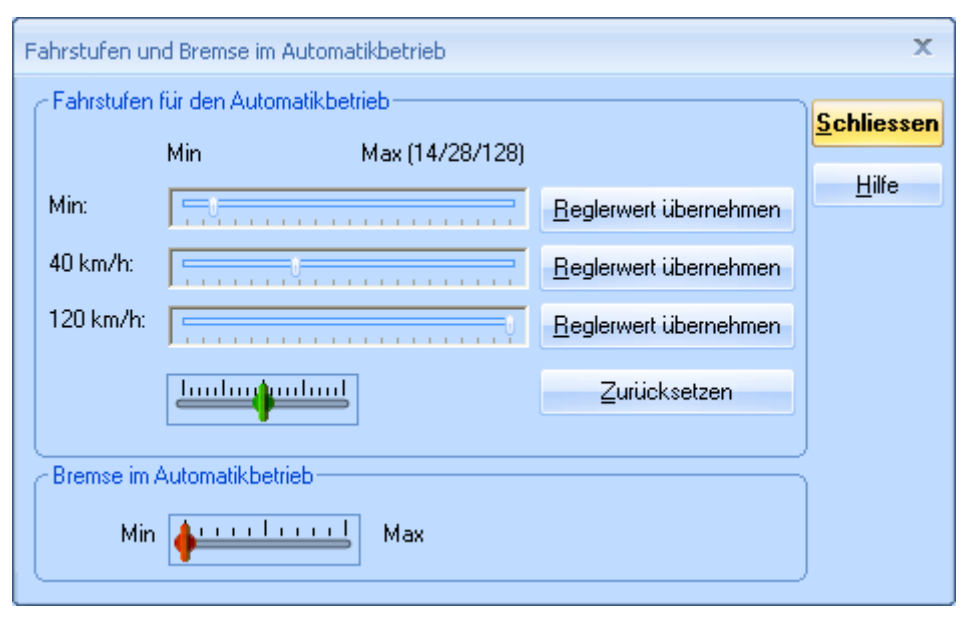

**Abbildung 68: Vereinfachtes Geschwindigkeitsprofil**

Das vereinfachte Profil beschreibt das Fahrverhalten der Lok näherungsweise und mit identischen Einstellungen für beide Fahrtrichtungen.

# **3.6 Licht, Dampf und Pfeife**

Für jede Lok können Sie beliebig viele Lokfunktionen (z.B. *Licht, Klang, Rauch*, usw.) einrichten. Jede Funktion kann dabei eine der im folgenden aufgeführten Aktionen ausführen:

- Schalten einer in der Lok eingebauten Funktion über deren Lokdecoder
- Abspielen einer Klangdatei

Lokfunktionen können manuell mit den Funktionsschaltern im *Lokführerstand* ausgelöst werden.

Für jede Funktion können Sie außerdem einen Text für die **Anzeige** angeben. Dies ist beliebiger Text, der in einem kleinen Popup-Fenster angezeigt wird, wenn der Mauszeiger über einen Funktionsschalter im *Lokführerstand* bewegt wird. Dieser Text soll Ihnen helfen, zwischen Funktionen mit ähnlichen Symbolen (wie z.B. *Licht 2, Licht 3* , …) besser unterscheiden zu können.

Die tatsächlich ausgeführte Aktion kann sich dabei von Lok zu Lok unterscheiden. Wenn z.B. für eine Diesellok als *Geräusch 1* eine in das Lokmodell eingebaute Geräuschfunktion festgelegt wurde und für eine Dampflok das Abspielen einer Klangdatei mit einem für diese Dampflok typischen Geräusch, so wird, wenn die Funktion *Geräusch 1* abgerufen wird, für die Diesellok die eingebaute Geräuschfunktion eingeschaltet und für die Dampflok die angegebene Klangdatei abgespielt.

Jede Lokfunktion, die einer in den Lokdecoder eingebauten Zusatzfunktion zugeordnet wird, kann wahlweise als Dauerfunktion (z.B. für *Licht* oder *Dampf*) oder als Momentfunktion (z.B. für *Pfeife* oder *Kupplung*) eingerichtet werden. Die Funktionsschalter im Lokführerstand verhalten sich dann entsprechend als Ein/Ausschalter oder Taster.

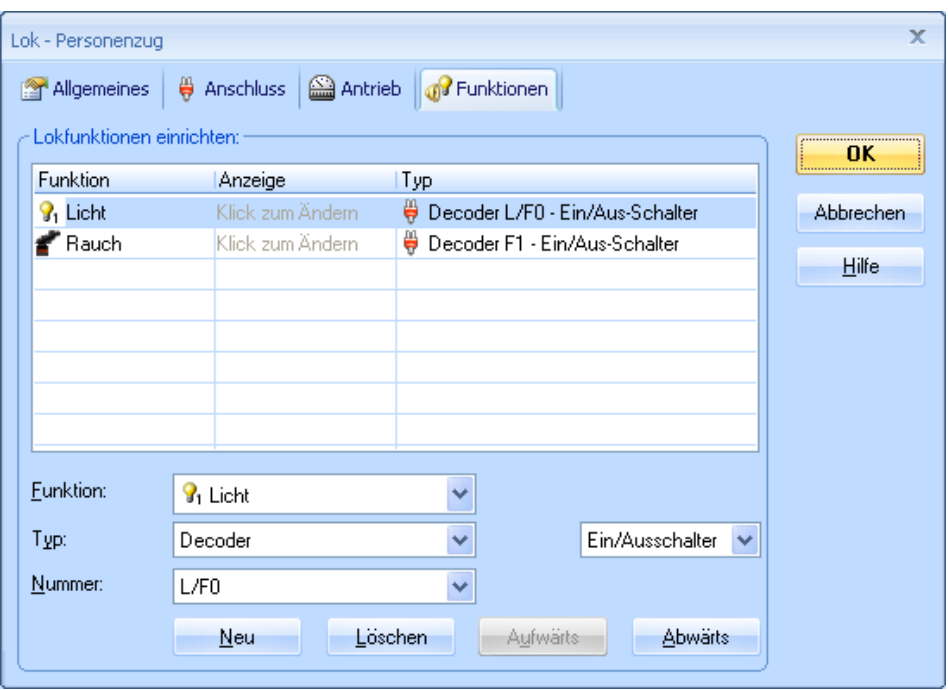

**Abbildung 69: Lokfunktionen festlegen**

# **3.7 Übergabe der Steuerung zwischen PC und Digitalsystem**

Anfänglich ist die Kontrolle über eine *Lok* dem Computer zugeordnet. Das bedeutet, dass die Software davon ausgeht, dass sie volle Kontrolle über die Lok hat.

**B**

Mit bestimmten Menübefehlen und für bestimmte Digitalsysteme ist es möglich, die Kontrolle über eine Lok vom Computer an das Digitalsystem zu übergeben und umgekehrt. Bei einigen Digitalsystemen sind diese Menübefehle gesperrt. Bei diesen Systemen erfolgt die Übergabe automatisch und ohne, dass ein Eingriff des Anwenders erforderlich ist (siehe unten).

Wird die Kontrolle vom Computer an das Digitalsystem übergeben, dann wird – falls nötig – die Steuerung der betreffenden digitalen Lokadresse einem Handregler des Digitalsystems zugeordnet. Zusätzlich – falls das Digitalsystem entsprechende Informationen liefern kann - beginnt **TrainController**™ **Bronze** damit, die Lok zu überwachen. Die Software wertet sämtliche Änderungen der Geschwindigkeit und des Zustandes von Lokfunktionen aus und zeigt diese Änderungen im Lokführerstand an.

**Für eine ordnungsgemäß funktionierende Zugverfolgung (siehe Abschnitt [5.5,](#page-118-0) ["Zugverfolgung"](#page-118-0)) ist es wichtig, dass die Software Kenntnis davon hat, in welcher Richtung und mit welcher Geschwindigkeit eine Lok unterwegs ist. Wenn Sie eine Lok manuell mit dem Handregler des Digitalsystems unter gleichzeitiger Zugverfolgung fahren möchten, so ist es daher notwendig, zuvor die Kontrolle über die Lok an das Digitalsystem zu übergeben, es sei denn, Sie verwenden ein Digitalsystem, bei dem die Übergabe automatisch durchgeführt wird (siehe unten).** 

Wenn eine automatische Zugfahrt im Fahrdienstleiter (siehe [5.11, "Zugfahrten"](#page-137-0)) mit einer Lok gestartet wird, welche gerade unter Kontrolle des Digitalsystems steht, so wird die Kontrolle für die Dauer der Zugfahrt an den Computer übergeben. Nach Beendigung wird die Kontrolle über die Lok wieder an das Digitalsystem zurückgegeben. Diese Übergaben werden von der Software bei Bedarf selbsttätig ausgeführt.

**Die Übergabe der Kontrolle einer Lok an den Computer ist nötig, wenn Sie die Lok manuell mit dem Lokführerstand steuern möchten.**

**!**

**!**

**!**

**Die Übergabe der Kontrolle einer Lok erfolgt bei den unten aufgelisteten Digitalsystemen automatisch. Für diese Systeme ist hierfür kein manueller Eingriff erforderlich (ohne Anspruch auf Vollständigkeit):**

- ESU ECoS, Märklin Central Station, Uhlenbrock Intellibox, Fleischmann Twin Center, Tams, ROCO multiMaus, MÜT, Rautenhaus, Hornby
- Bei Digitrax ist ebenfalls keine Übergabe der Kontrolle erforderlich. Die Menübefehle können hier aber genutzt werden, um Slots zu reservieren bzw. freizugeben.

# **4 Kontaktmelder**

Wenn Ihr Digitalsystem in der Lage ist, auch Meldungen von *Gleiskontakten*, *Reedkontakten*, *Lichtschranken*, *Gleisbesetztmelder* oder sonstigen Rückmeldekontakten an den Computer zu übertragen, so können Sie auch sogenannte *Kontaktmelder* im Programm erzeugen. Damit ist es Ihnen möglich, die Zustände der zugehörigen Rückmeldekontakte auf dem Bildschirm zu beobachten.

**B**

Kontaktmelder dienen in **TrainController**™ **Bronze** für die Belegtmeldung in Blöcken zur Verfolgung und Steuerung von Zügen (siehe Kapitel [5, "Der Visuelle Fahrdienstlei](#page-102-0)ter  $I^{\prime\prime}$ ).

Wenn Ihr Digitalsystem nicht in der Lage ist, die Meldungen von Rückmeldekontakten an den Computer zu übertragen, so können Sie mit **TrainController**™ **Bronze** ein zweites *Digitalsystem*, das hierzu in der Lage ist, parallel zu Ihrem bisher verwendeten Digitalsystem betreiben. Zu diesem Zweck müssen Sie sich nicht unbedingt ein weiteres kostspieliges, komplettes System anschaffen. **TrainController**™ **Bronze** unterstützt auch den Anschluss von Systemen, die für den Anschluss von Rückmeldekontakten spezialisiert sind und dadurch deutlich preiswerter in der Anschaffung sind. Näheres zum gleichzeitigen Betrieb eines zweiten Rückmeldesystems ist im Abschnitt [11.2,](#page-178-0) ["Anschluss eines weiteren Digitalsystem"](#page-178-0), beschrieben.

Rückmeldekontakte werden nach *Momentkontakten* und *Dauerkontakten* unterschieden. In **TrainController**™ **Bronze** wird dasselbe Gleisbildsymbol für beide Arten von Meldern verwendet. Der Unterschied zwischen diesen beiden Typen spielt keine große Rolle, solange Züge nicht unter Kontrolle des *Fahrdienstleiters* gesteuert werden (siehe Abschnitt [5,](#page-102-0) ["Der Visuelle Fahrdienstleiter"](#page-102-0)). Weitere Details zu den unterschiedlichen Arten von Meldern und Ihrer Verwendung finden Sie in Abschnitt [5.8,](#page-125-0) "Einrichten von [Meldern in einem Block"](#page-125-0).

#### **Momentkontakte vs. Dauerkontakte**

*Momentkontakte* werden nur für einen kurzen Moment eingeschaltet, wenn der Zug eine bestimmte Stelle auf der Modellbahn passiert. Sie werden sofort wieder ausgeschaltet, wenn der Zug weiterfährt. In [Abbildung 70](#page-98-0) bis [Abbildung 72](#page-99-0) ist ein Momentkontakt abgebildet, der durch einen vorbeifahrenden Zug ausgelöst wird. Momentkontakte zeigen an, dass ein Zug gerade an einer bestimmten Stelle vorbeifährt. *Dauerkontakte* werden eingeschaltet, wenn ein Zug in einen bestimmten Schienenabschnitt einfährt. Sie bleiben eingeschaltet, bis der Zug den Abschnitt verlassen hat. Dauerkontakte zeigen an, dass ein Zug sich in einem bestimmten Gleisabschnitt befindet. In [Abbildung 73](#page-99-1)

bis [Abbildung 76](#page-100-0) wird ein Dauerkontakt dargestellt, der durch einen vorbeifahrenden Zug ein- und ausgeschaltet wird. Dauerkontakte können anzeigen, dass sich ein Zug in einem Gleisabschnitt befindet, auch wenn der Zug sich nicht bewegt Momentkontakte werden dagegen normalerweise nur von fahrenden Zügen ausgelöst. Momentkontakte gibt es als mechanische Gleiskontakte, Reed-Kontakte oder optische Sensoren. Dauerkontakte arbeiten meistens mit Stromfühlung in abgetrennten Gleisabschnitten.

Anders als andere Programme zur Modellbahnsteuerung, die nur mit Dauerkontakten funktionieren, kann **TrainController**™ **Bronze** Züge auch automatisch nur mit Momentkontakten steuern. Dauerkontakte sind aber etwas sicherer in der Handhabung, da bei Momentkontakten zusätzliche Maßnahmen gegen die verfrühte Freigabe von Blöcken getroffen werden müssen.

Die folgenden Abbildungen zeigen einen Momentkontakt in den verschiedenen Phasen eines vorbeifahrenden Zuges. Die Position des Momentkontaktes wird durch eine kurze senkrechte Linie markiert. Diese Linie wird leuchtend rot gezeichnet, wenn der Kontakt eingeschaltet ist.

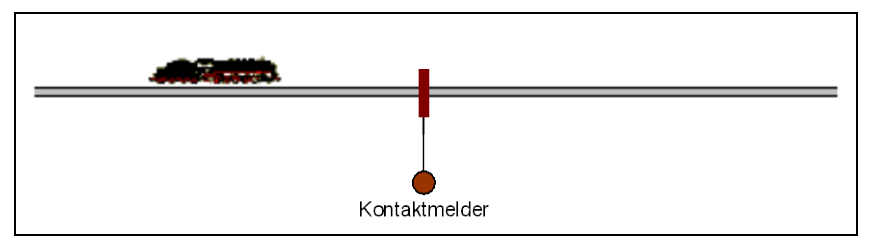

<span id="page-98-0"></span>**Abbildung 70: Zug nähert sich einem Momentkontakt - der Kontakt ist ausgeschaltet**

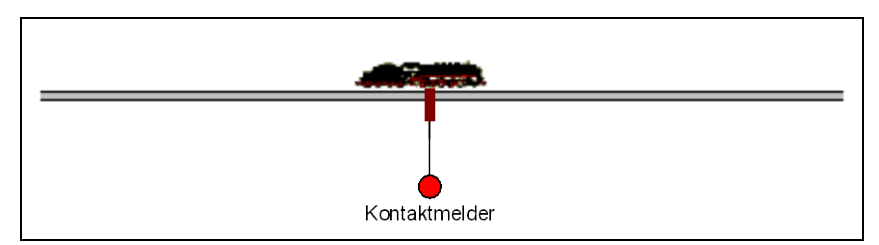

**Abbildung 71: Zug erreicht den Momentkontakt – der Kontakt wird ausgelöst**

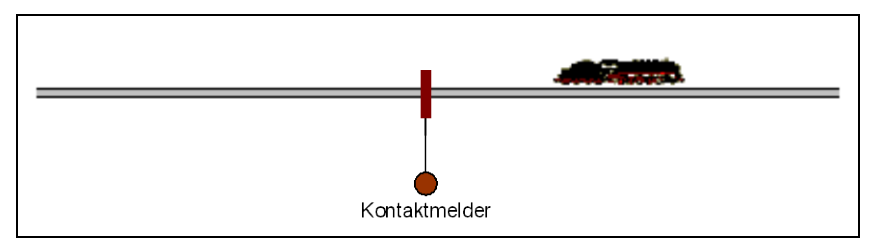

<span id="page-99-0"></span>**Abbildung 72: Zug verlässt den Momentkontakt – der Kontakt wird ausgeschaltet**

Die folgenden Abbildungen zeigen das Verhalten eines Dauerkontakts in den verschiedenen Stadien während ein Zug vorbeifährt. Der Gleisabschnitt, der durch den Dauerkontakt überwacht wird, ist mit einer horizontalen Linie markiert. Diese wird leuchtend rot gezeichnet, wenn der Kontakt eingeschaltet ist.

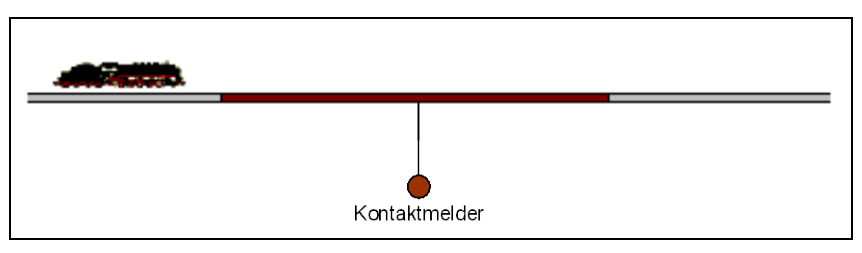

**Abbildung 73: Zug nähert sich einem Dauerkontakt – der Kontakt ist ausgeschaltet**

<span id="page-99-1"></span>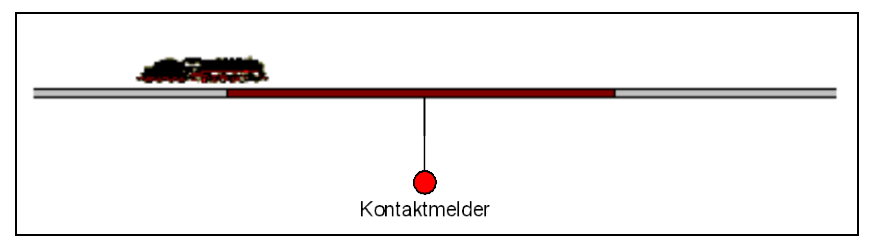

**Abbildung 74: Zug befindet sich innerhalb des überwachten Abschnittes – der Kontakt ist eingeschaltet**

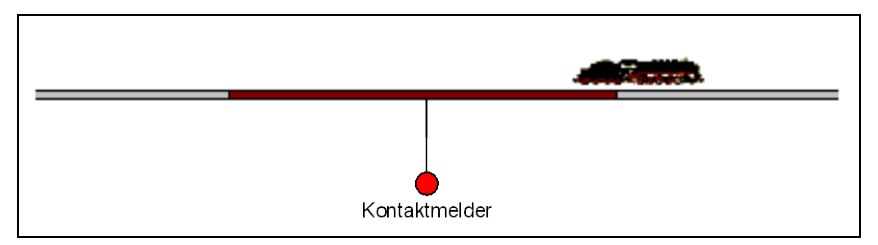

**Abbildung 75: Zug befindet sich immer noch im überwachten Abschnitt**

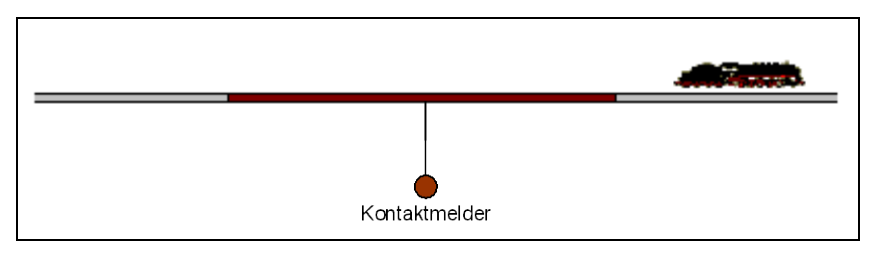

<span id="page-100-0"></span>**Abbildung 76: Zug hat den Abschnitt verlassen – der Kontakt ist ausgeschaltet**

Es gibt einen wesentlichen Unterschied zwischen Momentkontakten und Dauerkontakten, an den Sie denken müssen: nämlich die Punkte, an denen die Melder eingeschaltet werden. Ein Momentkontakt wird eingeschaltet, wenn ein Zug einen bestimmten Punkt auf der Anlage erreicht. Dieser Punkt ist weitgehend unabhängig von der momentanen Fahrtrichtung des Zuges. Auf diese Weise repräsentiert ein Momentkontakt einen einzelnen überwachten Punkt auf der Modellbahn. Ein Dauerkontakt wird eingeschaltet, wenn ein Zug eine der Grenzen des überwachten Gleisabschnittes erreicht. Welche dies ist, hängt von der momentanen Fahrtrichtung des Zuges ab. Auf diese Weise repräsentiert ein Dauerkontakt immer mindestens zwei überwachte Punkte auf der Modellbahn. Es hängt von der Fahrtrichtung des vorbeifahrenden Zuges ab, an welchem dieser Punkte der Zug den Dauerkontakt auslöst.

Obwohl die Software problemlos mit beiden Arten von Kontakten, Moment- und Dauerkontakten, verwendet werden kann, sollten Sie sicherstellen, dass jedes Meldersymbol, das zu einem bestimmten Melder gehört, bei Überfahrt eines Zuges nur ein einziges Mal ausgelöst wird, auch wenn der physikalische Melder während der Überfahrt mehrmals ein- und ausschaltet. Meldersymbole, die zweimal oder öfter durch denselben vorbeifahrenden Zug ausgelöst werden ("Flackern"), können die Software irreführen und zu unerwarteten Reaktionen der Züge führen. Dies gilt ganz speziell für Züge unter automatischer Kontrolle durch den Computer. **Jedes Meldersymbol sollte** 

**!**

**während der Überfahrt durch einen automatisch vom Computer gesteuerten Zug nur einmal durch diesen vorbeifahrenden Zug ausgelöst werden.** 

# <span id="page-102-0"></span>**5 Der Visuelle Fahrdienstleiter I**

### **5.1 Einführung**

Eine einzelne Bedienperson kann normalerweise nicht mehr als das Stellwerk und ein bis zwei Züge gleichzeitig überwachen und steuern. Wenn eine höhere Anzahl von Zügen gleichzeitig gesteuert werden sollen, werden entweder weitere Bedienpersonen benötigt oder ein Computer, auf dem **TrainController**™ **Bronze** läuft. Die Software enthält eine spezielle Komponente, den *Visuellen Fahrdienstleiter*, der die Rolle zusätzlicher Bedienpersonen übernehmen kann.

Mit Hilfe des *Visuellen Fahrdienstleiters* (oder kurz: *Fahrdienstleiter*) können Sie den Betrieb auf der gesamten Anlage überwachen und teil- oder vollautomatisch gesteuerte *Zugfahrten* durchführen. Dadurch können auch von einer einzigen Person Betriebssituationen kontrolliert werden, wie sie auf größeren Vereins- oder Ausstellungsanlagen angetroffen werden.

Wie eine Bedienperson muss auch der *Visuelle Fahrdienstleiter* die Streckenverläufe auf Ihrer Modellbahn kennen. Diese Streckenverläufe werden in einem Diagramm dargestellt, das Blöcke und die dazwischenliegenden Gleisverbindungen enthält. Dieses Diagramm wird *Blockplan* der Anlage genannt. Der Blockplan bietet einen groben Überblick über die Streckenverläufe der gesamten Anlage, enthält aber keine Details wie einzelne Weichen, Signale, usw.

Zugfahrten werden mit Hilfe eines Systems von *Blöcken* überwacht. Dieses Blocksystem verhindert Zugkollisionen und ermöglicht die Verfolgung von Zugpositionen ohne die Installation spezieller Elektronik auf der Eisenbahn. Zur Einrichtung des Blocksystems wird die Eisenbahn gedanklich in *Blöcke* aufgeteilt. Das bedeutet, Sie sehen Blöcke überall dort vor, wo steuernd in das Verhalten von Lokomotiven eingegriffen werden soll - z.B. vor Signalen - oder wo Zugpositionen überwacht werden sollen - z.B. Abstellgleise in Schattenbahnhöfen. Blöcke werden durch entsprechende Einträge in **TrainController**™ **Bronze** erzeugt.

Normalerweise bildet jedes Gleis in einem Bahnhof oder Schattenbahnhof, jedes Abstellgleis und jeder entsprechend lange Abschnitt auf einer Verbindungsstrecke zwischen zwei Bahnhöfen einen Block.

Blöcke stehen in Beziehung mit Moment- oder Dauerkontakten, die auf der Anlage montiert sind. Grundsätzlich können zwar auch Momentkontakte für die Steuerung mit **TrainController**™ **Bronze** verwendet werden, der Einsatz von Dauerkontakten bietet aber in bestimmten Situationen mehr Betriebssicherheit. Die Aufteilung der Anlage in Blöcke und der Einsatz von Kontakten bedeutet jedoch nicht, dass diese Blöcke elektrisch voneinander isoliert sind. **TrainController**™ **Bronze** benötigt keine Trennstellen oder stromlose Halteabschnitte. Es hängt nur von der Ausführung der Dauer- oder Momentkontakte ab, ob Trennstellen vorgesehen werden müssen oder nicht.

*Blöcke* und *Weichenstraßen* werden grafisch im Blockplan angeordnet, um zu beschreiben, auf welchen Wegen *Züge* fahren können. *Zugfahrten* beschreiben, wie diese Fahrten ausgeführt werden sollen. Dies umfasst die Festlegung von Start- und Zielblöcken, Wartezeiten, Geschwindigkeitsbeschränkungen, das Pfeifen an Bahnübergängen u.v.m.

*AutoTrain*™ ist ein weiteres hervorstechendes Merkmal von **TrainController**™ **Bronze**. Es ermöglicht Züge jederzeit automatisch fahren zu lassen, ohne zuvor einen Ablauf in Form einer *Zugfahrt* festlegen zu müssen. Sie "programmieren spielend", während des laufenden Betriebes!

Züge können von Ihnen selbst gesteuert werden, wobei Sie wie ein Lokführer für die Steuerung der Geschwindigkeit und die Beachtung der Blocksignale verantwortlich sind. Dabei werden diese Blocksignale je nach Betriebssituation vom *Fahrdienstleiter* gesetzt. Züge können aber auch unter voller Kontrolle des *Fahrdienstleiters* laufen, der dann die Steuerung der Geschwindigkeit entsprechend der angezeigten Blocksignale übernimmt.

Zugfahrten können für *Pendelzüge* oder *als zyklisch zu wiederholende* Fahrten festgelegt werden.

Damit haben Sie alle Möglichkeiten, für einen abwechslungsreichen Betrieb auf Ihrer Anlage zu sorgen.

Der Aufbau einer teil- oder vollautomatischen Modellbahnsteuerung mit dem *Fahrdienstleiter* läuft in folgenden Schritten ab:

- Einteilung der Modellbahnanlage in *Blöcke* und Einrichtung dieser *Blöcke*
- Arrangieren von Blöcken und Weichenstraßen zwischen Blöcken in einer grafischen Darstellung des Blocksystems Ihrer Anlage (*Blockplan*)
- Festlegung von *Zugfahrten*

Diese Schritte werden in den folgenden Abschnitten näher erläutert und erfolgt anhand der unten abgebildeten Beispielanlage:

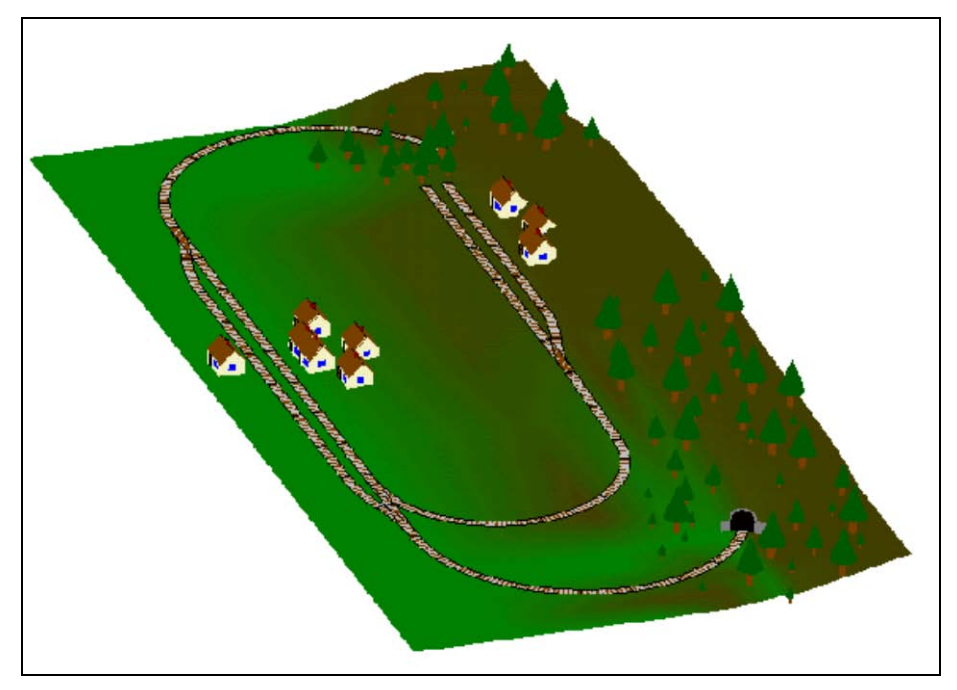

**Abbildung 77: Beispielanlage**

Die Anlage hat zwei Bahnhöfe. Einen Durchgangsbahnhof "Südstadt" auf der linken Seite der obigen Abbildung und den Endbahnhof "Norddorf" einer Nebenbahn. Weiterhin gibt es einen Schattenbahnhof, der durch einen Berg verdeckt ist.

Dies kann am folgenden Gleisplan der Anlage noch besser verdeutlicht werden:

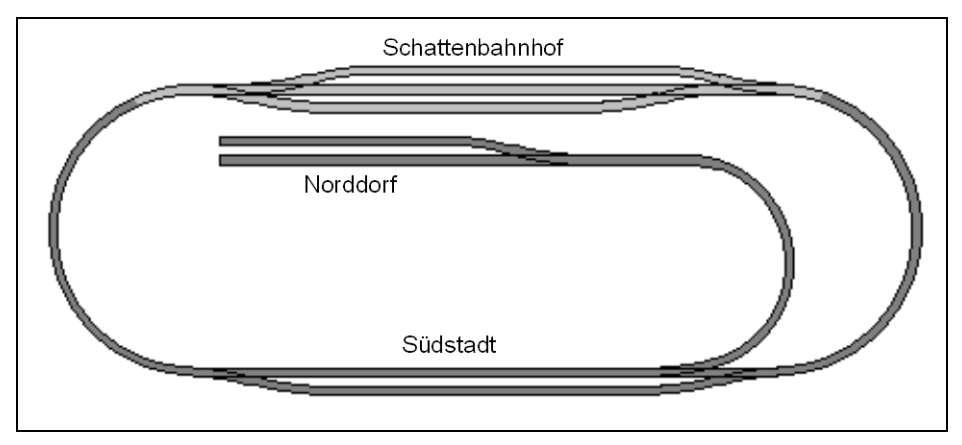

**Abbildung 78: Gleisplan der Beispielanlage**

Die Hauptstrecke, d.h. die kreisförmige Ringstrecke, die "Schattenbahnhof" mit "Südstadt" verbindet, soll automatisch unter Kontrolle des "Visuellen Fahrdienstleiters" gesteuert werden. Die Nebenstrecke von "Südstadt" nach "Norddorf" wird im Handbetrieb gesteuert.

Die Teile der Anlage, die durch Landschaft verdeckt und damit unsichtbar sind, wurden in hellerer Farbe gezeichnet.

Zunächst wird ein Gleisbildstellwerk der obigen Anlage erstellt. Dieses ist im Folgenden abgebildet:

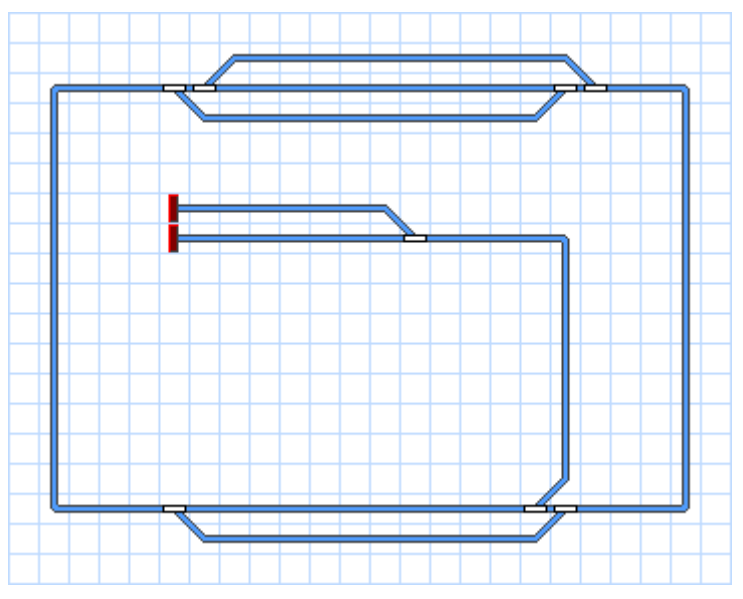

**Abbildung 79: Gleisbildstellwerk der Beispielanlage**

<span id="page-106-0"></span>Die weiteren Schritte, um die Steuerung für eine solche Anlage mit dem *Visuellen Fahrdienstleiter* einzurichten, werden in den folgenden Abschnitten erläutert.

## **5.2 Blöcke und Weichenstraßen**

#### **Blöcke auf der Anlage**

Der *Fahrdienstleiter* steuert den Zugverkehr auf der Basis eines *Blocksystems*. Zu diesem Zweck wird die Modellbahnanlage gedanklich in *Blöcke* aufgeteilt. Überall dort, wo Loks oder Züge kontrolliert, angehalten, abgestellt oder überwacht werden sollen, wird ein Block vorgesehen.

Typische Beispiele für Blöcke sind

- Bahnhofsgleise
- Abstellgleise
- Blockabschnitte auf freier Strecke zwischen zwei Bahnhöfen

In den meisten Fällen enthalten Blöcke lediglich einen einfachen Gleisabschnitt ohne Weichen. Blöcke werden oft begrenzt durch Weichen auf beiden Seiten oder durch eine Weiche und einen Prellbock. Die Grenzen von Blockabschnitten auf freier Strecke werden oftmals durch Signale markiert.

Grundsätze für die Einrichtung von Blöcken:

- Blöcke können für jeden beliebigen Teil der Anlage eingerichtet werden.
- Blöcke werden häufig von Weichen begrenzt, ohne dass die Weichen selbst zu den Blöcken gehören.
- Blöcke sollten lang genug sein, um haltende Züge vollständig aufnehmen zu können.
- Für jeden Streckenabschnitt, auf dem eine Lok oder ein Zug durch den *Fahrdienstleiter* angehalten oder abgestellt werden soll - beispielsweise einzelne Bahnhofsund Schattenbahnhofsgleise oder Bereiche vor Signalen - ist ein eigener Block vorzusehen. Das bedeutet, um zwei verschiedene Loks oder Züge an verschiedenen Orten Ihrer Anlage gleichzeitig mit dem *Fahrdienstleiter* steuern oder anhalten zu können, müssen beide Orte in verschiedenen Blöcken liegen.
- Je mehr Blöcke verfügbar sind, um so mehr Loks und Züge können gleichzeitig unter Kontrolle des *Fahrdienstleiters* fahren.
- Blöcke werden für Züge reserviert. Jeder Block kann nur für höchstens einen Zug gleichzeitig reserviert sein. Ein Zug, der unter Kontrolle des *Visuellen Fahrdienstleiters* fährt, darf nur in Blöcke einfahren, die auch für ihn reserviert sind.
- Sie müssen Blöcke nur für die Abschnitte der Anlage vorsehen, die unter Kontrolle des *Fahrdienstleiters* stehen sollen. Die Anlagenteile, für die keine Blöcke vorgesehen sind, sind für den *Fahrdienstleiter* unsichtbar. Auf diese Weise können Sie die Paradestrecke und einen daran angeschlossenen Schattenbahnhof für automatische Zugfahrten unter die Kontrolle des *Fahrdienstleiters* stellen und gleichzeitig den Betrieb auf der Nebenstrecke oder dem Rangierbahnhof ohne die Einrichtung von Blöcken selbst steuern.
Entsprechend dieser Grundsätze könnte eine sinnvolle Blockeinteilung der Beispielanlage folgendermaßen aussehen:

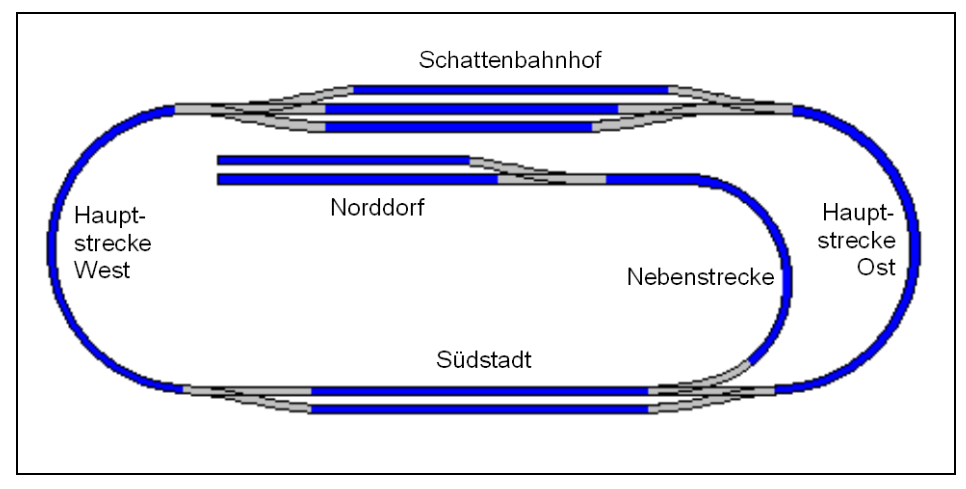

**Abbildung 80: Blockeinteilung der Beispielanlage**

Jeder blau gezeichnete Schienenabschnitt bildet einen Block. Die Blöcke auf der Hauptstrecke zwischen "Schattenbahnhof" und "Südstadt" könnten in weitere Blöcke aufgeteilt werden, falls jeder der entstehenden Blöcke lang genug ist, den längsten Zug aufzunehmen. Das ist dann nützlich, wenn Sie mehrere Züge gleichzeitig auf den Verbindungsstrecken fahren lassen möchten (Erhöhung der Zugfolge).

## **Blockpläne**

Wie eine Bedienperson muss auch der *Visuelle Fahrdienstleiter* die Streckenverläufe auf Ihrer Modellbahn kennen. Diese Streckenverläufe werden dargestellt in einem Diagramm, das Blöcke und die dazwischenliegenden Weichenstraßen enthält. Dieses Diagramm wird *Blockplan* genannt. Der Blockplan bietet einen groben Überblick über die Streckenverläufe der gesamten Anlage, enthält jedoch keine Details wie einzelne Weichen, Signale, usw.

Der Blockplan wird in einem separaten Fenster angezeigt.

Für das Stellwerk, das Sie für Ihre Anlage erzeugen und das Blöcke enthält, gibt es einen dazugehörigen Blockplan. Dieser Blockplan wird automatisch vom Programm berechnet. **TrainController**™ **Bronze** verwendet dazu den Gleisplan im Stellwerk und die Informationen über die darin enthaltenen Blöcke. Zu diesem Zweck ist es notwendig, die Lage der Blöcke in diesem Gleisplan zu markieren. Dies wird mit Hilfe sogenannter Blocksymbole gemacht.

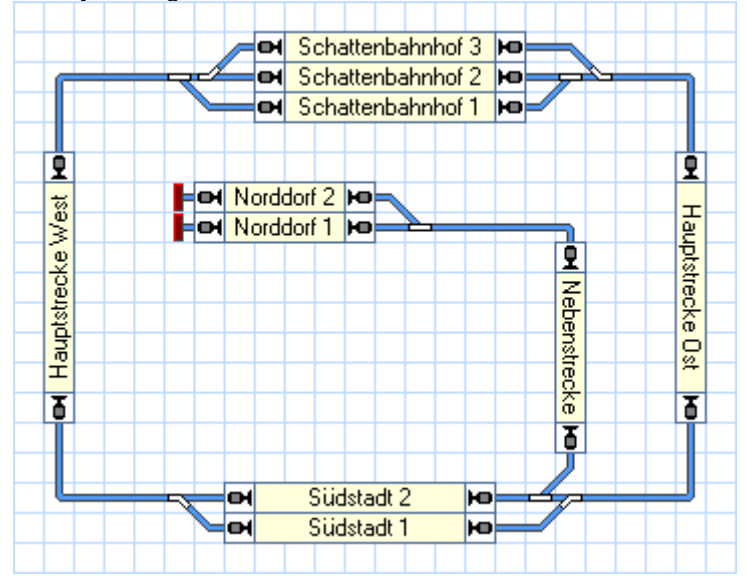

**Abbildung 81: Stellwerk mit Blöcken**

<span id="page-109-0"></span>Durch Erzeugung eines Stellwerks, Zeichnen des Gleisbilds und Einfügen von Blocksymbolen an den entsprechenden Stellen des Gleisbilds wird **TrainController**™ **Bronze** veranlasst, automatisch einen Blockplan für dieses Stellwerk zu zeichnen. Alle verbindenden Weichenstraßen inklusive sämtlicher enthaltenen Weichen werden ebenfalls automatisch ermittelt. Spezielle Eingriffe durch den Bediener sind hierfür nicht notwendig.

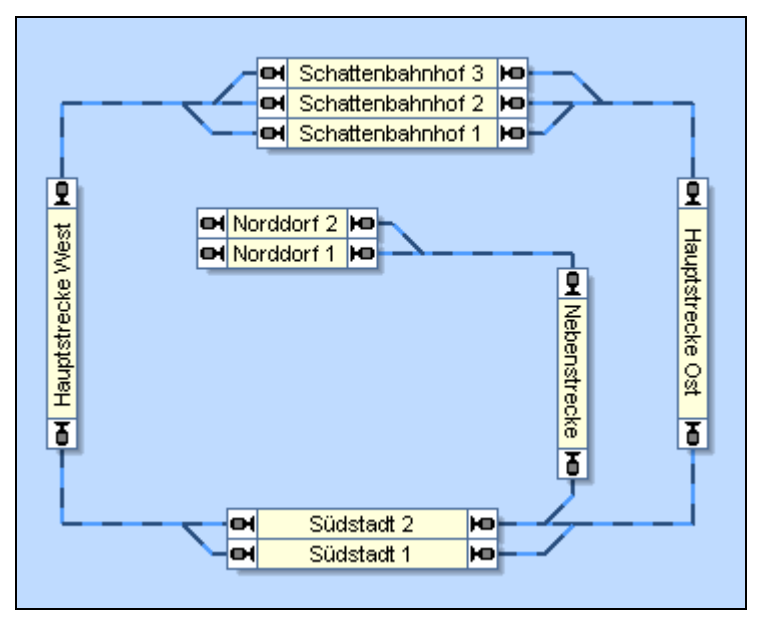

**Abbildung 82: Blockplan im Fahrdienstleiter**

Blöcke werden auf dem Bildschirm mit rechteckigen Kästchen dargestellt. Die Blöcke sind miteinander durch Weichenstraßen verbunden, die an den Schmalseiten der Blöcke ansetzen. Diese Weichenstraßen werden durch Linien dargestellt.

Bitte beachten Sie, dass der Blockplan nur den für die Steuerung nötigen Überblick bietet, aber kein exakter Gleisplan ist. Die tatsächliche Gleisverbindung zwischen "Hauptstrecke Ost" und "Schattenbahnhof 2" beispielsweise enthält zwei Weichen. Diese Weichen werden im Blockplan nicht als eigenständige Objekte dargestellt. Stattdessen wird lediglich eine Verbindungslinie zwischen den beiden Blöcken gezeichnet um darzustellen, dass es eine Gleisverbindung zwischen den beiden Blöcken gibt.

Damit der Blockplan korrekt berechnet wird, beachten Sie bitte die folgenden Punkte:

- Erfassen Sie das komplette Gleisbild Ihrer Anlage lückenlos mit allen Weichen und Kreuzungen im Stellwerk.
- Erzeugen Sie Blocksymbole für jeden Block Ihrer Anlage, ordnen Sie diese entsprechend ihrer Lage auf der tatsächlichen Anlage an und drehen Sie die Blocksymbole in senkrechte Lage, falls erforderlich.
- Stellen Sie sicher, dass die Blöcke lückenlos durch Gleissymbole miteinander verbunden sind.

Bei der Arbeit mit **TrainController**™ **Bronze** haben Sie möglicherweise den Eindruck, dass Stellwerke und die dazugehörenden Blockpläne scheinbar denselben Inhalt anzeigen. Dies ist aber nur scheinbar der Fall. Stellwerke enthalten Details der Anlage, d.h. einzelne Gleisbildsymbole, Symbole für jede einzelne Weiche und zusätzliche Symbole für Signale, Taster, Schalter usw. Stellwerke sind ein wesentliches Hilfsmittel zur Bedienung der Steuerung und für manuelle Eingriffe während des Betriebs. Im Gegensatz dazu zeigen Blockpläne die Weichenstraßen zwischen Blöcken an anstatt einzelner Gleis- oder Weichensymbole und keine zusätzlichen Funktionssymbole wie Signale oder Taster. Blockpläne dienen in erster Linie dazu, Blöcke und Weichenstraßen zu verwalten und die Fahrtstrecken für Züge (Zugfahrten) auf der Basis von Blöcken und Weichenstraßen festzulegen und zu verwalten. Sie können auch zur Überwachung des Betriebs verwendet werden, werden häufig aber nicht für manuelle Eingriffe benutzt. In vielen Fällen werden Sie die Blockpläne nur im Editiermodus verwenden, um Zugfahrten festzulegen.

### **Weichenstraßen zwischen Blöcken**

Um Züge von Block zu Block fahren lassen zu können, müssen die Blöcke grafisch miteinander verbunden werden. Dies wird mit Hilfe von *Weichenstraßen* gemacht. In den Blockgrafiken werden diese durch Linien dargestellt, die jeweils einen Block mit einem Nachbarblock verbinden.

Jeder Block hat zwei Ein-/Ausfahrten an jeweils gegenüberliegenden Seiten. Wenn ein Block horizontal durchfahren wird, liegen diese Ein-/Ausfahrten an der linken und rechten Seite des Blockes. Wenn ein Block vertikal durchfahren wird, liegen die Ein- /Ausfahrten oben und unten. Jede Weichenstraße zwischen zwei Blöcken beginnt an einer Ausfahrt eines Blockes und endet an einer Einfahrt eines benachbarten Blockes.

Die folgende Abbildung erklärt die einzelnen Begriffe nochmals:

**B**

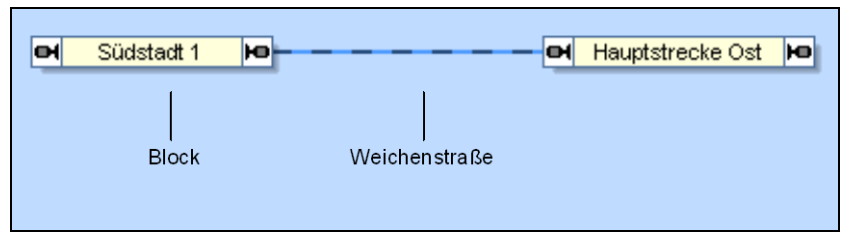

#### **Abbildung 83: Blöcke und Weichenstraße**

In der obigen Darstellung gibt es zwischen den Blöcken "Südstadt 1" und "Hauptstrecke Ost" eine Weichenstraße.

Die notwendigen Weichenstraßen werden automatisch entsprechend der zwischen den Blöcken im Stellwerk bestehenden Gleisverbindungen erzeugt.

In vielen Fällen enthält die Streckenverbindung zwischen zwei Blöcken auch Weichen. In [Abbildung 81](#page-109-0) liegen z.B. auf der Streckenverbindung zwischen den Blöcken "Hauptstrecke Ost" und "Südstadt 2" zwei Weichen. Damit ein Zug automatisch von einem Block zu einem anderen fahren kann, wird die Weichenstraße zwischen beiden Blöcken aktiviert. Dabei werden auch die in der Weichenstraße enthaltenen Weichen entsprechend geschaltet. Alle Gleissymbole im Verlauf der Weichenstraße werden in der aktuellen Position verriegelt, bis die Weichenstraße wieder freigegeben wird. Solange die Gleissymbole verriegelt sind, können Sie nicht von anderen Weichenstraßen geschaltet oder verwendet werden.

## **5.3 Fahrtrichtung und Lokrichtung**

Grundlage für die Arbeit mit dem *Fahrdienstleiter* ist die Kenntnis der beiden Begriffe *Fahrtrichtung* und *Lokrichtung* und vor allem ihres Unterschieds.

## **Fahrtrichtung**

Die *Fahrtrichtung* beschreibt die Richtung, in die ein Zug fährt. Sie wird aus der Sicht eines Bahnreisenden gesehen. Für einen Reisenden, der in einem Zug sitzt, ist es wichtig zu wissen, in welche Richtung der Zug fährt, ob von Ost nach West, von der Stadt auf das Land oder vom Meer zu den Bergen. Diese *Fahrtrichtung* hat also "geographische" Bedeutung. Jeder *Block* kann in einer von zwei möglichen *Fahrtrichtungen* durchfahren werden. Um eine Lok oder einen Zug steuern zu können, muss der *Fahrdienstleiter* die geplante Fahrtrichtung kennen.

Ein Block in **TrainController**™ **Bronze** wird jeweils für zwei korrespondierende von insgesamt vier möglichen Durchfahrtsrichtungen vorgesehen. Ein Block kann entweder horizontal (Fahrtrichtung von rechts nach links oder zurück) oder vertikal (Fahrtrichtung von oben nach unten oder zurück) durchfahren werden.

**B**

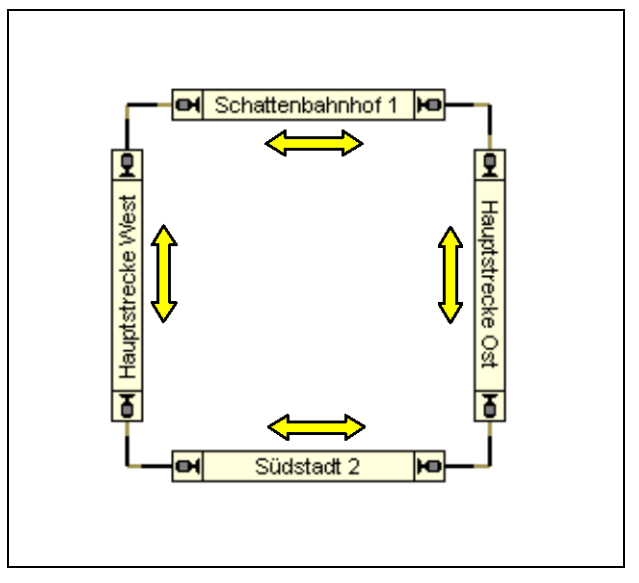

**Abbildung 84: Fahrtrichtung in einem Kreis**

<span id="page-113-0"></span>Im obigen Diagramm wird die Durchfahrtsrichtung für jeden Block durch einen Pfeil angezeigt. **TrainController**™ **Bronze** markiert die für einen Block festgelegte Durchfahrtsrichtung durch je ein kleines Signalsymbol an der Blockausfahrt. Dieses Symbol liegt auf der Seite (bei horizontalen Blöcken) bzw. steht senkrecht (bei vertikalen Blöcken).

Normalerweise wird die Durchfahrtsrichtung mit der Ausrichtung des Blockes im Diagramm korrespondieren. Ein Block, der horizontal durchfahren wird, wird auch als horizontales Rechteck dargestellt, und ein Block, der vertikal passiert wird, als vertikales Rechteck. (sieh[e Abbildung 84\)](#page-113-0).

Es bleibt letztlich Ihnen überlassen, wie Sie Ihre Blöcke grafisch arrangieren.

## **Lokrichtung**

Die *Lokrichtung* beschreibt die Richtung, in die das Vorderteil der Lokomotive zeigt. Bei einer Dampflok z.B. ist dies die Richtung mit Schlot voraus. Sie wird aus der Sicht des Lokomotivführers gesehen und ist nicht wichtig für einen Bahnreisenden. Für einen Lokführer, der einen Zug in eine bestimmte *Fahrtrichtung* fahren soll, ist es ebenso wichtig, auch die Lokrichtung zu kennen. Nur so kann er entscheiden, ob er die Lok im Vorwärts- oder Rückwärtsgang in Bewegung setzen muss.

Wenn der *Fahrdienstleiter* eine Lok steuert, arbeitet er wie ein Lokführer und muss daher neben der geplanten *Fahrtrichtung* auch die momentane *Lokrichtung* der Lok kennen.

**B**

Die Lokrichtung wird bei der Zuweisung eines Zuges an einen Block ins Programm eingegeben. Die bequemste Methode hierfür ist das Ziehen eines Loksymbols auf das Symbol eines Blockes. **Bitte prüfen Sie dabei immer, ob die tatsächliche Richtung der Lok auf der Anlage mit der am Bildschirm angezeigten Richtung übereinstimmt.** Im Blockplan zeigt die Positionierung des Loksymbols links bzw. rechts vom Loknamen an, ob die Lok nach links oder rechts ausgerichtet ist. Wenn nötig, kann die am Bildschirm sichtbare Richtung mit einem entsprechenden Menübefehl korrigiert werden.

Eine weitere Methode für die automatische Zuordnung von Zügen zu Blöcken ist die Zugverfolgung (siehe Abschnit[t 5.5,](#page-118-0) ["Zugverfolgung"](#page-118-0)).

## **5.4 Zustände eines Blockes**

Die verschiedenen Zustände eines Blockes werden dadurch bestimmt, ob der *Block besetzt* oder ob er für eine Lok bzw. einen Zug *reserviert* ist.

#### **Besetzter Block**

Ein Block wird als *besetzt* betrachtet, wenn mindestens einer der ihm zugeordneten *Kontaktmelder* eingeschaltet ist.

## **Reservierter Block**

Jeder Block kann manuell oder automatisch durch den *Fahrdienstleiter* für die Befahrung durch eine Lok oder einen Zug *reserviert* werden. Diese Blockreservierung dient folgenden Zielen:

- Da ein Block nur von höchstens einer Lok bzw. einem Zug reserviert werden kann, werden Zusammenstöße bei korrekter Einrichtung und Reservierung der Blöcke vermieden.
- Das Programm kann verfolgen, in welchen Blöcken sich eine Lok oder ein Zug gerade befindet. Dadurch können für Loks und Züge auch ortsgebundene Steuerungsvorgänge - beispielsweise das Halten vor einem roten Signal - verwirklicht werden.
- Mit Hilfe von Blocksymbolen können die aktuellen Positionen ihrer Loks und Züge in Ihren Gleisbildstellwerken angezeigt werden.
- Die Zugverfolgung basiert ebenfalls auf automatischer und dynamischer Reservierung von Blöcken für fahrende Züge (siehe Abschnit[t 5.5, "Zugverfolgung"](#page-118-0)).

Werden Blöcke nicht länger benötigt, so können Sie von Ihnen oder automatisch vom *Fahrdienstleiter* freigegeben werden.

## **Aktueller Block**

Zusätzlich zu diesen Zuständen kann ein reservierter Block auch der *aktuelle Block* einer Lok oder eines Zuges sein. Der aktuelle Block ist derjenige unter den reservierten Blöcken, wo sich die Spitze des reservierenden Zuges befindet. Über den aktuellen Block werden alle blockabhängigen Steuerungsvorgänge - Abbremsen, Anhalten, Geschwindigkeitsbeschränkungen, Signalbeeinflussung - durchgeführt.

Den jeweils aktuellen Block müssen Sie einer Lok oder einem Zug am Anfang selber zuweisen. Anschließend führt **TrainController**™ **Bronze** diese Zuordnung automatisch entsprechend der durchgeführten Fahrten nach. Dies funktioniert auch, wenn Sie die Lok mit dem Handregler des Digitalsystems steuern. Auch nach Programmende und erneutem Start wird die Zuordnung automatisch wiederhergestellt. Nur wenn Sie einen Zug oder eine Lok vom Gleis nehmen und an anderer Stelle wieder einsetzen, müssen Sie die Zuordnung aktualisieren.

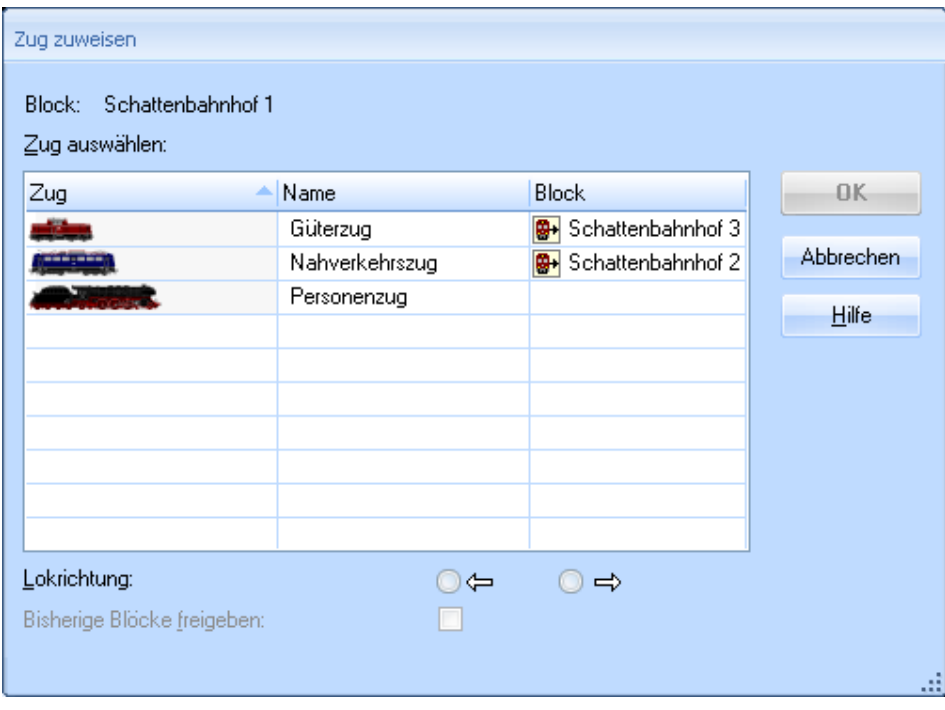

**Abbildung 85: Zuweisen eines Zuges zu seinem aktuellen Block**

Wenn Sie einen Block als aktuellen Block einer Lok oder einem Zug zuweisen, geben Sie auch die momentane *Lokrichtung* an. **TrainController**™ **Bronze** muss diese Lokrichtung kennen, um zu bestimmen, ob eine Lok bei vorgegebener *Fahrtrichtung* vorwärts oder rückwärts fahren muss. **TrainController**™ **Bronze** führt die korrekte Lokrichtung automatisch entsprechend der durchgeführten Fahrten nach. Dies gilt selbst dann, wenn eine Lok durch Fahrten über *Kehrschleifen* ihre Lokrichtung ändert.

**TrainController**™ **Bronze** bietet verschiedene Methoden an, einen Block für einen Zug zu reservieren. Die einfachste ist das Ziehen der Lok oder des Zuges aus der Zugliste auf das Symbol eines Blockes.

Ein reservierter Block muss im übrigen nicht unbedingt auch besetzt sein. Dies gilt auch für den aktuellen Block. Wenn ein Zug beispielsweise seinen derzeitigen aktuellen Block verlässt und zeitweise kein von ihm reservierter Block besetzt ist, so findet ein Wechsel des aktuellen Blockes erst dann statt, wenn wieder einer der reservierten Blöcke als besetzt gemeldet wird.

#### **Zuganzeige**

Die hier beschriebenen Zustände eines Blockes werden auch von den entsprechenden *Blocksymbolen* im Gleisbildstellwerk angezeigt. Damit können Sie auch im Gleisbildstellwerk überwachen, ob ein bestimmter Block der Anlage besetzt oder reserviert ist. Blocksymbole zeigen dafür den Namen und/oder das Symbol einer Lok an.

#### **Blockeinfahrt sperren**

Jeder Block kann während des Betriebes temporär gesperrt werden. Gesperrte Blöcke können nicht reserviert werden. Der *Fahrdienstleiter* lässt eine Einfahrt in einen gesperrten Block nicht zu. Ein Zug, der sich in dem Moment, in dem die Sperre aktiviert wird, in dem Block befindet, kann aber dort bleiben und zu einem späteren Zeitpunkt ungehindert ausfahren. Eine Sperre ist auch wirkungslos für einen Zug, der einen Block bereits reserviert hat, bevor die Sperre gesetzt wird. Dieser Zug darf ebenfalls in den Block einfahren.

Einfahrtssperren sind richtungsgebunden. Sie wirken also immer für eine bestimmte Fahrtrichtung. Damit kann Zügen vorgeschrieben werden, einen Block nur in einer bestimmten Richtung zu befahren, solange die Sperre besteht. Die Einfahrtssperre hindert Loks daran, den Block in der entsprechenden Fahrtrichtung zu reservieren, während die Reservierung in Gegenrichtung problemlos möglich ist.

Beachten Sie, dass Einfahrtssperren immer für alle Züge gelten.

Eine Einfahrtssperre kann z.B. verwendet werden, um bei Einfahrt eines Zuges in eine eingleisige Strecke, die im Zweirichtungsbetrieb befahren werden darf, die gegenüberliegende Einfahrt zu sperren. Dies verhindert, dass ein entgegenkommender Zug ebenfalls in diese Strecke einfährt.

### **Sperren der Blockausfahrt**

Jede Ausfahrt eines Blockes kann während des Betriebes temporär gesperrt werden. Der *Fahrdienstleiter* lässt eine Zugausfahrt durch eine gesperrte Ausfahrt nicht zu. Züge können zwar durch eine gesperrte Ausfahrt in den Block einfahren und sich auch in einem solchen Block aufhalten. Sie können aber den Block durch eine gesperrte Ausfahrt nicht verlassen.

Es ist möglich, jede der beiden Ausfahrten eines Blockes individuell und unabhängig voneinander zu sperren.

Bitte beachten Sie, dass die Sperre einer Blockausfahrt für alle Züge wirkt.

## **5.5 Zugverfolgung**

<span id="page-118-0"></span>**TrainController**™ **Bronze** kann die Positionen Ihrer Loks und Züge auf dem Bildschirm anzeigen. Dies wird ständig und automatisch in den Fenstern des *Visuellen Fahrdienstleiters* gemacht, u.a. im Blockplan der Anlage.

Die sogenannten *Blocksymbole* im Stellwerk zeigen ebenfalls den Zustand des zugehörigen Blockes an. Je nach Betriebssituation wird auch der Name und/oder eine beliebig wählbare Abbildung der Lok im Blocksymbol angezeigt.

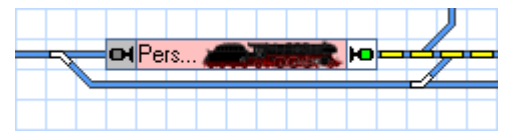

**Abbildung 86: Blocksymbol im Stellwerk**

## **Zugverfolgung**

Der *Visuelle Fahrdienstleiter* verwendet den *Blockplan* auch als Basis für die Zugverfolgung.

Immer wenn ein Block als belegt gemeldet wird, weil einer der zugeordneten Melder eingeschaltet wurde, prüft der *Fahrdienstleiter*, ob sich in einem benachbarten Block ein geeigneter Zug befindet. Ein Block ist benachbart, wenn er mit dem betreffenden Block durch eine Weichenstraße im Blockplan verbunden ist.

Falls es einen solchen Zug gibt, wird dieser in den neuen Block verschoben. Damit verbunden ist eine automatische Reservierung dieses Blockes für den Zug und Freigabe des vorigen Blockes.

Als Folge dieser Verschiebung erscheint der Name und/oder das Bild im neuen Block im Blockplan. Im bisherigen Block erlischt die Anzeige des Zuges. Sind eine oder mehrere Blocksymbole im Stellwerk mit den betreffenden Blöcken verknüpft, so wird der Vorgang auch hier angezeigt.

Ein Block kann mehrere Nachbarblöcke haben. Falls sich nun in diesen Blöcken mehrere Züge zugleich befinden, versucht der *Fahrdienstleiter* den wahrscheinlichsten Kandidaten zu ermitteln. Sofern bekannt, werden hierfür Richtung und Geschwindigkeit des jeweiligen Zuges herangezogen.

**B**

Um möglichst genaue Ergebnisse zu erzielen ist es wichtig, die Ausgangspositionen und Ausrichtung der Züge ordnungsgemäß anzugeben. Außerdem sollten Sie dafür sorgen, dass die Software in der Lage ist, Geschwindigkeit und Richtung jeder Lok zu verfolgen. Für Züge, die Sie mit dem Handregler Ihres Digitalsystems steuern, muss dazu zuvor die Kontrolle dieser Züge an das Digitalsystem übergeben werden (siehe [3.7,](#page-95-0) ["Übergabe der Steuerung zwischen PC und Digitalsystem"](#page-95-0)).

- Unter den unten angegebenen Voraussetzungen funktioniert die Zugverfolgung für jeden Zug auf der Anlage, der zuvor einem Block zugewiesen wurde.
- Die anfängliche Zuordnung zu einem Block muss manuell erfolgen.

**!**

**B**

• Die Zugverfolgung basiert auf dem Blockplan der Anlage und folgt den Verbindungen zwischen den Blöcken. Die Verfolgung manuell gesteuerter Züge ist nur möglich, wenn der Blockplan ordnungsgemäß erstellt wurde.

**Für eine ordnungsgemäß funktionierende Zugverfolgung ist es wichtig, dass die Software Kenntnis davon hat, in welcher Richtung und mit welcher Geschwindigkeit eine Lok unterwegs ist. Wenn Sie eine Lok manuell mit dem Handregler des Digitalsystems unter gleichzeitiger Zugverfolgung fahren möchten, so kann es abhängig vom eingesetztem Digitalsystem notwendig sein, zuvor die Kontrolle über die Lok an das Digitalsystem zu übergeben (siehe Abschnitt [3.7,](#page-95-0) ["Übergabe der](#page-95-0)  [Steuerung zwischen PC und Digitalsystem"](#page-95-0)).** 

## **5.6 Blöcke und Melder**

Für die Funktion des Blocksystems ist es wichtig, dass das Programm die Bewegungen der auf der Anlage fahrenden Züge verfolgen und feststellen kann, welche Blöcke belegt sind und welche nicht. Die notwendigen Meldungen werden mit Hilfe von *Kontaktmeldern* erzeugt.

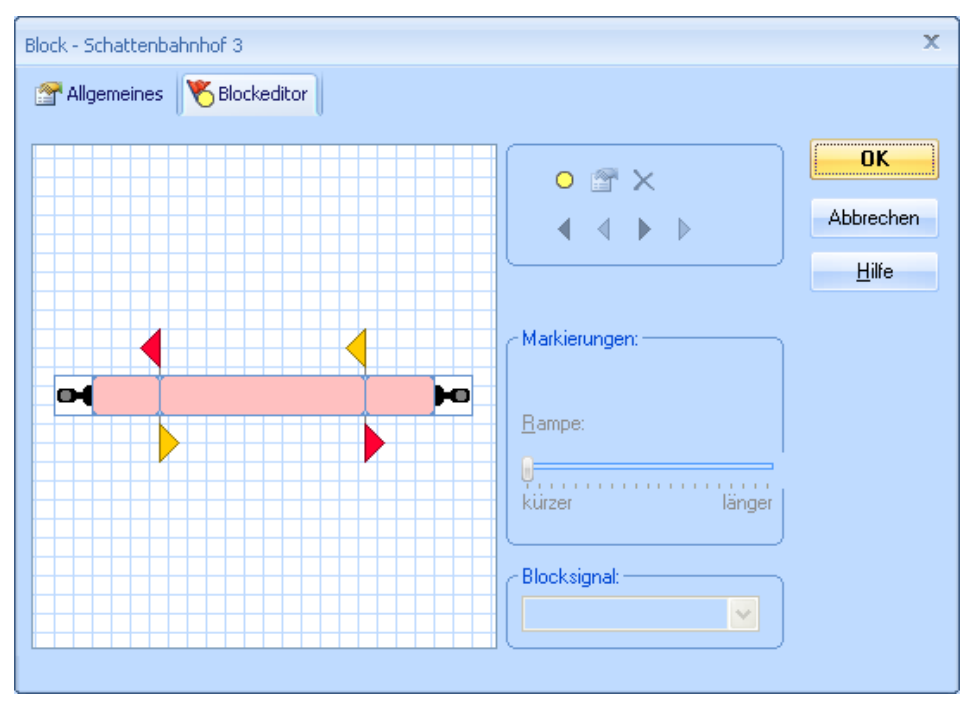

**Abbildung 87: Der Blockeditor**

<span id="page-120-0"></span>Um einen Block einzurichten, werden alle Melder, die in diesem Block liegen, dem Block zugewiesen. Dies wird mit Hilfe des Blockeditors durchgeführt, der in [Abbildung](#page-120-0)  [87](#page-120-0) zu sehen ist. Wenn mindestens einer dieser Melder eingeschaltet ist, wird der Block als *besetzt* betrachtet. Die Lage der Melder in einem Block kann außerdem zusätzliche Informationen liefern, wo innerhalb eines Blockes sich gerade ein Zug befindet.

In der linken Seite des Blockeditors liegt der Arbeitsbereich mit der aktuellen Konfiguration des Blocks. Kontaktmelder werden als rötliche Rechtecke in der Mitte des Editors dargestellt. Jedes rötliche Rechteck stellt den zum Melder gehörenden Belegtabschnitt (bei Dauerkontakten) oder die Stelle innerhalb des Blocks dar, an welcher der Kontakt ausgelöst wird (bei Momentkontakten wie Reedsensoren oder mechanischen Gleiskontakten, usw.). Damit wird also jeder Rückmelder auf der Anlage durch ein solches Rechteck dargestellt. Die dargestellte Position und Ausdehnung dieser Rechtecke haben keinen Einfluss auf die Steuerung der Anlage. Sie dienen lediglich zur Visualisierung und als Gedächtnisstütze, wo welcher Rückmelder im Block liegt. Durch Ziehen mit der Maus können Sie Position und Größe jedes Rechtecks anpassen, um eine sinnvolle Darstellung des Abschnitts zu erzielen, der durch den entsprechenden Rückmelder überwacht wird.

Um die exakte Position festzulegen, wo ein Zug innerhalb eines Blockes halten oder bremsen sollen, können bestimmte Melder mit *Halte- oder Bremsmarkierungen* mar-kiert werden (siehe Abschnitt [5.7, "Halte und Bremsmarkierungen"](#page-121-0)).

Für die Erstellung eines Blockes ist es notwendig, die benötigten Melder zu installieren. Je nach Arbeitsweise der verwendeten Kontakte kann eine elektrische Isolierung von Schienenabschnitten notwendig sein. Ob diese elektrische Isolierung nötig ist oder nicht hängt allein von den verwendeten Kontakten ab. Die Software selbst benötigt keine elektrische Isolierung der Blöcke.

- Die Software selbst benötigt keine elektrische Isolierung von Gleisabschnitten. Die Art der verwendeten Kontakte kann dies allerdings erforderlich machen.
- Blöcke enthalten normalerweise mehrere Melder. Falls diese Melder isolierte Gleisabschnitte repräsentieren, so gehören diese Abschnitte zum selben Block (siehe auch [5.8,](#page-125-0) ["Einrichten von Meldern in einem Block"](#page-125-0)).
- <span id="page-121-0"></span>• Der selbe Melder kann nicht zu mehreren Blöcken gehören. Insbesondere sollten Sie Ihre Kontakte auf der Anlage so installieren, dass jeder überwachte Gleisabschnitt zu maximal einem Block gehört.

## **5.7 Halte und Bremsmarkierungen**

## **B**

Bei der Einrichtung eines Blockes müssen immer ein oder mehrere *Melder* dem Block zugeordnet werden. Ist mindestens einer dieser Melder eingeschaltet, so gilt der Block als *belegt*.

Es kann vorkommen, dass ein Zug in einem Block halten oder seine Geschwindigkeit ändern muss. Dies ist z.B. der Fall, wenn der vorausliegende Block nicht frei ist, wenn ein planmäßiger Aufenthalt im Block stattfinden soll oder wenn im vorausliegenden Block eine Geschwindigkeitsbeschränkung gilt. Die genauen Positionen, an denen Züge innerhalb eines Blocks anhalten oder ihre Geschwindigkeit ändern, wird mit *Halte*oder *Bremsmarkierungen* festgelegt.

### **Halte- und Bremsmarkierungen**

Nehmen wir an, dass ein Zug in einen bestimmten Block einfährt. Keiner der dem Block zugeordneten Melder war bislang eingeschaltet und einer dieser Melder wird nun aktiviert. Der Block wird jetzt als belegt betrachtet und der Zug fährt weiter, ohne seine

Geschwindigkeit zu ändern. Wenn der Zug eine Stelle im Block erreicht, die mit einer Bremsmarkierung für die aktuelle Fahrtrichtung markiert ist, und in diesem Block anhalten soll, dann wird der Zug auf Kriechgeschwindigkeit abgebremst. Die Bremsrampe kann dabei für jeden Melder individuell eingestellt werden. Dies ist die Entfernung zwischen der Bremsmarkierung und dem Punkt, an dem die Kriechgeschwindigkeit erreicht sein soll. Wenn der Zug eine Stelle im Block erreicht, die mit einer Haltemarkierung für die aktuelle Fahrtrichtung markiert ist, und in diesem Block anhalten soll, dann wird der Zug hier angehalten.

Eine Haltemarkierung bestimmt die Position in einem Block, an der Züge anhalten. Haltemarkierungen werden in **TrainController**™ **Bronze** durch rote Pfeilspitzen dargestellt, die in die Fahrtrichtung zeigen, für die sie gelten. Eine Bremsmarkierung bestimmt die Position in einem Block, an der Züge, die in dem Block anhalten sollen, anfangen zu bremsen. Bremsmarkierungen werden in **TrainController**™ **Bronze** durch gelbe Pfeilspitzen dargestellt.

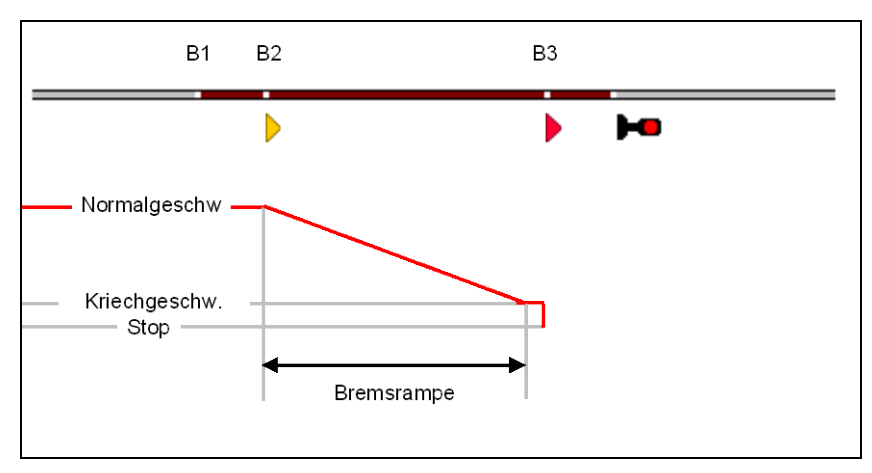

**Abbildung 88: Funktionsweise von Brems- und Haltemeldern**

<span id="page-122-0"></span>[Abbildung 88](#page-122-0) zeigt einen Block, der mit drei Dauerkontakten ausgestattet ist. Die drei Einfahrten von links in die überwachten Gleisabschnitte sind mit B1, B2 und B3 markiert.

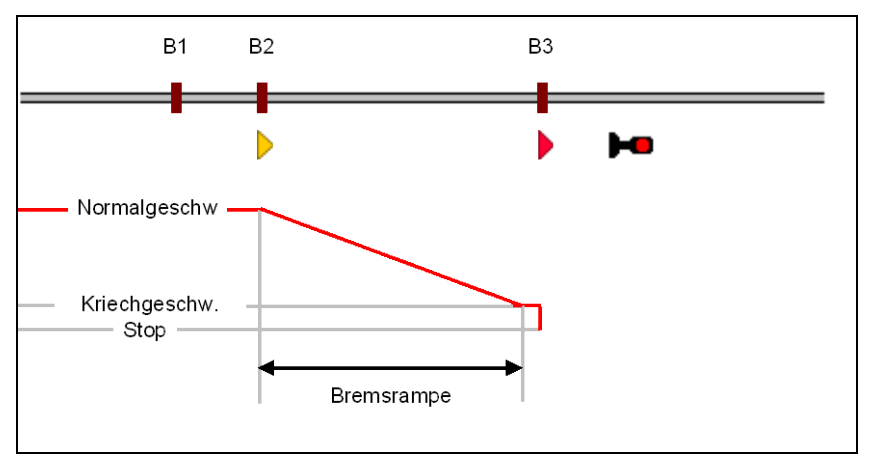

**Abbildung 89: Funktionsweise von Brems- und Haltemeldern**

<span id="page-123-0"></span>[Abbildung 89](#page-123-0) zeigt eine alternative, für diese Diskussion gleichwertige Situation. Hier befindet sich ein Block, der mit Momentkontakten ausgestattet ist. Diese Kontakte befinden sich ebenfalls an B1, B2 und B3.

B3 ist mit einer Haltemarkierung ( $\bullet$ ) markiert für Züge, die von links nach rechts unterwegs sind, B2 ist mit einer Bremsmarkierung  $(\triangleright)$  für dieselbe Fahrtrichtung markiert. B1 meldet lediglich die Belegung des Blockes.

Die rote Linie verdeutlicht die Geschwindigkeit der Lok. Das Signal bei B3 ist rot - die Lok soll dort automatisch angehalten werden. Wenn die Lok in den Block bei B1 einfährt, passiert nichts, da B1 nur die Belegung meldet. Die Lok fährt also mit unveränderter Geschwindigkeit bis B2, wo sie auf Kriechgeschwindigkeit abgebremst wird. Die Länge der Bremsrampe wird vom Anwender vorgegeben. Nach Erreichen der Kriechgeschwindigkeit fährt sie mit konstanter Geschwindigkeit bis B3, wo sie ohne weitere Verzögerung angehalten wird.

[Abbildung 87](#page-120-0) zeigt dieselbe Situation wie [Abbildung 88](#page-122-0) als Konfiguration im Blockeditor.

Wenn der Zug in dem Block nicht anhalten muss, dann passiert er die Markierungen ohne Geschwindigkeitsänderung.

Wenn die Haltemarkierung B3 fehlen würde, so würde die Lok mit Normalgeschwindigkeit bis B2 fahren und ab dort entsprechend der eingestellten Rampe abgebremst und dann halten. Gibt es also keine Haltemarkierung, wird die erste erreichte Bremsmarkierung als Haltemarkierung verwendet. Wenn nur der Melder B1 vorhanden wäre, aber keinerlei Markierungen, so würde die Lok bereits bei B1 anhalten. Wenn nötig, wird ein Zug aus Sicherheitsgründen also in jedem Fall in einem Block angehalten, auch wenn keine Brems- und Haltemarkierungen festgelegt wurden.

**Aus diesem Beispiel kann man außerdem ersehen, dass es für den Einsatz von Bremsmarkierungen äußerst wichtig ist, die Kriechgeschwindigkeit jeder Lok korrekt einzustellen. Wenn dies nicht der Fall ist, bleibt die Lok möglicherweise vor Erreichen der Haltemarkierung stehen.**

Eine Markierung bezieht sich immer auf einen Melder. Üblicherweise handelt es sich hierbei um einen Kontaktmelder für einen Belegtabschnitt (Dauerkontakt) oder einen Momentkontakt auf Ihrer Anlage.

Eine Markierung ist immer für eine bestimmte Fahrtrichtung gültig. Sie wird normalerweise wirksam, wenn ein in die entsprechende Richtung fahrender Zug in den zugehörigen Belegtabschnitt einfährt oder den zugehörigen Momentkontakt auslöst.

Jede Markierung bezieht sich zwar auf genau einen Melder, es ist aber möglich, einen Melder mit mehreren Markierungen zu kennzeichnen. Derselbe Belegtabschnitt kann zum Beispiel zum Abbremsen vorbeifahrender Züge (mit Bremsmarkierung) und zum Anhalten dieser Züge in einiger Entfernung vom Beginn des Belegtabschnitts (mit Haltemarkierung) genutzt werden. Dies wird dadurch erreicht, indem man eine Bremsmarkierung und eine Haltemarkierung für denselben Kontaktmelder erzeugt und bei der Bremsmarkierung eine geeignete Rampe einträgt.

## **Beachten Sie, dass ein Bremsmelder nur für Züge wirksam ist, wenn der Zug im selben Block anhalten muss. Alle zusammengehörigen Brems- und Haltemarkierungen müssen im selben Block liegen.**

Derselbe Melder kann mit Halte- oder Bremsmarkierungen für eine oder beide Fahrtrichtungen markiert werden. Es ist auch möglich, dass ein bestimmter Melder mit einer Haltemelder für eine und mit einer Bremsmarkierung für die andere Fahrtrichtung markiert wird.

Es wird empfohlen, dass die Haltemarkierungen so gesetzt werden, dass selbst lange Züge beim Anhalten komplett in den zugehörigen Block passen.

Wenn eine Lok oder ein Zug mehrere Blöcke nacheinander - etwa im Rahmen einer Zugfahrt - durchfährt und ein bestimmter Block nicht frei ist oder dort eine Langsamfahrt vorgeschrieben ist, so wird der Zug bereits im davor liegenden Block angehalten oder abgebremst. Somit steuern Brems- und Haltemarkierungen, ob ein Zug aus dem zugehörigen Block ausfahren und mit welcher Geschwindigkeit er in den folgenden

**!**

Block einfahren darf. Aus diesen Gründen nimmt **TrainController**™ **Bronze** an, dass Haltemarkierungen in der für sie wirksamen Fahrtrichtung am Blockende platziert sind.

Wenn bei Erreichen eines Blockes festgestellt wird, dass sich vor dem folgenden Block eine Weichenstraße befindet, so wird diese – falls noch nicht geschehen - spätestens bei Einfahrt in diesen Block aktiviert. Ist die Aktivierung der Weichenstraße bei Erreichen der Brems- bzw. Haltemarkierung noch nicht abgeschlossen, so wird gebremst bzw. gehalten, um auf die Aktivierung der Weichenstraße zu warten. Gibt es nur einen einzigen Melder ohne Markierungen in einem Block, so wird für Einfahrtsmeldung, Aktivierung der Weichenstraße und Bremsen- bzw. Halten derselbe Melder verwendet. Da die Aktivierung einer Weichenstraße immer einen kurzen Moment dauert, kommt es in diesem Fall immer zu einem kurzzeitigen Zughalt.

# **!**

**!**

## **Um solche Stopps zu vermeiden, sollten Brems- und Haltemarkierungen an unterschiedlichen Positionen liegen.**

**TrainController**™ **Bronze** nimmt an, dass ein zur Abfahrt bereit stehender Zug in seinem aktuellen Block mit der Zugspitze am Blockende steht. Daher wird davon ausgegangen, dass der Zug unmittelbar nach Abfahrt aus dem Block ausfahren und in den nächsten Block einfahren wird. Aus diesem Grund werden Geschwindigkeitsvorschriften des ersten Blockes ignoriert und der Zug auf die Geschwindigkeit beschleunigt, die gemäß der Vorschriften für den zweiten Block einzuhalten ist.

<span id="page-125-0"></span>**Geschwindigkeitsänderungen für einen Block werden immer am geeigneten Melder des davor liegenden Blockes vorgenommen.**

## **5.8 Einrichten von Meldern in einem Block**

In diesem Abschnitt werden die diversen Typen von Meldern und unterschiedliche Arten der Verwendung zur Ausstattung eines Blockes vorgestellt.

## **Verwendung von Momentkontakten und Dauerkontakten in einem Block**

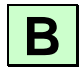

**B**

Im Folgenden wird angenommen, dass der Gleisabschnitt zwischen den beiden Weichen in den Abbildungen einen Block darstellt. Es werden verschiedene Möglichkeiten dargestellt, Melder in diesem Block einzurichten. Die Vor- und Nachteile der verschiedenen Verfahren werden ebenfalls erwähnt.

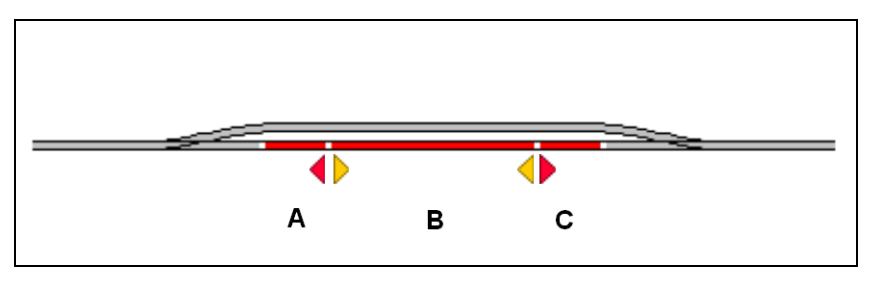

**Abbildung 90: Block mit drei Dauerkontakten**

<span id="page-126-0"></span>[Abbildung 90](#page-126-0) zeigt einen Block mit drei Dauerkontakten. Jeder dieser Melder ist verknüpft mit einem Kontaktmelder in der Software, die A, B und C genannt werden. Alle Melder werden in der Software im selben Block eingetragen. Der Block wird als belegt gemeldet, sobald ein Zug in den Abschnitt A von links oder in den Abschnitt C von rechts einfährt. Der Block bleibt belegt, bis der Zug den jeweils gegenüberliegenden Abschnitt verlassen hat. Melder A ist zusätzlich mit einer Haltemarkierung für Züge markiert, die nach links fahren. Melder C dient einer Haltemarkierung für nach rechts fahrende Züge. Die Züge werden jeweils an der Grenze zwischen B und A bzw. B und C angehalten. Der Melder B wird verwendet für Bremsmarkierungen für beide Richtungen. Züge beginnen abzubremsen, sobald sie in den Abschnitt B einfahren. Die Abschnitte A und C sollten lang genug sein, damit jeder Zug noch sicher vor Erreichen der nachfolgenden Weiche anhält. Auf der anderen Seite sollte jeder haltende Zug komplett in den Block passen. Aus diesem Grund müssen die Grenzen zwischen B und A bzw. C, wo Züge angehalten werden, nahe genug an der Grenze des gesamten Blockes liegen, damit Züge nicht zu früh anhalten und eventuell nicht mehr in den Block passen.

Aus rein technischer Sicht zeigt [Abbildung 90](#page-126-0) eine optimale Lösung. Der Block wird als belegt gemeldet, solange sich ein Zug in einer der drei überwachten Gleisabschnitte befindet. Zusätzlich wäre sogar eine Unterscheidung möglich, in welcher der drei Abschnitte A, B oder C sich ein Zug befindet. Versehentlich abgekuppelte oder geparkte Wagen können ggf. ebenfalls erkannt werden Diese Methode ist aber auch relativ aufwendig, da Dauerkontakte vergleichsweise teuer sind und die Schienen an der Grenze jedes Gleisabschnittes für die Stromfühlung aufgetrennt werden müssen.

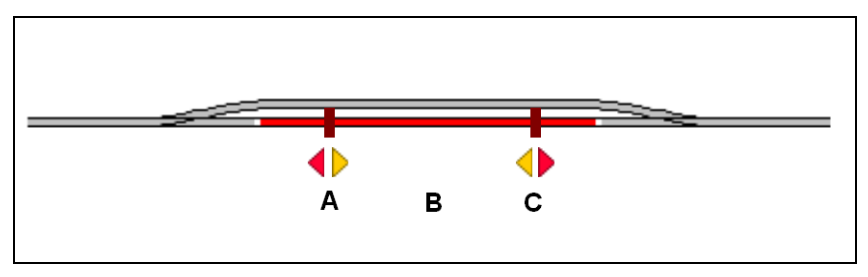

**Abbildung 91: Block mit Dauerkontakt und Momentkontakten**

<span id="page-127-0"></span>[Abbildung 91](#page-127-0) zeigt einen Block mit einem Dauerkontakt (B) und zwei Momentkontakten (A und C). Jeder ist mit einem Kontaktmelder in der Software verknüpft, die A, B und C genannt werden. Alle Melder werden in der Software beim selben Block eingetragen. Der Block wird als belegt gemeldet, sobald ein Zug aus beliebiger Richtung in den Abschnitt B einfährt. Der Block bleibt belegt, bis der Zug Abschnitt B wieder verlässt. Melder A wird mit einer Haltemarkierung für Züge verwendet, die nach links fahren. C mit einer Haltemarkierung für nach rechts fahrende Züge. Beide Melder werden zusätzlich auch mit einer Bremsmarkierung für die jeweils entgegengesetzte Richtung markiert. Die Positionen von A und C sollten gewährleisten, dass Züge rechtzeitig vor Erreichen der Weichen anhalten. Auf der anderen Seite sollte der längste Zug in den Block passen, falls er hier halten muss. Aus diesem Grund müssen A und C als Haltepunkte nahe genug an der Grenze des gesamten Blockes liegen, damit Züge nicht zu früh anhalten und eventuell nicht mehr in den Block passen.

Die Konfiguration in [Abbildung 91](#page-127-0) ist normalerweise preiswerter als die aus [Abbildung](#page-126-0)  [90,](#page-126-0) da Momentkontakte normalerweise nicht so teuer wie Dauerkontakte sind. Zu beachten ist aber auch, dass Momentkontakte häufig nicht so zuverlässig arbeiten wie Dauerkontakte.

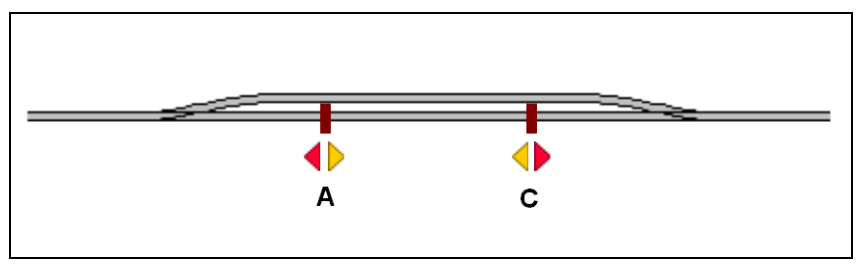

**Abbildung 92: Einfacher Block mit Momentkontakten**

<span id="page-127-1"></span>[Abbildung 92](#page-127-1) zeigt eine einfache Konfiguration mit zwei Momentkontakten. Beide Kontakte sind mit einem Kontaktmelder in der Software verknüpft, die A und C genannt werden. Beide Melder werden beim selben Block in der Software eingetragen. Melder A wird zusätzlich mit einer Haltemelder für Züge markiert, die nach links fahren. C dient einer Haltemarkierung für nach rechts fahrende Züge. Beide Melder werden zusätzlich mit einer Bremsmarkierung für die jeweils entgegengesetzte Richtung markiert. Die Positionen von A und C sollten gewährleisten, dass Züge rechtzeitig vor Erreichen der Weichen anhalten. Auf der anderen Seite sollte der längste Zug in den Block passen, falls er hier halten muss. Aus diesem Grund müssen A und C als Haltepunkte nahe genug an der Grenze des gesamten Blockes liegen, damit Züge nicht zu früh anhalten und eventuell nicht mehr in den Block passen.

Die Konfiguration in [Abbildung 92](#page-127-1) ist sehr einfach und relativ preiswert, hat aber auch ein paar Nachteile. Blockbelegung wird nicht gemeldet. Solange der Block reserviert ist für einen Zug, der sich vollständig in diesem Block befindet, ist das noch kein großes Problem, da der Fahrdienstleiter nicht zulässt, dass ein anderer Zug in den reservierten Block einfährt. Aber zusätzliche Maßnahmen müssen getroffen werden bei Verlassen des Blockes gegen verfrühte Freigabe des Blockes und mögliche Reservierung für einen anderen Zug. Es gibt auch noch einen weiteren Nachteil für durchfahrende Züge. Nehmen wir an, dass ein Zug den Block von links nach rechts passiert und eine noch nicht aktive Weichenstraße vor dem nächsten Block, also dem rechts anschließenden Block, zu schalten ist. Sobald die Einfahrt des Zuges in den Block bei Erreichen von A gemeldet wird, wird die vorausliegende Weichenstraße angefordert. Im selben Moment beginnt der Zug aber auch abzubremsen, weil A auch als Bremsmarkierung wirkt und der Zug in diesem Block halten muss, bis die Weichenstraße als geschaltet gemeldet wird, was eine gewisse Zeit dauert. Dieses unbeabsichtigte Abbremsen kann durch Hinzufügen eines weiteren Kontaktes entsprechend der folgenden Abbildung vermieden werden:

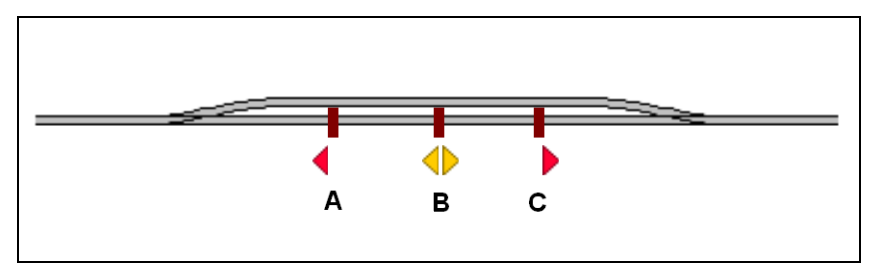

**Abbildung 93: Block mit drei Momentkontakten**

<span id="page-128-0"></span>In [Abbildung 93](#page-128-0) wird der Melder A mit einer Haltemarkierung für nach links fahrende Züge und C als Haltemarkierung für nach rechts fahrende Züge markiert. Melder B besitzt eine Haltemarkierung in beiden Richtungen. In dieser Konfiguration wird Belegung ebenfalls nicht gemeldet und wie in [Abbildung 92](#page-127-1) müssen Maßnahmen ergriffen werden, um eine verfrühte Freigabe des Blockes bei Ausfahrt aus dem Block zu vermeiden. Aber Züge können diesen Block ohne zwischenzeitliches Abbremsen durchfahren, auch wenn vor dem nächsten Block noch eine Weichenstraße zu schalten ist – vorausgesetzt die Entfernungen zwischen A und B bzw. C und B sind groß genug, dass die Weichenstraße nach Passieren von A bzw. C und vor Erreichen von B aktiviert werden kann.

Alle bis hierhin vorgestellten Beispiele können auf Blöcke angewendet werden, die in beiden Richtungen befahren werden. Blöcke, die nur in einer Richtung befahren werden, können aber einfacher ausgestattet werden. Das wird im Folgenden gezeigt:

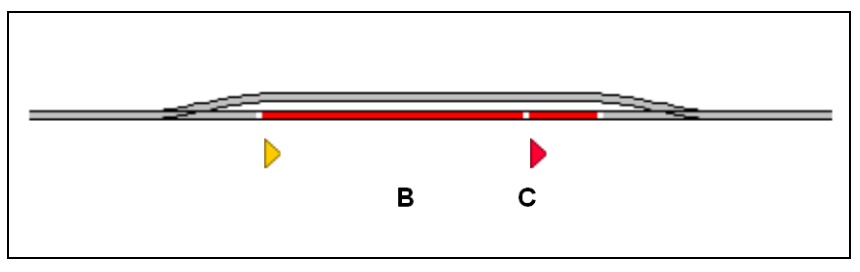

**Abbildung 94: Block mit zwei Dauerkontakten**

<span id="page-129-0"></span>[Abbildung 94](#page-129-0) wurde abgeleitet aus [Abbildung 90](#page-126-0) durch Weglassen des Melders A. Es wird angenommen, dass der Block nur von links nach rechts durchfahren wird. B ist mit einer Bremsmarkierung und C mit einer Haltemarkierung ausgestattet für Züge, die nach rechts fahren.

Die hier vorgestellten Konfigurationen sind nur Beispiele. Situationen wie in [Abbildung](#page-129-0)  [94](#page-129-0) können auch mit Momentkontakten statt Dauerkontakten oder mit einer Mischung aus beidem gelöst werden ähnlich wie [Abbildung 91.](#page-127-0) Auch andere Konfigurationen sind denkbar. Es gibt keinen besten Weg, einen Block mit Meldern auszustatten. Die optimale Lösung hängt nicht nur von den technischen Anforderungen, sondern auch von dem bei Ihnen bereits vorhandenen Material ab und davon, wie viel Sie für neues Zubehör auszugeben gedenken.

## **Fahren mit einem Melder pro Block: Verschobene Markierungen**

Bei den im vorigen Abschnitt behandelten Beispielen sind die Positionen, an denen Züge anhalten, identisch mit den Trennstellen der Dauerkontakte oder Lage der Momentkontakte. In [Abbildung 93](#page-128-0) wird sogar ein separater Kontakt installiert, um die Position, an der die Einfahrt in den Block gemeldet wird, von der Position zu trennen, an der der Bremsvorgang beginnt, um Zeit für die Aktivierung einer nachfolgenden Weichenstraße zu gewinnen.

Aber es ist nicht unbedingt notwendig, separate Kontakte für diesen Zweck zu installieren. Es kann nämlich mit sehr einfachen Mitteln erreicht werden, dass eine Haltemarkierung an einer anderen Stelle wirkt als dort, wo der zugehörige Melder eingeschaltet wird. Dies wird durch Markierung ein- und desselben Kontaktes mit einer Brems- und Haltemarkierung sowie Angabe einer Rampe für die Bremsmarkierung erreicht. Dadurch entsteht eine *verschobene Haltemarkierung*.

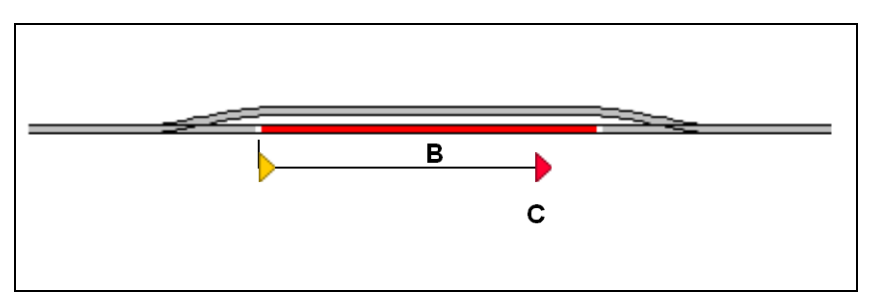

**Abbildung 95: Verschobene Haltemarkierung**

<span id="page-130-0"></span>Wenn sich Ihre Fahrzeugmodelle sehr präzise ansteuern lassen, benötigen Sie zur Markierung des Haltepunkts C keinen separaten Melder. Stattdessen kann auch der Dauerkontakt B mit einer Bremsmarkierung und einer verschobenen Haltemarkierung für den Haltepunkt C versehen werden.

Im obigen Beispiel wird angenommen, dass der Haltepunkt C von der linken Begrenzung des Dauerkontaktes B einige cm entfernt ist. Wenn jeder Zug im Falle eines Halts nach Einfahrt in B innerhalb einer bestimmten Entfernung bremsen und dann halten soll, dann kann dies dadurch erreicht werden, dass man B als Brems- und als Haltemarkierung markiert und zusätzlich eine Rampe bei der Bremsmarkierung einstellt. Ein Zug, der in diesem Block halten soll und den Abschnitt B von links kommend erreicht, wird dann innerhalb der angegebenen Bremsrampe auf Kriechgeschwindigkeit abgebremst und angehalten.

Die verschobene Haltemarkierung wirkt also genauso, als wäre rechts der linken Begrenzung von B ein weiterer Melder installiert und dieser mit einer Haltemarkierung markiert.

Das Prinzip kann selbstverständlich genauso auch für die Gegenrichtung angewendet werden. Ein einzelner Dauerkontakt kann mit Brems- und verschobenen Haltemarkierungen für beide Fahrtrichtungen ausgestattet werden. Aus Gründen der Vereinfachung wurden diese Markierungen in [Abbildung 95](#page-130-0) weggelassen.

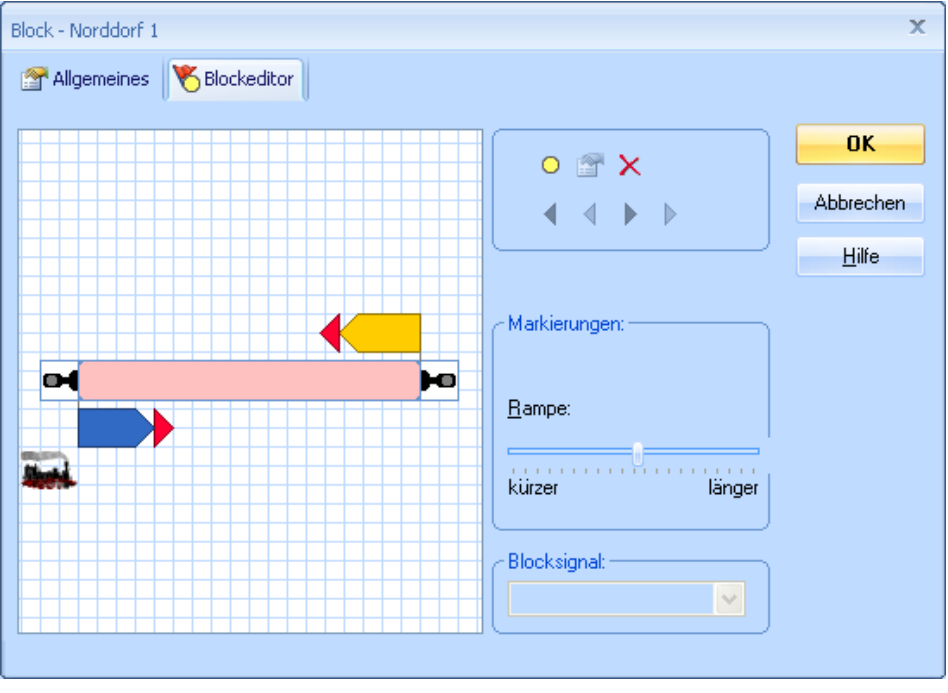

**Abbildung 96: Verschobene Brems- und Haltemarkierungen im Blockeditor**

<span id="page-131-0"></span>[Abbildung 96](#page-131-0) zeigt, wie Brems- und verschobene Haltemarkierungen im Blockeditor festgelegt werden. Züge, die in dem Block halten sollten, beginnen an der Einfahrt in den Belegtabschnitt zu bremsen. Die Bremsrampe bewirkt, dass Züge langsam abgebremst und dann angehalten werden.

Die komplette Konfiguration kann im Blockeditor im Handumdrehen mit wenigen Mausklicks erstellt werden.

**Mit Hilfe von Brems- und verschobenen Haltemarkierungen ist es möglich, Blöcke mit einem einzigen Rückmelder pro Block zu betreiben.**

## **5.9 Blocksignale**

## **Allgemeines**

Blocksysteme werden beim Vorbild genutzt, um Zusammenstöße zu verhindern. Dies gilt auch für **TrainController**™ **Bronze**. Zusätzlich bietet das bei **TrainController**™ **Bronze** verwendete Blocksystem den Vorteil, die Positionen von Loks und Zügen auf Ihrer Anlage verfolgen zu können.

Beim Vorbild fußt das Blocksystem auf der Verwendung von Signalen - sogenannten *Blocksignalen*. Diese Signale zeigen einem Zug an, ob der hinter dem Signal liegende Gleisabschnitt (Block) befahren werden kann oder nicht. Wenn dies nicht der Fall ist, wird dem Lokführer ein Haltesignal angezeigt. Andernfalls wird die Einfahrt in den Block freigegeben. Zusätzlich zum Signal für den nächsten Block wird normalerweise auch ein Vorsignal für den übernächsten Block angezeigt. Wenn dieser übernächste Block nicht befahren werden darf, wird dies durch das Vorsignal angezeigt. Der Lokführer hat sich dann darauf einzustellen, in dem Block, in den er gerade einfährt, anzuhalten.

Während einer Zugfahrt ermittelt **TrainController**™ **Bronze** automatisch die Signalbegriffe aufgrund der Verfügbarkeit der in Fahrtrichtung liegenden Blöcke. Diese Signalbegriffe werden in den Blocksymbolen angezeigt. Sie zeigen an, ob der zugehörige Block verlassen werden darf und wie in den folgenden Block eingefahren werden muss. Die zum Block gehörenden *Brems*- und *Haltemelder* sorgen dafür, dass eine Lok oder ein Zug automatisch an geeigneter Position im Block angehalten werden kann. Dies garantiert, dass auch am Ende von Zugfahrten, wo es keinen weiteren Block mehr gibt, der Zug ordnungsgemäß vor dem Signal anhält. Da **TrainController**™ **Bronze** davon ausgeht, dass die zu einem Block gehörenden Brems- und Haltemelder in Fahrtrichtung gesehen am *Blockende* platziert sind, wird diese Annahme auch für den imaginären Standort von Blocksignalen getroffen.

**TrainController**™ **Bronze** zeigt den zu einem Block gehörenden Signalbegriff bereits beim Erreichen des ersten Melders dieses Blockes an. Man könnte auch sagen: "Der Lokführer kann das am Blockende stehende Blocksignal bereits bei der Einfahrt des Zuges in den Block - also von weitem - erkennen."

## **Signalbegriffe**

**TrainController**™ **Bronze** arbeitet mit vier verschiedenen *Signalbegriffen* - jeder wird durch eine spezielle Farbe repräsentiert:

| Farbe | <b>Bedeutung</b>       |
|-------|------------------------|
| Rot   | Halt                   |
| Grün  | Fahrt                  |
| Gelb  | Langsamfahrt           |
| Grau  | Signal nicht verfügbar |

**Tabelle 2: Verwendete Signalbegriffe**

Für Zugfahrten (vgl. Abschnitt [5.12,](#page-142-0) ["Durchführung von Zugfahrten"](#page-142-0)) wird die Verfügbarkeit des Blockes, der in *Fahrtrichtung* vor dem *aktuellen Block* liegt, als *Blocksignal* angezeigt. Wenn die Ausfahrt aus dem aktuellen Block und Einfahrt in den nächsten Block nicht möglich ist, wird "rot" angezeigt. Wenn die Einfahrt erlaubt ist, wird "grün" angezeigt oder "gelb", falls *Langsamfahrt* im nächsten Block vorgeschrieben ist.

"Grau" wird benutzt, wenn keine der genannten Farben gültig ist. Dies ist z.B. der Fall, wenn der Zug gar nicht unter Kontrolle des *Fahrdienstleiters* läuft.

Die aktuell gültigen Begriffe des Hauptsignals und des Vorsignals werden während einer Zugfahrt für jeden betreffenden Block automatisch ermittelt.

Die vom Fahrdienstleiter für jeden Block berechneten Signale werden auf der der Fahrtrichtung entsprechenden Seite im Symbol eines Blockes angezeigt.

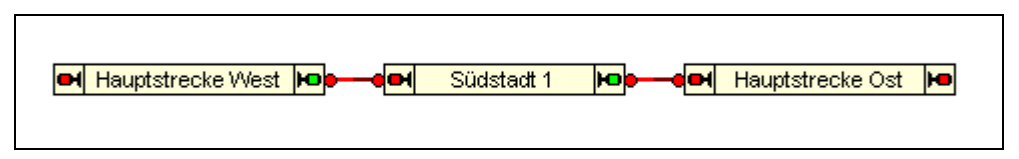

**Abbildung 97: Anzeige von Blocksignalen**

Im obigen Beispiel darf ein Zug "Südstadt 1" in Richtung "Hauptstrecke Ost" verlassen. Das Signal an der Ausfahrt Richtung "Hauptstrecke Ost" zeigt grün. Das Signal auf der gegenüberliegenden Seite zeigt rot, weil angenommen wird, dass ein Zug gerade nicht nach "Hauptstrecke West" ausfahren darf.

#### **Verwendung von Signalen auf der Modellbahn**

**TrainController**™ **Bronze** benötigt keine Signale auf Ihrer Modellbahn, um Zugfahrten steuern zu können. Aber zur Darstellung eines vorbildgerechten Betriebes auf Ihrer Anlage sollten die ermittelten Signalbegriffe auch an entsprechenden Signalen auf Ihrer Modellbahn angezeigt werden können. Dazu bietet **TrainController**™ **Bronze** die Möglichkeit, Signale auf Ihrer Anlage entsprechend dieser Begriffe anzusteuern. Dies geschieht am einfachsten mit Hilfe sogenannter *integrierter Blocksignale*. Pro Block und Fahrtrichtung können Sie je ein integriertes Signal erzeugen und mit einem auf der Anlage vorhandenen Signalmodell verknüpfen.

## **Die Signale selbst dienen nur der Anzeige und können funktionslos sein, d.h. sie müssen nicht mit Vorrichtungen für die Zugbeeinflussung ausgestattet sein, da die Züge vom Fahrdienstleiter selbst gesteuert werden.**

Das ist vorbildgetreu, da auch beim Vorbild die Zugbeeinflussung nur der Sicherung für den Fall dient, dass der Lokführer versagt hat. Keinesfalls ersetzt die Zugbeeinflussung den Lokführer.

Bei der Ansteuerung der Signale auf der Anlage unterscheidet **TrainController**™ **Bronze** nicht nach Vor- oder Hauptsignalen. Dies wird allein durch die Ausführung des Signalmodells sowie durch die Wahl des Standortes auf der Anlage bestimmt. Durch geeignete Auswahl des Signalmodells und Standortes auf Ihrer Anlage können Sie frei entscheiden, wo Vorsignale und wo Hauptsignale sichtbar sein sollen. Selbstverständlich werden - wie beim Vorbild - die auf Ihrer Anlage montierten Signale *fahrtrichtungsabhängig* angesteuert. Aus diesem Grunde kann pro Fahrtrichtung in jedem Block ein integriertes Signal angelegt werden. Dies wird mit dem Blockeditor (sieh[e Abbildung 87\)](#page-120-0) durchgeführt.

#### **Funktionsweise von Blocksignalen**

Das folgende Beispiel zeigt vier Blöcke A bis D, die nacheinander von zwei Zügen durchfahren werden.

**!**

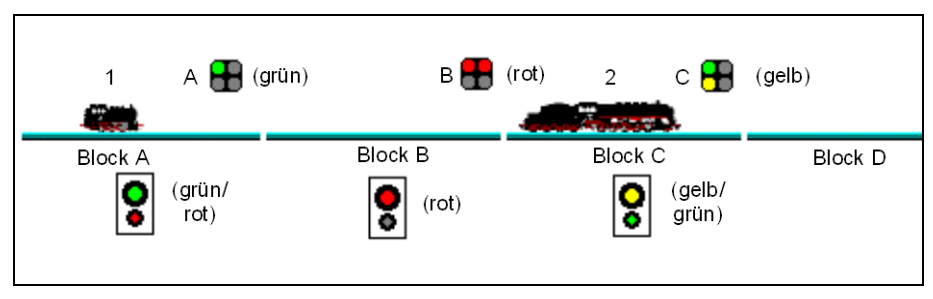

**Abbildung 98: Blocksignale**

Das Bild zeigt gewissermaßen eine Momentaufnahme. Für jeden Block ermittelt der *Fahrdienstleiter* die gültigen Begriffe der Blocksignale; diese sind in den schwarzen Rechtecken unterhalb der Blocknamen dargestellt. Beispielsweise wird für Zug 1, der sich gerade in Block A befindet, die Signalkombination aus grünem Hauptsignal und darunter liegendem rotem Vorsignal berechnet und angezeigt.

Oberhalb der Gleise sind Signale dargestellt, die auf der Modellbahn montiert sind und vom *Fahrdienstleiter* entsprechend angesteuert werden können. Diese Signale sind den einzelnen Blöcken als integrierte Blocksignale zugeordnet. Es wird zudem angenommen, dass die Signale entsprechend der *Fahrtrichtung* am Blockende stationiert sind. Es sind beispielsweise das Hauptsignal B dem Block B zugeordnet und regeln die Ausfahrt aus Block B.

Zug 1 darf aus Block A nach Block B einfahren, aber nicht nach Block C, da Block C noch von Zug 2 besetzt und reserviert ist.

Das ermittelte Signal für Zug 1 in Block A ist "grün", da Zug 1 ohne Bedingungen nach Block B einfahren darf. Dies wird auch durch Signal A angezeigt, das die Ausfahrt aus Block A regelt.

Da Zug 1 nicht nach Block C einfahren darf, ist das für die Ausfahrt aus Block B ermittelte Signal "rot". Dies wird angezeigt durch das Signal B.

Zug 2 darf nach Block D nur in Langsamfahrt einfahren. Aus diesem Grund ist das für Block C ermittelte Signal, das die Ausfahrt aus Block C und Einfahrt nach Block D regelt, "gelb". Dies wird vom Signal C angezeigt, das zu Block C gehört.

#### **Anmerkungen zum Signalsystem**

Das intern in **TrainController**™ **Bronze** arbeitende Signalsystem **erhebt nicht den Anspruch, real existierende Signalsysteme des Vorbildes nachzubilden**. Für jeden Block wird lediglich berechnet, ob in der betreffenden Fahrtrichtung ausgefahren werden darf und ob ggf. Langsamfahrt einzuhalten ist. Die Berechnung erfolgt auch nur für solche Blöcke, die gerade für eine aktuell laufende Zugfahrt relevant sind.

Durch Zuordnung von Signalmodellen als integrierte Blocksignale können die intern berechneten Signalbegriffe auf Wunsch auch auf der Modellbahn dargestellt werden. Dieses vereinfachte Signalsystem ist einfach einzurichten und erfüllt in vielen Fällen die Ansprüche eines spielerischen Modellbahnbetriebs.

## **5.10 Fahren von Zügen mit Blocksicherung**

Nach Einrichtung des Blocksystems in **TrainController**™ **Bronze** wie in den vorigen Abschnitten erläutert ist es bereits möglich, Züge unter voller Block- und Weichenstraßensicherung durch den Computer fahren zu lassen. Setzen Sie eine Lok ins Gleisbild ein und rufen Sie das Menükommando **Fahren mit Blocksicherung** für die gewünschte Reiserichtung auf. Der Zug fährt nun los, vorausgesetzt, dass der vorausliegende Streckenabschnitt frei ist. Der Zug kann sich auf Wunsch dann seinen Fahrweg selber suchen und fährt dann solange weiter, bis er in ein Stumpfgleis gerät oder der Weg aus einem anderen Grund versperrt ist. In einem Stumpfgleis kann er auf Wunsch automatisch wenden und wieder zurückfahren.

Die Anforderung von Weichenstraßen für den fahrenden Zug kann auf unterschiedliche Weise gehandhabt werden. Es kann eingestellt werden, ob der Computer alle für den Zug benötigten Weichenstraßen selbsttätig anfordert und schaltet, oder ob dies die Bedienperson machen soll. Im zweiten Fall wird der Zug automatisch in Blöcken angehalten, aus denen mindestens eine Weichenstraße hinausführt. Der Zug wartet dann solange, bis eine geeignete Weichenstraße durch die Bedienperson ausgewählt und geschaltet wurde.

Wenn keine weiteren Maßnahmen getroffen werden, darf der Zug überall hin fahren. Eine Möglichkeit, den Fahrweg fahrender Züge zu beeinflussen, ist die Festlegung von Zugfahrten. Dies wird im folgenden Abschnitt erläutert.

**!**

## **5.11 Zugfahrten**

**B**

Nach Erzeugung des Blockplans ist der nächste Schritt die Eingabe oder der Start der gewünschten Zugbewegungen. Dies erfolgt mit Hilfe von *Zugfahrten*. Zugfahrten legen fest, wie Züge von einem Startblock zu einem Zielblock fahren.

Die Basis jeder Zugfahrt ist dessen Streckenbeschreibung. Diese enthält alle Blöcke und Weichenstraßen Verbindungen aus dem Blockplan, die ein Zug auf dieser Zugfahrt passieren soll. Die Streckenbeschreibung einer Zugfahrt kann ebenfalls am Bildschirm angezeigt werden. Dabei werden die nicht zur Zugfahrt gehörenden Blöcke und Weichenstraßen aus dem Blockplan im Hintergrund des Bildschirms durchscheinend angezeigt, wie auf der folgenden Abbildung dargestellt:

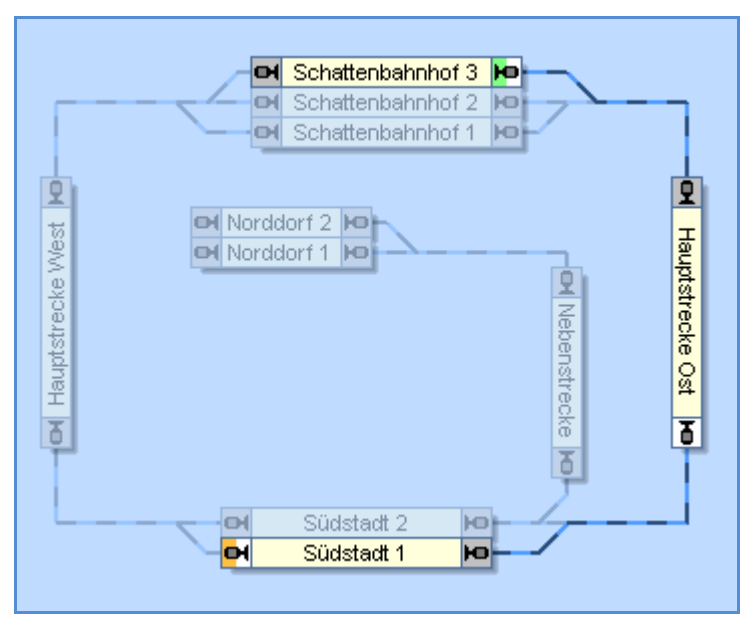

**Abbildung 99: Streckenbeschreibung einer Zugfahrt**

<span id="page-137-0"></span>[Abbildung 99](#page-137-0) zeigt eine Zugfahrt, die in "Schattenbahnhof 3" beginnt, durch "Hauptstrecke Ost" führt und in "Südstadt 1" endet. Die Blöcke und Weichenstraßen, die zu der Zugfahrt gehören, werden mit normaler Intensität am Bildschirm dargestellt, während alle Objekte des Blockplans, die nicht zur Zugfahrt gehören, mit abgeschwächter Intensität durchscheinend im Hintergrund liegend dargestellt werden. In einem speziellen Modus des Programms können Sie diese Objekte durch einfaches Anklicken mit der Maus auch sehr komfortabel zur Zugfahrt hinzufügen.

Weiterhin können Sie mehrere Start- und Zielblöcke für ein und dieselbe Zugfahrt festlegen, z.B. wenn eine Zugfahrt auf einem beliebigen Gleis eines mehrgleisigen Bahnhofs beginnen und in einem beliebigen Abstellgleis eines Schattenbahnhofes enden soll. Startblöcke werden mit einer grünen Markierung angezeigt, Zielblöcke mit einer orangefarbenen oder roten. In der obigen Abbildung ist "Schattenbahnhof 3" ein Startblock (mit Ausfahrt nach rechts) und "Südstadt 1" ein Zielblock (mit Einfahrt von rechts nach links).

Um diese Zugfahrt zu starten, weisen Sie einen Zug dem Block "Schattenbahnhof 3" zu, wählen Sie die Zugfahrt am Bildschirm aus und rufen Sie das entsprechende Kommando zum Starten der Zugfahrt. Der *Visuelle Fahrdienstleiter* reserviert daraufhin die benötigten Blöcke, aktiviert die Weichenstraßen entlang der Zugfahrt und fährt den Zug automatisch los. Wenn der Zug in "Südstadt 1 ankommt, wird er angehalten und die Zugfahrt beendet.

Eine Zugfahrt kann nur solche Objekte enthalten, die zuvor im Blockplan der Anlage eingegeben wurden. Die Lage jedes Objekts in der Bildschirmanzeige richtet sich ebenfalls nach dessen Lage im Blockplan. Wenn ein Element im Blockplan geändert, verschoben oder gelöscht wird, so schlägt sich diese Änderung auch in allen Zugfahrten nieder, die dieses Element benutzen. Auf diese Weise können viele Zugfahrten bequem durch zentrale Änderungen im Blockplan gepflegt werden.

## **Start und Ziel von Zugfahrten**

Jede Zugfahrt enthält einen oder mehrere Startblöcke und einen oder mehrere Zielblöcke. Startblöcke werden mit einer grünen Markierung angezeigt, Zielblöcke mit einer orangefarbenen oder roten Markierung.

## **Es ist notwendig, die gewünschten Start- und Zielblöcke auszuwählen, da sonst die Zugfahrt nicht gestartet werden kann.**

In [Abbildung 99](#page-137-0) ist "Schattenbahnhof 3" als Startblock nach rechts und "Südstadt 1" als Zielblock nach links markiert.

Start- und Zielblöcke sowie weitere Einstellungen für eine Zugfahrt werden in dem unten abgebildeten Dialog eingegeben.

**!**

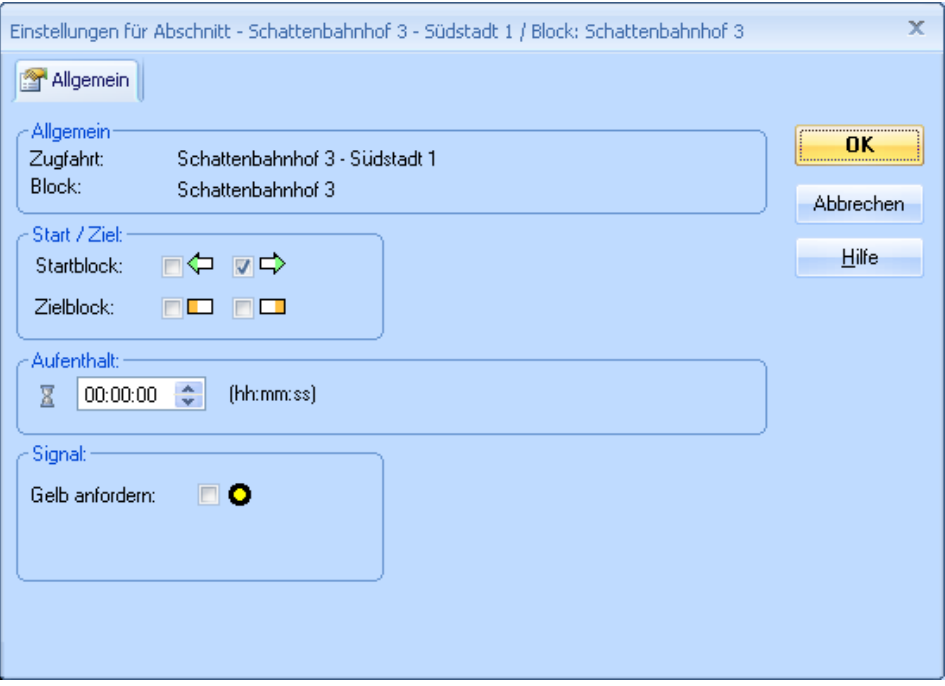

**Abbildung 100: Einstellungen für eine Zugfahrt**

Start- und Zielblöcke können Sie beliebig festlegen.

## **Durchfahrt durch jeden Block**

Die Richtung, in der jeder Block von Zügen passiert wird, die von einem Start- zu einem Zielblock der Zugfahrt unterwegs sind, wird mit grauen und hellen Markierungen an den Ausgängen der Blöcke dargestellt. Solche Züge passieren jeden Block von der grauen zur hellen Markierung. Ein Zug, der die obige Zugfahrt von "Schattenbahnhof 3" nach "Südstadt 1" ausführt, passiert den Block "Hauptstrecke Ost" von der grauen Markierung am oberen Ende des Blockes zur hellen Markierung am unteren. Blöcke, die auf derselben Zugfahrt zweimal in verschiedenen Richtungen durchfahren werden, werden mit hellen Markierungen an beiden Enden dargestellt. Blöcke, die nicht in der Zugfahrt enthalten sind, oder die im Rahmen der Zugfahrt nicht erreicht werden können, werden mit zwei grauen Markierungen angezeigt. Wenn ein in einer Zugfahrt enthaltener Block mit zwei grauen Markierungen dargestellt wird, so zeigt dies an, dass es keinen Weg von einem Start- zu einem Zielblock gibt, auf dem dieser Block liegt.

Beachten Sie, dass Zugfahrten auch in die Gegenrichtung, also vom Ziel- zum Startblock gestartet werden können. In einem solchen Fall wird jeder Block von der hellen zur dunklen Markierung hin durchfahren.

## **Alternative Wege**

Eines der herausragenden Merkmale des *Visuellen Fahrdienstleiters* ist die Einfachheit, mit der alternative Wege für einen Zug festgelegt werden können.

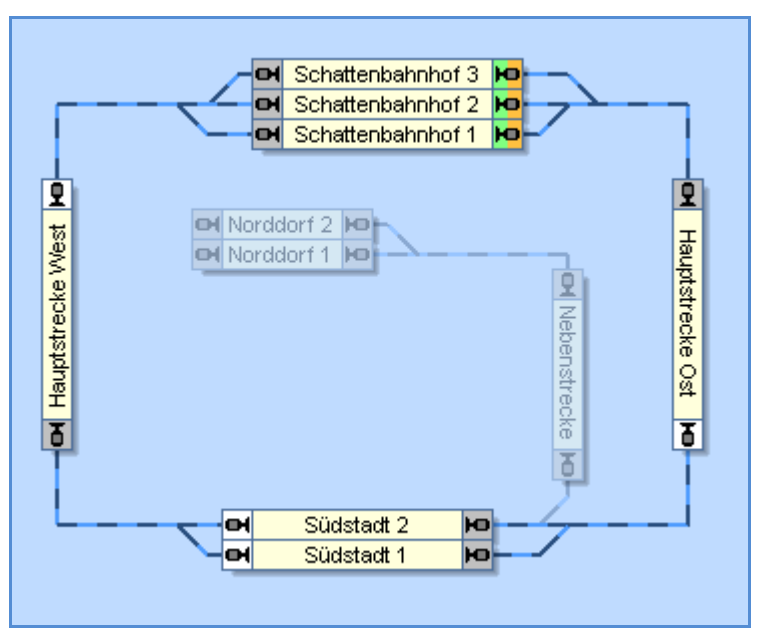

**Abbildung 101: Zugfahrt mit alternativen Wegen**

<span id="page-140-0"></span>[Abbildung 101](#page-140-0) zeigt eine Zugfahrt für Zugbewegungen, die in einem der drei Blöcke im "Schattenbahnhof" beginnen, im Uhrzeigersinn die Hauptstrecke entlang führen, "Südstadt" über einen von zwei Blöcken passieren und wieder im "Schattenbahnhof" enden.

Um diese Zugfahrt zu starten, weisen Sie einen Zug einem beliebigen Block in "Schattenbahnhof" zu, wählen Sie die Zugfahrt am Bildschirm aus und rufen Sie das entsprechende Kommando zum Starten der Zugfahrt. Der *Visuelle Fahrdienstleiter* reserviert daraufhin die benötigten Blöcke, aktiviert die Weichenstraßen entlang der Zugfahrt und fährt den Zug automatisch los. Falls mehr als ein Zug im "Schattenbahnhof" bereit

steht, und beide mit dieser Zugfahrt verwendet werden können, wird automatisch einer von diesen ausgewählt. Sie können aber auch durch vorheriges Anklicken des gewünschten Startblockes einen bestimmten Zug vorwählen.

Der *Fahrdienstleiter* sucht selbst nach einem geeigneten Weg durch "Südstadt" und wählt einen geeigneten Block für die Durchfahrt und die entsprechenden Weichenstraßen dorthin. Wenn beide Blöcke zur Verfügung stehen, wählt der Fahrdienstleiter einen davon nach Belieben. Auf dieselbe Weise wird ein geeigneter Block im "Schattenbahnhof" ausgewählt vor der Einfahrt zum Ziel.

Weiterhin kann jede Zugfahrt in eine der beiden möglichen Richtungen, also als Hinfahrt oder Rückfahrt gestartet werden. Wenn eine Zugfahrt als Rückfahrt gestartet wird, werden die angegebenen Zielblöcke als Startblöcke verwendet und die Startblöcke werden zu Zielblöcken. Die Zugfahrt von [Abbildung 101](#page-140-0) kann durch den Start als Rückfahrt auch gegen den Uhrzeigersinn ausgeführt werden.

Da die Start- und Zielblöcke in diesem Beispiel identisch sind, starten und enden die Züge immer im "Schattenbahnhof". In [Abbildung 99](#page-137-0) jedoch startet der Zug bei einer Hinfahrt in "Schattenbahnhof 3" und endet in "Südstadt 1". Bei Start der Zugfahrt als Rückfahrt vertauschen die beiden Blöcke ihre Rollen. "Südstadt 1" wird zum Startblock (mit Ausfahrt nach rechts) und "Schattenbahnhof 3" zum Zielblock (mit Einfahrt von rechts nach links).

Die Begriffe *Start* und *Ziel* werden hauptsächlich dazu verwendet, um zu verdeutlichen, von wo nach wo Züge fahren. Der tatsächliche Startblock kann auch im Innern einer Zugfahrt liegen, falls dies gewünscht wird. In [Abbildung 101](#page-140-0) versucht der *Fahrdienstleiter* einen im "Schattenbahnhof" befindlichen Zug zu starten. Er kann aber auch angewiesen werden, einen in "Südstadt" wartenden Zug zu starten, falls dies gewünscht wird. Wenn Sie einen in "Südstadt" wartenden Zug anklicken und dann die Zugfahrt mit diesem Zug starten, dann startet der Fahrdienstleiter diesen Zug , auch wenn dieser sich nicht direkt in einem Startblock der Zugfahrt befindet.

Die Zielblöcke werden immer als Endstation einer Zugfahrt verwendet. Mit anderen Worten: ein Zug kann zwar in einem beliebigen Block einer Zugfahrt gestartet werden, aber die Fahrt führt immer zu einem Zielblock der Zugfahrt, der von diesem Block aus erreicht werden kann.

**Durch Betrachtung der [Abbildung 101](#page-140-0) wird deutlich, dass es mit einer einzigen Zugfahrt und durch Auswahl einiger weniger Blöcke, Weichenstraßen und Verbindungen möglich ist, alle möglichen Zugbewegungen in beiden Richtungen auf der Hauptstrecke dieser Anlage zu beschreiben.**

- Die Startblöcke und Zielblöcke jeder Zugfahrt werden explizit festgelegt.
- Es ist beispielsweise möglich, "Südstadt 1" als weiteren Zielblock in [Abbildung 101](#page-140-0) festzulegen. Wenn "Südstadt 1" frei ist, kann ein Zug, der von "Hauptstrecke Ost" kommt, "Südstadt 1" als Ziel auswählen und dort die Zugfahrt beenden. Wenn "Südstadt 1" nicht frei ist, wird ein Zug über "Südstadt 2" zum "Schattenbahnhof" weiterfahren.
- Es ist nicht möglich, innerhalb einer Zugfahrt einen Zug zu wenden. Wenn beispielsweise ein Zug in "Südstadt 1" von "Hauptstrecke West" aus einfährt, so kann er "Südstadt 1" in Richtung "Hauptstrecke West" nicht verlassen, ohne zuvor die aktuelle Zugfahrt zu beenden und eine neue zu beginnen. Diese neue Zugfahrt kann natürlich dieselbe Zugfahrt als Rückfahrt ausgeführt sein.
- Es ist nicht möglich, während einer Zugfahrt den ausführenden Zug zu wechseln.

**Zugfahrten beschreiben Zugbewegungen eines Zuges von einem Block zu einem anderen Block ohne Wechsel des Zuges und ohne Wechsel der Fahrtrichtung durch Wenden.** 

**Sie können soviel Zugfahrten erzeugen, wie Sie wünschen.** 

**Zugfahrten sind nicht unbedingt mit bestimmten Zügen verknüpft. Im Prinzip kann jede Zugfahrt mit jedem Zug ausgeführt werden. Auf diese Weise kann abwechslungsreicher Betrieb für viele Züge bereits durch Festlegung einiger weniger Zugfahrten erreicht werden. Um eine Zugfahrt mit einem bestimmten Zug zu starten, muss dieser Zug sich jedoch in einem Block dieser Zugfahrt befinden.** 

<span id="page-142-0"></span>**Damit Züge die Zugfahrten mit realistischer Geschwindigkeit durchführen ist es wichtig, das Geschwindigkeitsprofil jeder Lok entsprechend einzustellen (siehe**  Abschnitt [3.5,](#page-91-0) "Das vereinfachte [Geschwindigkeitsprofil](#page-91-0)").

## **5.12 Durchführung von Zugfahrten**

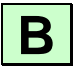

**!**

Für abwechslungsreichen Betrieb oder spezielle Betriebssituationen können Sie darüber hinaus folgendes festlegen:.

- Ob die Zugfahrt vollautomatisch vom Computer gesteuert oder manuell durchgeführt werden soll.
- Ob, falls der Start der Zugfahrt misslingt, der *Fahrdienstleiter* eine gewisse Zeitlang versuchen soll, den Start zu wiederholen.
- Ob und wie lange in einzelnen Streckenabschnitten gehalten werden soll.
- Ob einzelne Streckenabschnitte in Langsamfahrt durchfahren werden sollen.
- Ob und wenn ja wie oft die Zugfahrt nach Beendigung *zyklisch* oder im *Pendelverkehr* wiederholt werden soll.
- Eine Auswahl weiterer Zugfahrten, die nach Beendigung der Zugfahrt nach Verfügbarkeit.

## **Start einer Zugfahrt**

Jede Zugfahrt kann in eine von zwei möglichen Richtungen gestartet werden, d.h. entweder als Hinfahrt von einem Start- zu einem Zielblock oder umgekehrt als Rückfahrt von einem Zielblock zu einem Startblock.

Wird eine Zugfahrt gestartet, so durchsucht der *Fahrdienstleiter* die Startblöcke (Zielblöcke), bis er einen Block findet, welcher der aktuelle Block einer Lok oder eines Zuges ist. Dabei darf die Lok bzw. der Zug nicht bereits auf dieser oder einer anderen Zugfahrt unterwegs sein.

Wenn kein Zug in einem Block der Zugfahrt gefunden wird oder alle gefundenen Züge bereits anderweitig Zugfahrten ausführen, so kann die Zugfahrt nicht gestartet werden. Es ist aber möglich, für jede Zugfahrt eine Zeitspanne anzugeben, bis zu deren Ablauf der Fahrdienstleiter mehrmals versucht, die Zugfahrt zu starten, falls der erste Versuch misslingt.

**Beim Start einer Zugfahrt wird immer nur ein bereitstehender Zug gestartet. Soll dieselbe Zugfahrt für mehrere Züge gestartet werden, so ist der Start dieser Zugfahrt entsprechend der Anzahl zu startender Züge durchzuführen.**

## **Reservierung von Blöcken und Weichenstraßen**

**B**

**!**

**B**

Wenn ein Zug von einer Zugfahrt gestartet wurde, versucht der *Fahrdienstleiter*, neben dem aktuellen Block auch noch mindestens einen Block vor dem Zug zu reservieren. Außerdem gilt: jedes Mal, wenn ein Zug in einen Block einfährt, wird der vorausliegende Block reserviert.
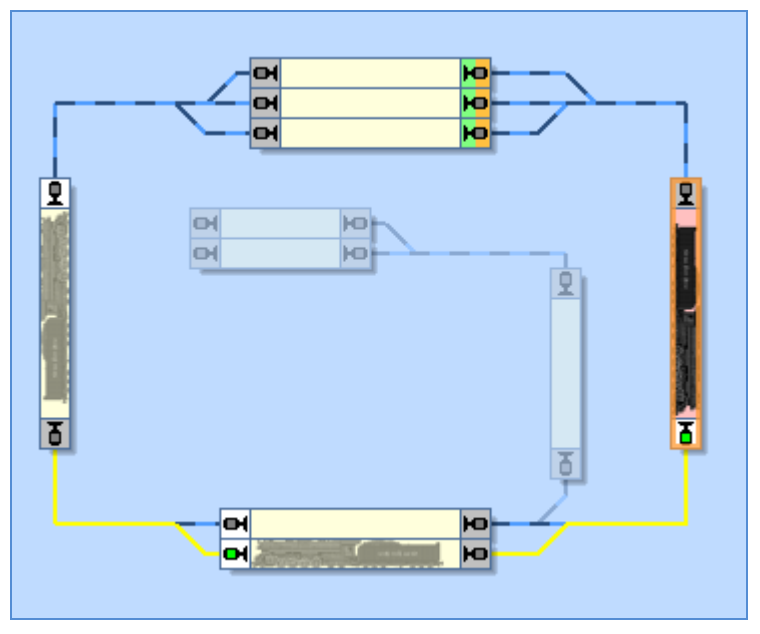

**Abbildung 102: Reservierung des vorausliegenden Blockes**

<span id="page-144-0"></span>In der oben abgebildeten Situation ist der Zug soeben in Block "Hauptstrecke Ost" (rot ausgeleuchtet) eingefahren. Der vorausliegende Block wird jetzt ebenfalls für den Zug reserviert

Falls eine Weichenstraße zwischen dem aktuellen Block und dem vorausliegenden Block liegt, so wird diese ebenfalls reserviert und aktiviert. Eine Weichenstraße liegt dann zwischen zwei Blöcken, wenn sie die beiden Blöcke verbindet.

Wenn es nicht möglich ist, mindestens einen vorausliegenden Block zu reservieren oder die Weichenstraße zu diesem Block nicht aktiviert werden kann, dann wird das intern für diesen Block und die entsprechende Fahrtrichtung berechnete Signal auf rot gesetzt und der Zug darf nicht weiterfahren, d.h. den aktuellen Block nicht verlassen.

Wenn die Reservierung des direkt vorausliegenden Blockes ansteht, so prüft der *Fahrdienstleiter*, ob es eine Weichenstraße direkt hinter diesem vorausliegenden Block gibt. Falls dies so ist, dann werden diese Weichenstraße und ein weiterer Block dahinter auch noch reserviert. Dieses Verfahren gewährleistet frühzeitige Aktivierung von Weichenstraßen und vermeidet unbeabsichtigtes Halten wegen noch nicht aktivierter Weichenstraßen.

In der obigen Abbildung wird die Reservierung dargestellt. Bei Einfahrt in den Block "Hauptstrecke Ost" reserviert der Fahrdienstleiter nicht nur "Südstadt 2". Er prüft außerdem, ob eine Weichenstraße direkt hinter "Südstadt 2" zu schalten ist. Da dies so ist, wird diese Weichenstraße und auch noch der Block hinter dieser Weichenstraße reserviert. Damit ist sichergestellt, dass die Weichenstraße bereits aktiviert ist, wenn der Zug in "Südstadt 2" einfährt. Dadurch wird ein unbeabsichtigter Halt in "Südstadt 2" vermieden, der dadurch bedingt ist, dass der Zug "Südstadt 2" nicht verlassen darf, bevor die Weichenstraße nach "Hauptstrecke West" aktiviert ist.

Was passiert aber, wenn "Hauptstrecke West" in der abgebildeten Situation noch nicht verfügbar wäre? Dies ist kein Problem. Der *Fahrdienstleiter* versucht nur, die zusätzliche Weichenstraße samt dahinterliegendem Block zu reservieren. Falls dies gerade nicht möglich ist, darf der Zug seine Fahrt trotzdem ungehindert zunächst bis "Südstadt 2" fortsetzen.

#### **Auswahl alternativer Wege**

Der *Fahrdienstleiter* folgt einer ausgeklügelten Strategie, wenn er einen von mehreren möglichen Wegen zum Ziel einer Zugfahrt auszuwählen hat. In [Abbildung 101](#page-140-0) beispielsweise kann der Fahrdienstleiter jeweils zwischen drei Möglichkeiten wählen, wenn sich ein Zug von links oder rechts dem "Schattenbahnhof" nähert.

Im folgenden werden die Kriterien aufgeführt, welche die Auswahl möglicher Wege beeinflussen. Zunächst werden die Kriterien genannt, welche die Wahrscheinlichkeit zur Auswahl einer bestimmten Wegvariante verringern oder welche die Auswahl einer Wegvariante auch ganz verhindern können:

- Andere Züge, die einen oder mehrere Blöcke bzw. Weichenstraßen vor dem Zug reservieren
- Sperren von Blöcken oder Blockausfahrten (siehe Seite [117\)](#page-117-0)
- Blöcke oder Weichenstraßen, die als belegt gemeldet sind
- Große Entfernung zum nächsten Zielblock.
- Überflüssige Schleifen.

**B**

Es gibt auch Kriterien, welche die Chancen zur Auswahl einer bestimmten Alternative erhöhen:

- Blöcke vor dem Zug, die bereits vorab für diesen Zug reserviert wurden.
- Bereits aktivierte Weichenstraßen vor dem Zug, falls diese nicht für andere Züge aktiviert wurden.
- Große Entfernung zum nächstgelegenen Hindernis aus der obigen Liste.

Zunächst bewertet der *Fahrdienstleiter* jeden möglichen Weg hinsichtlich der oben aufgeführten Kriterien. Zwei Wege werden dann als gleichwertig hinsichtlich dieser Kriterien angesehen, wenn genau dieselben Kriterien für beide Wege zutreffen. Falls zwei Wege gleichwertig sind, entscheidet der *Fahrdienstleiter* nach Belieben.

**Die oben angeführten Kriterien hindern den** *Fahrdienstleiter* **üblicherweise nicht unbedingt daran, einen bestimmten Weg auszuwählen. Auch wenn ein bestimmter Aspekt die Chance für die Auswahl eines Weges verringern mag, so kann der**  Fahrdienstleiter diesen trotzdem wählen, wenn es keine "bessere" Alternative gibt.

Besonderes Augenmerk sollte auf die jeweilige Entfernung zum Zielblock gelegt werden. Wenn die Längen zweier Wege zum jeweiligen Zielblock unterschiedlich sind, wird der Fahrdienstleiter mit höherer Wahrscheinlichkeit den kürzeren Weg wählen. Wenn aber der kürzere Weg gerade durch ein Hindernis blockiert ist, hängt es davon ab, um wie viel länger der längere Weg ist. Der *Fahrdienstleiter* wählt einen freien Weg nicht um jeden Preis. Wenn der Umweg zu groß ist, kann es sein, dass er den kürzeren, gesperrten Weg in der Hoffnung einschlägt, dass sich das Hindernis in Kürze auflöst.

#### **Freigabe von Blöcken und Weichenstraßen**

Im allgemeinen wird ein Block oder eine Weichenstraße in einer Zugfahrt freigegeben, wenn der Zug einen Block hinter diesem Block/dieser Weichenstraße erreicht hat und wenn dieser Block/diese Weichenstraße nicht mehr belegt ist. In [Abbildung 101](#page-140-0) beispielsweise wird Block "Hauptstrecke Ost" nicht eher freigegeben, bevor ein vom "Schattenbahnhof" kommender Zug "Südstadt" erreicht hat. Wenn "Hauptstrecke Ost" bei Erreichen von "Südstadt" jedoch immer noch als belegt gemeldet wird, dann wird die Freigabe von "Hauptstrecke Ost" noch weiter verzögert, bis die Belegtmeldung in "Hauptstrecke Ost" erlischt.

Im Detail gelten folgende Regeln:

- Ein Block gilt als erreicht, wenn der Zug am Haltemelder dieses Blockes angekommen ist.
- Ein belegter Block bzw. eine belegte Weichenstraße wird nicht freigegeben. (Es gibt allerdings eine weiter unten aufgeführte Ausnahme von dieser Regel).
- Ein Block oder eine Weichenstraße wird nicht freigegeben, solange der Zug nicht einen nachfolgenden Block erreicht hat.
- Wenn der Zug einen bestimmten Block in einer Zugfahrt erreicht, werden alle bereits durchfahrenen, nicht belegten Blöcke/Weichenstraßen freigegeben, falls es

**!**

**B**

nicht wiederum noch weiter zurückliegende reservierte Blöcke/Weichenstraßen gibt, die noch belegt sind. Wenn beispielsweise "Hauptstrecke Ost" in [Abbildung 102](#page-144-0) noch reserviert und belegt ist, wenn der Zug "Hauptstrecke West" erreicht, dann wird der verwendete Block in "Südstadt" nicht freigegeben, unabhängig davon, ob er belegt ist oder nicht. Erst wenn "Hauptstrecke Ost" und der in "Südstadt" verwendete Block beide nicht mehr belegt sind, werden sie freigegeben.

• Wenn der Zug das Ziel der Zugfahrt erreicht, d.h. den Haltemelder im letzten Block der Zugfahrt, dann werden alle Blöcke und Weichenstraßen in der Zugfahrt mit Ausnahme dieses letzten Blockes freigegeben, unabhängig davon, ob sie gerade belegt sind oder nicht. Am Ende einer Zugfahrt werden also alle angeforderten Blöcke und Weichenstraßen freigegeben; lediglich der Zielblock der Zugfahrt bleibt reserviert, um von hier aus neue Fahrten starten zu können.

### **Vorgegebene Blocksignale und Geschwindigkeitsbeschränkungen**

Wie im Abschnitt [5.9,](#page-132-0) ["Blocksignale"](#page-132-0) erläutert berechnet **TrainController**™ **Bronze** selbsttätig die Blocksignalbegriffe für alle Züge, die unter Kontrolle des Computers fahren. Diese Berechnung berücksichtigt die Verfügbarkeit vorausliegender Blöcke und Weichenstraßen. Wenn der Zug in einen bestimmten Block nicht einfahren darf, so wird das Signal im davor liegenden Block auf rot gesetzt. Hat der Zug die Erlaubnis, in einen Block einzufahren, so wird das Signal im davor liegenden Block normalerweise auf grün gesetzt. Es ist bei Bedarf aber auch möglich, **TrainController**™ **Bronze** zu veranlassen, gelb anstatt grün als Signalbegriff anzuzeigen.

Zu diesem Zweck kann in jedem Block oder jeder Weichenstraße in einer Zugfahrt angegeben werden, ob gelbes Signal gesetzt werden soll oder nicht. Abhängig vom vorgegebenen Signalbegriff stellt **TrainController**™ **Bronze** automatisch den entsprechenden Signalbegriff für das berechnete Blocksignal ein, wenn der Zug Fahrerlaubnis hat.

Diese Signaleinstellungen können auf der Ebene von Blöcken und Weichenstraßen in einer Zugfahrt vorgenommen werden. Das bedeutet: derselbe Block bzw. dieselbe Weichenstraße kann in unterschiedlichen Zugfahrten unterschiedliche Einstellungen aufweisen.

Wird das Signal für einen Block in Zugfahrt "A" auf grün gesetzt, so passiert der Zug unter Kontrolle dieser Zugfahrt diesen Block mit Höchstgeschwindigkeit bei grünem Signal. Wird das Signal für diesen Block in Zugfahrt "B" auf gelb gesetzt, so passiert der Zug unter Kontrolle dieser Zugfahrt diesen Block in Langsamfahrt bei gelbem Signal.

Die Höchstgeschwindigkeiten für gelbes und grünes Signal sind fest im Programm eingestellt und können nicht verändert werden.

### **Aufenthalt**

Für jeden Block einer Zugfahrt kann eine *Aufenthaltszeit* eingestellt werden, um einen planmäßigen Halt in einem Block durchzuführen.

### **Der Typ einer Zugfahrt – Pendel- und Kreisfahrten**

Es gibt verschiedene *Typen* von Zugfahrten.

Normalerweise - wenn kein besonderer Typ ausgewählt wurde - wird die Zugfahrt in gewöhnlicher Weise vom Startblock zum Zielblock oder zurück ausgeführt.

Wenn die Zugfahrt als *Pendelfahrt* wiederholt werden soll, wird die Lok oder der Zug bei Beendigung der Zugfahrt erneut gestartet und die Zugfahrt in umgekehrter Richtung wiederholt. Sie können einen Zähler angeben, der festlegt, wie oft dieser *Pendelzug* hin und her fahren soll.

Sie können die Zugfahrt auch *zyklisch* - auf einer kreisförmig geschlossenen Zugfahrt wiederholen. In diesem Fall wird die Lok oder der Zug bei Beendigung der Zugfahrt erneut gestartet und die Zugfahrt in derselben Richtung wie zuvor wiederholt. Hier können Sie ebenfalls einstellen, wie oft diese Fahrt stattfinden soll.

**Bei zyklischen Zugfahrten sollte darauf geachtet werden, dass die Zugfahrt wirklich kreisförmig geschlossen ist, d.h. jeder Zielblock muss auch Startblock der Zugfahrt sein.**

### **Manuelle Zugfahrten**

Für jede Zugfahrt können Sie einen *Fahrtmodus* einstellen. Wenn Sie möchten, können Sie Loks oder Züge auf der Zugfahrt komplett selbst steuern. In diesem Fall übernimmt der *Fahrdienstleiter* die Reservierung der Blöcke, Schalten der Weichenstraßen und Ermitteln der Blocksignale. Sie sind dann - wie ein Lokführer beim Vorbild - selbst verantwortlich für die Beachtung der angezeigten Signale und Einhaltung von Geschwindigkeitsbeschränkungen. Sie können aber auch die Steuerung komplett an den *Fahrdienstleiter* übergeben. In diesem Fall wird die Zugfahrt vollautomatisch durchgeführt. Sie können sich aber auch die Aufgabe des Lokführers mit dem *Fahrdienstleiter* teilen. So ist es beispielsweise möglich, dass Sie zwar die Lok oder den Zug weitgehend

**!**

steuern, dass aber vor einem roten Signal der *Fahrdienstleiter* eingreifen kann, um den Zug zum Halten zu bringen.

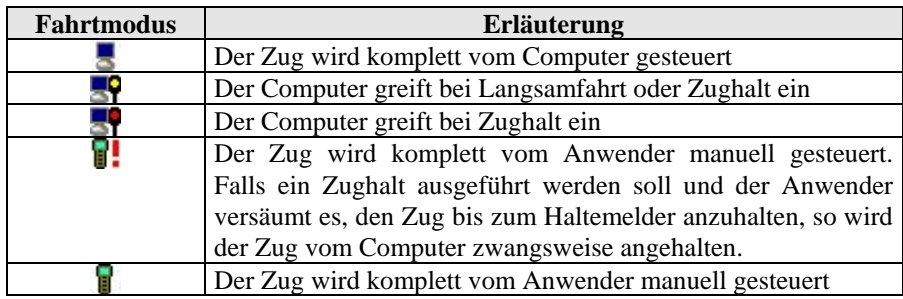

**Tabelle 3: Fahrtmodus von Zugfahrten**

Für verschiedene Zugfahrten können Sie verschiedene Fahrtmodi einstellen. Damit ist es möglich, einen Teil Ihrer Anlage vollautomatisch zu betreiben, in einem anderen Teil als Lokführer unter Kontrolle des *Fahrdienstleiters* zu agieren, einen dritten Anlagenteil für Rangierfahrten zu reservieren und letztendlich einen vierten Teil ganz von der Kontrolle des *Fahrdienstleiters* auszunehmen.

Sie können auch für einen bestimmten Abschnitt Ihrer Anlage verschiedene Zugfahrten mit unterschiedlichen Fahrtmodi einrichten. Es ist beispielsweise möglich, für Ihr Paradegleis zwei Zugfahrten einzurichten. Die erste Zugfahrt wird für vollautomatische Zugfahrten benutzt, während die zweite Zugfahrt auf demselben Gleis für Zugfahrten genutzt wird, die Sie selbst als Lokführer unter Kontrolle des *Fahrdienstleiters* durchführen. Auf diese Weise können Sie Ihren "Lieblingszug" als Lokführer selbst steuern, während die Züge vor und hinter Ihrem Zug vollautomatisch im blockgesicherten Betrieb vom *Fahrdienstleiter* gefahren werden.

Es kann auch für jede Lok ein Fahrtmodus vorgegeben werden, der beim Fahren unter Blocksicherung berücksichtigt wird (siehe Abschnitt [5.10,](#page-136-0) "Fahren von Zügen mit [Blocksicherung"](#page-136-0)).

## **5.13 AutoTrain – Starten von Zugfahrten leicht gemacht**

**AutoTrain**™ ist ein weiteres herausragendes Merkmal von **TrainController**™ **Bronze**. Mit **AutoTrain**™ können Sie jederzeit und spontan einen Zug automatisch fahren lassen, ohne zuvor eine Zugfahrt festlegen zu müssen.

**B**

**AutoTrain**™ ist besonders in den folgenden Fällen nützlich:

- Wenn ein Zug automatisch an einen anderen Ort fahren soll und Sie zuvor noch keine entsprechende Zugfahrt für diese Aufgabe festgelegt haben.
- Wenn Sie eine neue Zugfahrt schnell und einfach ohne weitere Vorarbeiten erzeugen möchten.

### **AutoTrain™ per Drag & Drop**

Die schnellste Art, **AutoTrain**™ zu verwenden, ist Drag & Drop. Führen Sie dazu die folgenden Schritte aus:

• Öffnen Sie das Menü **Zugfahrt** und wählen Sie das Kommando **AutoTrain per Drag&Drop**

(Alternativ drücken und halten Sie die Taste , A' auf Ihrer Computer-Tastatur;  $A = AutoTrain^{TM}$ .

- Drücken Sie die linke Maustaste auf der Seite des Blocks im Blockplan oder im Stellwerk, wo der Zug starten soll.
- Halten Sie die linke Maustaste gedrückt und ziehen Sie den Mauszeiger auf die Seite des Blocks im Blockplan oder im Stellwerk, wo der Zug stehen bleiben soll.
- Lassen Sie die linke Maustaste (und ggf. die Taste, A') wieder los.
- Der Zug startet jetzt und fährt automatisch zum Zielblock.

### **AutoTrain™ Symbolleiste**

Mit Hilfe der **AutoTrain**™ Symbolleiste haben Sie mehr Möglichkeiten für individuelle Anpassungen, bevor der Zug gestartet wird. Führen Sie dazu die folgenden Schritte aus:

- Öffnen Sie die **AutoTrain**™ Symbolleiste.
- Wählen Sie ein oder mehrere Orte (Blöcke) der Anlage, wo der Zug starten soll.
- Wählen Sie ein oder mehrere Orte (Blöcke) der Anlage, wo die Zugfahrt enden soll.
- Geben Sie auf Wunsch weitere Optionen an, welche die Durchführung der Zugfahrt beeinflussen (Wartezeiten, Operationen, Kreis- oder Pendelfahrt, usw.).
- Starten Sie **AutoTrain**™.

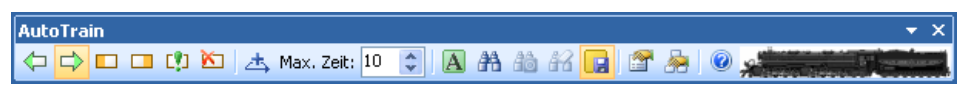

**Abbildung 103: AutoTrain Symbolleiste**

Nach dem Start versucht **AutoTrain**™ automatisch, einen Weg vom angegeben Startblock zu den Zielblöcken zu finden. Wenn ein Zug im Startblock steht, so wird dieser automatisch gestartet, um zu einem Zielblock zu fahren.

Ein gestarteter **AutoTrain**™ hat große Ähnlichkeit mit einer gestarteten Zugfahrt. Er hat wie diese einen Startblock und einen oder mehrere Zielblöcke.

Es gibt einige weitere Optionen:

- Nach Auswahl von Start- und Zielblöcken können Sie **AutoTrain**™ nach einem geeigneten Weg suchen lassen ohne den Zug gleich zu starten. Dies ist nützlich im Editiermodus, speziell wenn gar kein Zug im Startblock steht. Dies ist auch anwendbar, wenn Sie zunächst den gefundenen Weg prüfen möchten, bevor der Zug gestartet wird. Zusammen mit einer anderen Option, die es erlaubt, den aktuellen **AutoTrain**™ dauerhaft als Zugfahrt zu speichern, ist dies eine sehr schnelle Methode neue Zugfahrten zu erzeugen und die Software die geeigneten Wege selbst berechnen zu lassen.
- Sie können bestimmte Blöcke oder Weichenstraßen vorwählen, die auf jeden Fall in die Zugfahrt eingeschlossen werden sollen, bevor die Suche nach einem geeigneten Weg gestartet wird. Dies gibt ihnen die Möglichkeit, den gefundenen Weg zu beeinflussen.
- Es ist auch möglich, bestimmte Blöcke oder Weichenstraßen aus dem **AutoTrain**™ auszuschließen, bevor die Suche nach einem geeigneten Weg gestartet wird. Dies gibt ihnen weitere Möglichkeiten, den gefundenen Weg zu beeinflussen.
- Sie können festlegen, ob nur die kürzest möglichen Wege vom Start zum Ziel berücksichtigt werden sollen, oder auch längere Wege, also Umwege, in die Zugfahrt einbezogen werden sollen.
- Schließlich ist es möglich, die Dauer der Suche zeitlich zu begrenzen in Fällen großer oder komplexer Anlagen oder langsamer Computer, auf denen die Suche sonst zu lange dauern würde.

Während ein **AutoTrain**™ aktiv ist, können Sie diesen jederzeit als dauerhafte Zugfahrt für die spätere Nutzung speichern.

### **AutoTrain**™ **erfordert die vorherige Erzeugung eines vollständigen Blockplans.**

Bezüglich der Auswahl von Blöcken und Weichenstraßen folgt **AutoTrain**™ denselben Regeln, die auch für normale Zugfahrten gelten. Das bedeutet: so wie es möglich ist, Blöcke und Weichenstraßen, die gerade gesperrt, anderweitig reserviert oder belegt sind, im *Editiermodus* einer normalen Zugfahrt hinzuzufügen, so berücksichtigt auch **AutoTrain**™ Blöcke oder Weichenstraßen berücksichtigen, die gerade gesperrt oder anderweitig nicht verfügbar sind. Dadurch wird es ermöglicht, mit **AutoTrain**™ Zug-

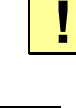

**!**

fahrten für die spätere Verwendung zu erzeugen, die über Blöcke und Weichenstraßen führen, die gerade nicht verfügbar sind.

## **5.14 Folgefahrten**

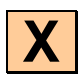

Für jede Zugfahrt können Sie eine Menge verschiedener weiterer Zugfahrten festlegen, von denen eine oder alle nach Beendigung der Zugfahrt automatisch gestartet werden.

Mit verschiedenen Einstellungen kann vorgegeben werden, wie die Kontrolle von einer Zugfahrt auf eine Nachfolgerfahrt übergeben werden soll:

- Es kann eingestellt werden, ob der **Zug beibehalten** werden soll, d.h. ob der Nachfolger mit demselben Zug fortfahren soll, oder ob auf jeden Fall ein **Zugwechsel** durchgeführt werden soll.
- Es ist auch möglich vorzugeben, dass die Folgefahrt mit dem **ältesten Zug** ausgeführt werden soll. Dies ist der Zug, der am längsten keine Zugfahrt mehr ausgeführt hat. **TrainController**™ **Bronze** ermöglicht auch die Kombination dieser Option mit den anderen Einstellungen. Wenn diese Option z.B. mit der Einstellung für **Zugwechsel** kombiniert wird, so wird die Folgefahrt mit dem ältesten Zug gesteuert, der verschieden ist vom bisherigen Zug. Wenn diese Option mit der Vorgabe kombiniert wird, einen Zug aus einer Zuggruppe zu wählen, so wird der älteste Zug aus dieser Zuggruppe ausgewählt.

Mit Folgefahrten können Sie eine automatische *Schattenbahnhofssteuerung* verwirklichen. Ein in einen Schattenbahnhof einfahrender Zug kann automatisch dafür sorgen, dass ein anderer Zug zufällig ausgewählt wird, um aus dem Schattenbahnhof auszufahren.

**Wenn die Folgefahrt mit derselben Lok bzw. demselben Zug durchgeführt werden soll, so ist darauf zu achten, dass die Folgefahrt im selben Block beginnt, in der die vorangehende Zugfahrt endete. In diesem Block findet dann die Übergabe der Lok bzw. des Zuges an die Folgefahrt statt.** 

**!**

**Wenn Sie eine Folge von Zugfahrten nacheinander ausführen möchten, beispielsweise Zugfahrt 1 soll vor Zugfahrt 2 ausgeführt werden und an die Zugfahrt 2 soll sich Zugfahrt 3 anschließen, so ist Zugfahrt 2 als Nachfolger von Zugfahrt 1 und Zugfahrt 3 als Nachfolger von Zugfahrt 2 einzutragen.**

**<sup>!</sup>**

### **Folgefahrten vs. Lange Zugfahrten**

Sollen komplexe Zugfahrten als Kette von Folgefahrten, oder als eine einzelne lange Zugfahrt ausgeführt werden? Die Antwort hängt vom speziellen Anwendungsfall und auch von persönlicher Vorliebe ab.

Eine Fahrt, die z.B. im Schattenbahnhof in [Abbildung 82](#page-110-0) startet, durch "Südstadt" führt und wieder im Schattenbahnhof endet, kann als Kette von Nachfolgerfahrten und als eine einzige Zugfahrt ausgeführt werden.

Die Eigenheiten der einzelnen Möglichkeiten werden im Folgenden erläutert:

### **Nachfolgerfahrten:**

- Zugwechsel ist möglich beim Übergang von einer Zugfahrt auf einen Nachfolger.
- Starre Verkettung von Zugfahrten mit ihren jeweiligen Nachfolgern.
- Die Vorausschau bei der Suche nach dem optimalen Fahrweg ist auf das Ende der aktuellen Einzelfahrt in der Kette beschränkt. Dies kann zwar die Verarbeitungsgeschwindigkeit erhöhen, kann aber auch zur Auswahl nichtoptimaler Fahrwege führen.
- Ketten von Nachfolgerfahrten können nicht in umgekehrter Richtung gestartet werden.
- Wird beim Wechsel von einer Zugfahrt zur Nachfolgerfahrt kein Zugwechsel ausgeführt, so kann es aus technischen Gründen zu kleineren Einschränkungen bei der Berechnung von Blocksignalen und Einhaltung von Geschwindigkeitsbeschränkungen kommen.

### **Einzelne lange Zugfahrten:**

- Zugwechsel ist nicht möglich, bis die Zugfahrt endet.
- Die Vorausschau bei der Suche nach dem optimalen Fahrweg kann den kompletten Fahrweg bis zu dem Block berücksichtigen, wo der Zug endgültig ankommen soll. Damit können optimale Fahrwege gefunden werden, allerdings zu Lasten der Verarbeitungsgeschwindigkeit.
- Einzelne Zugfahrten können in umgekehrter Richtung gestartet werden, d.h. vom Ziel- zum Startblock.
- Einzelne Zugfahrten können als Kreisfahrt oder Pendelfahrt ausgeführt werden.
- Die Ermittlung berechneter Blocksignale und Einhaltung von Geschwindigkeitsbeschränkungen unterliegt keinerlei Einschränkungen.

### **Schlussfolgerungen:**

- Wenn ein Zugwechsel zwischen zwei aufeinanderfolgenden Zugfahrten ausgeführt werden soll, so müssen diese Zugfahrten als Nachfolger verkettet werden. Dies ist z.B. nützlich, wenn ein in einen Schattenbahnhof eingefahrener Zug die Ausfahrt eines anderen Zuges aus dem Schattenbahnhof auslösen soll.
- Wenn kein Zugwechsel stattfinden soll, so ist es normalerweise besser, eine einzelne lange Zugfahrt zu erzeugen anstatt einer Kette von Nachfolgerfahrten.
- Soll eine Zugfahrt als Kreisfahrt oder Pendelfahrt wiederholt werden, so geht dies nur mit einer einzelnen Zugfahrt.

## **5.15 Zugfahrts-Auswahl**

Manchmal ist es wünschenswert, direkt aus einer Menge von Zugfahrten eine Zugfahrt zur Durchführung auswählen zu können. Zu diesem Zweck gibt es die sogenannte *Zugfahrts-Auswahl* für die Auswahl aus mehreren Zugfahrten. Obwohl einer solchen Auswahl keine Blöcke zugeordnet werden, kann Sie wie andere normale Zugfahrten gestartet werden. Sie kann überall dort verwendet werden, wo auch normale Zugfahrten verwendet werden können. Wird eine Zugfahrts-Auswahl gestartet, dann werden eine oder mehrere der in der Auswahl enthaltenen Zugfahrten ausgewählt und gestartet. In dieser Auswahl dürfen auch weitere Zugfahrts-Auswahlen enthalten sein.

## **5.16 Unterbrechen des Betriebs – Beenden von Zugfahrten**

Es gibt verschiedene Möglichkeiten, den laufenden Betrieb zu unterbrechen oder aktive Zugfahrten zu beenden. Diese Methoden werden mit entsprechenden Menükommandos aufgerufen. Sie werden im Folgenden beschrieben:

- Globaler **Stopp**: Dieses Kommando veranlasst einen Nothalt aller angeschlossenen Digitalsysteme und beendet alle laufenden Zugfahrten. Dies ist die massivste Maßnahme den Betrieb zu beenden und sollte nur in seltenen, außergewöhnlichen Notfällen verwendet werden. Da alle Zugfahrten beendet werden, werden alle zuvor laufenden Züge aus der Kontrolle entlassen. Wenn der Nothalt später am Digitalsystem beendet wird, so hat die Software anfangs keine Kontrolle über die Züge, da es keine aktiven Zugfahrten mehr gibt.
- **Einfrieren**: Dieses Kommando veranlasst einen Nothalt aller angeschlossenen Digitalsysteme, die laufenden Zugfahrten werden aber lediglich unterbrochen und nicht beendet. Dies ist die empfohlene Methode, um den Betrieb im Notfall zu unterbrechen. Dadurch, dass die laufenden Zugfahrten nur unterbrochen werden, behält die Software die Kontrolle über die zugehörigen Züge. Nach Auflösen des Nothalts kann der Betrieb an der Stelle wieder aufgenommen werden, an der er zuvor unter-

brochen wurde. Dabei werden alle zuvor fahrenden Züge selbsttätig wieder in Bewegung gesetzt.

- **Stop Zug**: Dieses Kommando stoppt den zugehörigen Zug sofort, beendet aber nicht die laufende Zugfahrt. Es kann zur Behebung einer Notfallsituation verwendet werden, von der nur ein Zug betroffen ist.
- **Stop Alle Züge**: Dieses Kommando stoppt alle Züge sofort, beendet aber keine laufenden Zugfahrten. Die Züge müssen von Hand wieder in Bewegung gesetzt werden.
- **Zugfahrt beenden**: Dieses Kommando stoppt den zugehörigen Zug sofort und beendet die laufende Zugfahrt bzw. eine laufende Fahrt mit Blocksicherung. Es kann verwendet werden, um eine Zugfahrt oder das fahren mit Blocksicherung vorzeitig zu beenden.
- **Alle Zugfahrten beenden**: Dieses Kommando stoppt alle Züge sofort und beendet alle laufenden Zugfahrten bzw. Fahrten mit Blocksicherung.

## **5.17 Wo alles zusammenläuft – Das Fahrdienstleiterfenster**

Im Fahrdienstleiterfenster wird das Blocksystem Ihrer Anlage angezeigt. Es listet alle Blöcke, Weichenstraßen und Zugfahrten auf und stellt alle Blockpläne dar.

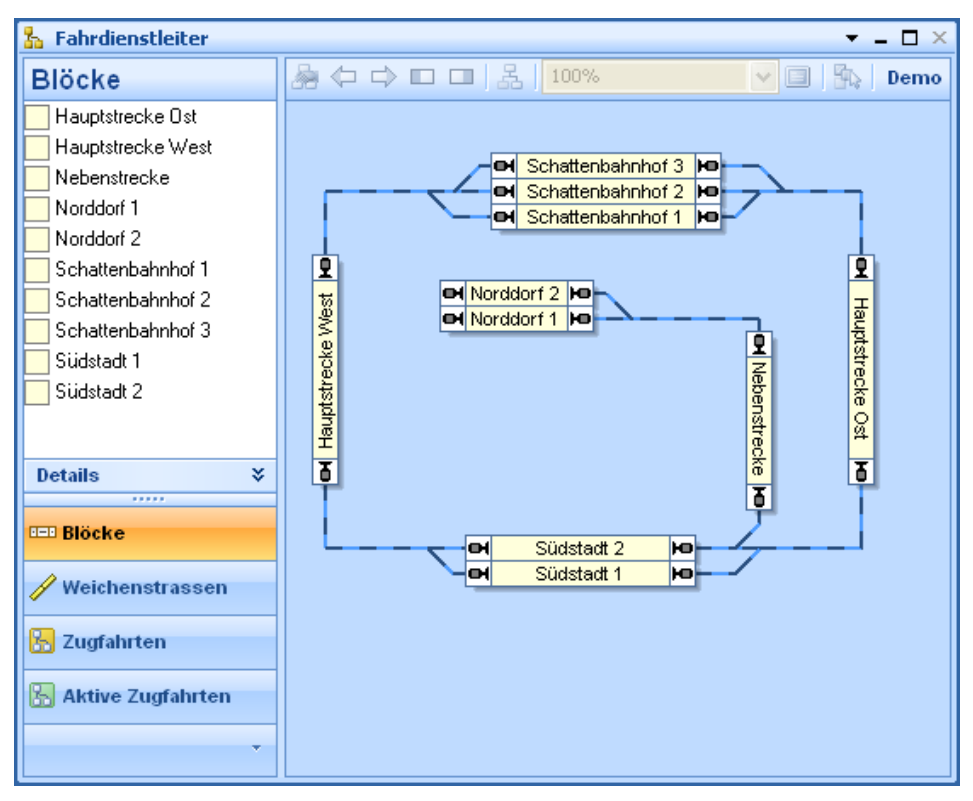

**Abbildung 104: Fahrdienstleiterfenster**

Das Fahrdienstleiterfenster ist in zwei Bereiche aufgeteilt. Im linken Teil werden die Blöcke, Weichenstraßen oder Zugfahrten der Anlage aufgelistet. Mit den einzelnen Schaltflächen des Navigationsbereiches kann sehr schnell zwischen den einzelnen Ansichten umgeschaltet werden. Je nach ausgewählter Ansicht sind zusätzliche Detailinformationen verfügbar. Die Block- und die Weichenstraßenansicht bieten eine zusätzliche Detailansicht der im ausgewählten Block bzw. Weichenstraße enthaltenen Melder und Markierungen. Die Zugfahrtenansicht bietet zudem Listen der in jeder Zugfahrt enthalten Blöcke bzw. Weichenstraßen und ermöglicht auch die Anzeige der Melder und Markierungen, die in einzelnen Blöcken bzw. Weichenstraßen einer Zugfahrt enthalten sind.

Die Detailansicht bietet auch noch einen weiteren Vorteil: im Offline-Modus, d.h. wenn kein Digitalsystem angeschlossen ist, können die in der Detailansicht angezeigten Melder durch Anklicken mit der Maus ein- oder ausgeschaltet werden. Auf diese Weise können die durch fahrende Züge ausgelösten Rückmeldeereignisse simuliert werden.

Auf der rechten Seite des Fahrdienstleiterfensters wird der aktuell ausgewählte Blockplan bzw. die Fahrtstrecke der aktuell ausgewählten Zugfahrt angezeigt. Mittels der Diagrammauswahl in der oberen rechte Ecke des Fensters kann zwischen den einzelnen Blockplänen gewechselt werden. Wird der Name des aktuell ausgewählten Plans angeklickt, so erscheint ein Menü mit allen Plänen, aus dem ein anderer Plan zur Ansicht ausgewählt werden kann.

Alle Weichenstraßen können sowohl in der Weichenstraßenliste als auch im Blockplan mit der Maus geschaltet werden, wenn der Editiermodus abgeschaltet ist.

## **5.18 Anpassen des Fahrdienstleiterfensters**

### **Allgemeines**

Größe und Abbildungsmaßstab des Fahrdienstleiterfensters können beliebig festgelegt werden, um den verfügbaren Platz am Bildschirm für eine optimale Anzeige des Blockplans nutzen zu können.

Die Farben des Hintergrunds, von Blöcken und Weichenstraßen können ebenfalls nach Geschmack eingestellt werden.

Die Anzeige von Blocksignalen und Zugbildern kann ein- oder abgeschaltet werden.

Zusätzlich zu den bereits aus früheren Versionen bekannten Einstellungsmöglichkeiten bietet **TrainController**™ **Bronze** noch folgende Optionen:

- Alle Einstellungen können per Knopfdruck auf Vorgabewerte zurückgesetzt werden.
- Aktive Weichenstraßen können mit individuell zugeordneten Farben ausgeleuchtet werden, wie in früheren Versionen oder mit der Farbe des vorbeifahrenden Zuges oder mit einer für alle Weichenstraßen gemeinsam vorgegebenen Farbe.
- Die Intensität, mit der nicht zu einer Zugfahrt gehörende Blöcke und Weichenstraßen transparent dargestellt werden, kann eingestellt und damit den herrschenden Kontrastverhältnissen angepasst werden.

# **6 Das Traffic-Control**

<span id="page-158-0"></span>Während des Betriebs der Anlage zeigt das *Traffic-Control* den Zustand des aktuell ausgewählten Zuges, des aktuell ausgewählten Blocks oder Weichenstraße und den Zustand eventuell zugeordneter Rückmelder.

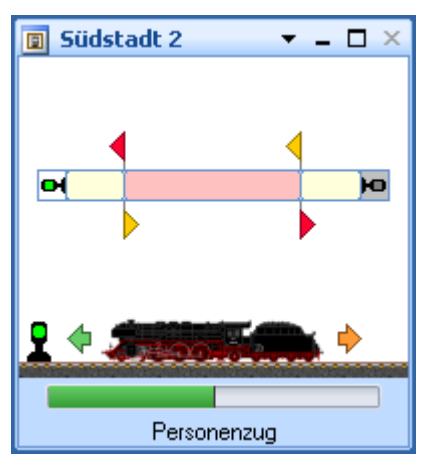

**Abbildung 105: Traffic Control**

Im Traffic-Control laufen alle Informationen über den aktuellen Zug und den Ort, an dem er sich gerade befindet, zusammen. Wenn Sie einen Zug auf dem Bildschirm auswählen, so wird dieser Zug und der Block, in dem er sich gerade befindet, hier angezeigt. Wenn Sie einen Block oder eine Weichenstraße auswählen, dann wird der Zug, der sich gerade hier befindet, hier ebenfalls angezeigt.

Die Geschwindigkeit des Zuges wird mit einem farbigen Balken angezeigt. Der Zustand des Blockes, d.h. ob belegt oder nicht, und die für die jeweils geltende Ausfahrt gerade geltenden Signalbegriffe werden ebenfalls angezeigt.

Zusätzlich werden die Melder und Markierungen, die zu dem Block bzw. der Weichenstraße gehören, aufgelistet. Der Zustand jedes Melders, d.h. ob belegt oder nicht, und die Verwendung jeder Markierung als Brems- oder Haltemelder für eine bestimmte Richtung wird ebenfalls dargestellt.

Wenn das Digitalsystem, zu dem die Melder gehören, im Offline-Modus läuft, d.h. gerade keine Verbindung zu diesem Digitalsystem besteht, dann können Sie die Melder durch Anklicken mit der Maus ein- und ausschalten. Auf diese Weise können die durch

**B**

Zugbewegungen verursachten Rückmeldungen sehr einfach simuliert werden. Wählen Sie einfach den Block aus, den Sie am Bildschirm betrachten möchten und klicken Sie die Belegt-, Brems-, oder Haltemelder an. So können Sie eine Zugfahrt simulieren und sehen was passiert, wenn ein Zug an diesen Meldern vorbeifährt. Lesen Sie weitere De-tails zur Simulation bitte im Kapitel [9,](#page-163-0) ["Der Simulator"](#page-163-0).

# **7 Der Inspektor**

Der *Inspektor* ist Ihnen dabei behilflich, auch bei großen Anlagen mit einer Vielzahl von *Weichen, Signalen, Weichenstraßen, Loks, Zügen, Blöcken, Zugfahrten,* usw. den Überblick zu behalten. Der Inspektor zeigt die Eigenschaften des gerade ausgewählten Objektes übersichtlich an. Auch die Beziehungen zu anderen Objekten (z.B. Weichen in Weichenstraßen, Blöcken in Strecken, usw.) werden angezeigt. Mit einem Klick kann zu anderen Objekten hin- und wieder zurückgesprungen werden, um auch deren Eigenschaften zu begutachten. Wesentliche Eigenschaften wie Name oder digitale Adresse können direkt im Inspektor geändert werden, ohne umständliche Dialoge durchlaufen zu müssen.

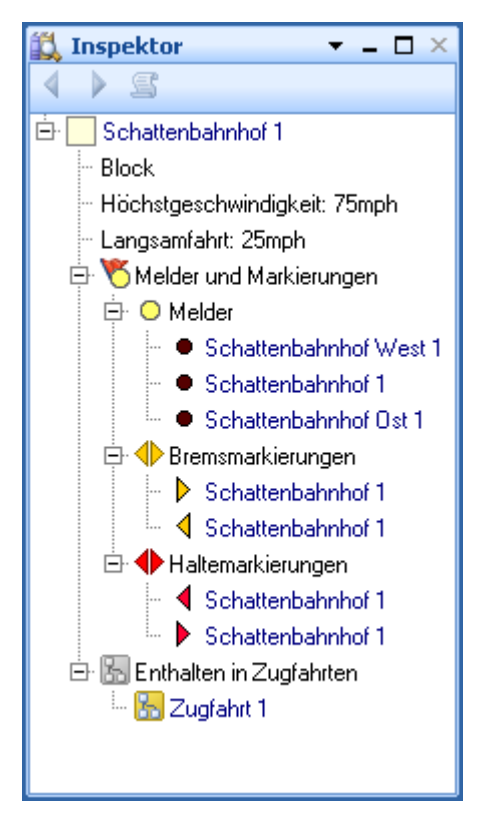

**Abbildung 106: Inspektor**

**B**

# **8 Das Meldungsfenster**

Über das *Meldungsfenster* können Sie sich über die Ereignisse, die beim Betrieb Ihrer Modellbahn mit **TrainController**™ **Bronze** auftreten, auf dem Laufenden halten. In bestimmten Situationen gibt **TrainController**™ **Bronze** informative Meldungen oder Warnungen im Meldungsfenster aus.

**B**

Die meisten Meldungen werden durch den *Fahrdienstleiter* (siehe Kapitel [5\)](#page-102-0) ausgegeben. Ein spezieller Modus erlaubt die Ausgabe zusätzlicher informativer Meldungen. Dies ist speziell bei der Fehlersuche während des Aufbaus der automatischen Steuerung mit dem *Fahrdienstleiter* nützlich.

Die verschiedenen Meldungen werden mit folgenden Symbolen markiert:

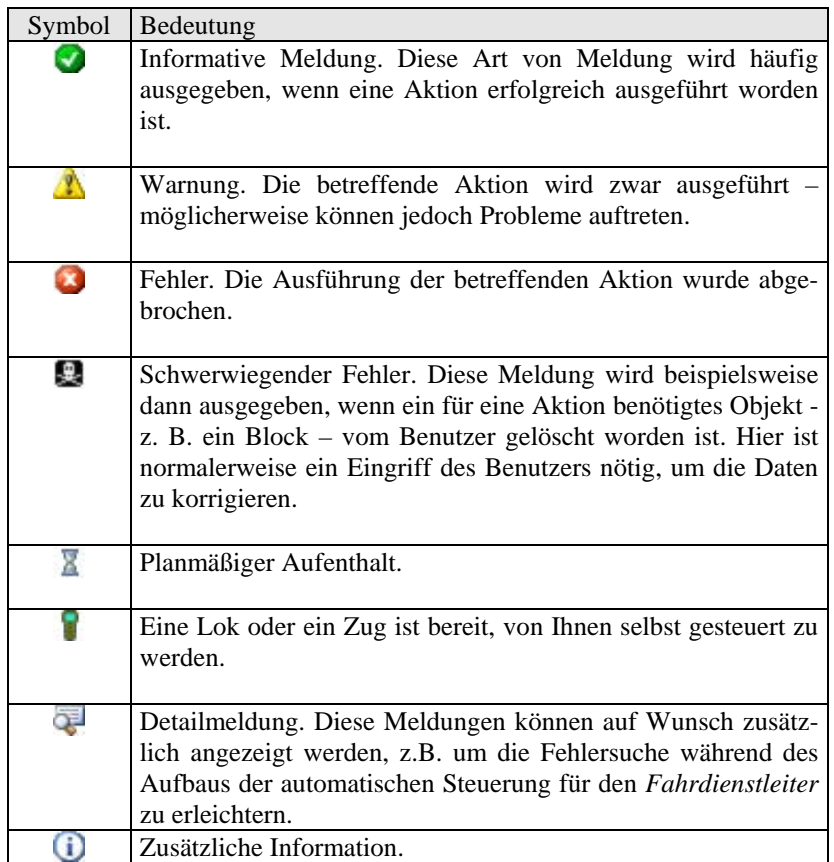

Es ist außerdem möglich, den Text von Meldungen in die Zwischenablage zu kopieren oder in eine Datei zu speichern.

### **Dr. Railroad**

Dr. Railroad ist ein weiteres hervorstechendes Merkmal von **TrainController**™ **Bronze**. Diese Funktion prüft sämtliche in **TrainController**™ **Bronze** eingegebenen Daten, deckt mit künstlicher Intelligenz logische und andere Probleme und Schwächen auf, zeigt sie im Meldungsfenster an und gibt Tipps zu ihrer Behebung. Mit einem Doppelklick auf eine Meldung können Sie außerdem das erste in der Meldung enthaltene Objekt zum Bearbeiten der Eigenschaften öffnen.

# **9 Der Simulator**

<span id="page-163-0"></span>Mit **TrainController**™ **Bronze** kann der Betrieb auf der Anlage automatisch und ohne Eingriff durch den Anwender simuliert werden.

Mit dem Traffic-Control (siehe Kapitel [6,](#page-158-0) ["Das Traffic-Control"](#page-158-0)) kann die Bewegung fahrender Züge zwar auch simuliert werden, indem die Melder, die zu einem Block gehören, mit der Maus angeklickt werden und damit die Rückmeldungen fahrender Züge simuliert werden.

Mit dem Simulator kann eine solche Simulation aber vollkommen selbsttätig und ohne Eingriff durch den Anwender ablaufen. Um die Simulation zu starten, öffnen Sie das Simulatorfenster über das Menü **Fenster** und drücken den **Start**-Befehl.

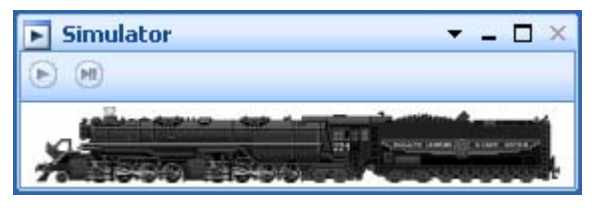

**Abbildung 107: Das Simulatorfenster**

Folgende Voraussetzungen müssen für die Simulation erfüllt sein.

- Die Software muss im Offline-Modus laufen, d.h. es darf keine Verbindung zu Digitalsystemen bestehen.
- Der Editiermodus muss abgeschaltet sein.

Die Simulation beruht darauf, dass die von fahrenden Zügen ausgelösten Rückmeldungen nachgebildet werden. Die Simulation steuert selbst nicht. Sie beeinflusst weder Geschwindigkeit und Richtung fahrender Züge noch startet oder stoppt sie Züge. Die Geschwindigkeit fahrender Züge wird mit den normalen Mitteln gesteuert – z.B. durch laufende Zugfahrten oder über den Lokführerstand. Für fahrende Züge kann der Simulator jedoch berechnen, welcher Melder als nächstes ausgelöst wird und ungefähr wann. Diese Berechnungen basieren auf der momentanen Position jedes Zuges und dem Fahrweg, der vor ihm liegt.

# **10 Eine Beispielanlage**

### **Allgemeines**

Die unten abgebildete Anlage soll mit **TrainController**™ **Bronze** gesteuert werden:

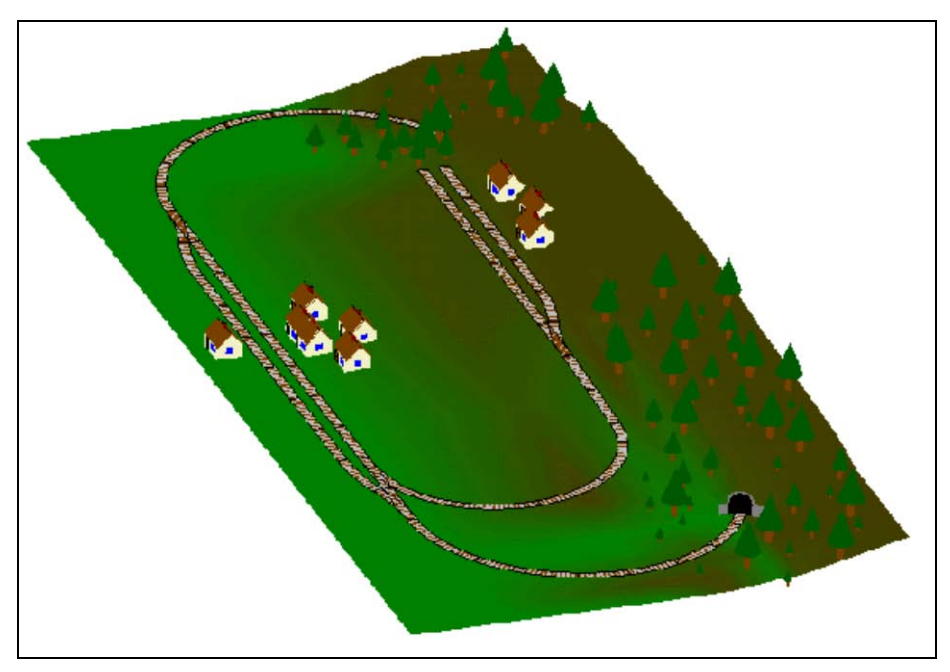

**Abbildung 108: Beispielanlage**

Die Anlage hat zwei Bahnhöfe: "Südstadt" am linken Rand der abgebildeten Anlage und "Norddorf" am Ende der bei Südstadt abzweigenden Nebenbahn Außerdem gibt es einen Schattenbahnhof, der durch den Berg verdeckt ist und über zwei Tunnelstrecken erreicht wird.

Dies ist im unten abgebildeten Gleisplan besser zu erkennen:

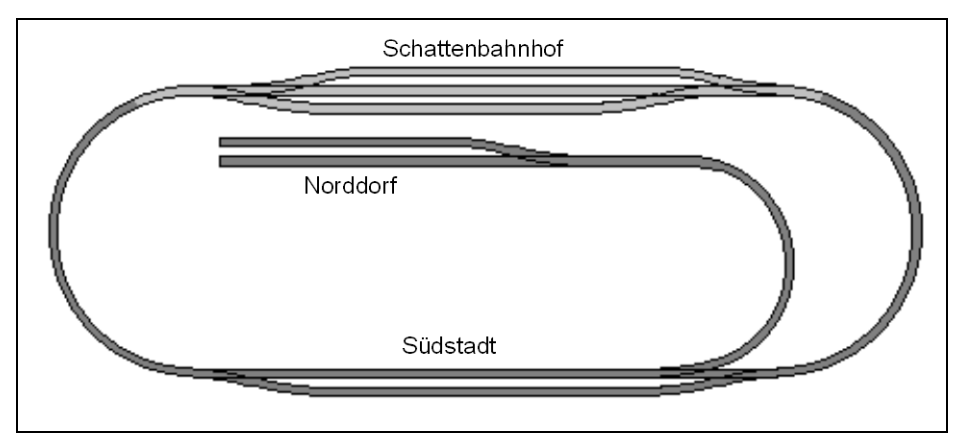

**Abbildung 109: Gleisplan der Beispielanlage**

Die Hauptstrecke, d.h. die Kreisstrecke, die den Schattenbahnhof mit Südstadt verbindet, soll automatisch unter voller Kontrolle des Fahrdienstleiters gesteuert werden. Die Nebenbahn von Südstadt nach Norddorf soll mit der Hand gesteuert werden.

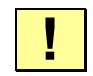

In den folgenden Abschnitten werden die Schritte zum Aufbau einer Steuerung dieser Anlage mit **TrainController**™ **Bronze** erläutert. **TrainController**™ **Bronze** wird mit einer Gruppe zusammengehöriger Beispieldateien ausgeliefert. Diese heißen STEP1.YRR bis STEP5.YRR. Jede dieser Dateien entspricht dem Inhalt eines der folgenden Abschnitte. Durch Laden dieser Dateien in **TrainController**™ **Bronze** können Sie auf Wunsch selbst nachvollziehen, wie die einzelnen Schritte durchgeführt werden.

### **Schritt 1: Erzeugung des Gleisbildstellwerks**

Im ersten Schritt wird das Gleisbild im Hauptfenster des Programms gezeichnet.

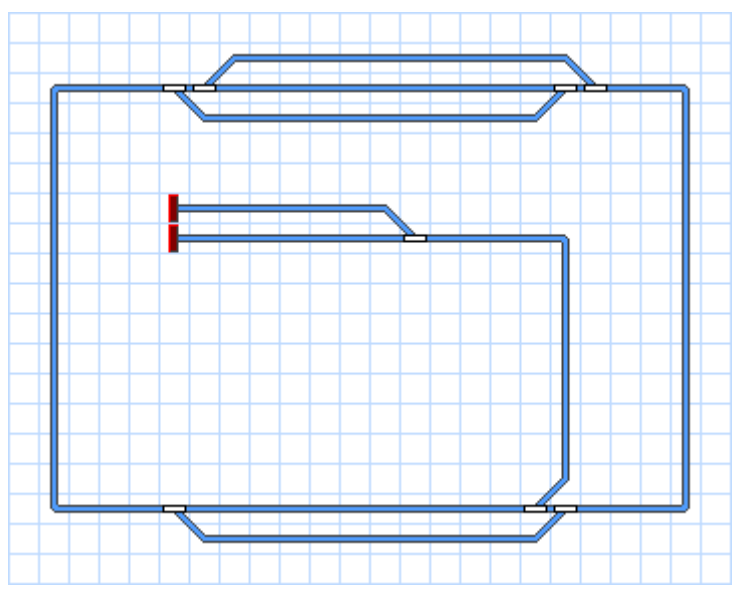

**Abbildung 110: Gleisbildstellwerk der Beispielanlage**

Die obige Abbildung zeigt das Gleisbild der Anlage. Die Weichen werden entsprechend benannt. Entsprechende Digitaladressen werden ebenfalls vergeben.

Wir sind jetzt bereits in der Anlage, die Weichen auf unserer Anlage mit dem Computer zu stellen.

#### **Schritt 2: Loks erfassen**

Wir erfassen jetzt die Lokomotiven, die wir auf der Anlage fahren lassen möchten. Wir wollen drei Züge fahren lassen, und zwar einen Personen- und einen Güterzug auf der Hauptstrecke sowie einen zusätzlichen Nahverkehrszug, der auch nach Norddorf fahren kann. Die Züge werden in der Lokliste wie unten abgebildet erfasst:

| Ġ.<br>Loks + Züge |                |         |                     |      |       |        |          | $\times$<br>- 8<br>$\blacktriangledown$ |
|-------------------|----------------|---------|---------------------|------|-------|--------|----------|-----------------------------------------|
| Zug               | <b>Name</b>    | $-$ Typ | mph                 | Sig. | Modus | Status | Zugfahrt | <b>Block</b>                            |
|                   | Güterzug       | Lok     | o<br>0              |      |       |        |          |                                         |
|                   | Nahverkehrszug | Lok     | Ō<br>$\overline{0}$ |      |       |        |          |                                         |
|                   | Personenzug    | Lok     | $\circ$<br>Ō        |      |       |        |          |                                         |
|                   |                |         |                     |      |       |        |          |                                         |
|                   |                |         |                     |      |       |        |          |                                         |
|                   |                |         |                     |      |       |        |          |                                         |
|                   |                |         |                     |      |       |        |          |                                         |
|                   |                |         |                     |      |       |        |          |                                         |
|                   |                |         |                     |      |       |        |          |                                         |
|                   |                |         |                     |      |       |        |          |                                         |

**Abbildung 111: Lokliste**

Durch die Bearbeitung der Eigenschaften jeder Lok tragen wir deren digitale Adresse ein und können zusätzlich Lokfunktionen einrichten, Kriechgeschwindigkeit und Geschwindigkeitsprofil vermessen und andere Eigenschaften einstellen. Auf dies wird hier nicht näher eingegangen, da es zum Verständnis dieser Beispielanlage nicht unbedingt nötig ist. Weitere Details zu diesem Thema finden Sie in Kapitel [3,](#page-84-0) "Lok- [und Zugsteu](#page-84-0)[erung"](#page-84-0).

Die abgebildeten Lokbilder wurden mit **TrainAnimator**™ vorbereitet.

Über das Menü **Fenster** können Sie Lokführerstände in beliebiger Zahl öffnen, wenn Sie jede Lok über ein separates Fenster steuern möchten.

In diesem Stadium unseres Beispiels können wir unsere Loks auf der gesamten Anlage manuell mit dem Computer steuern.

### **Schritt 3: Einteilung der Anlage in Blöcke**

Der nächste Schritt ist die Erzeugung des Blockplans. Entsprechend der ab Seite [106](#page-106-0) gemachten Erläuterungen könnte eine sinnvolle Blockeinteilung der Beispielanlage folgendermaßen aussehen:

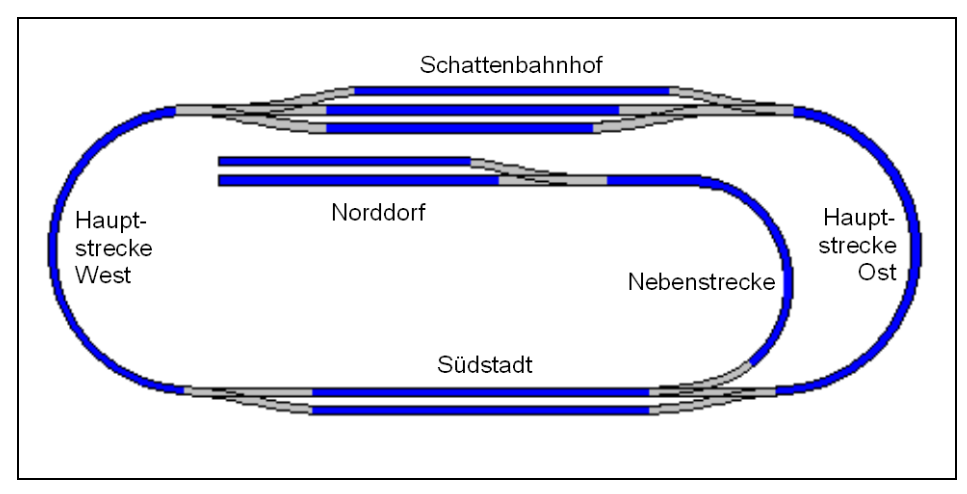

**Abbildung 112: Blockeinteilung der Beispielanlage**

Jeder blau gezeichnete Schienenabschnitt bildet einen Block. Die Blöcke auf der Hauptstrecke zwischen "Schattenbahnhof" und "Südstadt" könnten in weitere Blöcke aufgeteilt werden, falls jeder der entstehenden Blöcke lang genug ist, den längsten Zug aufzunehmen. Das ist dann nützlich, wenn Sie mehrere Züge gleichzeitig auf den Verbindungsstrecken fahren lassen möchten (Erhöhung der Zugfolge).

Auf Basis dieser Blockeinteilung wird nun für jeden Block ein Blocksymbol in das Stellwerk eingezeichnet:

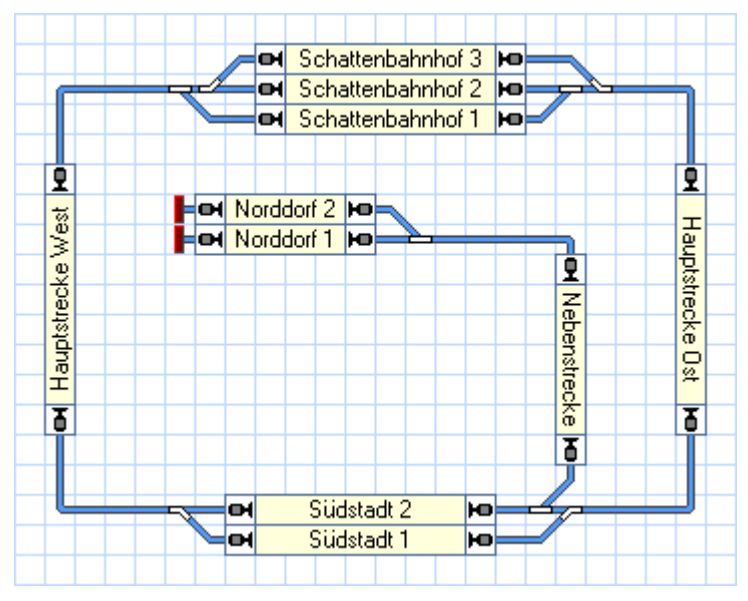

**Abbildung 113: Gleisbildstellwerk mit Blocksymbolen**

Das Programm berechnet nun automatisch den Blockplan der Anlage wie unten abgebildet:

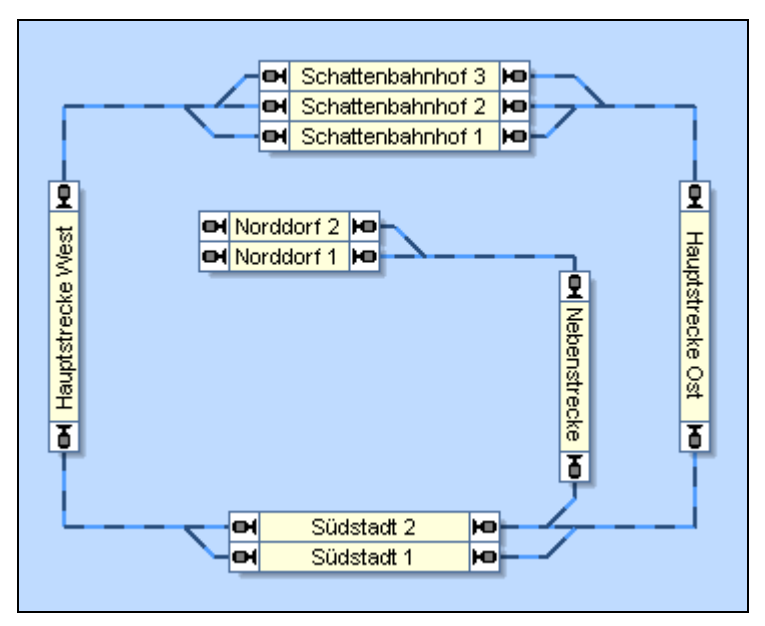

**Abbildung 114: Blockplan der Beispielanlage**

Bitte beachten Sie, dass der Blockplan die Streckenverläufe nur grob wiedergibt. Die tatsächliche Gleisverbindung zwischen "Hauptstrecke West" und "Schattenbahnhof 3" beispielsweise enthält zwei Weichen. Diese Weichen werden im Blockplan nicht eingezeichnet. Stattdessen wird eine Weichenstraße zwischen den beiden Blöcken erzeugt, welche anzeigt, dass es eine Gleisverbindung zwischen den beiden Blöcken gibt.

Alle benötigten Weichenstraßen werden komplett automatisch vom Programm erzeugt.

#### **Schritt 4: Rückmelder**

Im nächsten Schritt werden Rückmelder eingefügt. Dies wird in der folgenden Abbildung dargestellt:

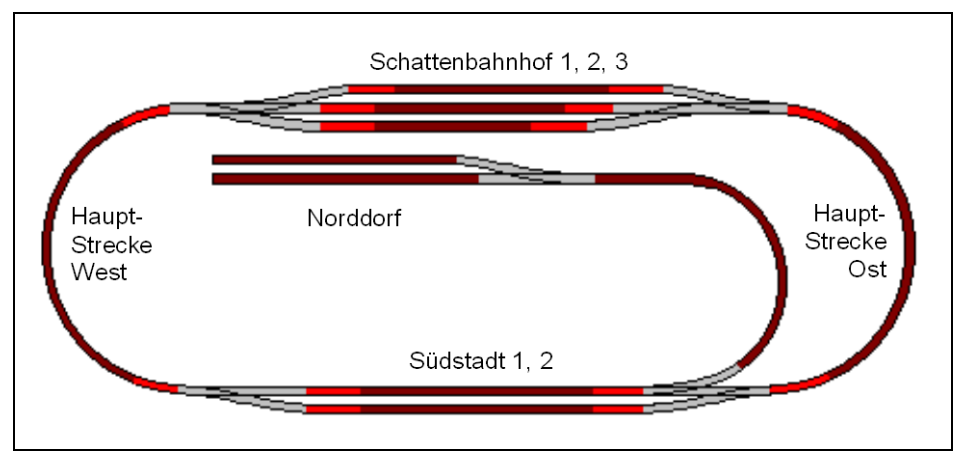

**Abbildung 115: Meldeabschnitte der Beispielanlage**

<span id="page-171-0"></span>Jeder Block der Hauptstrecke wird mit drei Dauerkontakten ausgestattet. Die Anordnung der Melder in jedem Block folgt der [Abbildung 90](#page-126-0) (siehe Seite [126\)](#page-126-0). Die Dauerkontakte in der Mitte jedes Blockes (dunkelrot gezeichnete Abschnitte in [Abbildung](#page-171-0)  [115\)](#page-171-0) werden als Bremsmelder für beide Richtungen verwendet; die Kontakte an beiden Enden jedes Blockes dienen als Haltemelder für die entsprechende Richtung (hellrot dargestellte Abschnitte in [Abbildung 115\)](#page-171-0).

Die Nebenstrecke nach "Norddorf" besteht aus drei Blöcken. Da wir diese im Handbetrieb steuern möchten, installieren wir hier nur einen Melder je Block für die automatische Zugverfolgung handgesteuerter Züge.

Die in [Abbildung 115](#page-171-0) grau dargestellten Gleisabschnitte sind nicht in irgend einem Block enthalten. Sie sind Teil von Weichenstraßen, von denen hier angenommen wird, dass sie zwischen je zwei Blöcken liegen.

Für jeden Rückmelder erzeugen wir ein Rückmeldersymbol und tragen diese gemäss folgender Tabelle bei den Blöcken ein:

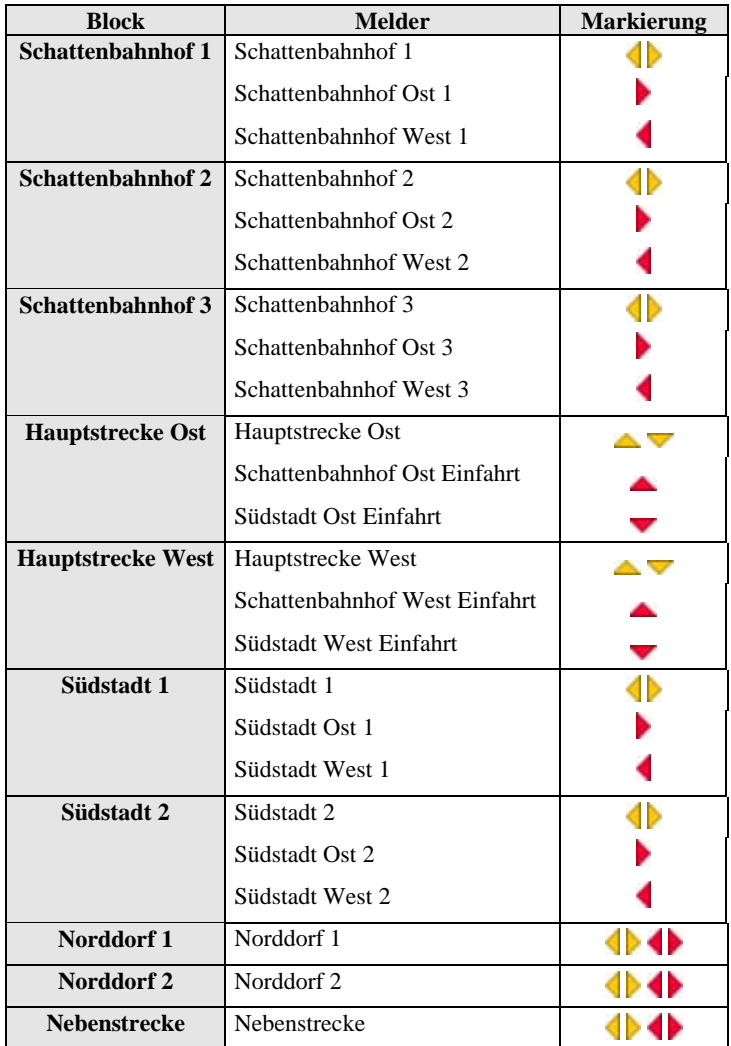

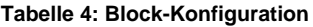

Die kleinen Symbole in der Spalte **Verwendung** zeigen, in welcher der beiden für einen Block möglichen Richtungen der Melder mit einer Brems- oder Haltemarkierung wirkt. Der Melder "Schattenbahnhof 1", ist z.B. mit und markiert und dient als Bremsmarkierung im Block "Schattenbahnhof 1" für beide Richtungen verwendet. Der Melder "Südstadt Ost Einfahrt", dient als Haltemarkierung von Block "Hauptstrecke Ost" nach unten , was für Züge gilt, die den Block von oben nach unten, d.h. vom Schattenbahnhof nach Südstadt passieren. Für Melder in der Gegenrichtung zeigt dieser Melder an, dass ein Zug in den Block "Hauptstrecke Ost" einfährt.

### **Schritt 5: Zugfahrten**

Mit einer einzigen Zugfahrt können wir sämtliche Zugbewegungen auf der Hauptstrecke steuern:

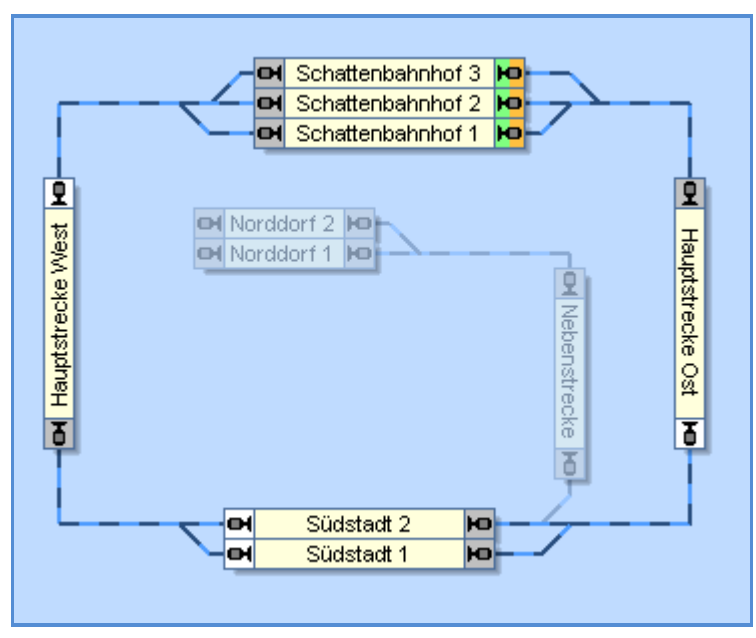

**Abbildung 116: Zugfahrt für die Steuerung der Hauptstrecke**

Die Blöcke im Schattenbahnhof werden als Startblöcke der Zugfahrt festgelegt. Da die Zugfahrt einen geschlossenen Kreis bildet, werden diese Blöcke automatisch auch zu Zielblöcken. Die Zugfahrt kann in beide Richtungen gestartet werden, d.h. Züge können die Zugfahrt im oder gegen den Uhrzeigersinn ausführen. Abhängig von den Einstellungen, die wir noch vornehmen, können die Züge entweder nur im Schattenbahnhof starten, oder in jedem Block der Hauptstrecke. Alle Zugbewegungen enden jedoch in jedem Fall im Schattenbahnhof.

### **Handbetrieb**

Die Nebenbahn von Südstadt nach Norddorf und zurück soll im Handbetrieb gesteuert werden.

Mit der Erstellung des Blockplans und der Ausstattung der Nebenstrecke mit Rückmeldern haben wir bereits sämtliche Maßnahmen für eine lückenlose Zugverfolgung auch auf der Nebenstrecke getroffen.

Ein Zug, der in Südstadt wartet und nach Norddorf ausfährt, wird den Block "Südstadt 2" freigeben, sobald er Südstadt verlässt. Er wird automatisch weiterverfolgt nach "Norddorf" und zurück. All dies wird nach korrekter Erstellung des Blockplans von der Software automatisch erledigt, es sind keine weiteren Maßnahmen nötig. Ein Zug, der von Norddorf kommt und in Südstadt einfährt, wird Block "Südstadt 2" automatisch bei Ankunft in Südstadt reservieren.

Anschließend eine automatische Zugfahrt mit diesem Zug aus dem Block "Südstadt 2" heraus gestartet werden.

# **11 Spezielle Anwendungsfälle**

### **11.1 Erweiterte Weichenstraßenfunktionen**

#### **Weichenstraßenschalter im Stellwerk**

**X**

Für Situationen, in denen der Fahrdienstleiter nicht verwendet wird, gibt es die Möglichkeit, *Weichenstraßenschalter* im Stellwerk zu erzeugen. Mit solchen Schaltern können die zu einer Weichenstraße gehörenden Weichen vorbildgerecht geschaltet und verriegelt werden können. Weichenstraßenschalter werden im Stellwerk ähnlich wie *Ein/Ausschalter* bedient. Beim Einschalten werden die zur Weichenstraße gehörenden Weichen geschaltet und verriegelt. Beim Ausschalten wird diese Verriegelung wieder aufgehoben. Solange die Verriegelung besteht, können die betreffenden Weichen nicht umgestellt oder in anderen Weichenstraßen benutzt werden.

#### **Manuelle und automatische Weichenstraßen**

**TrainController**™ **Bronze** unterscheidet Weichenstraßen danach, ob Sie für den Handbetrieb oder den Automatikbetrieb vorgesehen sind. Automatische Weichenstraßen werden vom Visuellen Fahrdienstleiter gesteuert. Manuelle Weichenstraßen werden durch Anklicken mit der Maus über den Weichenstraßenschalter bedient. Sie können nicht vom *Visuellen Fahrdienstleiter* gesteuert werden.

Eine manuelle Weichenstraße wird dadurch erzeugt, dass ein Weichenstraßenschalter in ein Stellwerk an beliebiger Stelle eingefügt wird. Die Lage eines Weichenstraßenschalters in einem Stellwerk spielt keine Rolle für die Steuerung der Weichenstraße. Insbesondere muss die Lage des Weichenstraßenschalter nicht zusammenhängen mit der Lage der Gleiselemente und Weichen, die in der Weichenstraße enthalten sind. Manuelle Weichenstraßen werden erzeugt in Fällen, in denen der *Visuelle Fahrdienstleiter* gar nicht verwendet wird oder für solche Bereiche Ihrer Anlage, die nur manuell mit Stellwerken gesteuert werden, aber nicht vom Fahrdienstleiter überwacht werden (z.B. manuell gesteuerter Rangierbahnhof).

Automatische Weichenstraßen werden immer als Teil des Blockplans des Fahrdienstlei-ters erzeugt (siehe Abschnitt [5.2, "Blöcke und Weichenstraßen"](#page-106-1)).

Abgesehen davon, dass manuelle Weichenstraßen nicht automatisch durch den *Visuellen Fahrdienstleiter* gesteuert werden können, gibt es keine weiteren Unterschiede zwischen manuellen und automatischen Weichenstraßen.

### **Aufzeichnung von Weichenstraßen**

Alle Weichenstraßen, die nicht durch die die automatische Berechnung eines Blockplans entstanden sind (siehe Abschnitt 5.2, "Blöcke und Weichenstraßen"), erfordern eine Aufzeichnung des Fahrweges. Dazu wählen Sie den Befehl **Eigenschaften** aus dem Menü **Bearbeiten**. Im daraufhin geöffneten Dialog wählen Sie die Registerkarte **Weichenstraße**. Hier selektieren Sie das Kommando **Aufzeichnen**.

Es wird der sogenannte *Stellwerksrekorder* gestartet, mit dessen Hilfe die Weichenstraße aufgezeichnet werden kann. Den laufenden Stellwerksrekorder erkennen Sie an folgenden Bedienungselementen:

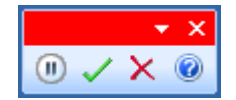

**Abbildung 117: Die Bedienungselemente des Stellwerksrekorders**

Der Stellwerksrekorder enthält vier Bedienungselemente. Dies sind (von links nach rechts):

- **Pause / Fortfahren:** Die Aufzeichnung wird unterbrochen, bis dieser Knopf abermals gedrückt wird.
- **Stop und Speichern:** Die Aufzeichnung wird beendet und die aufgezeichnete Weichenstraße wird gespeichert.
- **Stop ohne Speichern:** Die Aufzeichnung wird beendet ohne die aufgezeichnete Weichenstraße zu speichern.
- **Hilfe:** Zeigt Hilfeinformationen zum Rekorder an.

Nun können Sie die Weichenstraße aufzeichnen. Wählen Sie zunächst das Stellwerksfenster aus, in dem der Fahrweg der Weichenstraße verlaufen soll. Klicken Sie nun auf das Schienenelement, bei dem die Weichenstraße beginnen soll. Klicken Sie dann auf das Schienenelement, bei dem die Weichenstraße enden soll. **TrainController**™ **Bronze** versucht nun, einen Fahrweg vom Start- zum Zielelement der Weichenstraße zu finden und zeigt diesen Weg bei Erfolg an.

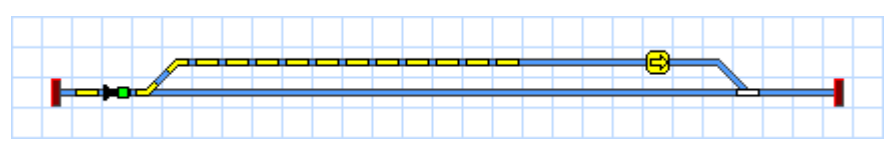

**Abbildung 118: Aktive Weichenstraße im Stellwerk mit Weiche und Signal**

Wenn es mehrere Fahrwege gibt und **TrainController**™ **Bronze** einen anderen als den gewünschten findet, so können Sie **TrainController**™ **Bronze** bei der Suche nach dem richtigen Fahrweg führen. Klicken Sie dazu zunächst auf das Schienenelement, wo die Weichenstraße beginnen soll. Drücken Sie nun die **Umschalttaste**, halten Sie diese fest und klicken Sie nacheinander auf diejenigen Gleisabschnitte, durch welche die Weichenstraße führen soll, bis Sie schließlich das Ziel der Weichenstraße anklicken. Lassen Sie erst jetzt die Umschalttaste wieder los. Sie werden beobachten, dass **TrainController**™ **Bronze** Schritt für Schritt die Weichenstraße entlang des gewählten Weges verlängert.

Mit dieser Technik können auch bestehende Weichenstraßen verlängert oder verkürzt werden.

Bei der Aufzeichnung können Fahrwege nur dann gefunden werden, wenn es einen zusammenhängenden, befahrbaren Weg vom Start zum Ziel der Weichenstraße gibt.

**!**

**Beachten Sie, dass Weichenstraßen, die durch die automatische Berechnung eines**  Blockplans entstanden sind (siehe Abschnitt 5.2, "Blöcke und Weichenstraßen"), **keine Aufzeichnung erfordern. Die Aufzeichnung der Fahrwege wird selbsttätig durch die automatische Blockplanberechnung durchgeführt.**

## **11.2 Anschluss eines weiteren Digitalsystems für die Rückmeldung**

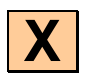

Mit **TrainController**™ **Bronze** ist es möglich, ein zweites Digitalsystem für die Überwachung von Rückmeldern parallel zum ersten zu betreiben. Dies ist z.B. nützlich, wenn

- Ihr normalerweise benutztes Digitalsystem die Überwachung von Schienenkontakten nicht unterstützt.
- Ihr Digitalsystem für die effiziente Überwachung von Schienenkontakten zu langsam ist – was besonders bei größeren Anlagen der Fall sein kann.
- Sie für die Steuerung und die Überwachung von Rückmeldern aus bestimmten Gründen getrennte Digitalsysteme einsetzen möchten.

Beim Betrieb ist es völlig unerheblich, an welchem der angeschlossenen Systeme bestimmte Rückmelder angeschlossen sind. **TrainController**™ **Bronze** behandelt die Gesamtheit aller angeschlossenen Systeme wie ein einziges großes System. Alle Funktionen stehen ohne jegliche Bedingung zur Verfügung, so als ob nur ein einziges großes System angeschlossen wäre. Es spielt z.B. überhaupt keine Rolle, ob die in einem Block liegenden Melder alle am selben oder an verschiedenen Digitalsystemen angeschlossen sind.

Lediglich bei der Vergabe der digitalen Adresse eines Kontaktmelders ist darauf zu achten, dass das richtige Digitalsystem ausgewählt wird.

## **Index**

Adresse, digitale von Loks 87 von Schaltern 82 von Signalen 82 von Weichen 78 aktueller Block 115 Alternative Wege Auswahl in Zugfahrten 145 Anlagendatei 66 Anzeige von Zugpositionen 83 Aufenthalt 148 Auswahl einer Zugfahrt 154 automatische Weichenstraße 175 automatischer Betrieb 102 AutoTrain 149 Bedienoberfläche Design 63 Befehle Eigenschaften von Loks 87 Eigenschaften von Schaltern 82 Eigenschaften von Signalen 82 Eigenschaften von Weichen 78 Eigenschaften von Weichenstraßen 176 Beleuchtung 81 Beschriftungen 82 besetzter Block 114 Bildelemente 82 Bilder 82 Bitmap-Dateien 82 Block 106, 109 aktueller Block 115 besetzter Block 114 Blockeinfahrt sperren 117

Bremsmarkierung 121 Bremsrampe 123 Freigabe in einer Zugfahrt 146 Haltemarkierung 121 mögliche Zustände 114 reservierter Block 114 Reservierung in einer Zugfahrt 143 und Melder 120, 121 Blockausfahrt sperren 117 Blockeditor 120 Blockplan 108 Blocksignal 132, 133 integriertes 134 Signalbegriff 133 Blocksymbol 109, 117, 118 Bremsmarkierung 121 Bremsrampe 122 Bremsrampe 123 Brücke 77

Datei Anlagendatei 66 Zustandsdatei 66 Dauerkontakt 97 Design der Bedienoberfläche 63 digitale Adresse von Loks 87 von Schaltern 82 von Signalen 82 von Weichen 78 Digitalsystem 52 Distanz, simulierte 91 Doppelkreuzungsweichen Magnetspulen 79 Dr. Railroad 162 dreibegriffiges Signal 81 Dreiwegweiche 77
Editiermodus 73 Editiermodus 67 Ein/Ausschalter 81 Einfahrtssperre, eines Blocks 117 Einmessen, von Lokomotiven 91 Entkupplungsgleis 81

Fahrdienstleiter 102 Fahrdienstleiterfenster 155 Fahrregler 89 Fahrtmodus, einer Zugfahrt 148 Fahrtrichtung 112 Fenster Fahrdienstleiter 155 Folgefahrt 152 Freigabe von Blöcken und Weichenstraßen in einer Zugfahrt 146 Funktion Lokfunktion 93

Gerade 77 Geschwindigkeit vorbildbezogene 91 Geschwindigkeitsprofil 91 Gleisabschluss 77 Gleisbesetztmelder 97 Gleiskontakt 97

Haltemarkierung 121 verschobene Haltemarkierung 130 Hardware 52 Höchstgeschwindigkeit 90

Inspektor 160 integriertes Blocksignal 134

Kehrschleife 116 Kilometerzähler 91 Kontakt Dauerkontakt 97

Momentkontakt 97 Kontaktmelder 97 Kreisfahrt 148 Kreuzung 77 Kreuzungsweiche 77 Kriechgeschwindigkeit 90 Kurve 77 Lichtschranke 97 Lok 87 digitale Adresse 87 Lokführerstand 84 Lokfunktion 93 Lokomotive 87 Lokrichtung 112 manuelle Weichenstraße 175 Markierung verschobene 130 Melder und Block 120 Meldungsfenster 161 Menüs Bearbeiten, Lokführerstand 87 Bearbeiten, Stellwerk 78, 82, 176 Momentkontakt 97 Momentkontakte 97 Momenttaster 81 Nachfolger einer Zugfahrt 152 Pendelfahrt 148 Pendelzug 148 Position Anzeige von Zugpositionen 83

Reedkontakt 97 reservierter Block 114 Rückmelder 97

Schalter 81 Schattenbahnhofssteuerung 152 Schienenelement 77 Signal 80, 81 integriertes 134 Signalbegriff Blocksignal 133 Simulator 163 simulierte Distanz 91 Sperren von Blockausfahrten 117 Sperren von Blöcken 117 Startblock einer Zugfahrt 138, 139 Stellwerksrekorder 176 Steuerungssystem 52 Streckenbeschreibung einer Zugfahrt 137

Tachometer 91 Textelemente 82 Traffic-Control 158

Umschalter 81

verschobene Haltemarkierung 130 vierbegriffiges Signal 81 Visueller Fahrdienstleiter 102 vorbildbezogene Geschwindigkeit 91

## Weg

Auswahl alternativer Wege in Zugfahrt 145 Weiche 77

Weichenstraße automatische Weichenstraße 175 Freigabe in einer Zugfahrt 146 manuelle Weichenstraße 175 Reservierung in einer Zugfahrt 143 Weichenstraße im Blockplan 111 Zielblock einer Zugfahrt 138, 139 Zuganzeige 117 Zugfahrt 137 Auswahl 154 Auswahl alternativer Wege 145 Fahrtmodus 148 Folgefahrt 152 Freigabe von Blöcken und Weichenstraßen 146 Kreisfahrt 148 Nachfolger 152 Pendelfahrt 148 Start- und Zielblock 138, 139 Streckenbeschreibung 137 zyklische 148 Zugfahrts-Auswahl 154 Zugliste 86 Zugposition Anzeige 83 Zugverfolgung 118 Zustandsdatei 66 zweibegriffiges Signal 81 zyklische Zugfahrt 148